B1WW-8871-02ENZ0(00)

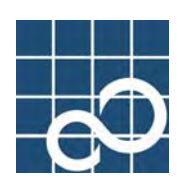

# **ETERNUS SF AdvancedCopy Manager V13.1**

# **GUI User's Guide**

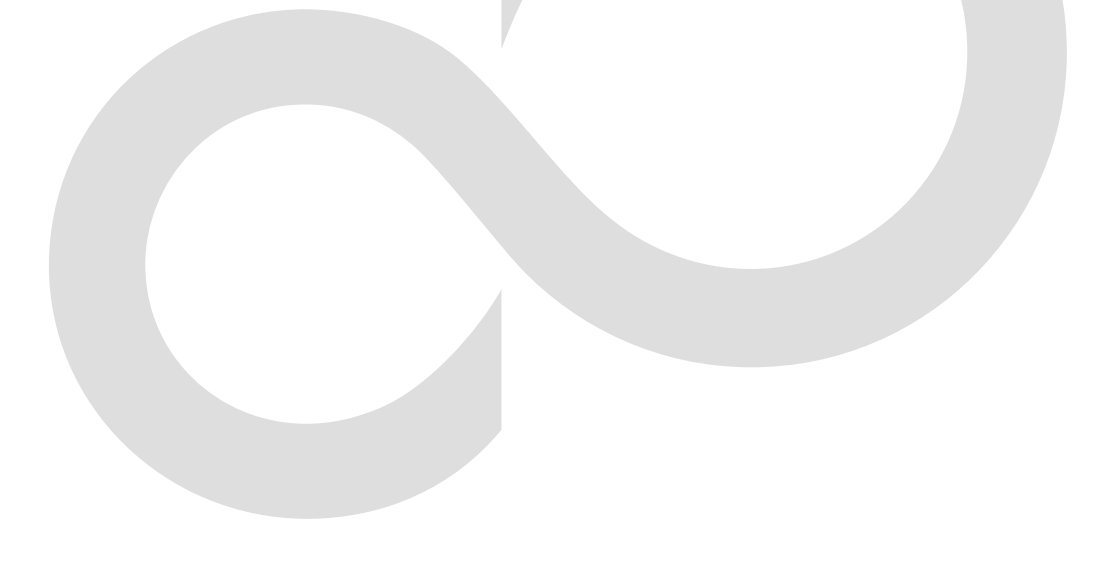

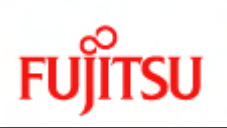

# Preface

#### ++ Purpose

This manual explains how to operate the Web-GUI with ETERNUS SF AdvancedCopy Manager.

++ Reader

This manual is intended for system managers who use the ETERNUS SF AdvancedCopy Manager for storage management.

#### ++ Organization

This manual consists of three chapters:

+ Chapter 1 AdvancedCopy Manager Web Client

This chapter explains how to operate the initial window.

Chapter 2 Authentication Feature Window Operation

This chapter explains how to operate the authentication feature (the security management) window.

+ Chapter 3 Backup Management Operations

This chapter explains how to operate the backup management window.

Chapter 4 Replication Management Operations

This chapter explains how to operate the replication management window.

#### ++ Related Manuals

This ETERNUS SF AdvancedCopy Manager manual is included in the following series of manuals:

- ETERNUS SF AdvancedCopy Manager Installation Guide Describes the installation procedure for ETERNUS SF AdvancedCopy Manager.
- ETERNUS SF AdvancedCopy Manager Operator's Guide Describes the operating procedures for ETERNUS SF AdvancedCopy Manager. A different operator's guide is provided for each supported operating system.
- ETERNUS SF AdvancedCopy Manager GUI User's Guide Describes the operating procedures for the Web-GUI of ETERNUS SF AdvancedCopy Manager.
- ETERNUS SF AdvancedCopy Manager Message Guide Explains the messages output by ETERNUS SF AdvancedCopy Manager and associated troubleshooting information.
- ETERNUS SF AdvancedCopy Manager Operator's Guide for a Cluster Environment Describes the installation and customization procedures for ETERNUS SF AdvancedCopy Manager in a cluster environment.
- ETERNUS SF AdvancedCopy Manager Operator's Guide for a Tape Backup Option Describes the operating procedures for a tape backup with ETERNUS SF AdvancedCopy Manager.

Users are recommended to read the ETERNUS SF AdvancedCopy Manager Operator's Guide first to gain an understanding of the general concepts of this software before reading the other manuals as required.

#### ++ Abbreviation

- Microsoft(R) Windows(R) 2000 Professional, Microsoft(R) Windows(R) 2000 Server, and Microsoft(R) Windows(R) 2000 Advanced Server are abbreviated to Windows2000.
- Microsoft(R) Windows Server(R) 2003, Standard Edition, Microsoft(R) Windows Server(R) 2003, Enterprise Edition, Microsoft(R) Windows Server(R) 2003, Enterprise Edition for Itanium-based systems are abbreviated as Windows Server 2003.
- Microsoft(R) Windows(R) XP Professional, and Microsoft(R) Windows(R) XP Home Edition are abbreviated as Windows XP.
- Microsoft(R) Windows Vista(TM) Home Basic, Microsoft(R) Windows Vista(TM) Home Premium, Microsoft(R) Windows Vista(TM) Business, Microsoft(R) Windows Vista(TM) Enterprise, and Microsoft(R) Windows Vista(TM) Ultimate are abbreviated as Windows Vista.
- Solaris (TM) Operating System is referred to as Solaris.
- "ETERNUS SF AdvancedCopy Manager" is abbreviated as "AdvancedCopy Manager".
- A Manager of ETERNUS SF AdvancedCopy Manager is abbreviated to Manager of AdvancedCopy Manager.
- A Agent of ETERNUS SF AdvancedCopy Manager is abbreviated to Agent of AdvancedCopy Manager.
- ETERNUS3000, ETERNUS4000, ETERNUS6000, ETERNUS8000, and ETERNUS GR series are referred to as ETERNUS storage system.

#### ++ Trademarks

Windows, Windows Vista, Windows Server, and the names of other Microsoft products are trademarks or registered trademarks of Microsoft Corporation in the United States and other countries.

Netscape, Netscape Navigator and Netscape Communicator are trademarks or registered trademarks of Netscape Communications Corporation in the United States and other countries. Sun, Sun Microsystems, the Sun Logo, Solaris and all Solaris based marks and logos are trademarks of Sun Microsystems, Inc. in the United States and other countries, and are used under license.

UNIX is a registered trademark exclusively owned by X/Open Company Limited in the United States and other countries.

ORACLE is a registered trademark of Oracle Corporation.

HP-UX is a registered trademark of Hewlett-Packard Company.

Linux is a trademark or registered trademark of Mr. Linus Torvalds in the United States and other countries.

Red Hat, Red Hat Shadow Man logo, RPM, RPM logo and Glint are a registered trademark of Red Hat, Inc.

IBM, AIX and AIX 5L are a trademark or registered trademark of International Business Machines Corporation in the United States and other countries.

All other trademarks and product names are the property of their respective owners.

# Table of Contents

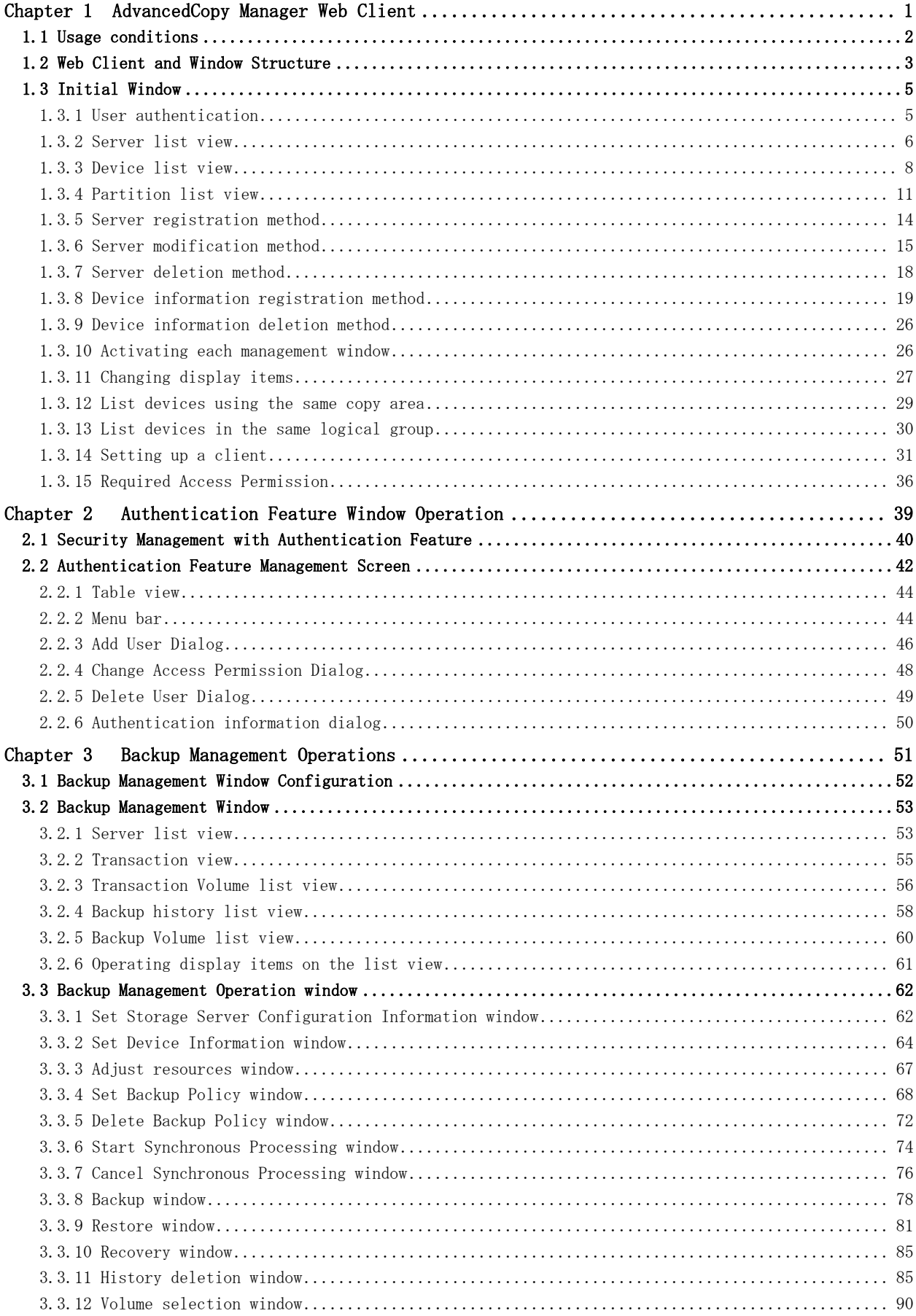

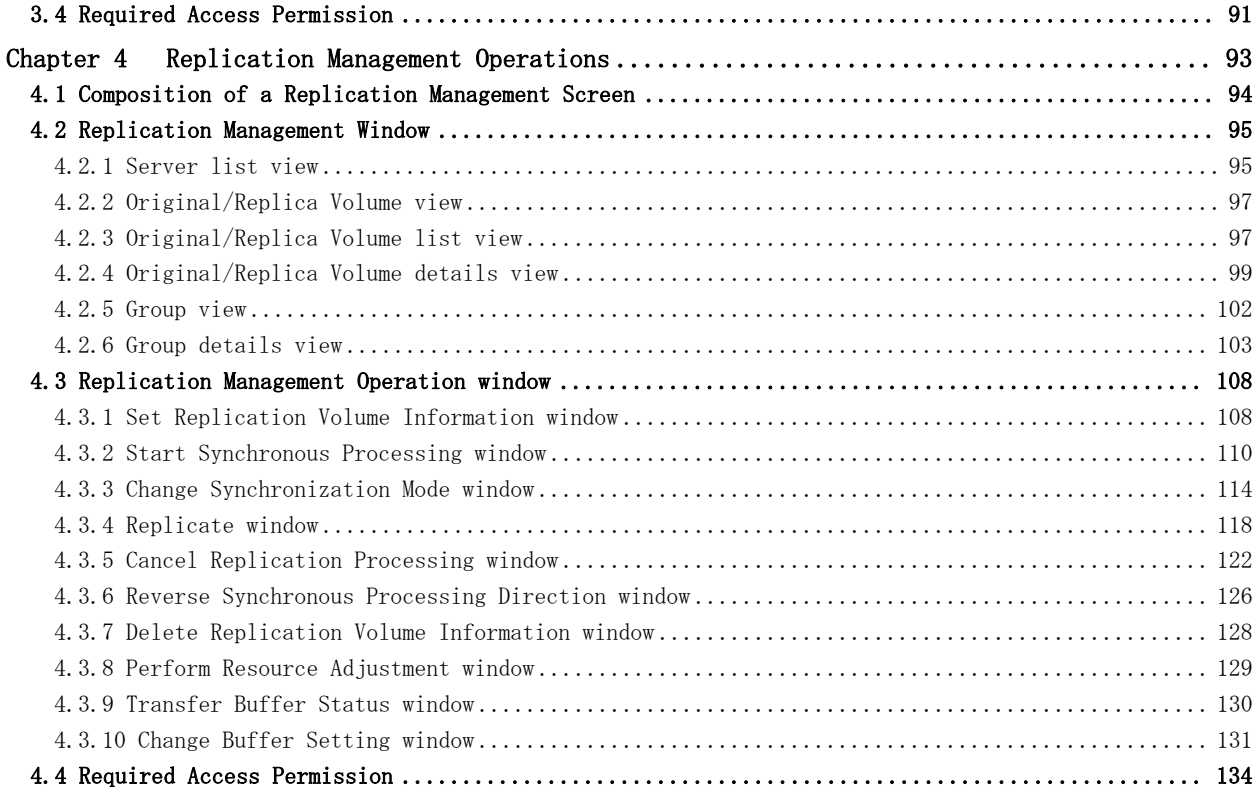

# <span id="page-5-0"></span>Chapter 1 AdvancedCopy Manager Web Client

This chapter explains the window structure of the AdvancedCopy Manager Web client and details how to operate the initial window.

# 1.1 Usage conditions

The following conditions must be met in order to use AdvancedCopy Manager Web clients:

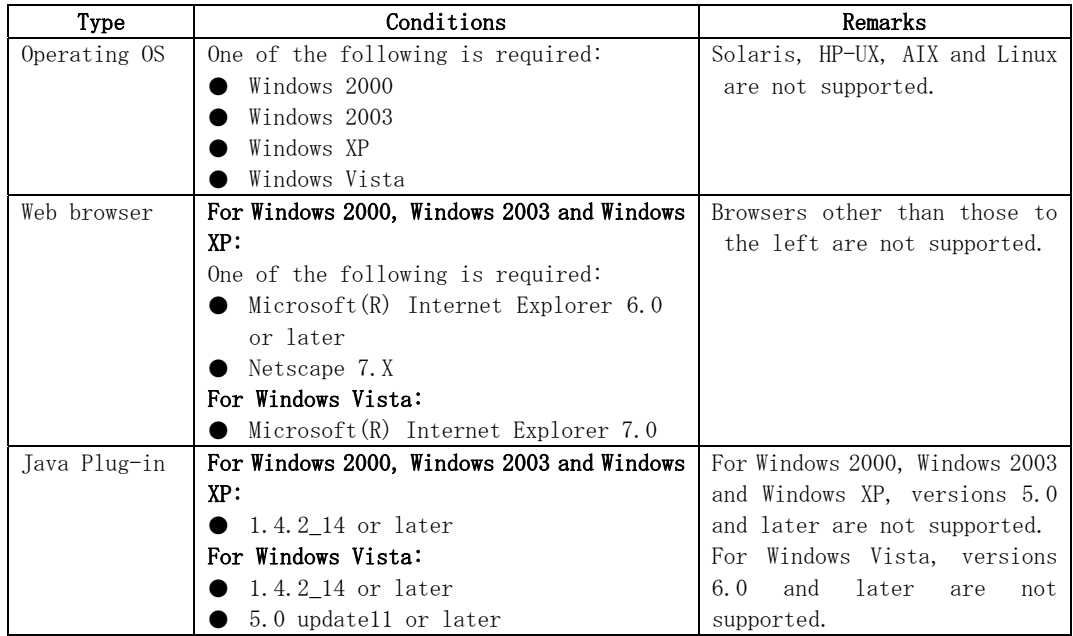

Refer to "Downloading the Java Plug-in installer" for information on how to obtain Java Plug-ins.

# <span id="page-7-0"></span>1.2 Web Client and Window Structure

AdvancedCopy Manager provides efficient use of distributed storage, and uses a Web browser for centralized management of storage. The Web client of this product also offers the following management functions:

- Security management
- Backup management
- Replication management

Each management window is activated from the AdvancedCopy Manager initial window. On the initial window the user can define a Storage Management Server, a Storage Server for storage management, and device information.

[Figure 1.1](#page-7-0) shows the AdvancedCopy Manager window structure.

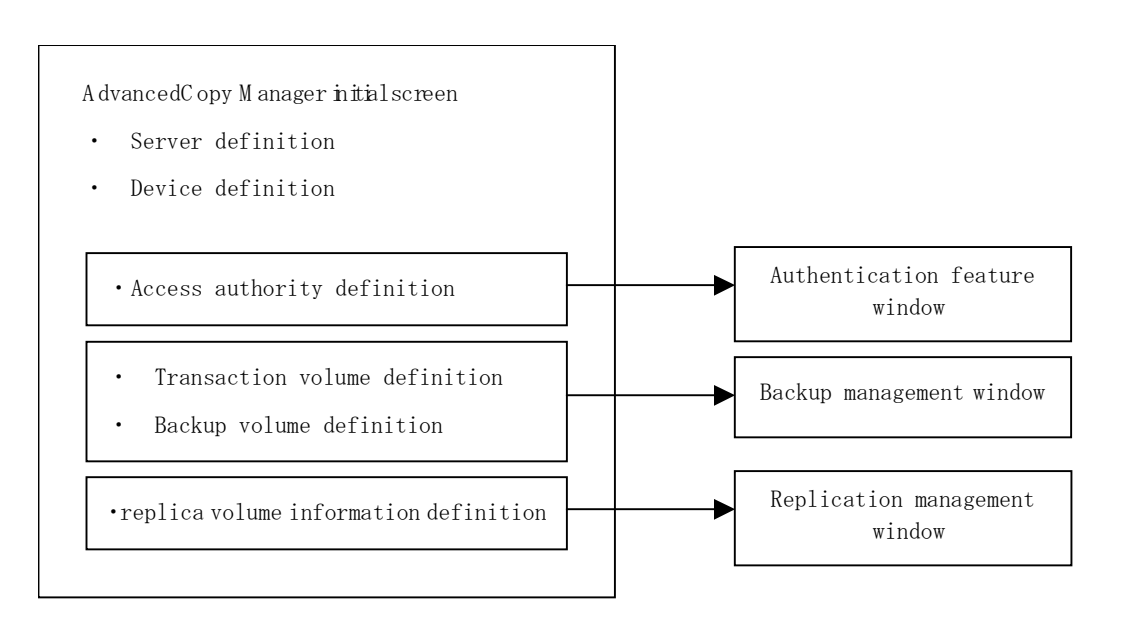

#### Figure 1.1 AdvancedCopy Manager initial window

[Figure 1.2](#page-8-0) shows an example system environment configuration.

<span id="page-8-0"></span>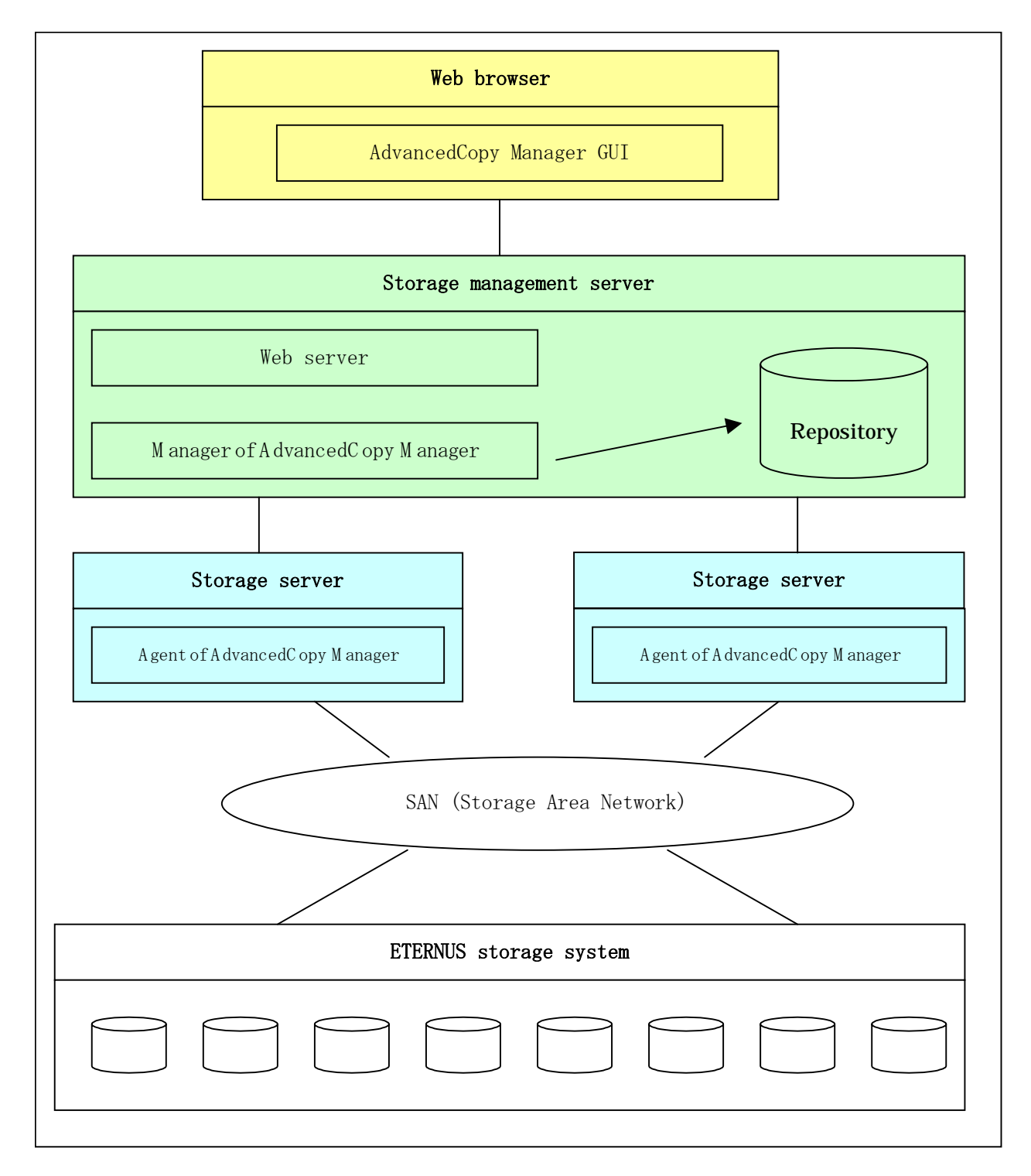

#### Figure 1.2 Example system environment configuration

 The initial window and management windows of AdvancedCopy Manager are executed via the Web browser. Therefore, a Java Plug-in version must be installed in the client. For the required Java plug-in, refer to section "1.1 Usage conditions".

For installation details, refer to ["Setting up a client"](#page-35-0).

# <span id="page-9-0"></span>1.3 Initial Window

Activate the initial window by entering the AdvancedCopy Manager URL in the Web browser. [AdvancedCopy Manager URL]

To access the Storage Management Server by its physical IP address, enter:

http://storage-management-server-physical-IP-address (:port-number)/swstorage/index.html

To access the Storage Management Server by its logical IP address (eg. in cluster operation), enter:

http://storage-management-server-logical-IP-address (:port-number)/swstorage/index.html

When the default (80) is set as a service target port number in the Web server setup, no port number need be specified. When a value other than the default is set, specify a port number.

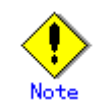

Storage Management Server access through a proxy is not supported.

For details, see "[Browser and Java Plug-in settings](#page-39-0)."

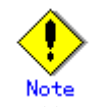

Usually the physical IP address of the Storage Management Server (mentioned above) and a logical IP address are entered when the AdvancedCopy Manager cluster is set up, or when the database is created during AdvancedCopy Manager installation. However, when identifying and using the IP address for the Storage Management Server machine being equipped with two or more network cards, and using an above-mentioned IP address and an above-mentioned Web screen, enter the IP address set up as in "GUI connection information setting command (stgguiipset)" in the "ETERNUS SF AdvancedCopy Manager Operator's Guide".

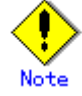

If the Storage Management Server uses a logical IP address (such as for cluster operation), then appropriate settings in authentication-related files are required. For more information, see "[Settings of authentication-related files](#page-36-0)."

### 1.3.1 User authentication

 When the [\[AdvancedCopy Manager URL\]](#page-9-0) is entered on the Web browser, the authentication dialog box is displayed. Enter the name and password of a user or privileged user registered with the AdvancedCopy Manager authentication feature (i.e. root user), and click [OK].

See "Authentication Feature Window Operation" for details on how to register users and access permissions.

<span id="page-10-0"></span>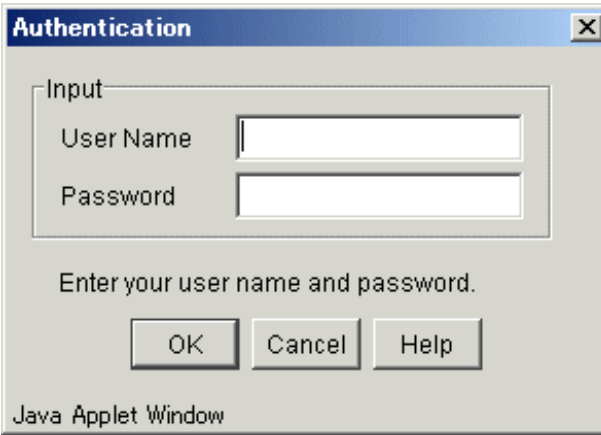

If user authentication fails, an error dialog is displayed as shown below. Enter the correct user name and password.

● If an unregistered user name or an incorrect password is entered, the following error message is displayed:

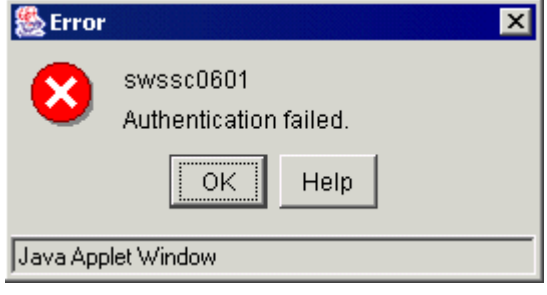

● A user name registered in the system was entered, but this user name is either not recorded in the AdvancedCopy Manager authentication system or does not have the required write, execute, or read permissions.

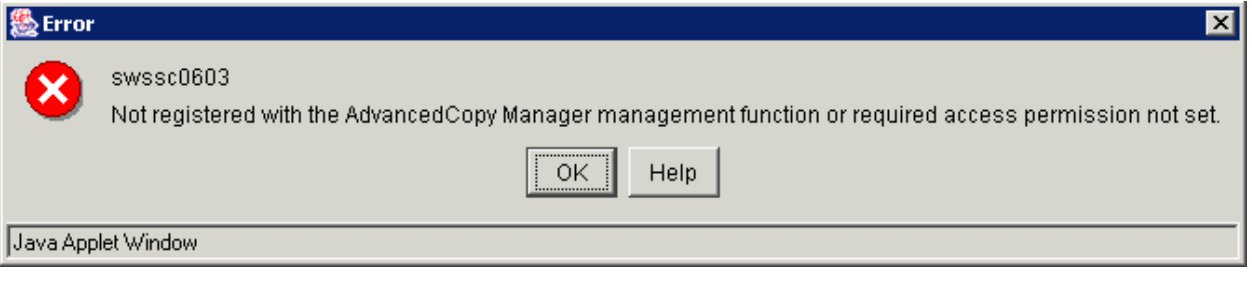

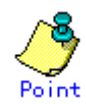

The display item type, item sequence, and item display width set by a user on the initial window are retained for the user and are valid on the window when it is reactivated by the user. This configuration is valid each time the same user name is used.

# 1.3.2 Server list view

This is the first view displayed after user authentication. This view displays server information, and is displayed when [Site] is double-clicked on the Tree window.

<span id="page-11-0"></span>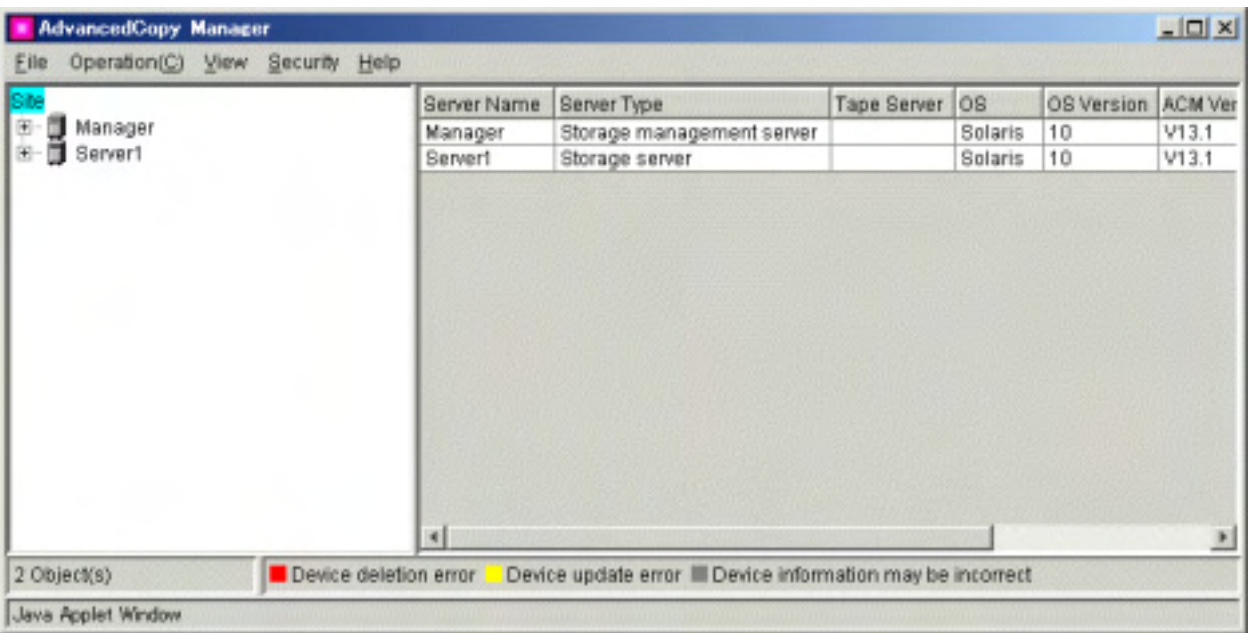

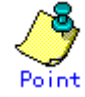

The display item of this screen can also be displayed using the "server information display command (stgxfwcmdispsrv)" of AdvancedCopy Manager.

Refer to "Configuration management command" in the "ETERNUS SF AdvancedCopy Manager Operator's Guide" for details on commands.

#### 1.3.2.1 Displayed Items

[Table 1.1](#page-11-0) lists items displayed on the server list view.

Table 1.1 Items displayed on server list view

| No.            | Item name   | Explanation                                        |         | Default |
|----------------|-------------|----------------------------------------------------|---------|---------|
|                |             |                                                    | selecti |         |
|                |             |                                                    | on      |         |
|                | Server Name | Managing server name                               |         | Yes     |
| 2              | Server Type | Server type (Storage Management Server or Storage  | Yes     | Yes     |
|                |             | Server)                                            |         |         |
| 3              | Tape Server | "Y" for Tape Server operation                      | Yes     | Yes     |
| $\overline{4}$ | OS          | Type of installed OS                               | Yes     | Yes     |
| 5              | OS Version  | Version of installed OS                            | Yes     | Yes     |
| 6              | ACM Version | Installed version of this product                  | Yes     | Yes     |
| 7              | IP Address  | IP address of managing server                      | Yes     | Yes     |
| 8              | Port Number | Port number for communication with managing server | Yes     | Yes     |

"Yes" in the display selection column indicates that the item is to be displayed and can be selected (see ["Changing display items](#page-5-0)".

 "Yes" in the default column indicates that the item is displayed when the screen is initialized.

### 1.3.2.2 Operations

[Table 1.2](#page-12-0) lists the supported operations.

<span id="page-12-0"></span>

| Operation      | Explanation                             | Operation method               |  |
|----------------|-----------------------------------------|--------------------------------|--|
| Add Server     | Adds server.                            | "Server registration<br>See    |  |
|                |                                         | method".                       |  |
| Update Server  | Changes server information.             | See "Server<br>modification    |  |
|                |                                         | method".                       |  |
| Delete Server  | Deletes sever.                          | See "Server deletion method".  |  |
| Refresh Server | Acquires and reflects information about | See "Acquisition/reflection of |  |
|                | all server-managed devices              | information on all devices".   |  |

Table 1.2 Operations supported on the server list view

# 1.3.3 Device list view

This view displays information about devices managed with a specified server.

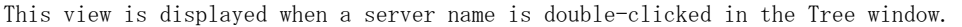

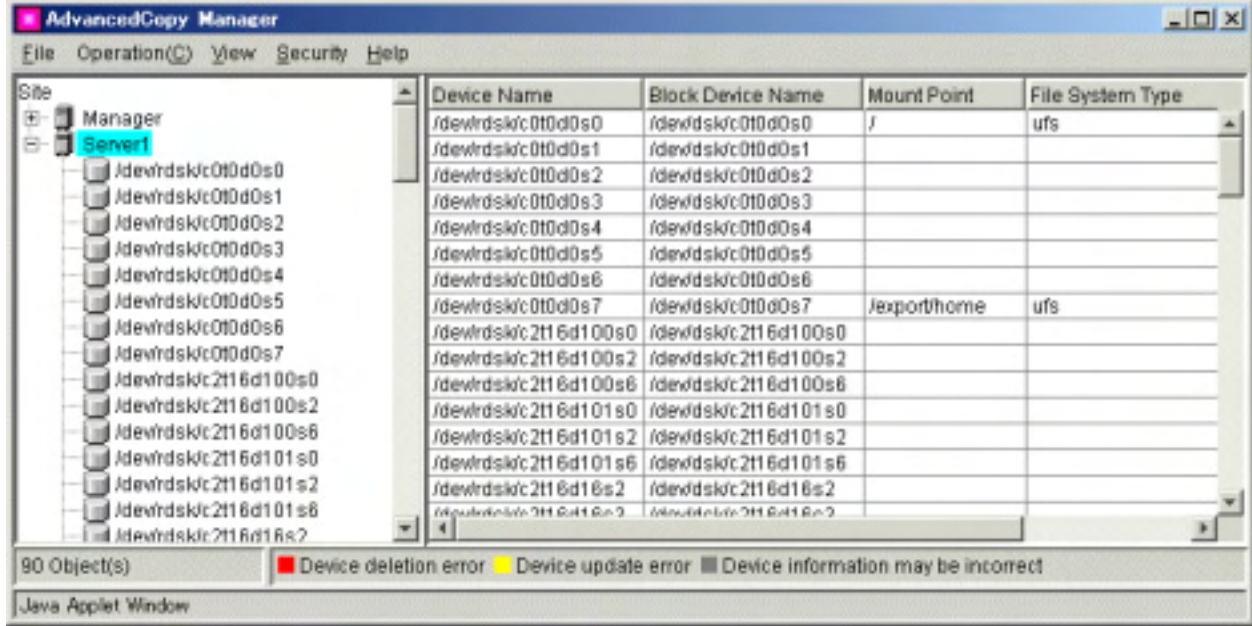

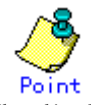

The display item of this screen can also be displayed using the "device information display command (stgxfwcmdispdev)" of AdvancedCopy Manager.

Refer to "Configuration management command" in the "ETERNUS SF AdvancedCopy Manager Operator's Guide" for details on commands.

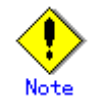

During [acquisition/reflection of information on all devices,](#page-23-0) if the device has invalid settings and its information is reflected in the repository, then the name of the device in the Device List view becomes highlighted in gray. The following are examples of such cases:

- Though the settings are invalid, the user mistakenly continued processing by clicking in the "Confirmation of device information" dialog box.
- AdvancedCopy is supported, but the information to be handled is the device information in a cabinet where settings are not defined (including cases in which AdvancedCopy is not used in one cabinet for mirroring volumes between cabinets).

#### <span id="page-13-0"></span>1.3.3.1 Display Item

The tables below list the items displayed on various server platforms: [Table 1.3a](#page-13-0) for Windows, Table [1.3b](#page-13-0) for Solaris, Table [1.3c](#page-13-0) for HP-UX, Table [1.3d](#page-14-0) for Linux, and Table [1.3e](#page-14-0) for AIX. The table entries "SDX" and "SDX object" are SynfinityDISK and PRIMCLUSTER Global Disk Services (subsequently referred to as GDS) terms. For details, please refer to the manual of the relevant product.

| No.            | Item name         | Explanation                                                                                                    | Display   | Default |
|----------------|-------------------|----------------------------------------------------------------------------------------------------|-----------|---------|
|                |                   |                                                                                                    | selection |         |
| $\mathbf{1}$   | Device Name       | Name of device which AdvancedCopy Manager<br>manages internally<br>Displayed in the $g$ ?d? and $g$ ?d?p? formats<br>g?: Disk array number(If there is no<br>device mounted on the ETERNUS storage<br>system, this value is 0.)<br>$d$ ?: Disk number $(*)$<br>p?: Logical disk number(*2)<br>SDX object, format"disk class<br>For<br>name/mirror volume name:g?d?p?"is used<br>Disk class name: SDX object disk class<br>name<br>Mirror volume name: SDX object mirror<br>volume name |           | Yes     |
| $\overline{2}$ | Block Device Name | Block device name                                                                                                    | Yes       | Yes     |
|                |                   | Displayed in the disk? and disk?p? formats<br>disk?: Disk number displayed with disk<br>administrator<br>p?: Logical disk number(*2)                                                                                                    |           |         |
| 3              | Mount Point       | Drive letter                                                                                                    | Yes       | Yes     |
| $\overline{4}$ | File System Type  | File system type                                                                                                    | Yes       | Yes     |
| 5              | Device Type       | Device type<br>[Normal/SDX(slice)]                                                                                                    | Yes       | Yes     |
| 6              | Size (MB)         | Size assigned to device (MB)                                                                                                    | Yes       | Yes     |

Table 1.3a Items displayed on device list view (Windows server)

(\*1) Number assigned uniquely in disk array device and different from the disk number in the disk administrator

(\*2) Logical disk sequence number on the disk. The logical disk is defined in the disk administrator as explained below. The numbers are assigned sequentially from left to right in the disk administrator.

● For a basic partition, the logical disk consists of the entire partition

● For an extended partition, the logical disk consists of a logical drive in the partition

#### Table 1.3b Items displayed on device list view (Solaris server)

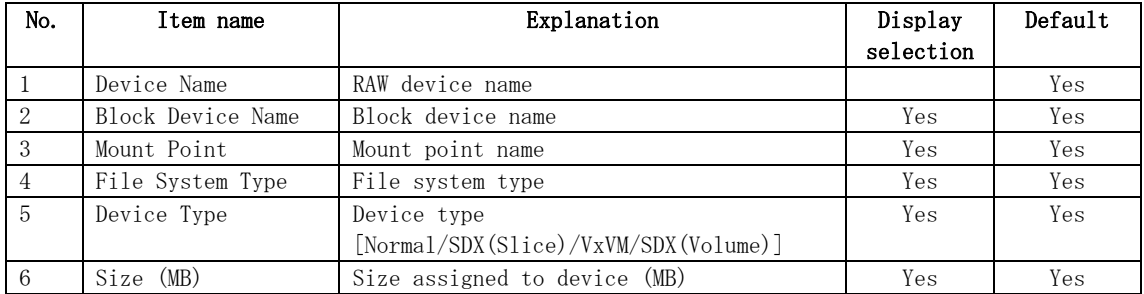

#### Table 1.3c Items displayed on device list view (HP-UX server)

<span id="page-14-0"></span>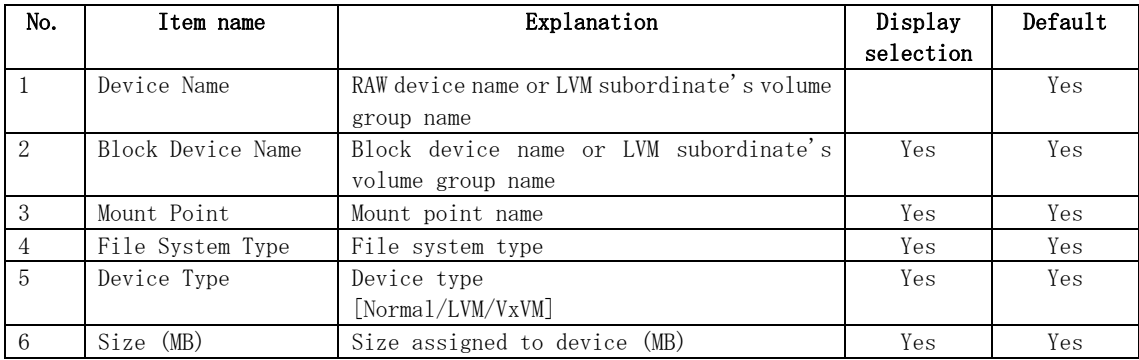

#### Table 1.3d Items displayed on device list view (Linux server)

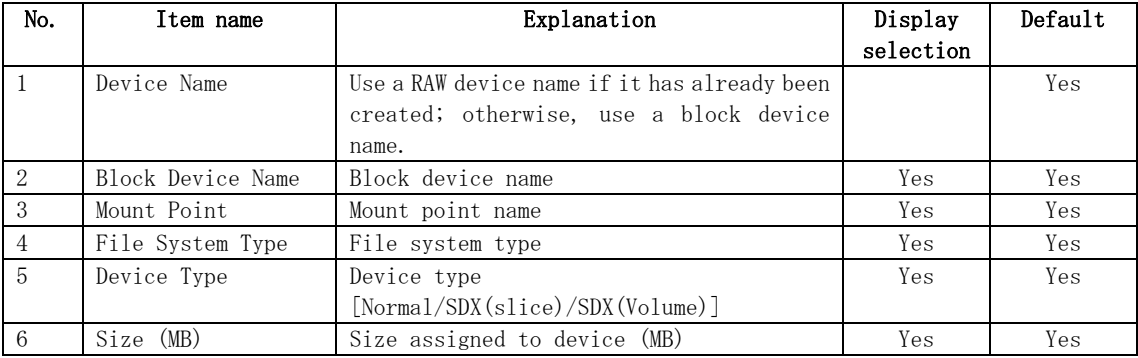

#### Table 1.3e Items displayed on device list view (AIX server)

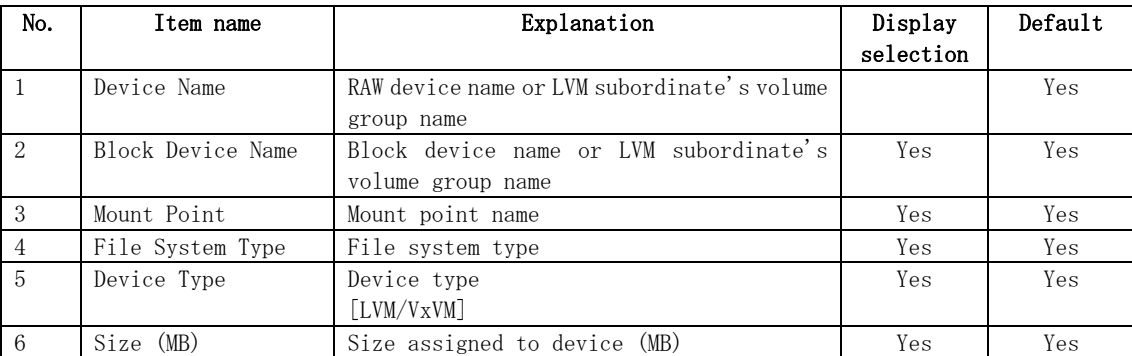

 "Yes" in the display selection column indicates that the item is to be displayed and can be selected (see "[Changing display items"](#page-5-0).

 "Yes" in the default column indicates that the item is displayed when the screen is initialized.

#### 1.3.3.2 Operations

[Table 1.4](#page-14-0) lists supported operations on the device view list.

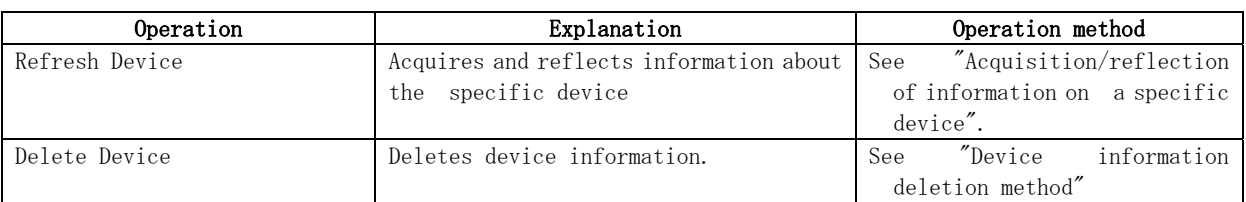

#### Table 1.4 Operation supported on device list view

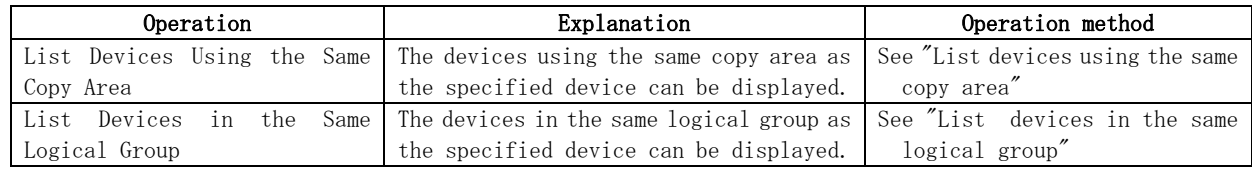

# 1.3.4 Partition list view

This view displays information about the partitions that comprise the specified device.

This view is displayed when a device name is double-clicked in the Tree window.

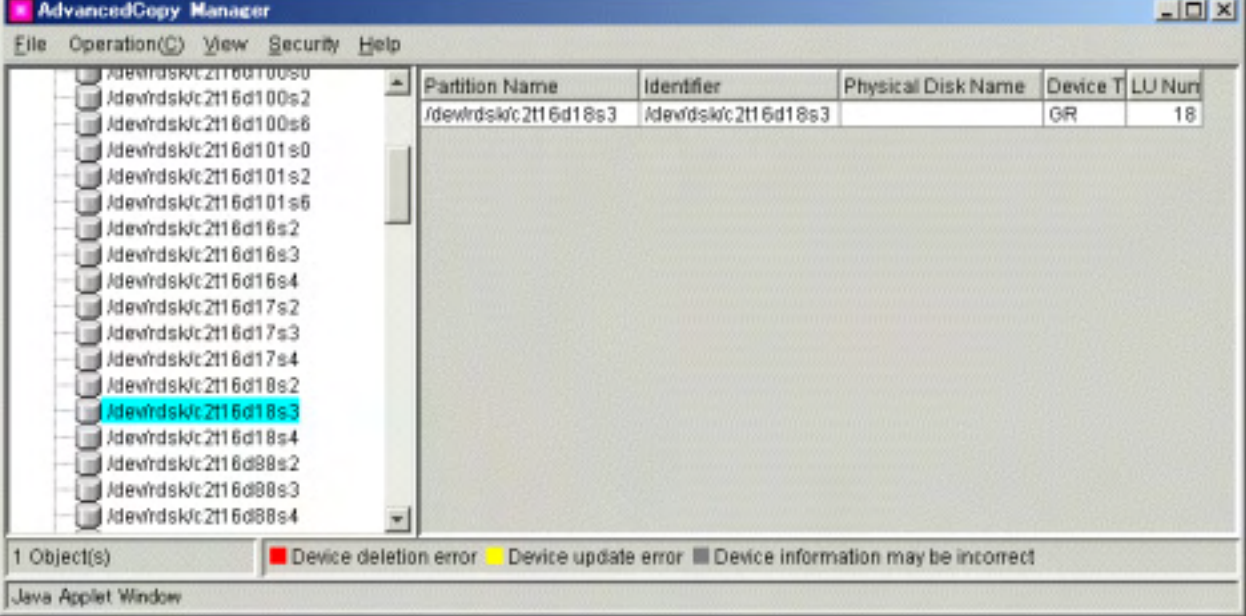

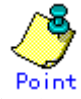

The display item of this screen can also be displayed using the "partition information display command (stgxfwcmdisppat)" of AdvancedCopy Manager.

Refer to "Configuration management command" in the "ETERNUS SF AdvancedCopy Manager Operator's Guide" for details on commands.

#### 1.3.4.1 Display items

[Tables 1.5a](#page-16-0) (Windows server), [1.5b](#page-16-0) (Solaris server), [1.5c](#page-16-0) (HP-UX server), [1.5d](#page-17-0) (Linux server) and [1.5e](#page-17-0) (AIX server) list displayed items on the partition list views of different types of servers.

<span id="page-16-0"></span>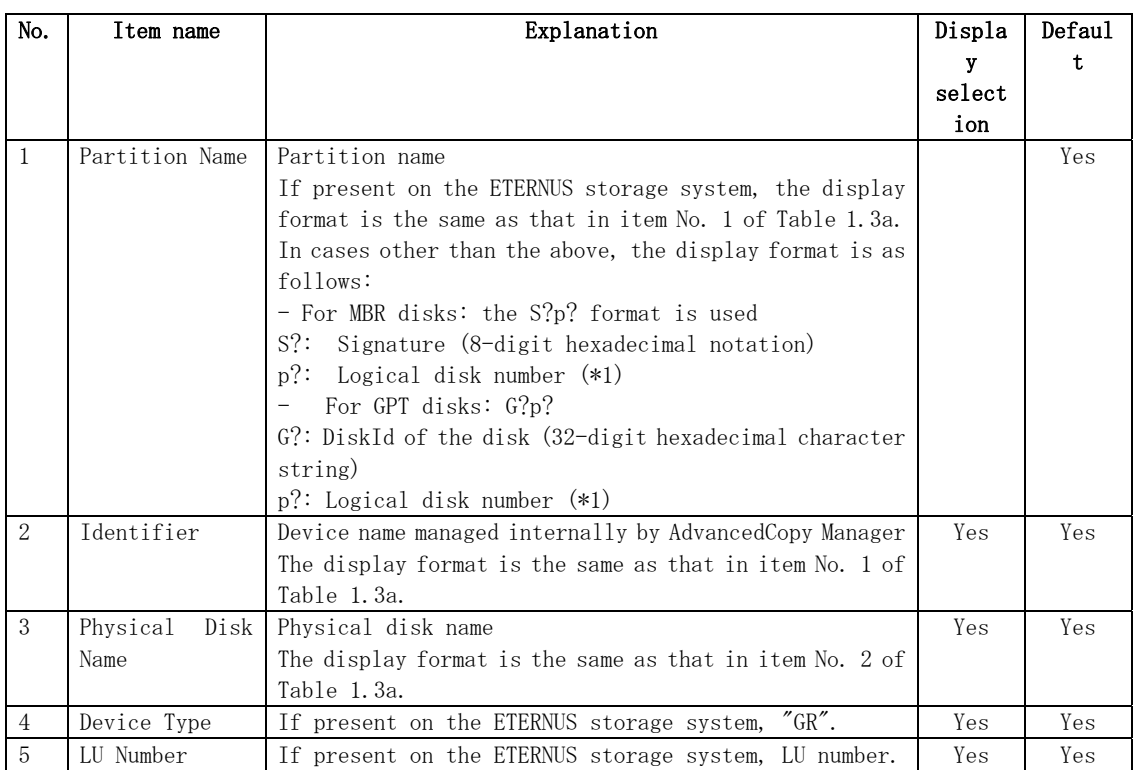

#### Table 1.5a Items displayed on partition list view (Windows server)

 (\*1) Logical disk sequence number of the disk. The logical disk is defined by the disk administrator as explained below. The numbers are assigned sequentially from the top left to the right by the disk administrator.

- For a basic partition, the logical disk consists of the entire partition.
- For an extended partition, the logical disk consists of a logical drive in the partition.

#### Table 1.5b Items displayed on partition list view (Solaris server)

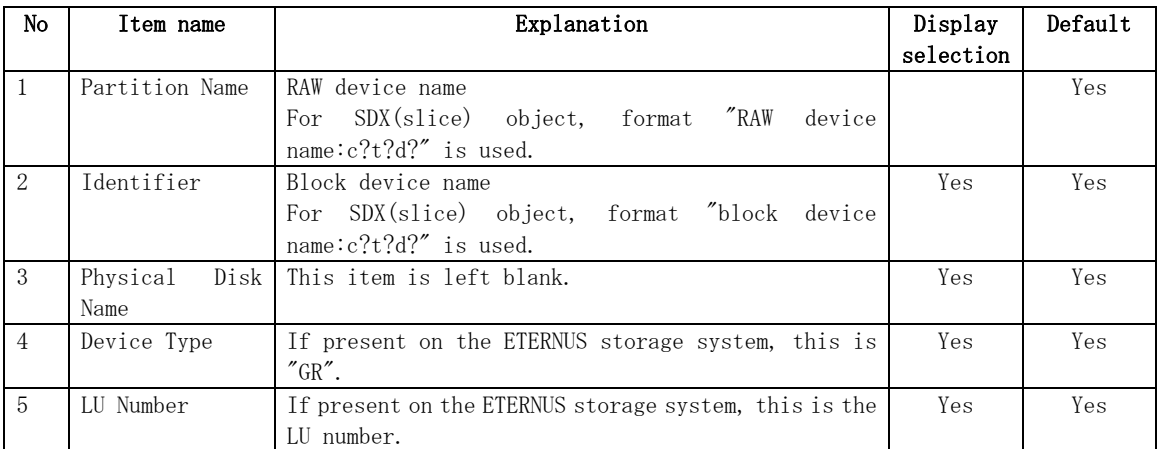

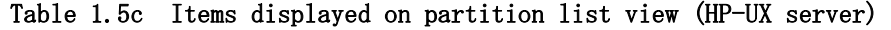

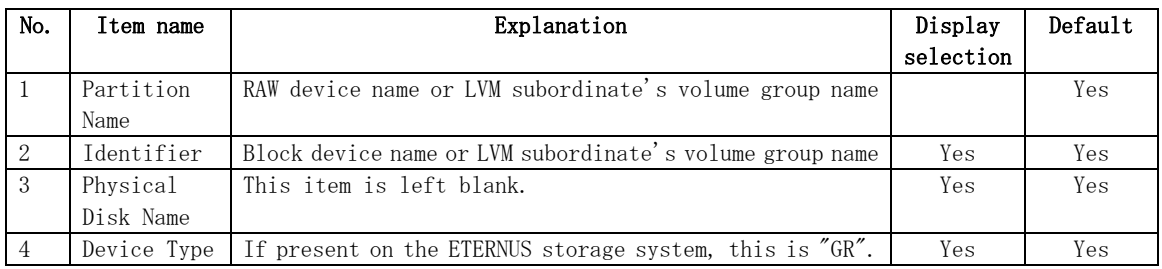

<span id="page-17-0"></span>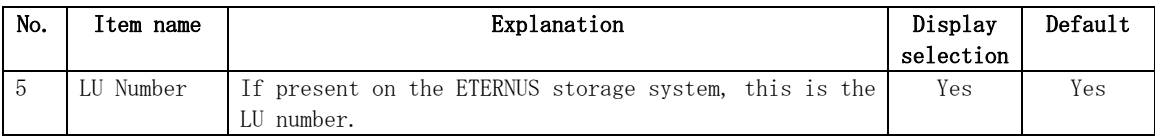

#### Table 1.5d Items displayed on partition list view (Linux server)

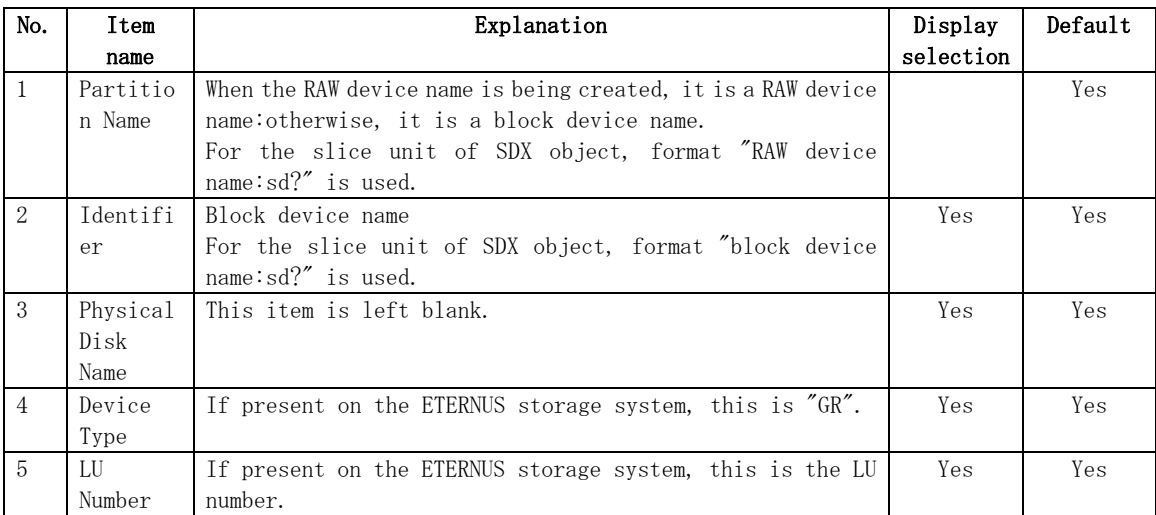

#### Table 1.5e Items displayed on partition list view (AIX server)

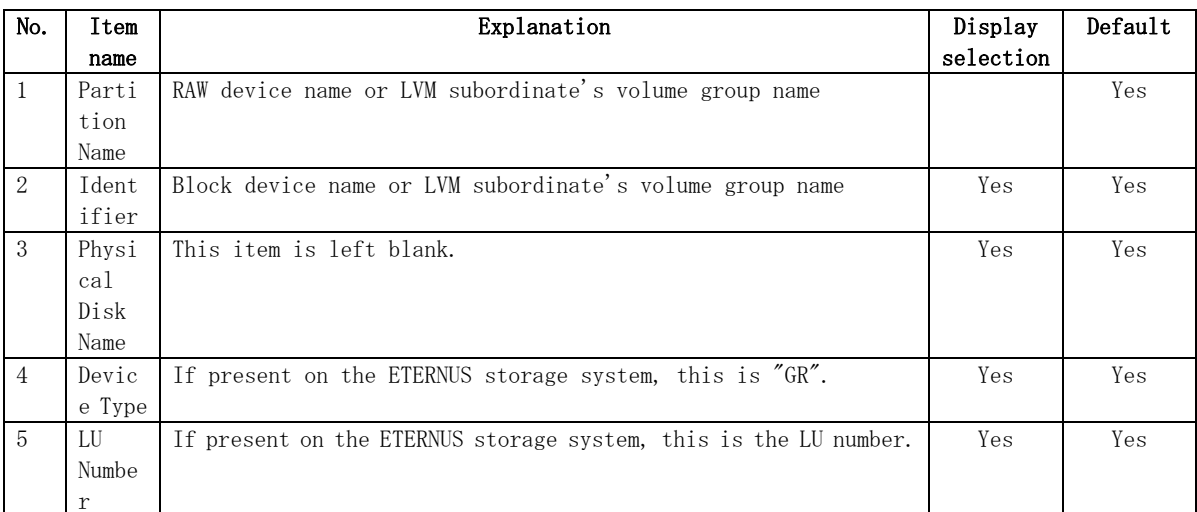

"Yes" in the display selection column indicates that the item is to be displayed and can be selected (see ["Changing display items](#page-5-0)".

 "Yes" in the default column indicates that the item is displayed when the screen is initialized.

#### 1.3.4.2 Operations

No operations are supported by the partition list view.

# <span id="page-18-0"></span>1.3.5 Server registration method

This section describes how to register server information.

The following table shows the operations that can be used to display the [Add Server] screen.

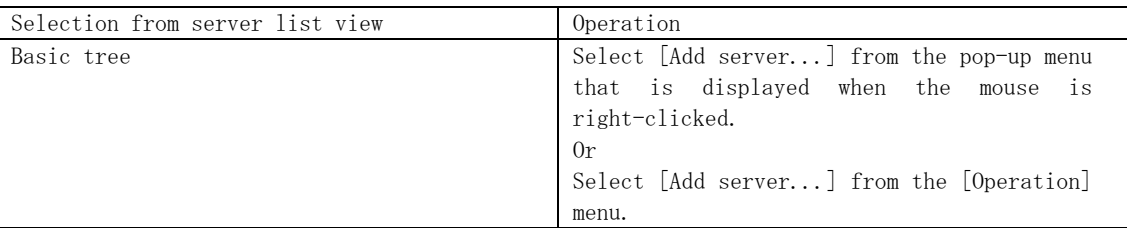

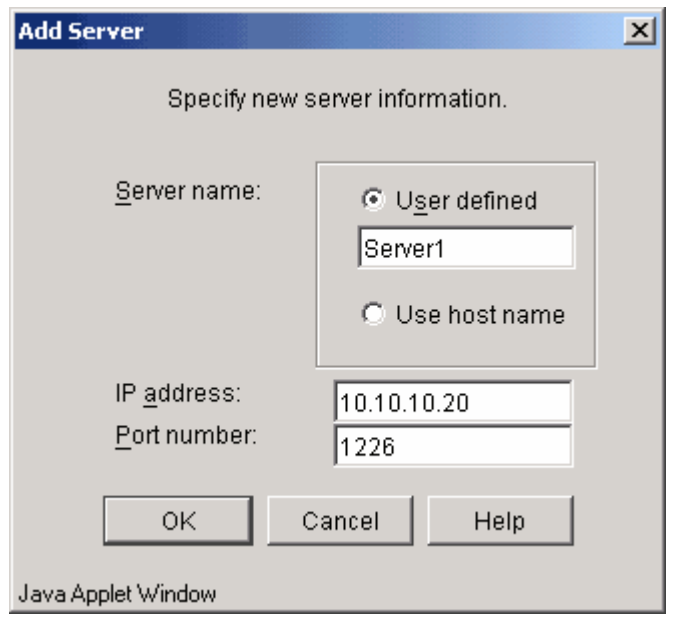

Enter the required items, and then click the [OK] button to add the server.

[Table 1.6](#page-18-0) lists the input items.

```
Table 1.6 Items to be specified for the addition of a server
```
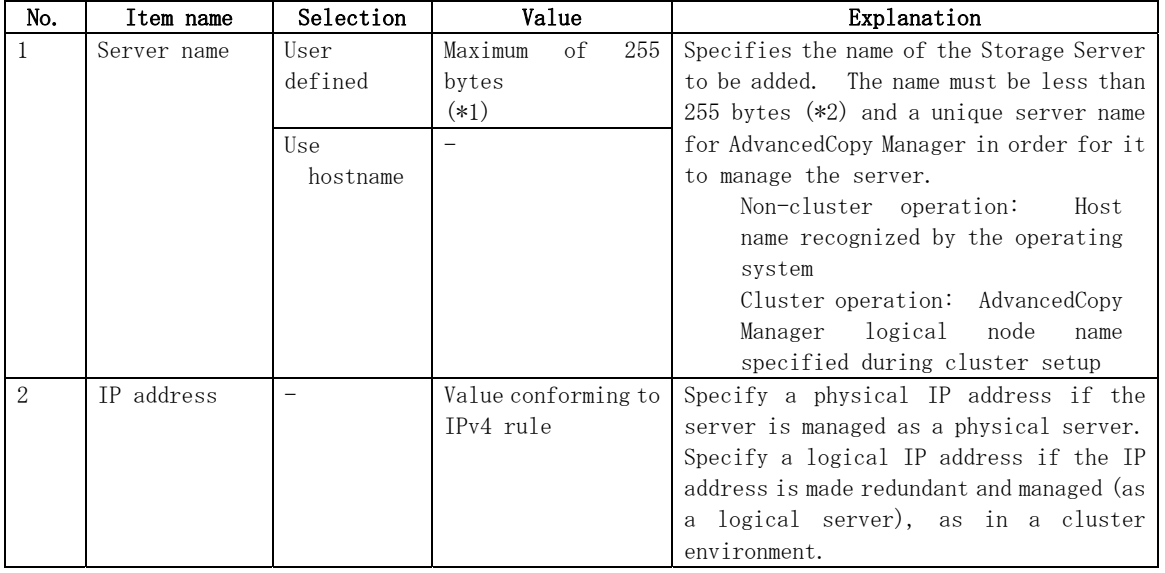

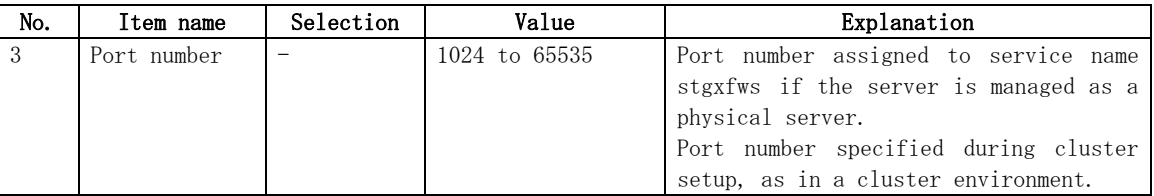

(\*1) The following characters can be used: single-byte alphanumeric characters, minus sign  $(-)$ , underscore (), hash  $(\#)$ , and period (.). The first character must be a single-byte alphanumeric character. (note that a double-byte character causes an error.)

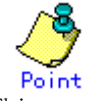

This operation can also be carried out using the "server information add command (stgxfwcmaddsrv)" of AdvancedCopy Manager.

Refer to "Configuration management command" in the "ETERNUS SF AdvancedCopy Manager Operator's Guide" for details of commands.

# 1.3.6 Server modification method

This chapter explains how to change server information.

The [Server Update] screen can be used to change the following server information:

- Storage Server IP address
- Storage Server port number
- Storage Management Server name
- Storage Server name

This is also used when the Tape Server management function is installed on the target server later.

- If the -f option of the server information change command (stgxfwcmmodsrv) is used, the server information of all servers in systems managed by AdvancedCopy Manager can be changed as a package while maintaining server information consistency. Use the server information change command (stgxfwcmmodsrv) to change server information as a package. Refer to "Changing the operating environment" and "Configuration management command" in the "ETERNUS SF AdvancedCopy Manager Operator's Guide" applicable to the relevant operating system for the procedures for using the server information change command (stgxfwcmmodsrv) to change server information and for command details.
- The various "Update server" screen operations can also be executed using the server information change command (stgxfwcmmodsrv), of the AdvancedCopy Manager commands, with option other than the -f option. Refer to "Configuration management command" in the "ETERNUS SF AdvancedCopy Manager Operator's Guide" for details of commands.

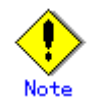

If the -f option of the server information change command (stgxfwcmmodsrv) is not used, use the Management server information change command (stgcmmodnode) to change the server information listed below. Refer to "Configuration management command" in the "ETERNUS SF AdvancedCopy Manager Operator's Guide" applicable to the relevant operating system for the command details.

- ― IP address of the Storage Management Server
- ― Port number of the Storage Management Server

#### 1.3.6.1 How to change the Storage Server IP address

- When you define the Storage Server used as the candidate for change as a replication source or replication destination volume using a replication management function, please delete the setup of the original / replica volume by referring to "Deleting an original volume or replica volume" in the "ETERNUS SF AdvancedCopy Manager Operator's Guide".
- 2. Stop the AdvancedCopy Manager service in the target Storage Server. For details on how to stop the service, refer to "Starting and stopping daemons" in the "ETERNUS SF AdvancedCopy Manager Operator's Guide".
- 3. Change the system IP address in the Storage Server. If the Storage Server transaction is running as a cluster operation, change the logical IP address for the Storage Server transaction.
- 4. Activate the AdvancedCopy Manager service in the Storage Server. For details of how to activate the service, refer to "Starting and stopping daemons" in the "ETERNUS SF AdvancedCopy Manager Operator's Guide".
- 5. The following operations can be used to display the [Update Server] screen:
	- Right-click the server to be updated in the [server list view](#page-10-0) and select [Update Server...] from the popup menu.

Or

 - Select the server whose information is to be changed from the [server list view,](#page-10-0) and select [Update Server...] on the [Operation] menu.

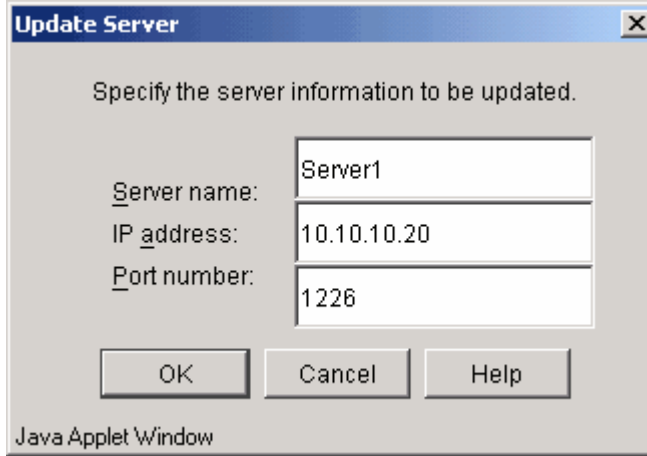

6. Change the information as required and click [OK].

#### 1.3.6.2 How to change the Storage Server port number

- 1. When you want to change the Storage Server that is being used as a replication source or destination volume for a replication management function, delete the original / replica volume. For details, refer to "Deleting an original volume or replica volume" in the ETERNUS SF AdvancedCopy Manager Operator's Guide.
- 2. Stop the AdvancedCopy Manager service in the target Storage Server. For details on how to stop the service, refer to "Starting and stopping daemons" in the "ETERNUS SF AdvancedCopy Manager Operator's Guide".
- 3. In the Storage Server, change the port number for the AdvancedCopy Manager communication service (stgxfws).
	- When the Storage Server is a Solaris OE server, HP-UX, or Linux server, change the communication service (stgxfws) port number written in the /etc/services.
	- When the Storage Server is a Windows server, change the communication service (stgxfws) port number written in the Windows installation directory \system32\drivers\etc\services.

If the Storage Server transaction is running as a cluster operation, change the port number of the Communications Service (stgxfws\_logical node name) for the Storage Server transaction.

- 4. Activate the AdvancedCopy Manager service in the Storage Server. For details on how to activate the service, refer to "Starting and stopping daemons" in the "ETERNUS SF AdvancedCopy Manager Operator's Guide".
- 5. The following operations can be used to display the [Update Server] screen:

- Right-click the server to be updated in the server list view and select [Update Server...] from the popup menu. Or

- Select the server whose information is to be changed form the [server list view](#page-10-0), and select [Update Server...] on the [Operation] menu.

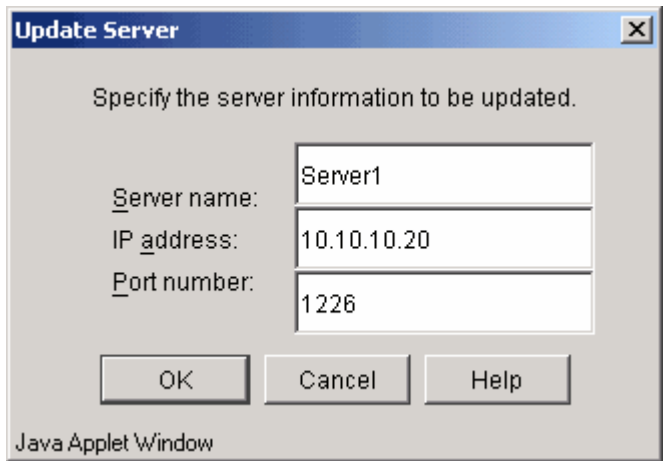

6. Change the information as required and click [OK].

#### 1.3.6.3 How to change the Storage Management Server name

- 1. Determine whether the target Storage Management Server to be changed is also used as a Storage Server. If it is, refer to the chapter entitled, "How to change the Storage Server name." Then, perform Procedure 4.
- 2. The following operations can be used to display the [Update Server] screen: - Right-click the server to be updated in the server list view and select [Update Server...] from the popup menu. Or

- Select the server whose information is to be changed from the [server list view,](#page-10-0) and select [Update Server...] on the [Operation] menu.

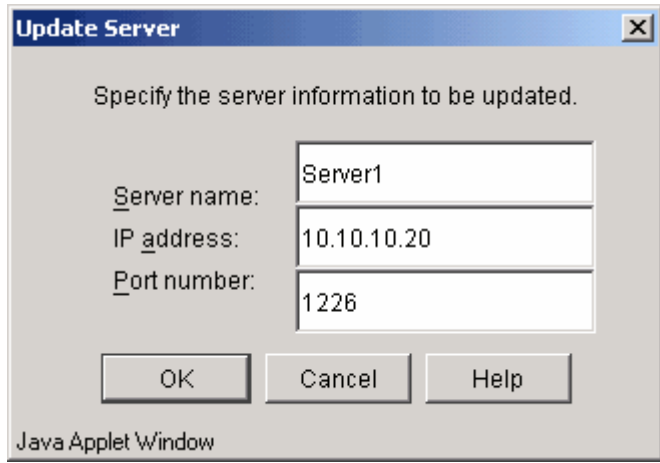

- 3. Change the information as required and click [OK].
- 4. Execute the Management server information change command (stgcmmodnode) in each Storage Server managed by this Storage Management Server. For details of changing server information, refer to the "Management server information change command (stgcmmodnode)" in the "ETERNUS SF AdvancedCopy Manager Operator's Guide".

#### 1.3.6.4 How to change the Storage Server name

- 1. In the Storage Server to be changed, when the definition is given as an original or replica volume using a replication management function, please delete the original/ replica volume. For details, refer to Chapter 8.6.2 "Deleting an original volume or replica volume" in the "ETERNUS SF AdvancedCopy Manager Operator's Guide".
- 2. The following operations can be used to display the [Update Server] screen:

- Right-click the server to be updated in the server list view and select [Update Server...] from the popup menu.

Or - Select the server whose information is to be changed from the [server list view,](#page-10-0) and select [Update server...] on the [Operation] menu.

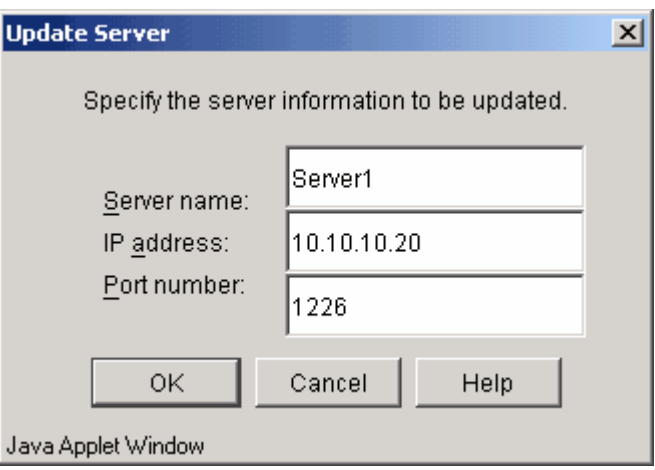

3. Change the information as required and click [OK].

### 1.3.7 Server deletion method

This section describes how to delete server information.

The following table shows the operations that can be used to display the [Delete Server] screen.

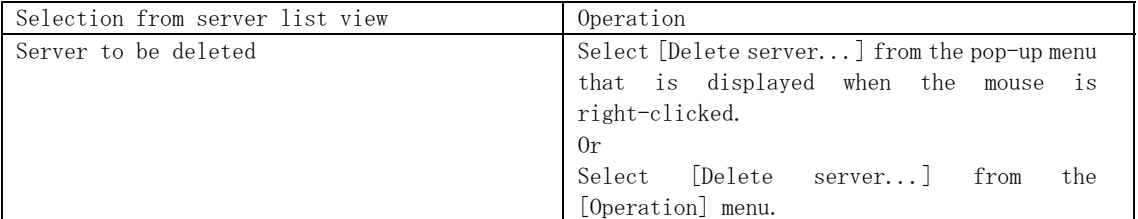

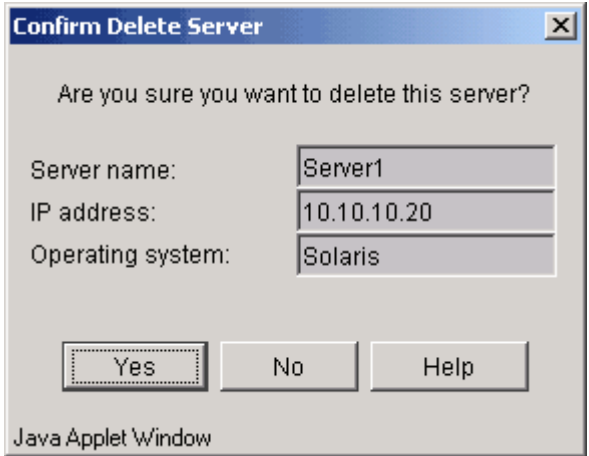

Click [OK] to delete the server.

<span id="page-23-0"></span>A Storage Management Server cannot be deleted.

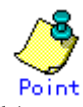

This operation can also be carried out using the "server information deletion command (stgxfwcmdelsrv)" of AdvancedCopy Manager.

Refer to "Configuration management command" in the "ETERNUS SF AdvancedCopy Manager Operator's Guide" for details on commands.

### 1.3.8 Device information registration method

This section describes how to register device information.

The following two methods can be used to register device information:

- Acquisition/reflection of information on all devices
- Acquisition/reflection of information on specific device

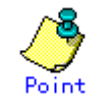

Use this method not only when starting operation but also when changing the device configuration because registration, deletion, and update are implemented by comparing the present device control information with the detected device information.

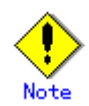

Device information on the following cannot be registered with AdvancedCopy Manager because its management is outside its scope.

● GPT disk (for an HP-UX server)

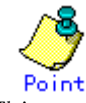

This operation can also be carried out using the "device information acquisition/reflection command (stgxfwcmsetdev)" of AdvancedCopy Manager.

For details on commands, see the "ETERNUS SF AdvancedCopy Manager Operator's Guide", "Configuration Management Commands" in the edition corresponding to the operating system used.

#### 1.3.8.1 Acquisition/reflection of information on all devices

Acquire and reflect all server-managed devices.

Use this method for the initial registration of device information

- 1. The following operations can be used to display the [Refresh Server] screen:
	- ― Right-click the server for which device information is to be registered in the server list view, and select [Refresh Server...] from the popup menu.
	- Or
		- ― Select a target server on the [server list view,](#page-10-0) and select [Refresh Server...] on the [Operation] menu to display the dialog shown below.

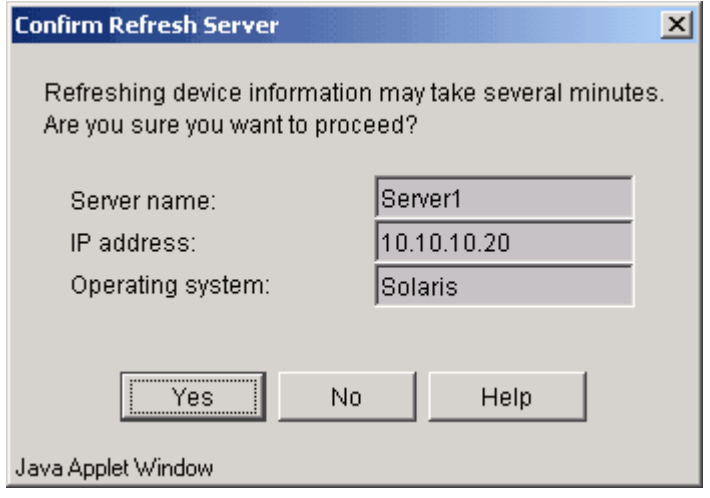

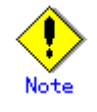

The time needed for this operation depends on the total number of devices defined in the selected Storage Server. If many devices are already defined, perform this operation when there is low CPU I/O load on the system.

The standard time necessary for one device (partition) is about 0.5 seconds when the system is under no load.

 $\vert x \vert$ 

2. Select [Yes] to acquire information about all devices defined with the selected server. **Confirm Device Information** 

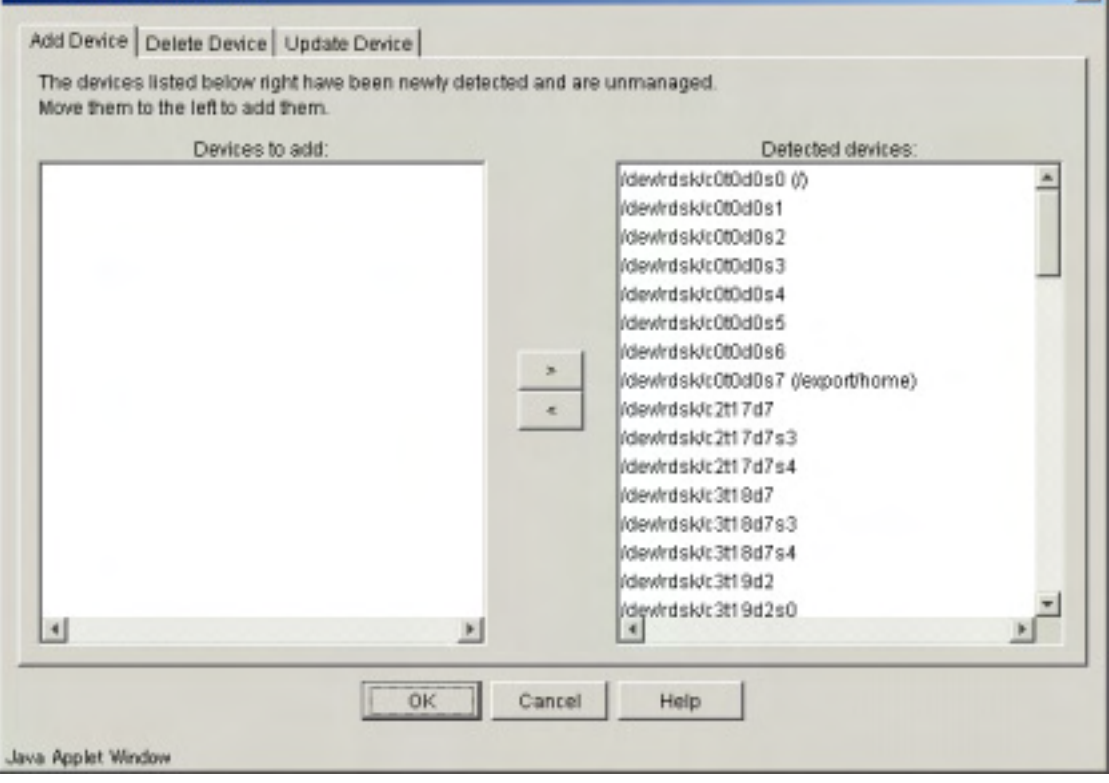

If the currently managed device information is acquired, the following dialog is displayed.

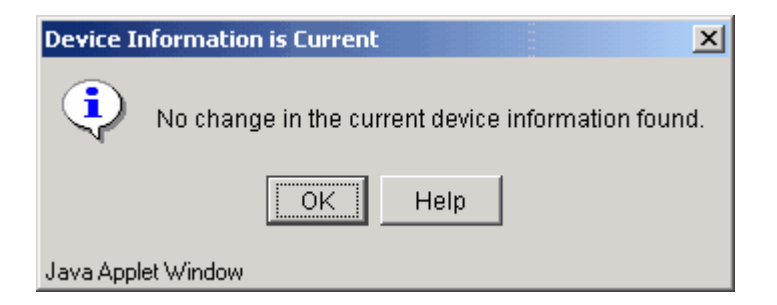

3. To stop the device information acquisition, click [Cancel].

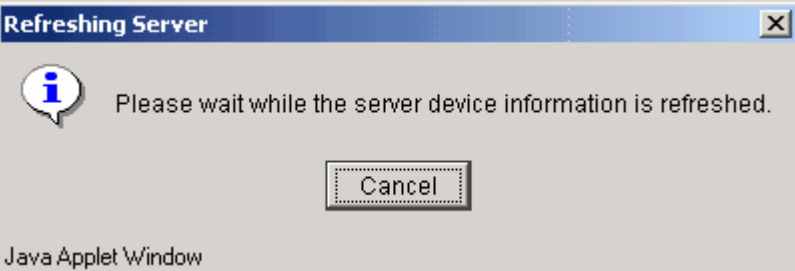

 The confirmation dialog shown below is displayed. Click [Yes] to stop the acquisition or [No] to continue it.

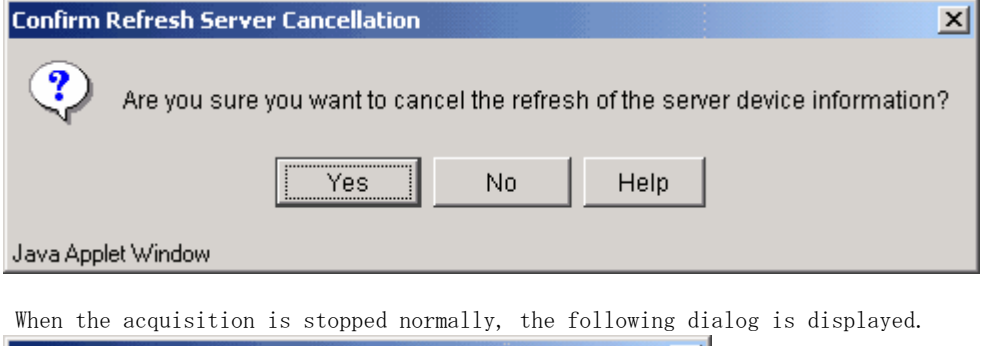

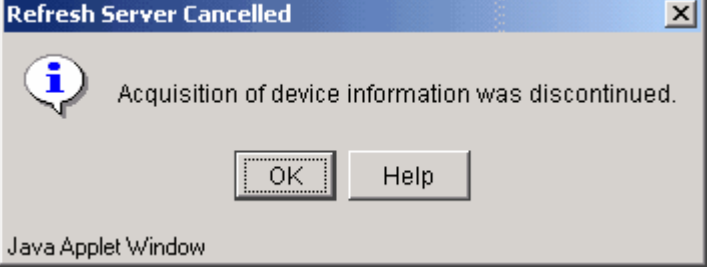

4. For the acquired device information, you can specify the addition of detected device information and the deletion of device information which is a management object but is undetected.

The following is an example of the screen displayed when the user requests addition of a newly detected device.

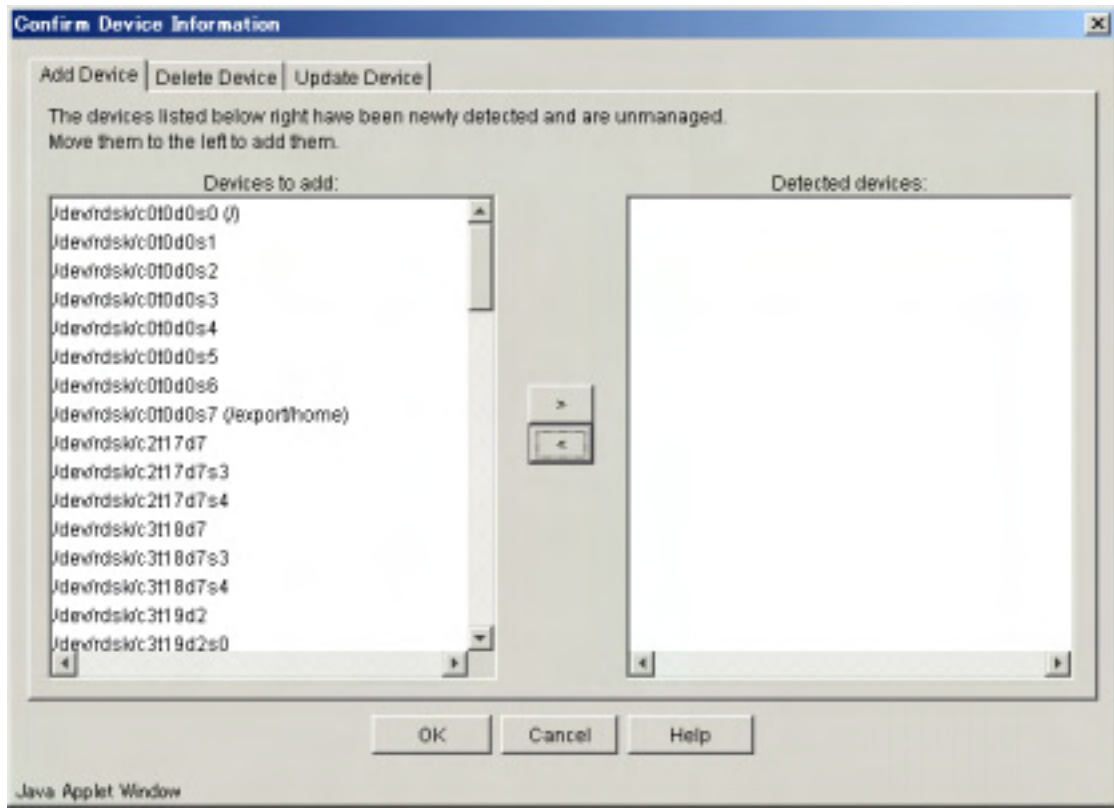

5. If you click [OK], the dialog shown below may display.

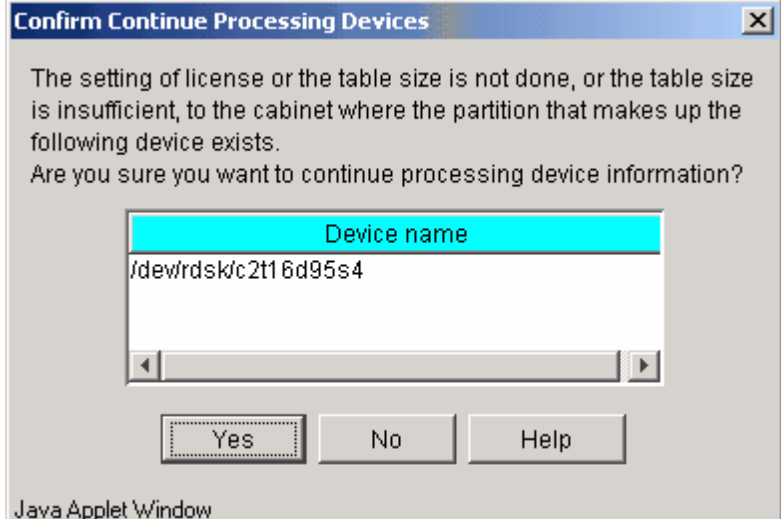

The ETERNUS/GR cabinet containing the partitions of the displayed device may have invalid settings. In this case, click [Yes] after verifying that it is okay to continue processing. For example, if AdvancedCopy is supported but you want to manage the device information in a cabinet where settings are not defined (including cases in which AdvancedCopy is not used in one cabinet for mirroring volumes between cabinets.)

If you click [No], operation returns to step 4.

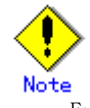

Ensure that the AdvancedCopy license setting is correct and that the cache table size is correctly set. Also, make sure that the cache table is large enough.

6. If you click [OK] in the dialog of step 4 or you click [Yes] in the dialog of step5, the dialog shown below may display.

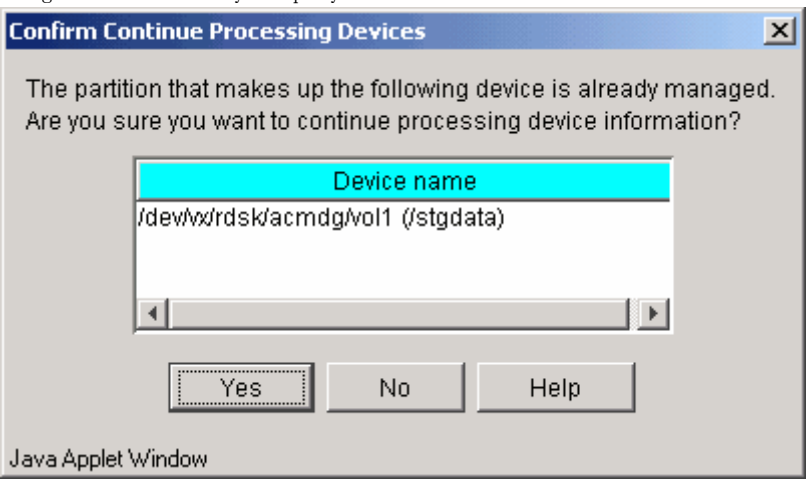

If the LUN slice of the ETERNUS/GR cabinet containing the partitions of the displayed device is shared with another device, click [Yes] (for example, when the backup server is in operation.)

If you click [No], operation returns to step 4.

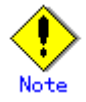

When managing logical servers operating on a single physical server, ensure that each device is only registered once.

- 7. The settings for the specified device are reflected on the system in the following cases: - If the dialog explained in step 5 or step 6 is not displayed Or
	- If [Yes] is selected in the dialog of step 6

If the device information has been changed, the information of the detected device is updated.

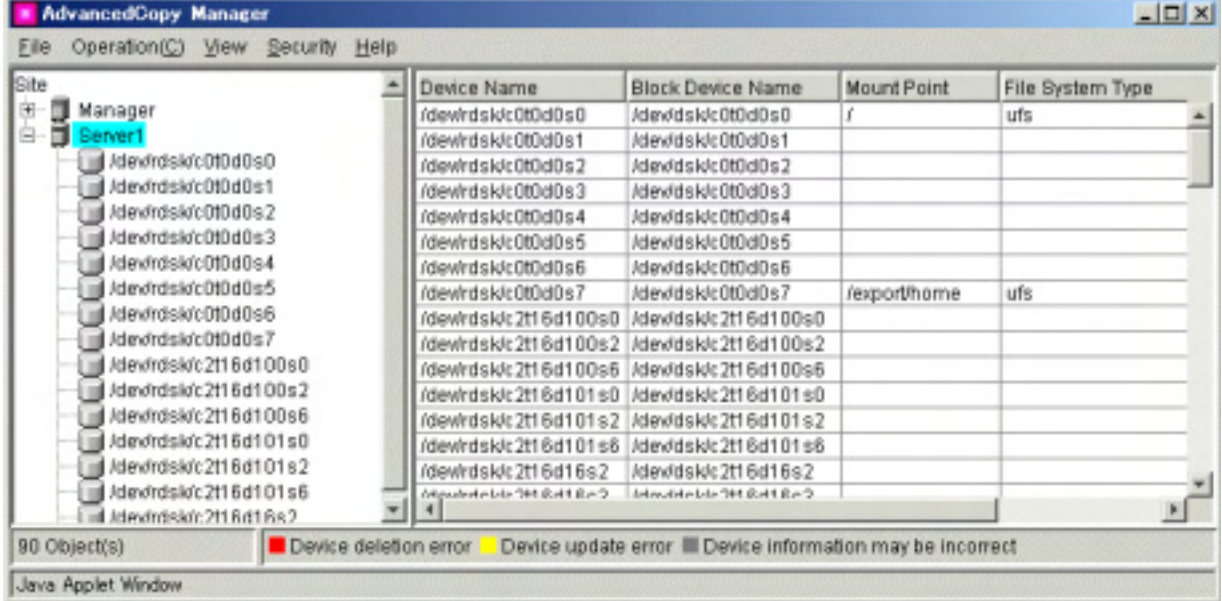

<span id="page-28-0"></span>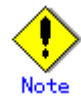

In step 5, the device subject to processing may have invalid settings when [Yes] in the dialog box is clicked. In this case, the name of the device in the Device List view becomes highlighted in gray.

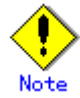

 If an error occurs when the device information is changed, the color of the corresponding device name changes to red or yellow. The colors have the following meanings:

● Red

Information of this device is under management but undetected. An error occurs when trying to delete it.

● Yellow

Information different from the currently managed information is acquired. An error occurs when updating the current information.

Execute the action described in the error message displayed in the error dialog and then re-execute the device information acquisition.

#### 1.3.8.2 Acquisition/reflection of information on a specific device

Acquire and reflect specific device information.

- Use this method to update registered device information.
- 1. The following operations can be used to display the [Refresh Device] screen: - Right-click the device for which information is to be refreshed in the device list view, and select [Refresh Device...] from the popup menu. Or

- Select the target device on the [device list view](#page-12-0) and select [Refresh Device...] on the [Operation] menu to display the dialog shown below.

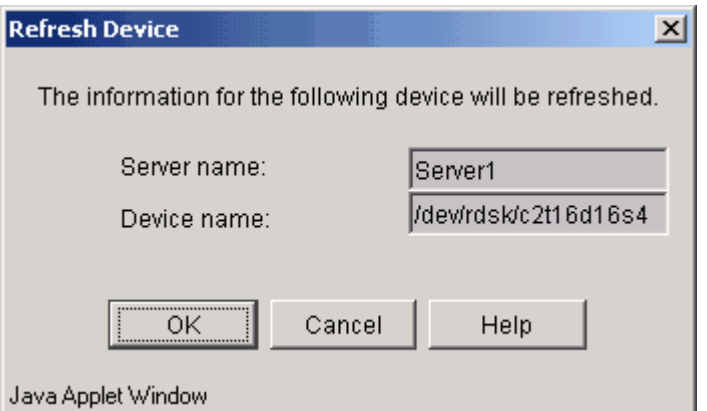

2. Select [OK] to display the dialog shown below and acquire information on a specific device.

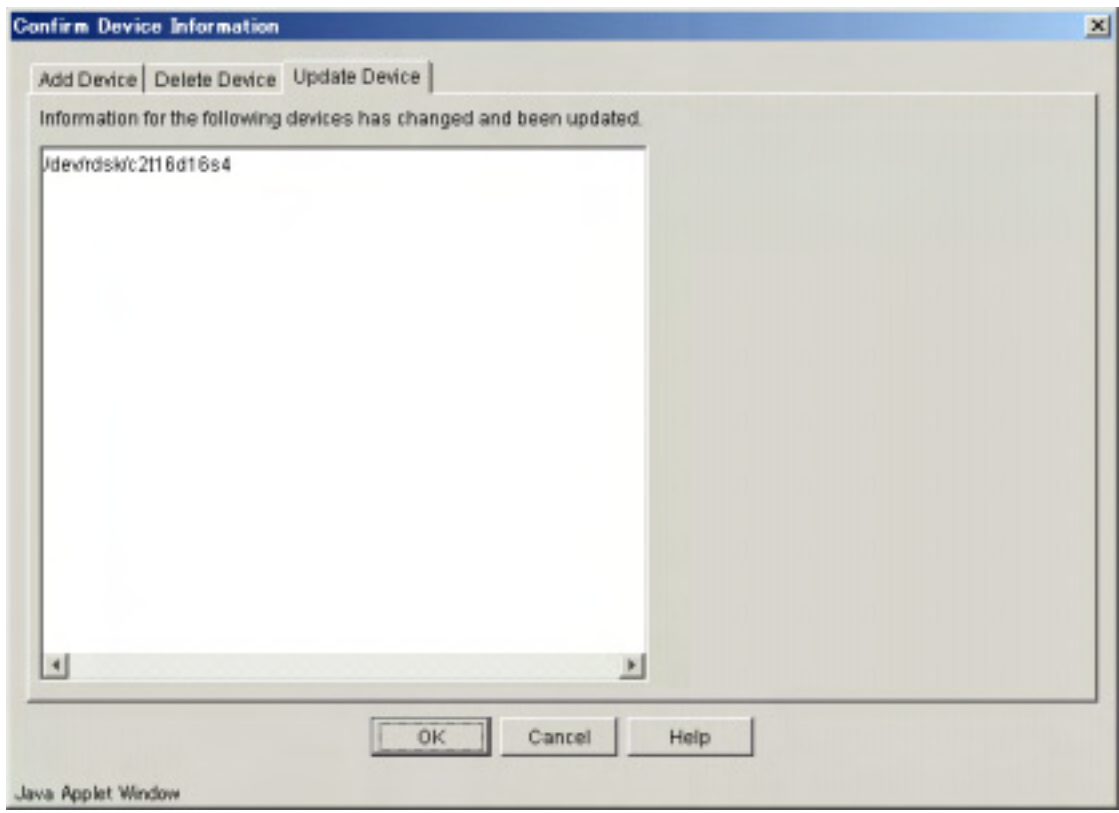

If the currently managed device information is acquired, the following dialog is displayed.

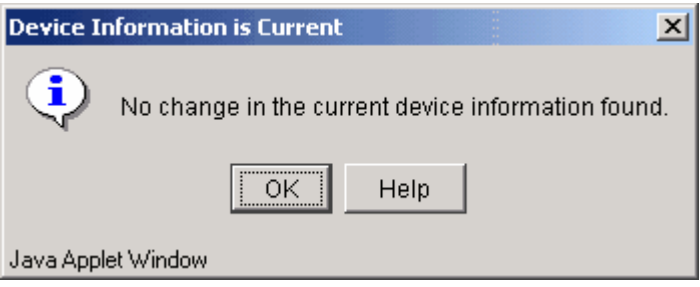

3. Click [OK] to reflect the acquired device information.

| Server1                                      | Device Name              | Block Device Name        | Mount Point  | File System Type |
|----------------------------------------------|--------------------------|--------------------------|--------------|------------------|
| /dev/rdsk/c0t0d0s0                           | /dewlrdsk/c0t0d0s2       | /dev/dsk/c0t0d0s2        |              |                  |
| /dev/rdsk/c0t0d0s1                           | /dev/rdsk/c0t0d0s3       | /dev/dsk/c0t0d0s3        |              |                  |
| /devirdsk/c010d0s2                           | /dev/rdsk/c0t0d0s4       | ídevidskic0t0d0s4        |              |                  |
| /dev/rdsk/c010d0s3                           | /dev/rdsk/c0t0d0s5       | /dev/dsk/c010d0s5        |              |                  |
| /dev/rdsk/c0t0d0s4                           | /dev/rdsk/c0t0d0s6       | /dev/dsk/c0t0d0s6        |              |                  |
| /devirdsk/c0t0d0s5                           | /dev/rdsidc0t0d0s7       | /dev/dsk/c0t0d0s7        | Jexport/home | ufs              |
| /dev/rdsk/c0t0d0s6                           | /dev/rdsk/c2t16d100s0    | /dev/dsk/c2t16d100s0     |              |                  |
| /dev/rdsk/c010d0s7                           | /dewlrdsk/c2t16d100s2    | /dev/dsk/c2t16d100s2     |              |                  |
| /dev/rdsk/c2f16d100s0                        | /dev/rdsk/c2t16d100s6    | /dev/dsk/c2t16d100s6     |              |                  |
| /dev/rdsk/c2f16d100s2                        | /dev/rdsk/c2t16d101s0    | /dev/dsk/c2t16d101s0     |              |                  |
| /dev/rdsk/c2f16d100s6                        | /dev/rdsk/c2f16d101s2    | /dev/dsk/c2t16d101s2     |              |                  |
| /dev/rdsk/c2t16d101s0                        | /dev/rdsk/c2t16d101s6    | /dev/dsk/c2t16d101s6     |              |                  |
| /dev/rdsk/c2t16d101s2                        | /dewlrdsk/c2t16d16s2     | /dev/dsk/c2t16d16s2      |              |                  |
| /dev/rdsk/c2f16d101s6                        | /dev/rdsk/c2t16d16s3     | /dev/dsk/c2t16d16s3      |              |                  |
| /dev/rdsk/c2f16d16s2                         | /dev/rdsk/c2t16d16s4     | /dev/dsk/c2t16d16s4      | Jorgdata     | ufs              |
| /devirdsk/c2t16d16s3<br>/dev/rdsk/c2f16d16s4 | Moudokelele 9H Gald Ze-3 | Mouth of de 2H Patt 7e 3 |              |                  |

# <span id="page-30-0"></span>1.3.9 Device information deletion method

This section describes how to delete device information.

Acquiring and/or reflecting device information causes the system to compare processing with the device information on the current managing device. However, this method deletes device information regardless of whether the information can be detected on the current managing device.

The following table shows the operations that can be used to display the [Delete Device] screen.

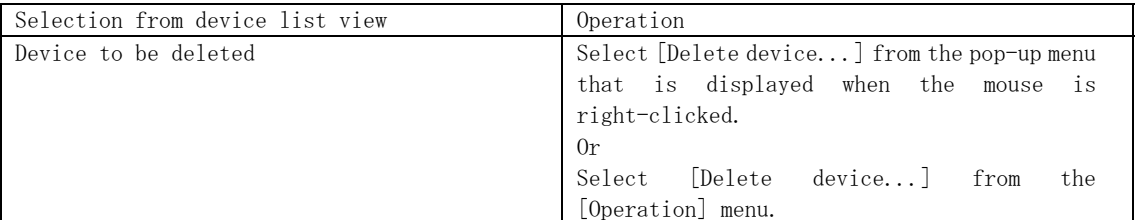

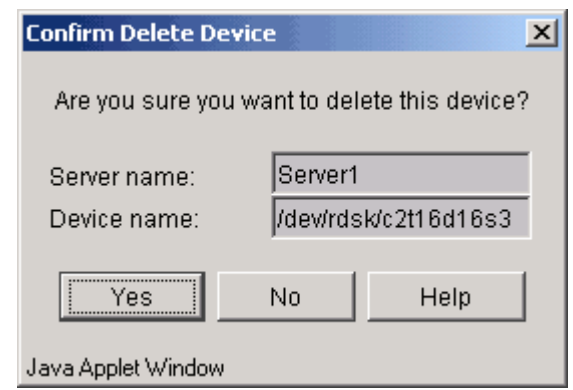

Click [OK] to delete the device.

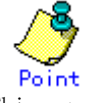

This operation can also be carried out using the "device information deletion command (stgxfwcmdeldev)" of AdvancedCopy Manager.

Refer to "Configuration management command" in the "ETERNUS SF AdvancedCopy Manager Operator's Guide" for details of commands.

#### 1.3.10 Activating each management window

This section describes how to activate each management window.

Select the management window to be activated from the [File] menu. The selected management window is displayed.

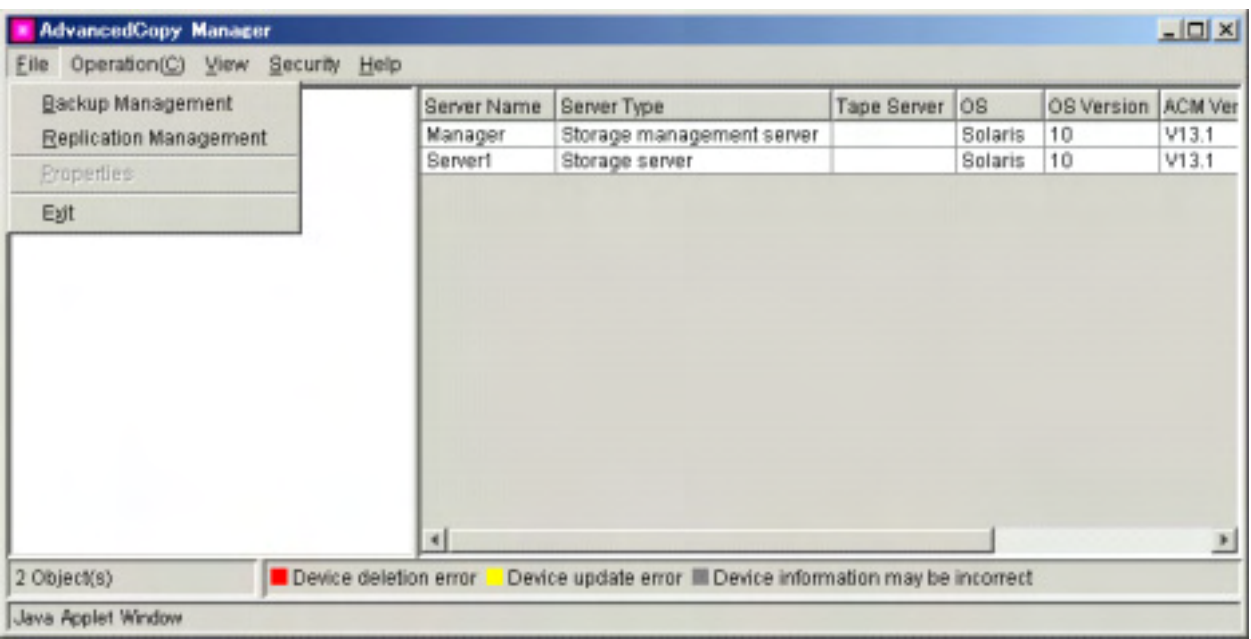

# 1.3.11 Changing display items

This section describes how to change display items.

It is possible to configure which items are listed in the list window currently displayed.

Select "Columns" from the "View" menu to display the configuration window.

#### When the server list window is displayed:

Select the items to be displayed and click the "OK" button to change the display items.

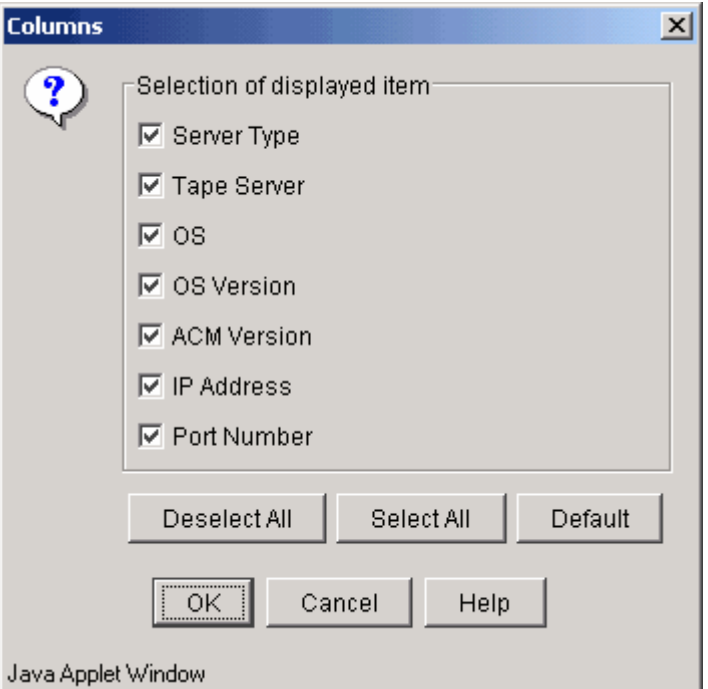

If "Deselect All" is clicked, all display items will be deselected.

If "Select All" is clicked, all display items will be selected.

If "Default" is clicked, those items marked "Yes" in the "Default" column of [Table 1.1](#page-11-0) will be selected. Use this option to restore the initial settings.

Only the items marked "Yes" in the "Display selection" column of [Table 1.1](#page-11-0) can be set.

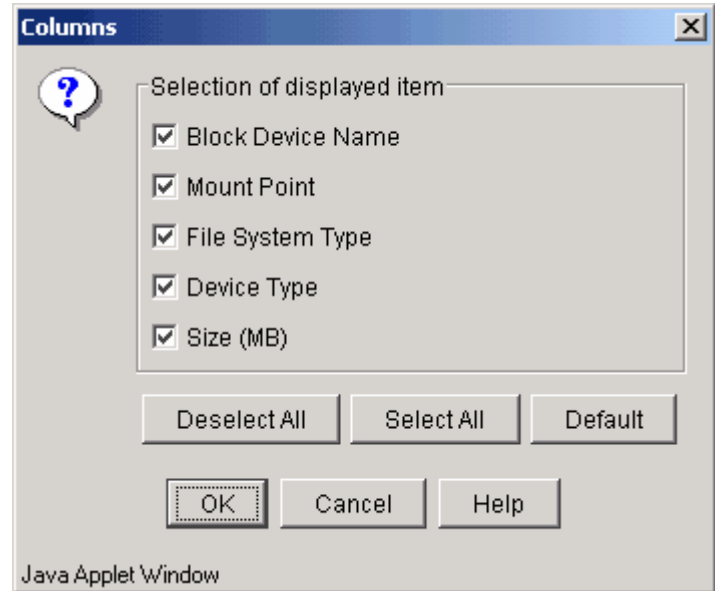

When the device list window is displayed:

When you click [Deselect All], none of the selection target items are displayed on the device list view.

When you click [Select All], all of the selection target items are displayed. When you click [Default], items with "Yes" in the default columns of [Table 1.3a](#page-13-0) (Windows servers), [Table 1.3b](#page-13-0) (Solaris servers), [Table 1.3c](#page-13-0) (HP-UX servers), [Table 1.3d](#page-14-0) (Linux servers) or [Table 1.3e](#page-14-0) (AIX servers) are displayed. Click [Default] to initialize the setting.

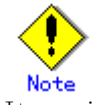

 Items with "Yes" in the display selection columns in [Table 1.3a](#page-13-0) (Windows servers), [Table 1.3b](#page-13-0)  (Solaris servers), [Table 1.3c](#page-13-0) (HP-UX servers), [Table 1.3d](#page-14-0) (Linux servers) or [Table 1.3e](#page-14-0) (AIX servers) can be the target of this selection.

#### When the partition list window is displayed:

Select the items to be displayed and click the "OK" button to change the display items.

<span id="page-33-0"></span>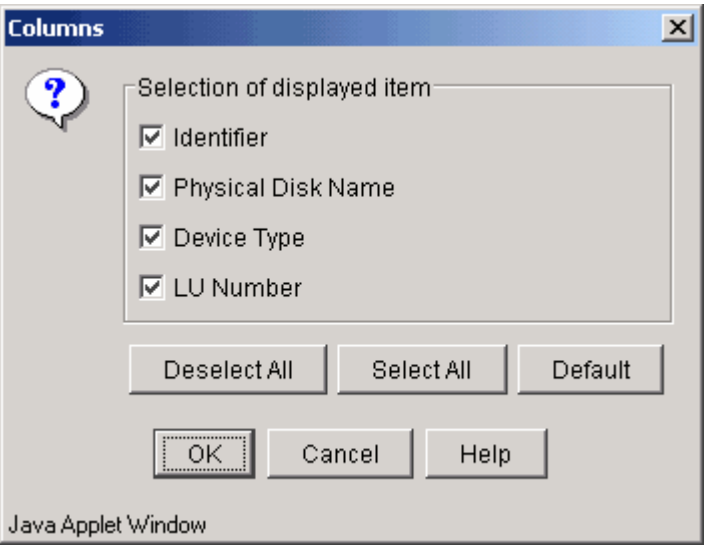

If "Deselect All" is clicked, all display items will be deselected.

If "Select All" is clicked, all display items will be selected.

If "Default" is clicked, those items marked "Yes" in the "Default" column of [Table 1.5a](#page-16-0) (Windows server), [Table 1.5b](#page-16-0) (Solaris server), [Table 1.5c](#page-16-0) (HP-UX server), [Table 1.5d](#page-17-0) (Linux server) and [Table 1.5e](#page-17-0) (AIX server) will be selected. Use this option to restore the initial settings.

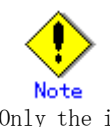

Only the items marked "Yes" in the "Display selection" column of [Table 1.5a](#page-16-0) (Windows server), [Table 1.5b](#page-16-0) (Solaris server), [Table 1.5c](#page-16-0) (HP-UX server), [Table 1.5d](#page-17-0) (Linux server) and [Table](#page-17-0)  [1.5e](#page-17-0) (AIX server) can be set.

### 1.3.12 List devices using the same copy area

This section describes how to check the devices that use the same copy area.

The devices using the same copy area as the specified device can be displayed.

A device cannot be selected in the following cases:

- Device is not in the ETERNUS storage system with the AdvancedCopy function mounted
- SDX object in units of logical volumes
- VxVM volume is not supported
- Device is not set up (For the cabinet containing this device, the AdvancedCopy license setting may be undefined, the cache table size may be unspecified, or the cache table may be too small.)

The following table shows the operations that can be used to display the [Devices Using the Same Copy Area] screen.

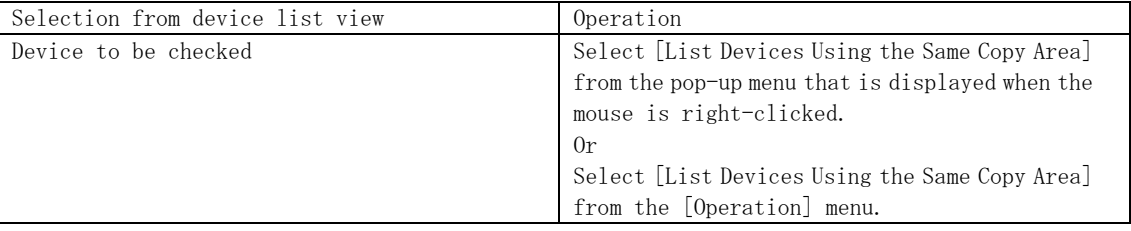

<span id="page-34-0"></span>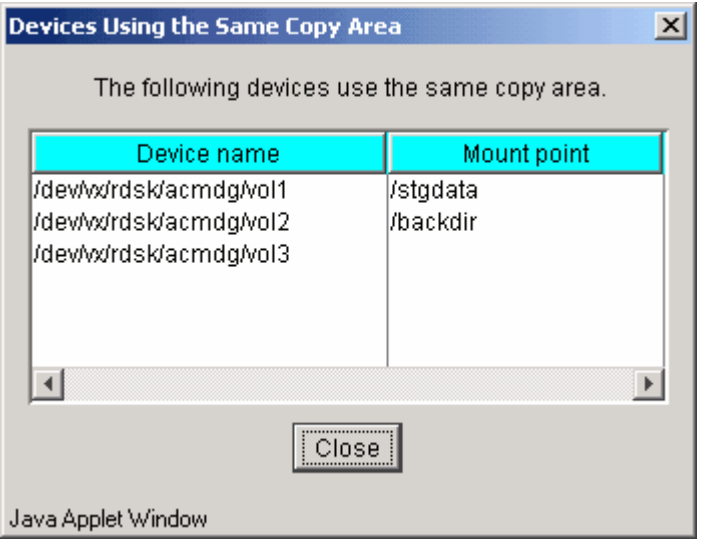

# 1.3.13 List devices in the same logical group

This section describes how to check the devices in the same logical group.

The devices in the same logical group as the specified device can be displayed.

No device can be selected in the following cases:

● No device related to LVM or VxVM

The following table shows the operations that can be used to display the [Devices in the Same Logical Group] screen.

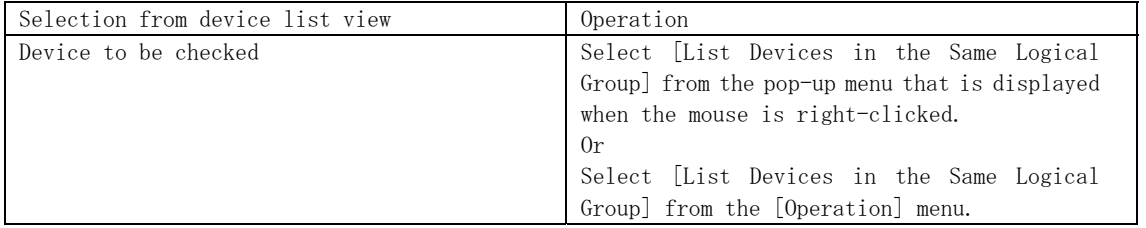

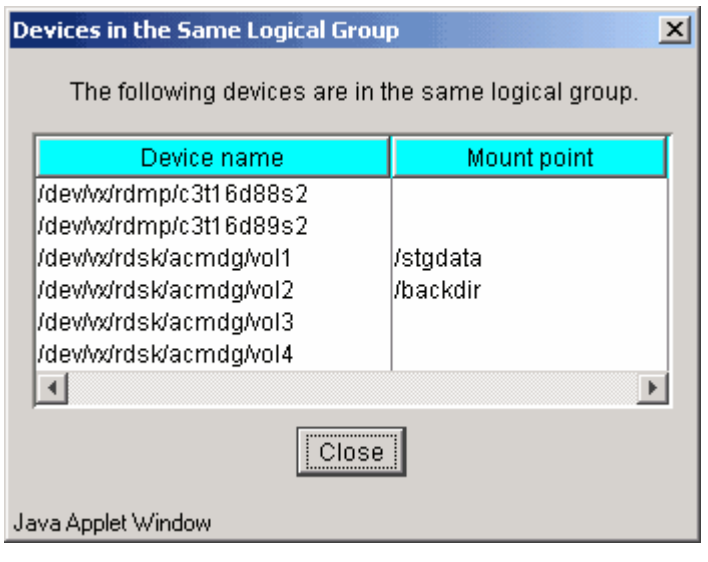

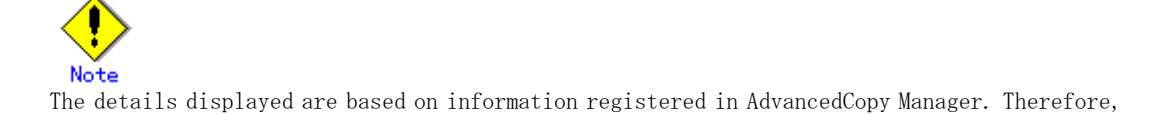

<span id="page-35-0"></span>when the configuration has been changed, there is a device not registered in a logical group. Subsequently, after it registers, the correct information is not displayed.

In this case, please execute the acquisition of device information on the registration of the device that is not registered, and then perform the "Acquisition/reflection of information on all devices" processing again.

# 1.3.14 Setting up a client

This section describes software settings required for the initial window and each management window.

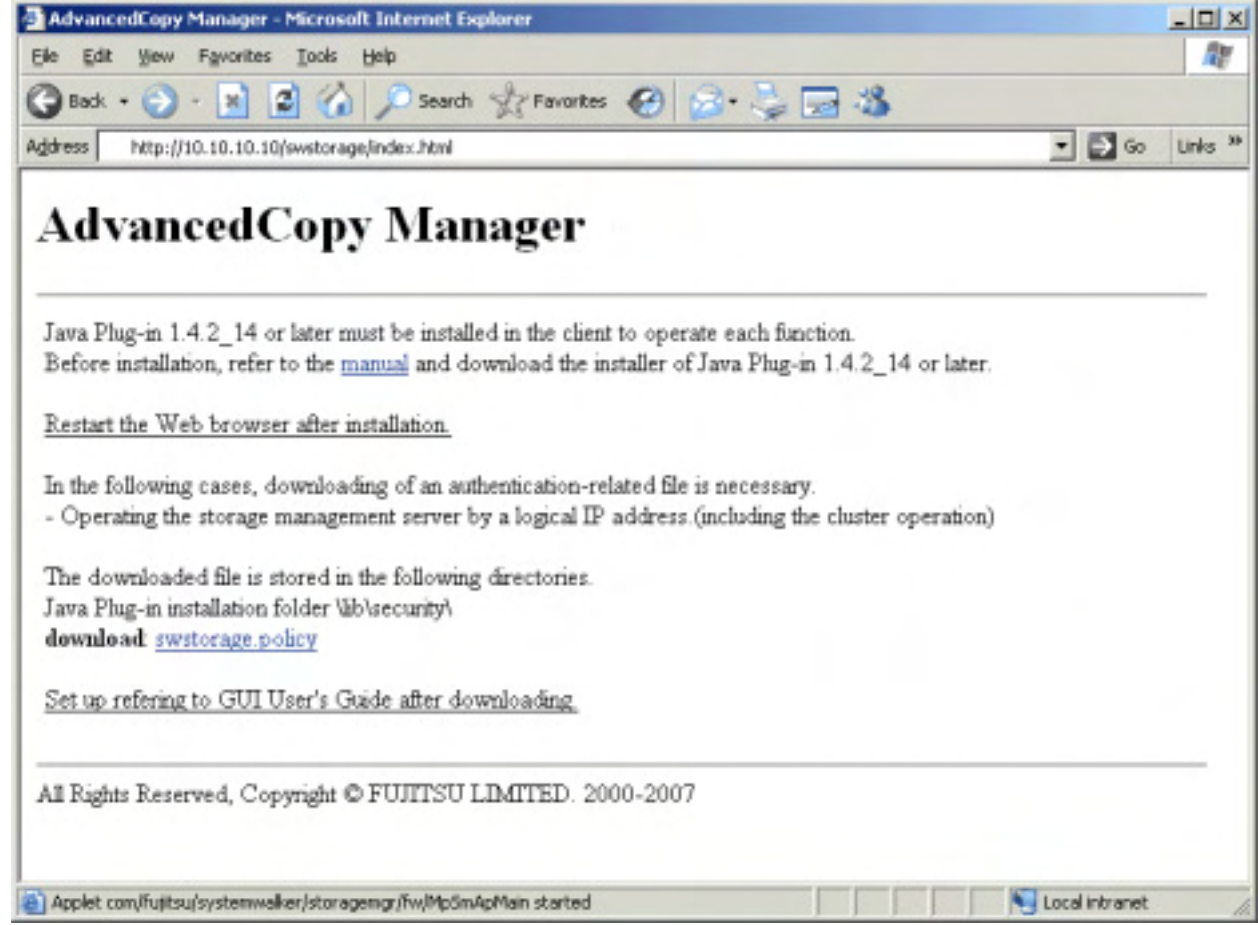

#### 1.3.14.1 Downloading the Java Plug-in installer

The Java Plug-in listed in the section "1.1 Usage Conditions" or later must be installed in the client to use the initial window and each management window. Download the installer for JRE (including the Java Plug-in) from the Sun Microsystems, Inc. Java2 Runtime Environment download web site.

The URLs as at March, 2007 are:

<http://java.sun.com/j2se/1.4.2/download.html> (version 1.4.2) http://java.sun.com/javase/downloads/index\_jdk5.jsp (5.0)

(Note that the URL may be changed without prior notice.)

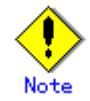

If an older version of the Java Plug-in is already installed on the client, first uninstall the older version, then install a newer version of Java Plug-in that meets the usage conditions.
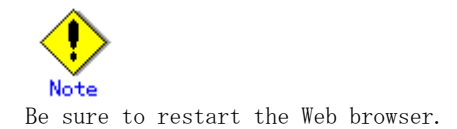

#### 1.3.14.2 Settings of authentication-related files

The settings of authentication-related files must be defined when:

- The Storage Management Server uses a logical IP address (such as for cluster operation), and
- If multiple network cards are mounted in the Storage Management Server.
- 1. From the Web browser, enter the AdvancedCopy Manager URL then, on the screen displayed, click swstorage.policy. This displays the download dialog box for Web browser downloads. If [Save to file] or [Save this file to disk] is selected, the following dialog box is displayed.

Save the file to the directory containing the Java Plug-ins installation folder ¥lib¥security.

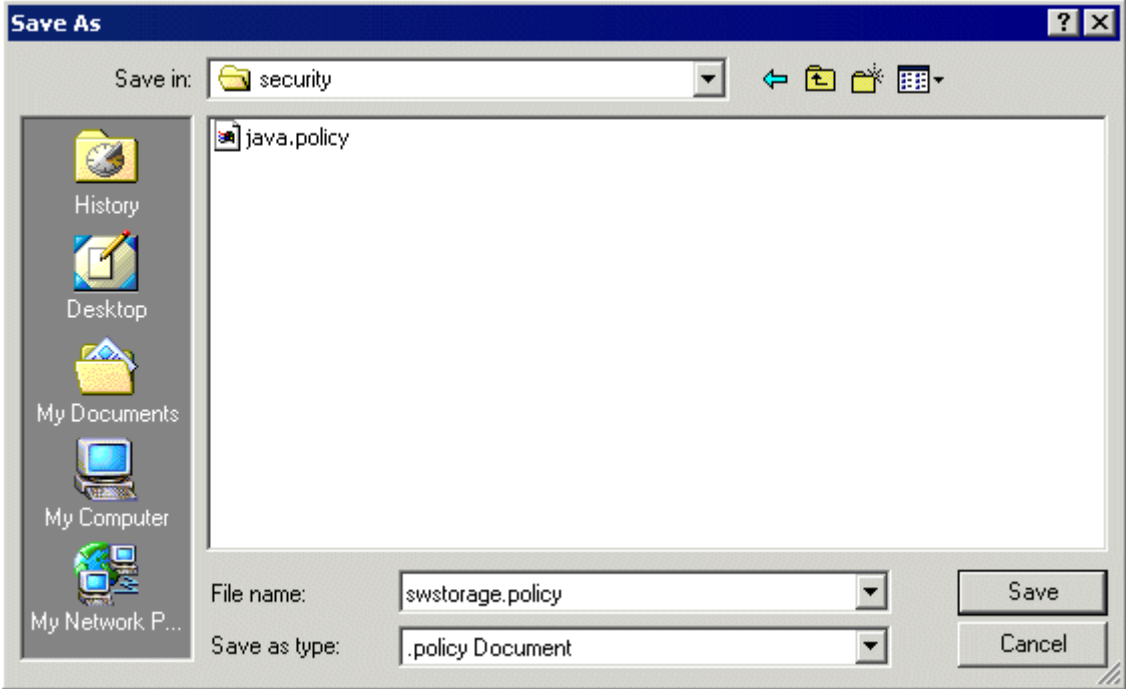

- 2. After saving the file, change the IP address on the first line in the saved file to the IP address to be entered as the URL. Edit it as follows:
	- ― The Storage Management Server uses a logical IP address that is "50.50.50.50":  $"10.10.10.10"$  ->  $"50.50.50.50"$
	- ― "60.60.60.60" is the IP address specified for the URL, and the address is different from the IP address set on the Storage Management Server:  $"10.10.10.10"$  ->  $"60.60.60.60"$

The GUI connection information setting command (stgguiipset) can be used to display the GUI connection IP address that is set at the Storage Management Server. For details of this command, see "GUI connection information setting command (stgguiipset)" in the "ETERNUS SF AdvancedCopy Manager Operator's Guide" corresponding to the operating system used.

In the above cases, if the port number used to provide service is not the default value (80) in a Web server setting, then use an editor to add ":port-number" as a suffix to the IP address.

Example: Port number "8080" is used in a Web server setting to provide service

 $"10.10.10.10"$  ->  $"50.50.50.50:8080"$ 

```
grant codeBase "http://50.50.50.50:8080/swstorage-j/archive/-" { 
  permission java.net.SocketPermission 
"20.20.20.20:1024-", "accept, connect, listen, resolve";
};
```
- 3. Replace "20.20.20.20" on the second line of the stored file with the target physical address. If there is more than one target physical address, then copy and paste the second line as many times as the number of target physical IP addresses before the last line, and enter a description of each address on the same line.
	- ― If the Storage Management Server uses a logical IP address, describe all physical IP addresses.
		- Describe all physical addresses of the active machine and every standby machine, particularly for cluster operation.
	- All the valid IP addresses, including the IP address to be specified as the URL, on the Storage Management Server, if multiple network cards are mounted in the Storage Management Server

Example: Physical IP address "70.70.70.70" and "80.80.80.80"

| grant codeBase "http://50.50.50.50:8080/swstorage-j/archive/-" { |
|------------------------------------------------------------------|
| permission java.net.SocketPermission                             |
| $"70.70.70.70:1024-", "accept, connect, listen, resolve";$       |
| permission java.net.SocketPermission                             |
| $"80.80.80.80:1024-", "accept, connect, listen, resolve";$       |
| $\vert \cdot$                                                    |

4. Add the final following line in the description to the Java Plug-in installation folder \lib\security\java.security file, which is the authentication setup file.

```
# The default is to have a single system-wide policy file, 
# and a policy file in the user's home directory. 
policy.url.1=file:${java.home}/lib/security/java.policy 
policy.url.2=file:${user.home}/.java.policy 
policy.url.3=file:${java.home}/lib/security/swstorage.policy
```
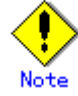

Due to variations in the different versions of Web browsers, the authentication-related files might be saved with incorrect file names. For example, "swstorage.policy" may be changed to "swstorage.policy.policy." If the file name is incorrect, the Web client cannot be used normally.

Therefore, after saving the file, check whether its name is correct. If the file name is incorrect, change it to "swstorage.policy."

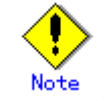

After modifying the data in the authentication setting file, be sure to restart the Web browser.

# 1.3.14.3 Running the software in an environment where the Windows firewall is enabled

To use any management window in an environment where Windows XP Service Pack 2 or Windows Vista has been applied, configure the settings of the Windows firewall function by performing the following steps:

#### For Windows XP Service Pack 2/Windows 2003 SP1 or later

- 1. Open the [Windows Firewall] window from [Control Panel].
- 2. Check the registered programs and services on the [Exceptions] tab.

Take action as follows according to the registration status of the Web browser used:

#### Procedure for an unregistered Web browser:

- 1. Click the [Add Program] button, and the [Add Program] dialog box is then displayed.
- 2. Select the Web browser from the list.
- 3. Click the [Change Scope] button, and the [Change Scope] dialog box is then displayed.
- 4. Specify the IP address of the Storage Management Server in [Custom List], and click the [OK] button.
- If the Storage Management Server operates with a logical IP address, all physical IP addresses must be entered.

In cluster operation in particular, all physical IP addresses of the operating machine and standby machines must be entered.

- If the IP address specified for the Storage Management Server is not the IP address specified for the URL, all valid IP addresses for the Storage Management Server, including the IP address specified for the URL, must be entered.
	- 5. Click the [OK] button in the [Add Program] dialog box.
	- Click the [OK] button, and the [Windows Firewall] window closes.

#### Procedure for a registered Web browser:

- 1. Select the Web browser from the list of programs and services on the [Exceptions] tab.
- 2. Click the [Edit] button, and the [Edit] dialog box is then displayed.
- 3. Click the [Change Scope] button, and the [Change Scope] dialog box is then displayed.
- 4. If [Custom List] has been selected, add the IP address of the Storage Management Server, and click the [OK] button.

If [My Network (subnet) only] has been selected and the user's network has the Storage Management Server, click the [OK] button without making a change.

● If the Storage Management Server operates with a logical IP address, all physical IP addresses must be entered.

In cluster operation in particular, all physical IP addresses of the operating machine and standby machines must be entered.

- If the IP address specified for the Storage Management Server is not the IP address specified for the URL, all valid IP addresses for the Storage Management Server, including the IP address specified for the URL, must be entered.
	- 5. Click the [OK] button in the [Edit] dialog box.
	- 6. Click the [OK] button, and the [Windows Firewall] window closes.

#### For Windows Vista

- 3. Open the [Windows Firewall] window from [Control Panel].
- 4. Click [Update settings], and display the [Windows firewall settings] dialog.
- 5. Check the registered programs and services on the [Exceptions] tab. Take action as follows according to the registration status of the Web browser used:

#### Procedure for an unregistered Web browser:

- 7. Click the [Add Program] button. The [Add Program] dialog box is displayed.
- 8. Select the Web browser from the list.
- 9. Click the [Change Scope] button. The [Change Scope] dialog box is displayed.
- 10. Specify the IP address of the Storage Management Server in [Custom List], and then click the [OK] button.
- If the Storage Management Server operates with a logical IP address, all physical IP

addresses must be entered.

In cluster operation particularly, all physical IP addresses of the operating machine and standby machines must be entered.

- If the IP address specified for the Storage Management Server is not the IP address specified for the URL, all valid IP addresses for the Storage Management Server, including the IP address specified for the URL, must be entered.
	- 11. Click the [OK] button in the [Add Program] dialog box.
	- 12. Click the [OK] button in the [Windows firewall settings] dialog.
	- 13. The [Windows Firewall] window closes.

#### Procedure for a registered Web browser:

- 1. Select the Web browser from the list of programs and services on the [Exceptions] tab.
- 2. Click the [Properties] button. The [Edit program] dialog is displayed.
- 3. Click the [Change Scope] button. The [Change Scope] dialog box is displayed.
- 4. If [Custom List] has been selected, add the IP address of the Storage Management Server, and click the [OK] button.

If [My Network (subnet) only] has been selected and the user's network has the Storage Management Server, click the [OK] button without making a change.

● If the Storage Management Server operates with a logical IP address, all physical IP addresses must be entered.

In cluster operation particularly, all physical IP addresses of the operating machine and standby machines must be entered.

- If the IP address specified for the Storage Management Server is not the IP address specified for the URL, all valid IP addresses for the Storage Management Server, including the IP address specified for the URL, must be entered.
	- 1. Click the [OK] button in the [Edit program] dialog.
	- 2. Click the [OK] button in the [Windows firewall settings] dialog.
	- 3. The [Windows Firewall] window closes.

#### 1.3.14.4 Browser and Java Plug-in settings

This section describes browser and Java Plug-in settings.

#### Configuring Java Plug-in Settings

In principle, a Java Plug-in operates with the default values at the time of installation, and these values need not be changed.

As an example of this, Table 1.7 shows the relationship between the settings in the Java Plug-in properties screen and Web screen operations under Windows 2000. Note that care is required, because Web screens may not operate correctly with some screen property settings. The screen property display method for Windows 2000 is described below.

1. When a Java Plug-in is installed, open the [Java Plug-in Properties] window as follows:

Select [Settings]  $\rightarrow$  [Control Panel]  $\rightarrow$  [Java Plug-in].

2. Table 1.7 outlines the relationship between the settings in the [Java Plug-in Properties] window and Web browser window operations.

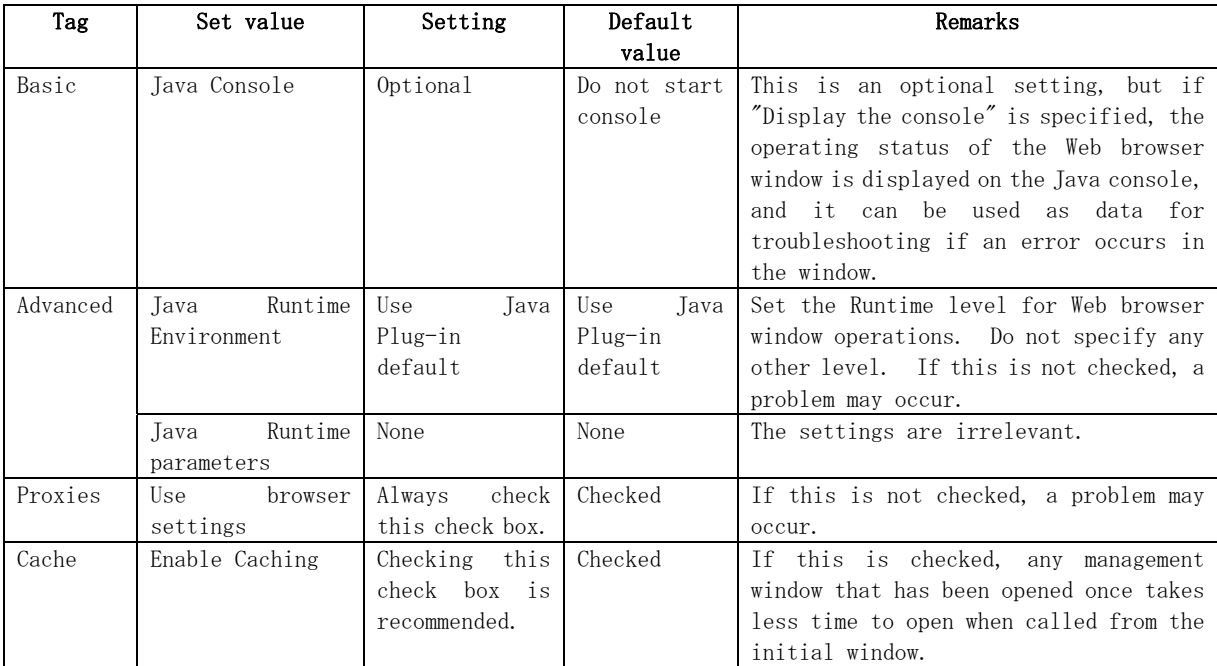

#### Table 1.7 Relationship between Java Plug-in settings and Web browser window operations

#### Proxy settings of the Web browser

To use the Web browser, specify either the IP address or the server name of the Storage Management Server in the Web browser. Also, disable any proxy of the Web browser for the IP address or the server name specified.

― For Netscape Navigator 4.7 or later

Select [Preferences] from the [Edit] menu to open the [Preferences] dialog box. From the displayed categories (tree), select [Advanced]  $\rightarrow$  [Proxies], click "Manual proxy configuration," and click the [View] button. The [Manual Proxy Configuration] dialog box then opens. Enter the IP address of the Storage Management Server into the "Do not use proxy servers for domains beginning with:" list box in Exceptions.

― For Internet Explorer 6.0 or later

Select [Internet Options] from the [Tools] menu to open the [Internet Options] dialog box. In the dialog box, select the Connections tab, and click the [LAN Settings] button. When the [Local Area Network (LAN) Settings] dialog box opens, click the [Advanced] button to display [Proxy settings] dialog box. Enter the IP address of the Storage Management Server into the "Do not use proxy server for addresses beginning with:" box.

#### Character encoding of the Web browser

Set the character encoding of the Web browser to Japanese.

For example, to use Netscape Navigator 4.7 or later, select [Character encoding] from the View menu, and check "Japanese (Auto-detect)." Select again [Character encoding] from the View menu, then check "Set this as default."

#### 1.3.15 Required Access Permission

Access permissions required on the initial window are listed in [Table 1.7](#page-41-0). The access permissions for the initial window are determined by the logical sum of the access permissions for the backup management function and the replication management function.

For details about access permissions, see "Authentication Feature Window Operation".

<span id="page-41-0"></span>

| Operation                              | Write<br>permission | Execute<br>permission | Read<br>permission |
|----------------------------------------|---------------------|-----------------------|--------------------|
| Server information display             | Yes                 | Yes                   | Yes                |
| Device information display             | Yes                 | Yes                   | Yes                |
| Partition information display          | Yes                 | Yes                   | Yes                |
| Columns                                | Yes                 | Yes                   | Yes                |
| Refresh                                | Yes                 | Yes                   | Yes                |
| List Devices Using the Same Copy Area  | Yes                 | Yes                   | Yes                |
| List Devices in the Same Logical Group | Yes                 | Yes                   | Yes                |
| Add Server                             | Yes                 | N <sub>o</sub>        | No.                |
| Update Server                          | Yes                 | No                    | No                 |
| Delete Server                          | Yes                 | No                    | No                 |
| Refresh Server                         | Yes                 | N <sub>O</sub>        | N <sub>o</sub>     |
| Refresh Device                         | Yes                 | N <sub>O</sub>        | N <sub>o</sub>     |
| Delete Device                          | Yes                 | No                    | No                 |

Table 1.7 Access permissions required on initial window

Yes: Operation possible No: Operation impossible

The [File] menu in the initial window shows the management functions under the AdvancedCopy Manager. This display differs depending on which management functions the user has access permission for. Only those management functions for which the user has access permissions can be selected. Management functions for which the user does not have access permissions are grayed out and cannot be selected.

Figure 1.3 shows an example in which the user has Read permission for backup management but does not have any permission for replication management.

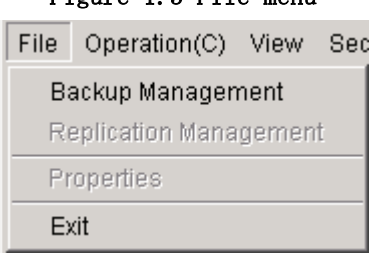

Figure 1.3 File menu

# Chapter 2 Authentication Feature Window Operation

This chapter describes the Authentication Feature of the AdvancedCopy Manager management and provides details on the use of the AdvancedCopy Manager window.

# 2.1 Security Management with Authentication Feature

When the AdvancedCopy Manager Web-GUI is used, Backups/Replication can easily be managed.

However, the convenience of the Web-GUI also raises the possibility that a careless click of the mouse can accidentally overwrite data. The Authentication Feature in AdvancedCopy Manager allows you to set the following permissions for each user in order to minimize the chance of such accidents occurring:

● Write permission

With this permission, all windows can be operated and displayed. It is the strongest authority in the authentication feature of AdvancedCopy Manager.

- Execute permission With this permission, all windows can be displayed and backup/replication management functions can be performed.
- **Read permission** With this permission, all windows can be displayed but none of them can be operated.

#### Storage Management Server with Solaris or Linux

After AdvancedCopy Manager has been installed, only root users are registered as authentication feature users. They are not displayed in the [Authentication Feature Management Screen]. Write permission is set unconditionally for these users.

Only root users can add users, delete users, and change access permissions.

Authentication information in AdvancedCopy Manager must satisfy the following conditions:

- The user name must consist of between two and eight alphanumeric characters. (Symbols such as the colon cannot be used.)
- In the password for each user name must consist of 28 or less alphanumeric characters.

#### Storage Management Server with Windows

After installation, the only account registered for the authentication mechanism is the startup account specified at the time the Manager of AdvancedCopy Manager was installed. However, the account is not displayed in the [Authentication Feature Management Screen]. The update permission is unconditionally assigned to the account.

The startup account can add and delete user accounts and change a user's access permission.

Authentication information in AdvancedCopy Manager must satisfy the following conditions:

- The user name must consist of up to 20 alphanumeric.
- The user password must consist of up to 14 alphanumeric characters.

If the reference permission or update permission is assigned to a user who does not belong to the Administrators group and the user is subsequently added to the Administrators group, update permission is unconditionally assigned to the user.

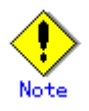

Note the following points about using the software under Windows 2000/Windows Server 2003.

― NetBIOS over TCP/IP setting

When using the software under Windows 2000/Windows Server 2003, do not disable "NetBIOS over TCP/IP" in the advanced TCP/IP settings. The setting is enabled by default at the time of Windows 2000/Windows Server 2003 installation. If it is accidentally disabled, enable it by performing the following steps.

- 1- Open [Network and Dialup Connections], and open the Properties dialog box from [Local Area Connection].
- 2- Click the [Advanced] button in [TCP/IP Properties] to open the [Advanced TCP/IP Settings] dialog box.

3- Select the WINS tab, and check "Enable NetBIOS over TCP/IP".

― Access control using a user's principal name

User authentication and access control are not available if the user has entered a principal name in Windows 2000/Windows Server 2003. The user's principal name is a type of user account that can be used by installing Active Directory in Windows 2000/Windows Server 2003. A user's principal name is represented as "user-name@DNS-name".

― Password length in Windows 2000/Windows Server 2003

Up to 127 alphanumeric characters can be specified for a password in Windows 2000/Windows Server 2003, but up to 40 alphanumeric characters can be specified in AdvancedCopy Manager.

# 2.2 Authentication Feature Management Screen

To display the Authentication Feature Management screen, logon to AdvancedCopy Manager using one of the startup accounts. Click on [Security]  $\rightarrow$  [View]. The view option displays the current user name and access permissions. To add, delete, or change permissions of the Authentication Feature users, logon to AdvancedCopy Manager using one of the startup accounts. Then click on [Security] -> [Users and Permissions].

#### Storage management server with Solaris or Linux

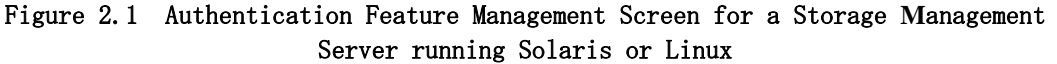

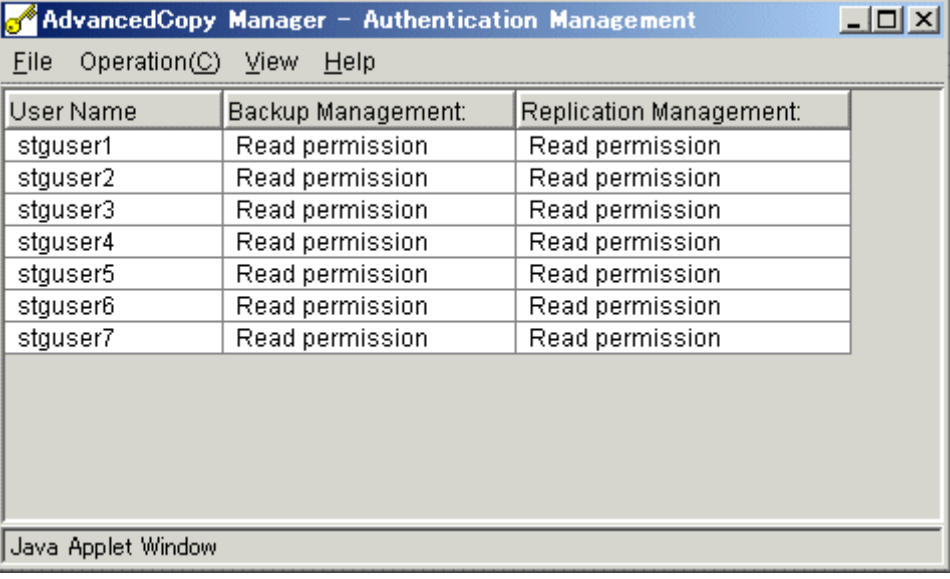

- Only root users can use the [Authentication Feature Management Screen].
- User names are displayed in numerical/alphabetical order.
- Names of root users are not displayed in the window. Root users cannot execute operations such as "Add user," "Change access permission," and "Delete user" for other root users.
- $\bullet$  Changes made in this window to a user's access permissions become valid when the user logs in.

#### Storage Management Server with Windows

Figure 2.2 [Authentication Feature Management Screen] when the Storage **M**anagement Server is running Windows

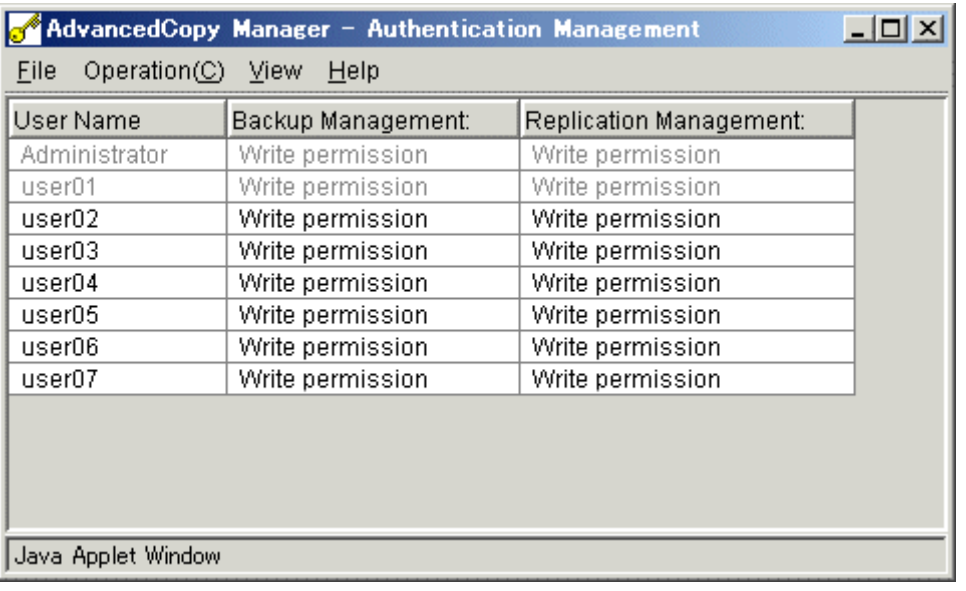

 ● The [Authentication Feature Management Screen] is available only to the startup account specified when the Manager of AdvancedCopy Manager is installed.

- User names are displayed in alphanumeric order. The names of users who belong to the Administrators group are grayed out.
- The user name of the startup account is not displayed. The [Add User], [Change Access Permission] and [Delete User] functions applicable to that user cannot be accessed.
- The displayed name of a user who is performing an authentication mechanism operation is grayed out, and no operations are available to this user.
- After a user's access permission is changed in the [Authentication Feature Management Screen], the changes come into effect the next time the user logs in.
- If the operation permission or reference permission is assigned to a user who does not belong to the Administrators group and the user is subsequently added to the Administrators group, the displayed name of the user is grayed out and the update permission is assigned. In the [Authentication Feature Management Screen], however, the previously assigned access permission (operation permission and reference permission) is displayed. To avoid a misunderstanding, use the [Change Access Permission] function to change the user's access permission so that it matches the updated permission.

#### Figure 2.3 When a user is added to the Administrators group after the user's access permission is assigned

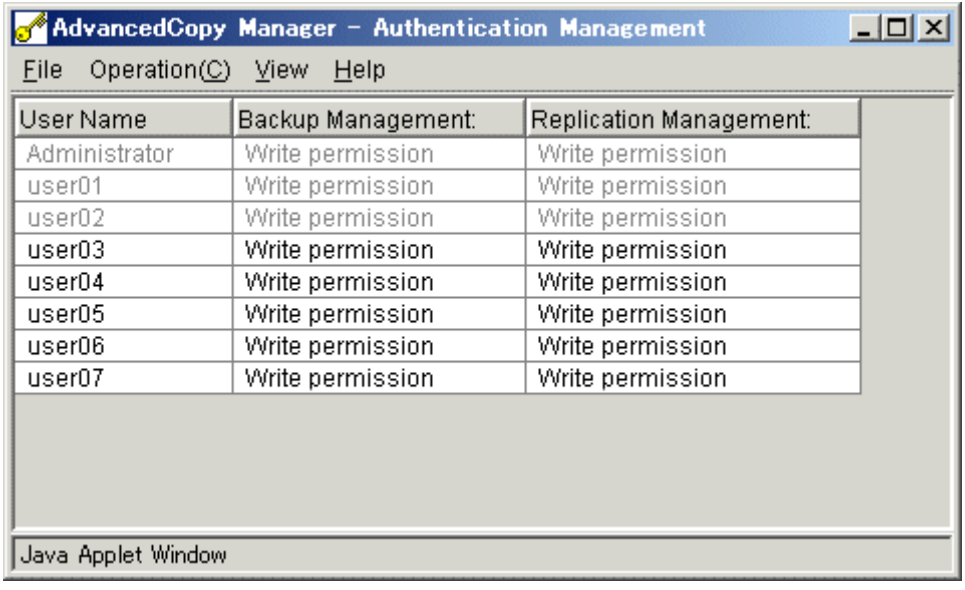

# 2.2.1 Table view

The registered user list and access information are displayed.

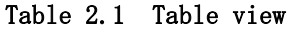

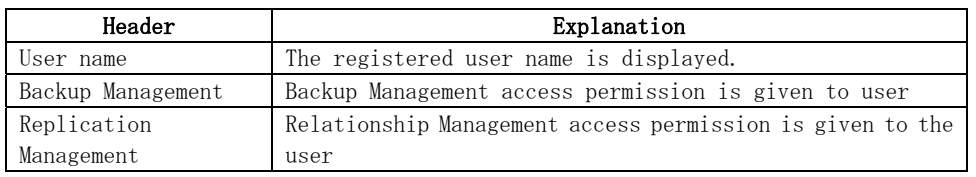

### 2.2.2 Menu bar

The menus displayed on the menu bar are explained below.

#### 2.2.2.1 File menu

The only function available is [Exit].

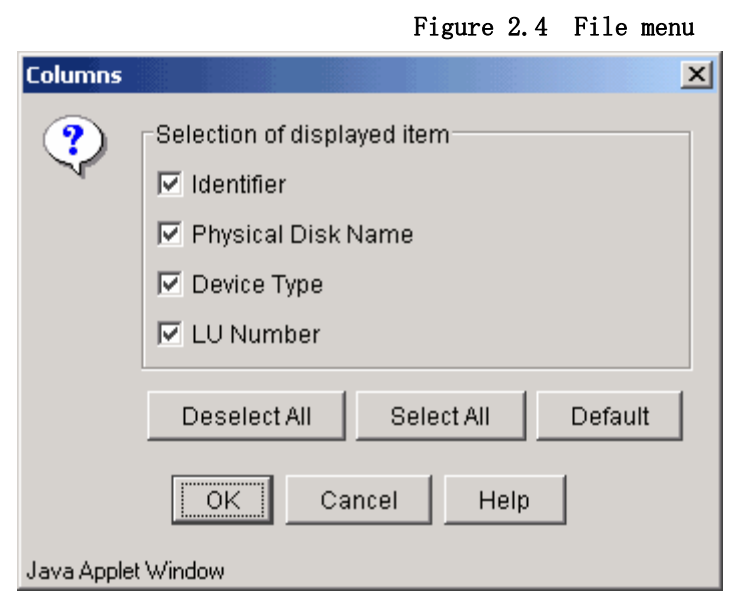

#### 2.2.2.2 Operation menu

This menu is used to open the dialogs of each operation. The tasks on this menu can also be accessed

by right-clicking the [Authentication Feature Management Screen] and selecting them from the popup menu. The available operations are explained below.

- "Add User"
	- A user can be registered. For details, refer to "[Add User Dialog](#page-50-0)."
- "Change access permission" Access permission given to a user can be changed. For details, refer to "[Change Access](#page-52-0)  [Permission Dialog](#page-52-0)."
- "Delete User" A registered user can be deleted. For details, see ["Delete User Dialog.](#page-53-0)"

To perform a task for a specific user, select the user, then click [Operation] and select the desired function. To process two or more users, select all of the users in advance.

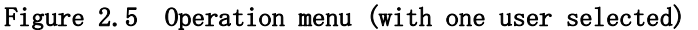

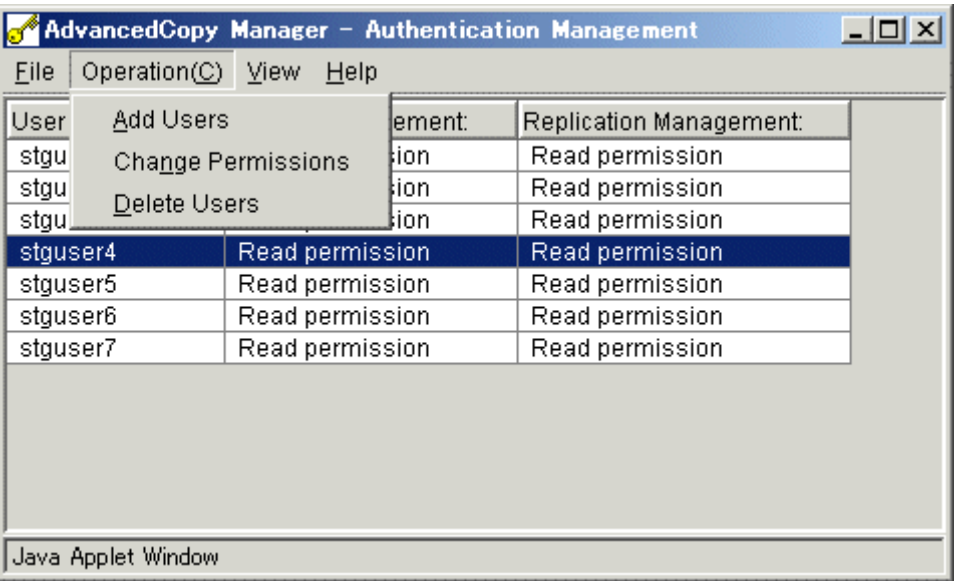

If no user is selected and you click the [Operation] menu, the only option available is Add user.

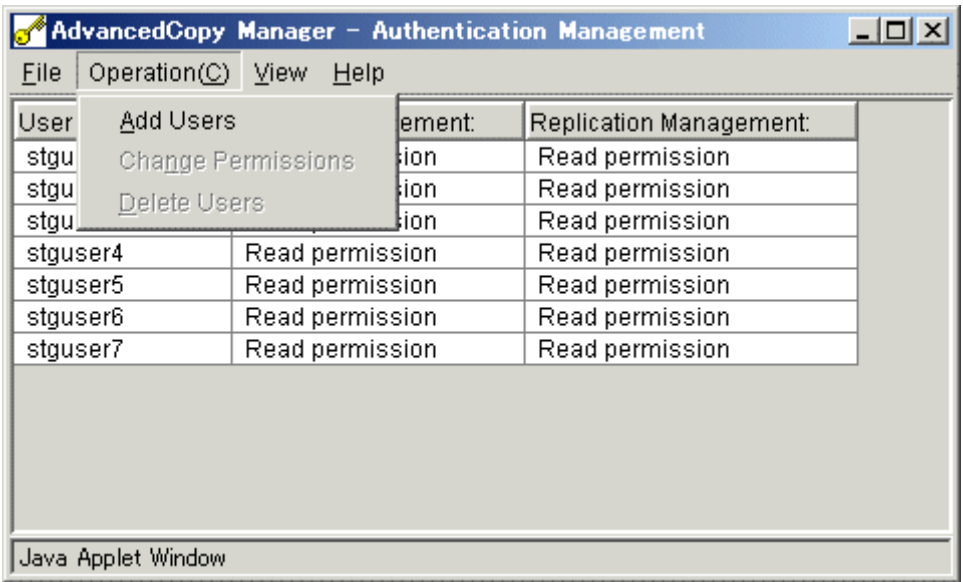

#### Figure 2.6 Operation menu (with no users selected)

#### 2.2.2.3 View menu

The only option in this menu is [Refresh]. Select [Refresh] to immediately display access permission changes.

<span id="page-50-0"></span>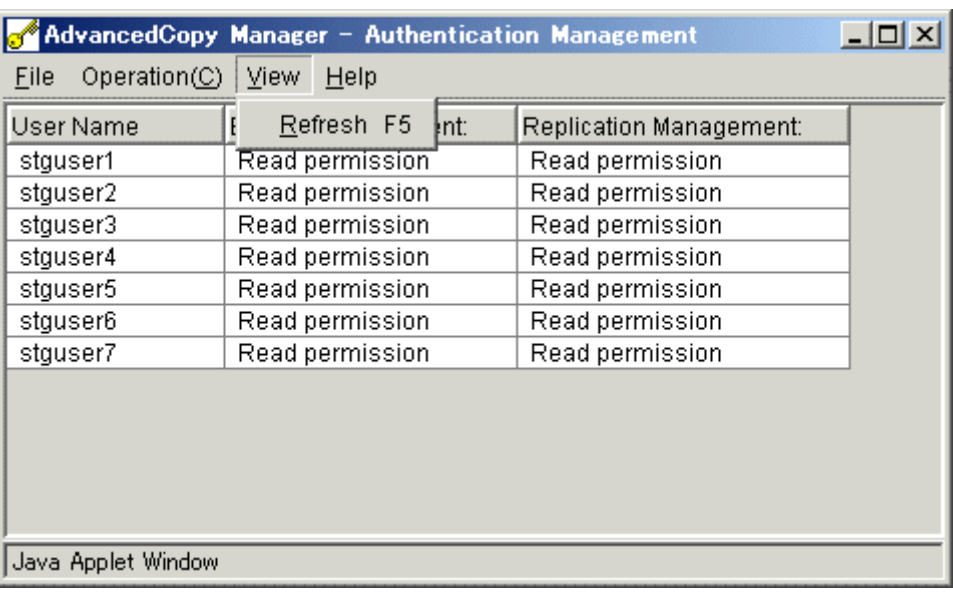

#### Figure 2.7 View menu

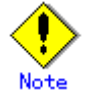

When [Refresh] is executed, the user names are displayed in numerical and alphabetical order.

#### 2.2.2.4 Help menu

The [Help] menu has two options. [Help] displays help for this window and [Version] display the version number of AdvancedCopy Manager.

|                           |        |                            | AdvancedCopy Manager - Authentication Management |                |      |  |
|---------------------------|--------|----------------------------|--------------------------------------------------|----------------|------|--|
| Operation(C) View<br>File |        | Help                       |                                                  |                |      |  |
| User Name                 | Backup | H <u>e</u>                 |                                                  | F <sub>1</sub> | ent: |  |
| stguser1                  | Read p |                            | About AdvancedCopy Manager                       |                |      |  |
| stguser2                  |        | Read p <del>ommooron</del> |                                                  |                |      |  |
| stguser3                  |        | Read permission            | Read permission                                  |                |      |  |
| stguser4                  |        | Read permission            | Read permission                                  |                |      |  |
| stguser5                  |        | Read permission            | Read permission                                  |                |      |  |
| stguser6                  |        | Read permission            | Read permission                                  |                |      |  |
| stguser7                  |        | Read permission            | Read permission                                  |                |      |  |
|                           |        |                            |                                                  |                |      |  |
|                           |        |                            |                                                  |                |      |  |
|                           |        |                            |                                                  |                |      |  |
|                           |        |                            |                                                  |                |      |  |
|                           |        |                            |                                                  |                |      |  |
| Java Applet Window        |        |                            |                                                  |                |      |  |

Figure 2.8 Help menu

# 2.2.3 Add User Dialog

A user can be registered in this dialog. Select the user to be registered from the list and move it to the "Users to be added" list. Select the access permission for this user, and then click the [OK] button. Two or more users can be selected to be added.

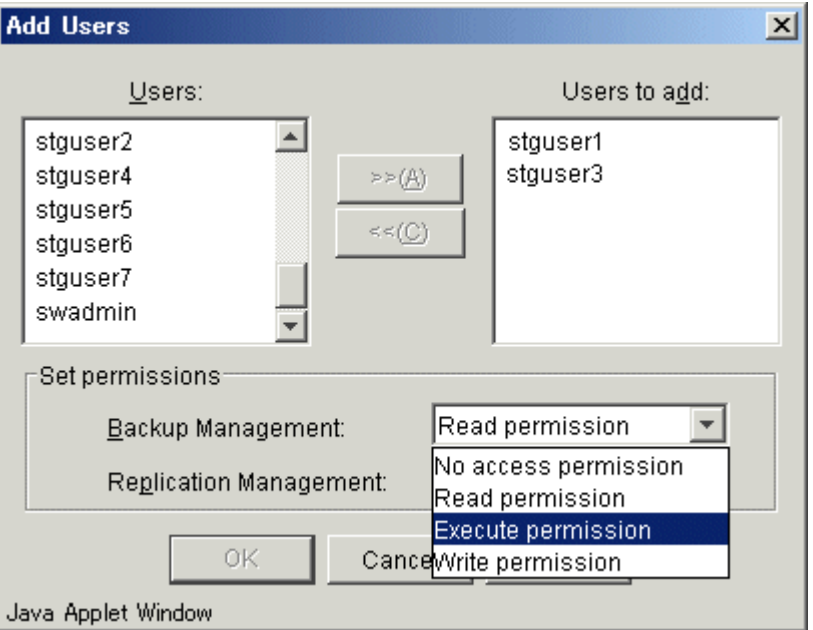

# Note

- User names registered on the Storage Management Server are displayed.
- A user name registered with a management function is not displayed in the user name list dialog.
- If a selected user cannot be found, the warning dialog shown in Figure 2.10 is displayed and the [Authentication Feature Management Screen] is displayed.

#### Figure 2.10 Warning dialog indicating that the user selected to be registered was not found

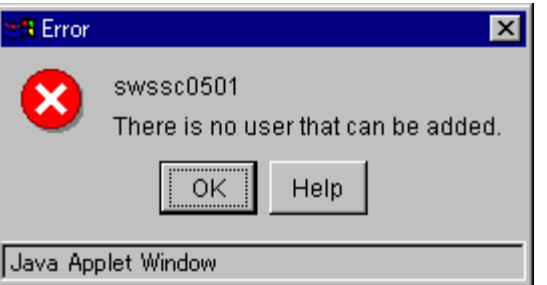

- **•** If this screen is opened without performing any access permission operations, the  $[\rangle$ , [<<], and [OK] buttons and each of the managed access permissions are grayed out. The initial value for the access permission is read permission.
- If an error occurs when defining multiple users, only the definition for the affected user need be repeated. In the example shown in Figure 2.11, there were three user definition errors. Select one message at a time to obtain help information pertaining to each error.

#### Figure 2.11 Dialog indicating an error with access permissions

<span id="page-52-0"></span>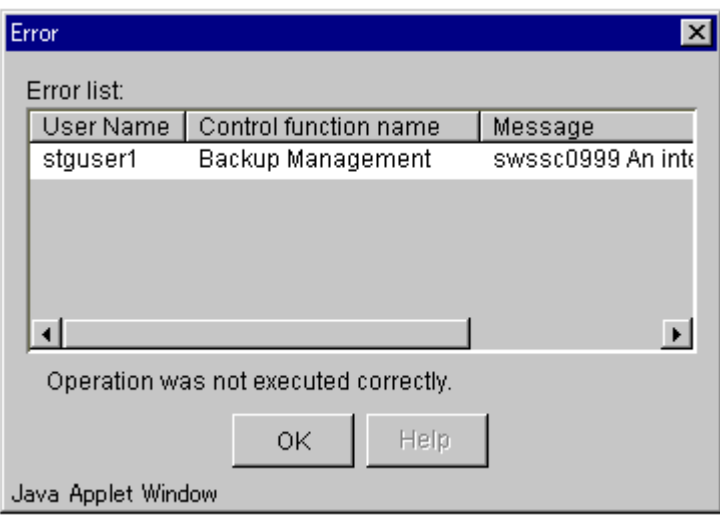

#### Note If the Storage **M**anagement Server runs Windows

- The displayed user name is the local user name registered on the Storage Management Server. If the Storage Management Server is the primary or backup domain controller, "Domain User Name" is displayed.
- A user to be added must have the local login permission to the system. If a user without the local login permission is added, authentication of the user causes an error.
- The names of users who belong to the Administrators group are displayed in gray. Only update permission can be assigned as the access permission for any of the users. Moreover, only update permission can be assigned to multiple user processes that include a user who belongs to the Administrators group.

# 2.2.4 Change Access Permission Dialog

An access permission given to a selected user can be changed in this dialog. Select the desired access permission from the combo box and then click the [OK] button. When two or more users are selected, the specified access permission is set for all of the selected users.

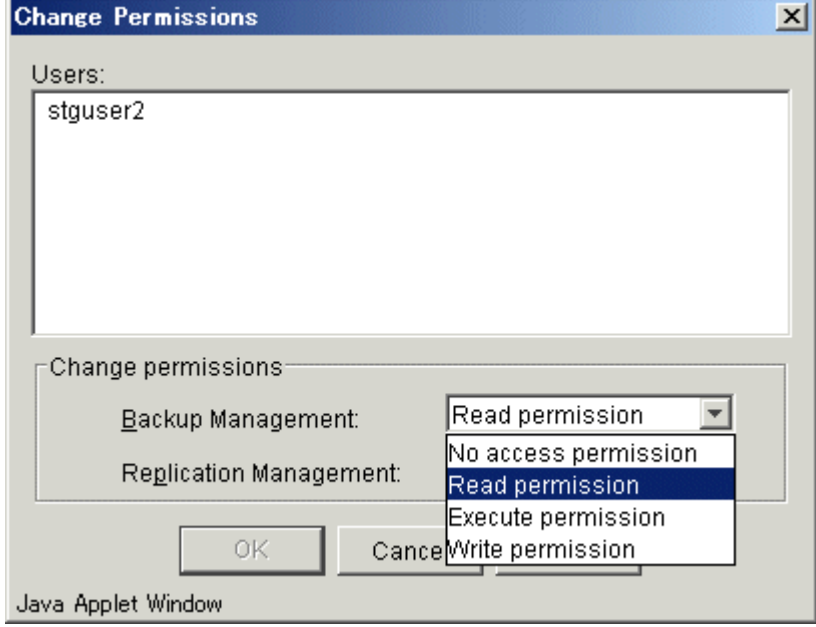

Figure 2.12 Change Access Permission dialog

#### <span id="page-53-0"></span>If the Storage **M**anagement Server runs Solaris or Linux

- When this dialog is opened by specifying a user, the user's current access permissions for each management function are displayed. When this dialog is displayed by selecting multiple users, "no access permission" is displayed as the default access permission for each management function. "Write permission" is displayed for a user in the Administrators group as the default access permission. Only the Write permission can be set when processing multiple users and one or more of those users belong to the Administrators group.
- If an error occurs when defining multiple users, only the definition for the affected user need be repeated.

# If the Storage **M**anagement Server runs Windows

- When this window is opened with a user selected, the user's access permissions for the current management task are displayed. If it is opened with multiple users' access permissions selected, "No access permission" is displayed as the default value for each access permission in this management task. The default access permission of a user who belongs to the Administrators group is "update permission," and is the only permission available. Moreover, only the update permission can be assigned or displayed for multiple user processes that include a user who belongs to the Administrators group.
- If a definition error occurs for some of the selected users when changes are made, only repeat the changes for the users who experienced the error.

#### 2.2.5 Delete User Dialog

A selected user can be deleted with this dialog. Check the user name and then click the [OK] button. When two or more users are selected, the users are deleted simultaneously.

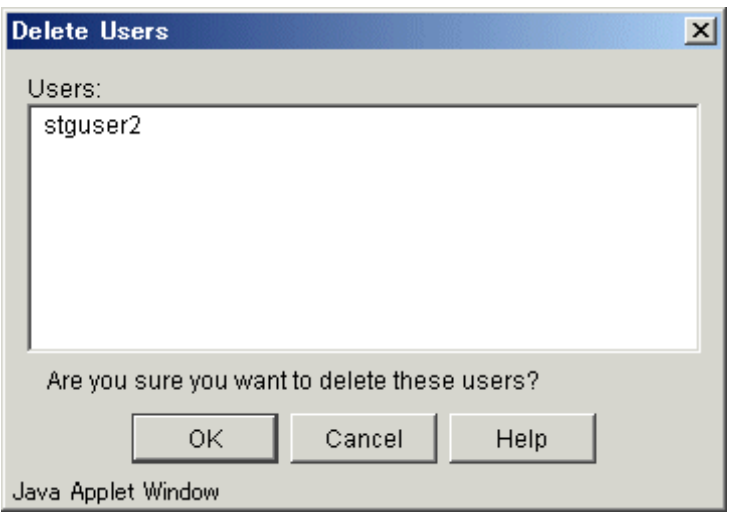

#### Figure 2.13 Delete User dialog

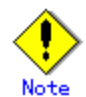

If an error occurs when deleting multiple users, only the delete operation for the affected user need be repeated.

# 2.2.6 Authentication information dialog

Permission information about logged-in users is displayed in this dialog. This dialog is also displayed when [View] is selected from the [Authentication Feature] menu.

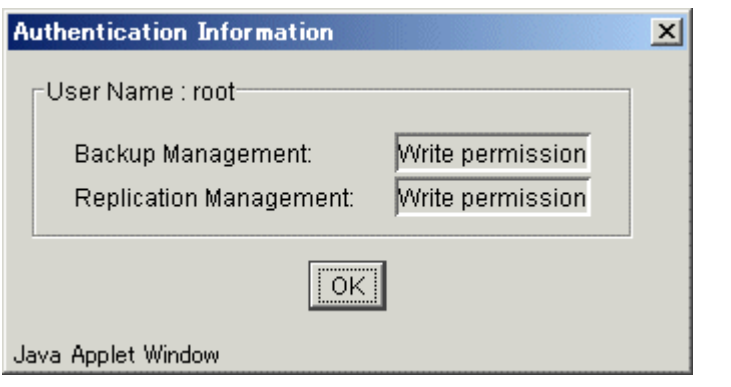

#### Figure 2.14 Authentication Information Dialog

# Chapter 3 Backup Management Operations

This chapter describes the backup management window functions of AdvancedCopy Manager and provides details of how to operate its functions.

# 3.1 Backup Management Window Configuration

The purpose of backup management is to reduce the amount of backup operation and management work in distributed systems. It provides the following functions through the Web browser:

● Backup policy management function

This function allows the user to set up and manage the number of backup preservation generations and backup interval days in order to create the backup policy for volumes to be backed up. Regarding the interval days, delay in performing a scheduled backup is reported in an information display to the user.

- **Backup function** The backup function enables users to back up Transaction Volumes.
- Restore function
- The restore and recovery function enables users to recover Transaction Volumes.
- Backup history information management function
- This function allows the user to reference and delete backup history information. **Backup management setup function**
- This function allows the user to set up Storage information and device information from the [Backup Management] window.

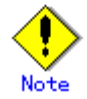

Operations related to the tape backup function included in AdvancedCopy Manager Enterprise Edition are not available in the [Backup Management] window. To use the tape backup function, use the command described in the ETERNUS SF AdvancedCopy Manager Operator's Guide for Tape Backup Option.

# 3.2 Backup Management Window

 When [Backup Management] is selected from the [File] menu of the AdvancedCopy Manager initial window, the backup management server list is displayed.

The backup management tree view (Figure 3.1) shows the selection target items (1) to (7). Each item has its own list view.

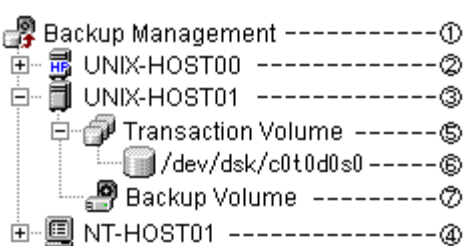

Figure 3.1 Tree view

Table 3.1 shows the selection target items shown in Figure 3.1 and their corresponding list view.

| No. | Selection target item                       | List view                    |
|-----|---------------------------------------------|------------------------------|
|     | Backup management                           | Server list view             |
|     | HP-UX server                                | Transaction view             |
|     | Solaris server, Linux server, or AIX server | Transaction view             |
|     | Windows server                              | Transaction view             |
| 5   | Transaction Volume (folder)                 | Transaction Volume list view |
| 6   | Transaction Volume                          | Backup history list view     |
|     | Backup Volume (folder)                      | Backup Volume list view      |

Table 3.1 Selection target items and their corresponding views

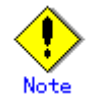

 The [Backup Management] window collects information when it first displays the window. Collected information is held without being updated until the window is closed. Please choose [Refresh] from a [View] menu to update the displayed information.

#### 3.2.1 Server list view

This view displays the list of servers that perform backup management as well as information about the servers. Displayed information includes the IP address, port number, OS type, and OS version.

 This view is displayed when [Backup Management] is selected on the backup management tree view.

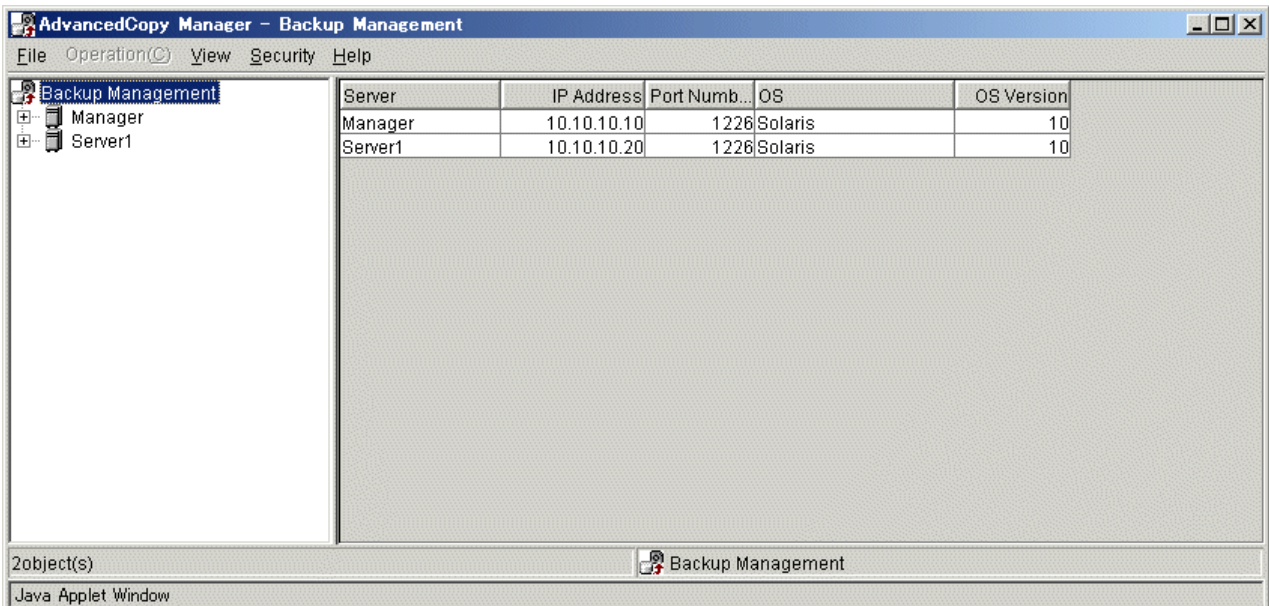

#### 3.2.1.1 Display items

Table 3.2 shows the items displayed.

#### Table 3.2 Display items on the server list view

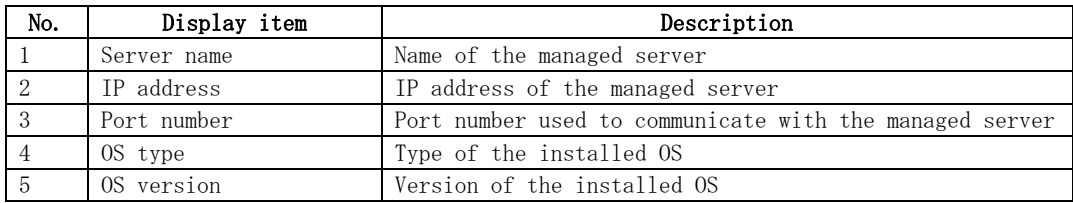

#### 3.2.1.2 Operations

 Selecting "Solaris OS server", "Windows server", "HP-UX server" or "Linux server" on the server list view enables execution of the following operations:

Note

Select the server from the list display on the right side of the server list view, not from the tree panel on the left side.

#### ● Setting up server information

Server information can be set as follows:

Selecting [Set Server Information] from the [Operation] menu on the transaction view displays the [Set Storage Server Configuration Information] window.

See the Set Storage Server Configuration Information for details.

- Setting up device information
	- Device information can be set as follows:

Selecting [Set Device Information] from the [Operation] menu on the transaction view displays the Set Device Information window.

See the "Set Device Information window" for details.

Perform resource adjustment of the backup management information.

From the [Operations] menu, select [Resource adjustment] to display the [Resource adjustment] screen.

Refer to "Resource adjustment screen" for details.

## 3.2.2 Transaction view

 The transaction view displays the name of a folder such as a "Transaction Volume" and "Backup Volume."

This view is displayed when either "Solaris OS server", "Windows server", "HP-UX server," or "Linux server" is selected as Storage Server on the tree view.

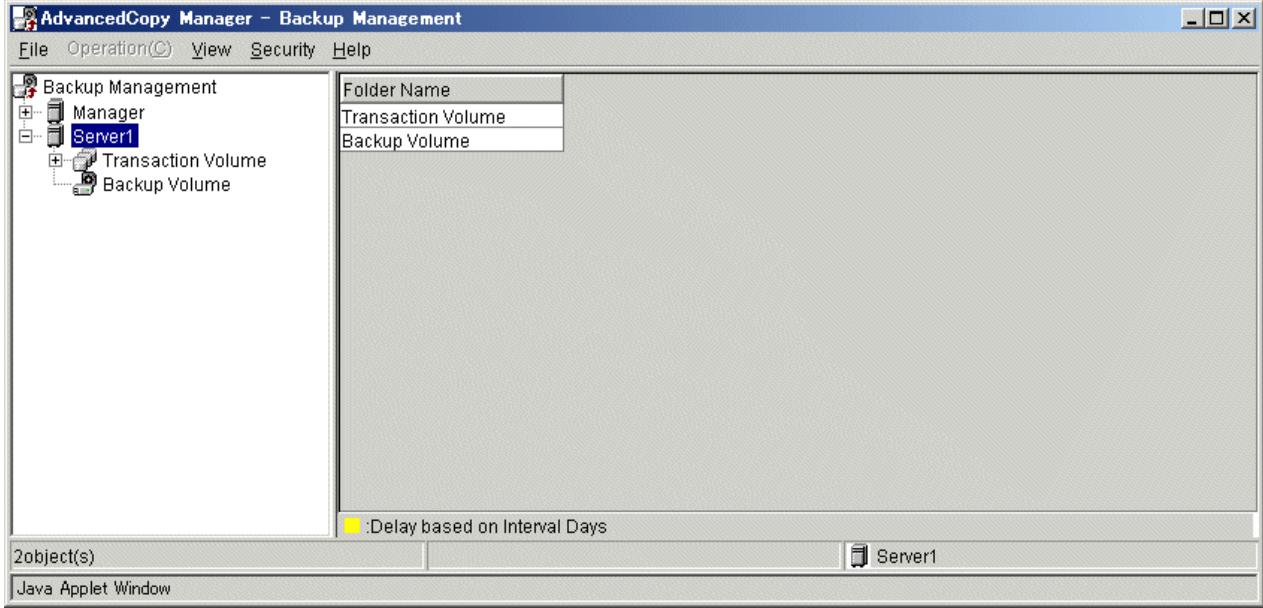

#### 3.2.2.1 Display items

Table 3.3 shows the items displayed.

#### Table 3.3 Display items on the transaction view

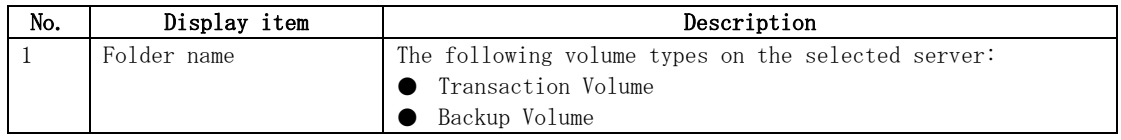

#### 3.2.2.2 Operations

When a target folder is selected in the transaction screen, the operations below can be performed.

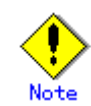

Select the folder from the list display on the right side of the transaction screen, not from the tree panel on the left side.

● Defining the backup policy

The backup policy can be defined as follows:

The following table shows the operations that can be used to display the [Set backup policy] window:

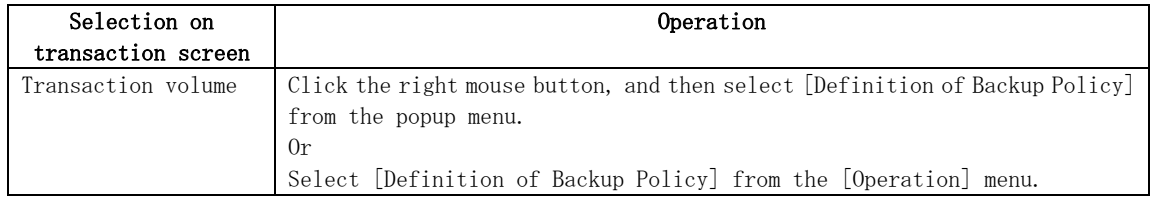

# 3.2.3 Transaction Volume list view

The Transaction Volume List view displays the list of Transaction Volumes.

 From the tree display, select [Transaction Volume] under the target Storage server to display this screen.

The display items in this view represent the " Device usage status display command (swstdevdisp) with the – t option specified", the "Backup policy display command (swstbkpoldisp)" and the "Execution status display command (swstexecstat)" of AdvancedCopy Manager. To learn more details about these commands, refer to "Backup Management Commands" in "ETERNUS SF AdvancedCopy Manager Operator's Guide".

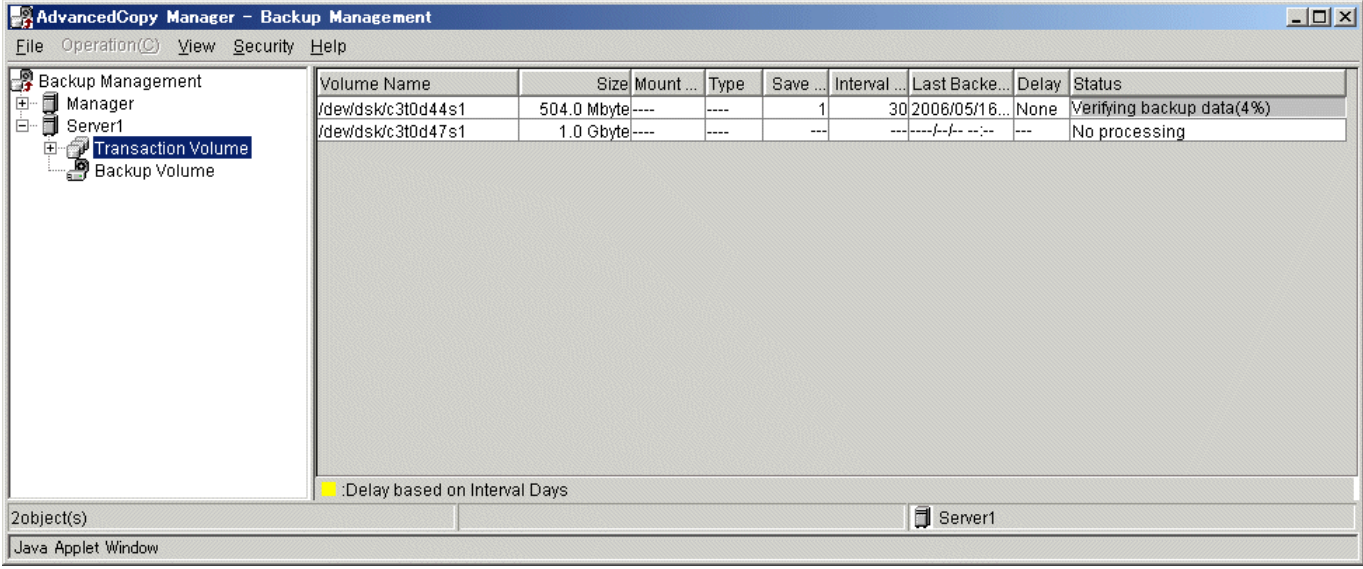

#### 3.2.3.1 Display items

Table 3.4 shows the items displayed.

#### Table 3.4 Display items on the transaction volume list view

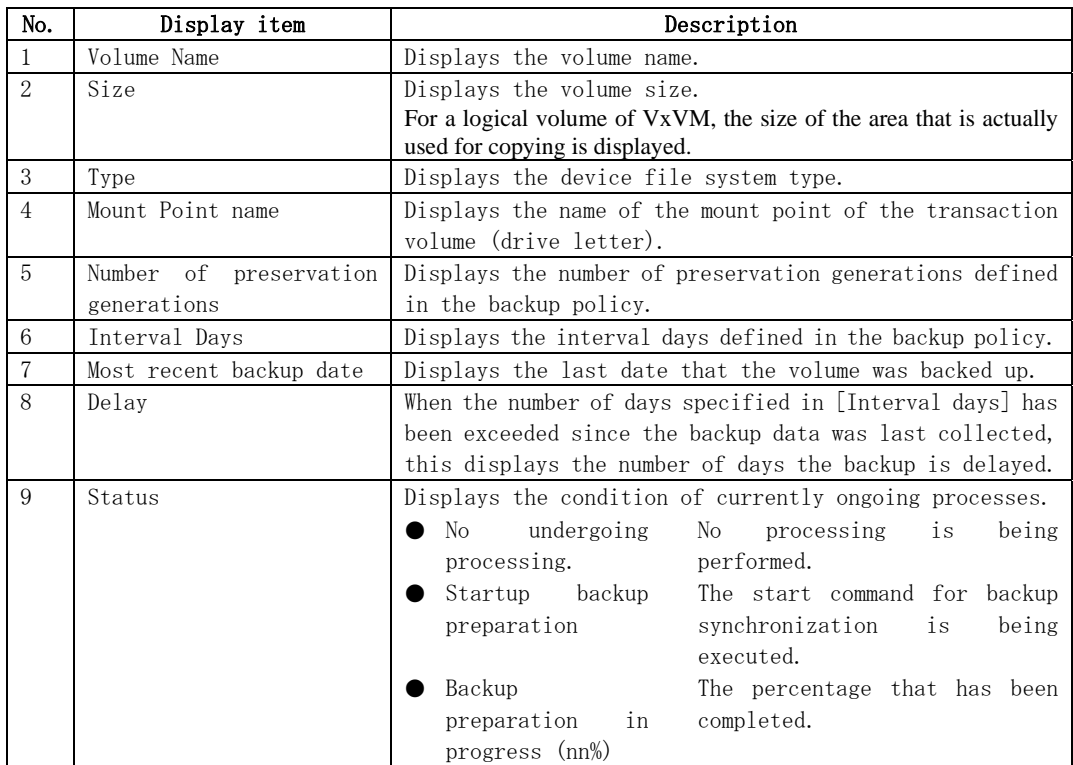

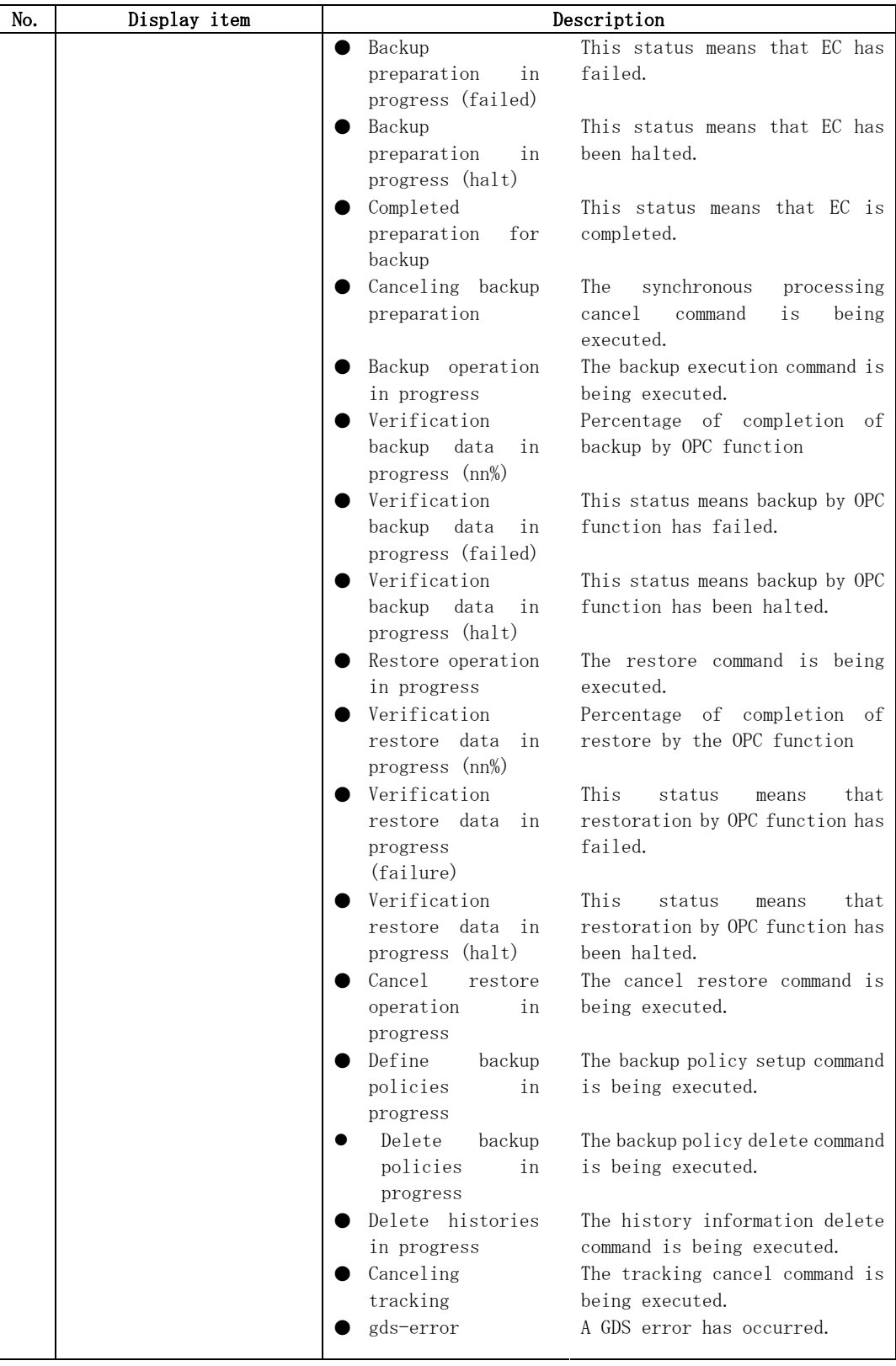

# 3.2.3.2 Delay view

 When the information for a Transaction Volume is displayed in yellow, it means that the number of days specified in [Interval days] has been exceeded since the last time backup data was collected

#### 3.2.3.3 Operations

 The Transaction Volume list view is used to start synchronous processing, backup, restore, deletion of history, cancel synchronization process, definition of backup policy, and deletion of backup policy for a Transaction Volume.

In the Transaction Volume List view, select a Transaction Volume which you want to manage, and then right-click the mouse. From the popup menu brought up, choose the item on which you want to transact. After this, each resulting view is displayed.

 Alternatively, after selecting a Transaction Volume which you want to manage in the Transaction Volume List view, you can choose the item from the [Operation] menu to display the view with which you want to transact.

To learn more details to manage this window, refer to each operation window.

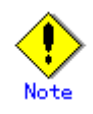

Select the transaction volume from the list display on the right side of the transaction volume list screen, not from the tree panel on the left side.

#### When a normal Transaction Volume is selected

Table 3.5 shows the list of operation windows for a normal Transaction Volume.

| Description<br>Operation    |                                    | Operation window                      |  |  |
|-----------------------------|------------------------------------|---------------------------------------|--|--|
| Synchronization<br>Start    | Start<br>backup<br>synchronization | Start Synchronization Processing      |  |  |
| Processing                  | the Transaction<br>processing of   | (by volume) window                    |  |  |
|                             | Volume.                            |                                       |  |  |
| Backup                      | Backs up the Transaction Volume.   | Backup window (normal work volume)    |  |  |
| Restore                     | Restores the Transaction Volume    | window<br>(Transaction)<br>Restore    |  |  |
|                             | according to the latest copy of    | Volume specified)                     |  |  |
|                             | backup history information.        |                                       |  |  |
| Deletion of history         | Deletes all backup histories of    | deletion<br>History<br>window<br>(bv) |  |  |
|                             | the Transaction Volume.            | volume)                               |  |  |
| Synchronization<br>Cancel   | Delete the entire backup history   | Delete History (by volume) window     |  |  |
| Processing                  | of the Transaction Volume.         |                                       |  |  |
| Definition of backup policy | Defines the backup policy for the  | Policy window<br>Set Backup<br>(bv)   |  |  |
|                             | Transaction Volume.                | volume)                               |  |  |
| Delete backup policy        | Deletes the backup policy for the  | Delete Backup Policy window<br>(bv)   |  |  |
|                             | Transaction Volume.                | volume)                               |  |  |

Table 3.5 List of operations for a normal Transaction Volume

#### 3.2.4 Backup history list view

 The backup history view displays the list of backup histories of the Transaction Volume by generation. This view is displayed when the Transaction Volume on the target Storage Server is selected on the tree view.

The display items correspond to the "History information display command (swsthistdisp)" of the AdvancedCopy Manager command. See "Backup Management Commands," in the "ETERNUS SF AdvancedCopy Manager Operator's Guide" for details of the command.

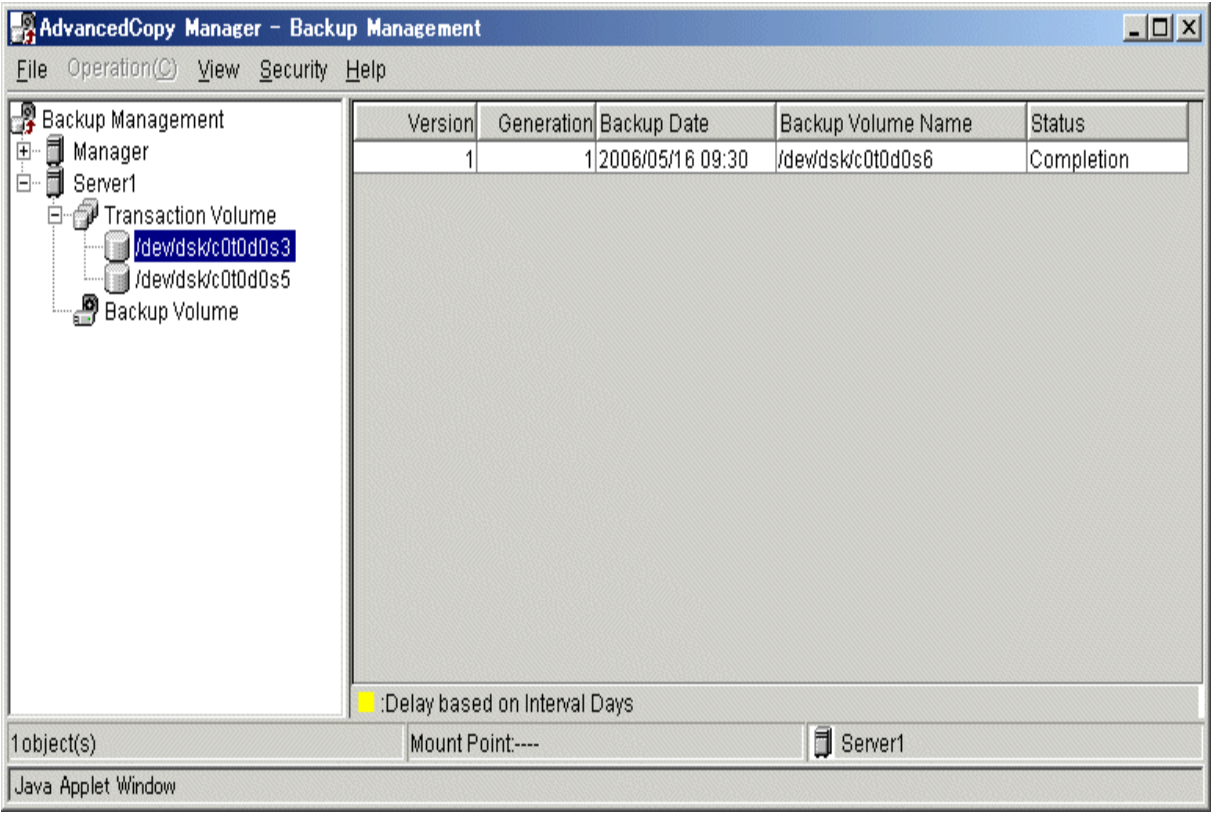

#### Backup history list view for a normal Transaction Volume

#### 3.2.4.1 Display items

Table 3.6 shows the items displayed when a normal Transaction Volume is selected. Table 3.6 Display items on the backup history list view (normal Transaction Volume)

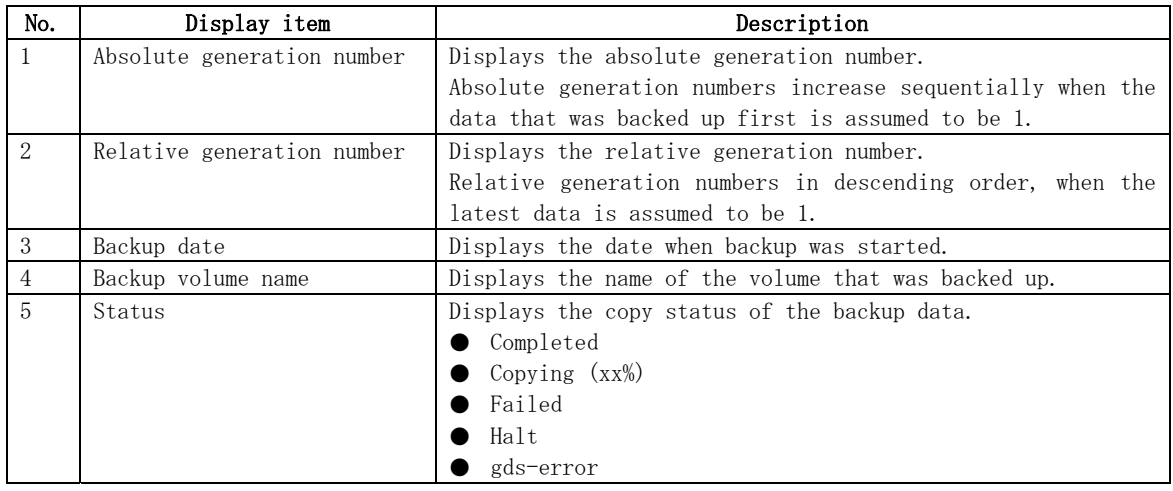

#### 3.2.4.2 Operations

You can delete restoration/backup histories.

In the Backup History List view, choose the backup history which you want to manage and then right-click your mouse. From the popup menu that is brought up, choose the item which you want to transact. Then the view for the transaction appears.

 Alternatively, after selecting a backup history which you want to manage in the Backup History List view, you can choose the item from the [Operation] menu to display the window which you want to transact.

To learn more details on how to manage this window, refer to each operation window.

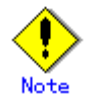

Select the backup history from the list display on the right side of the backup history list screen, not from the tree panel on the left side.

#### When a backup history for a normal Transaction Volume is selected

 Table 3.7 shows the list of operations that can be executed when a backup history for a normal Transaction Volume is selected.

#### Table 3.7 List of operations on the backup history list view (normal Transaction Volume)

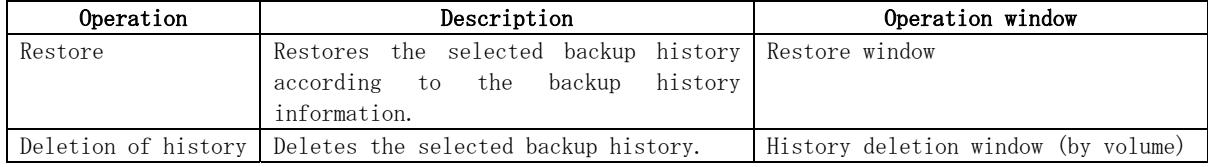

#### 3.2.5 Backup Volume list view

 This view is displayed when the [Backup Volume] on the server to be displayed is selected on the tree view.

The display items correspond to the "History information display command (swstdevdisp) with the – b option specified". See "Backup Management Commands," in the "ETERNUS SF AdvancedCopy Manager Operator's Guide" for the relevant operating system for details of the command.

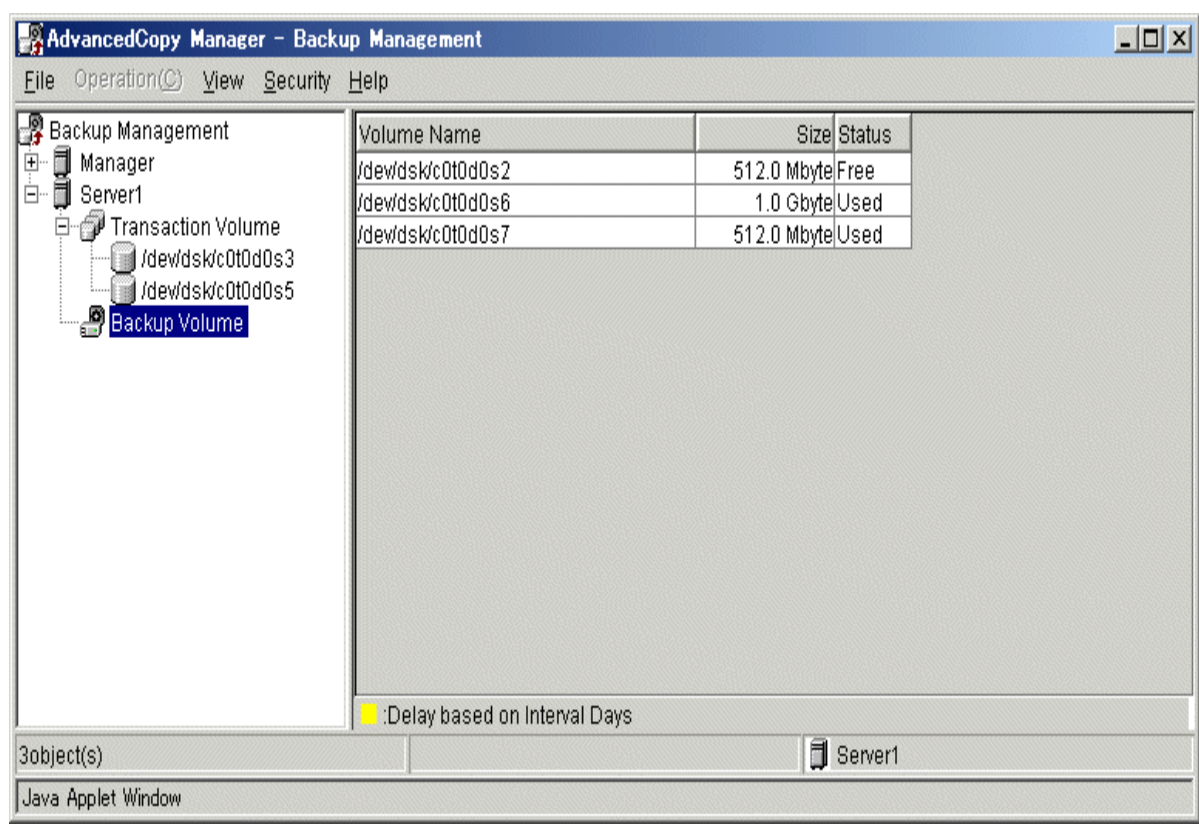

#### 3.2.5.1 Display items

Table 3.8 shows the items displayed on the Backup Volume list view.

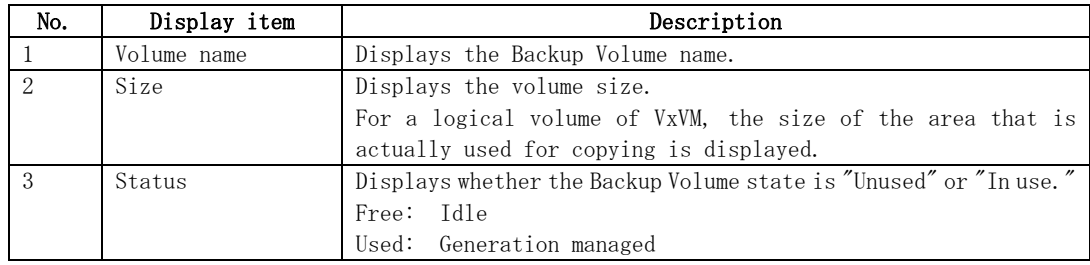

#### Table 3.8 Display items on the Backup Volume list view

#### 3.2.5.2 Operations

You cannot perform any operation in the Backup Volume List view.

# 3.2.6 Operating display items on the list view

#### 3.2.6.1 Changing display items

You can specify which items to display in each list view. By default, all items are displayed.

The [Setup display item] screen can be displayed using the following operations.

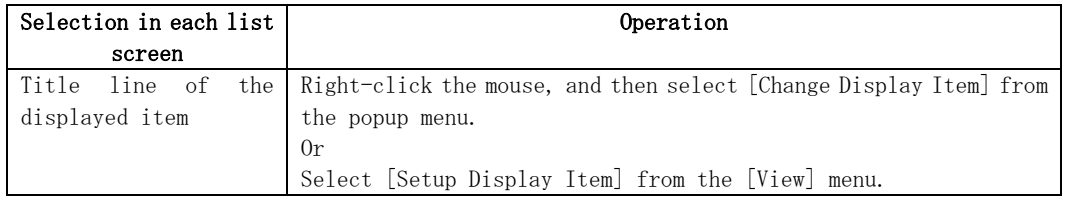

Note that the items displayed in this screen differ for the various list screens.

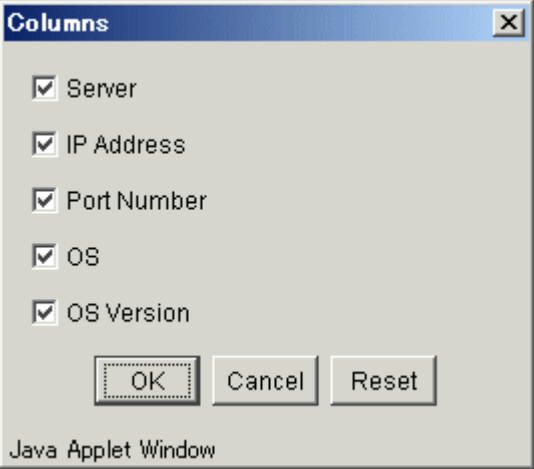

Each item can be individually selected from this window. Selecting [Reset] redisplays the initial state. Select the display item and click [OK] to change the item displayed. Click the [Reset] button to redisplay the initial state.

#### 3.2.6.2 Rearranging display item

Perform the following procedure to rearrange the items displayed on each list view:

- 1. Drag the title of an item to be moved to the desired position.
- 2. Drop the title at the desired position.

Items that were moved are left-justified in the list view.

# <span id="page-66-0"></span>3.3 Backup Management Operation window

The following operation windows are available for backup management.

- [Set Storage Server Configuration Information window](#page-66-0)
- [Set Device Information window](#page-68-0)
- [Adjust resources window](#page-71-0)
- [Set Backup Policy window](#page-72-0)
- [Delete Backup Policy window](#page-76-0)
- [Start Synchronous Processing window](#page-78-0)
- Cancel Synchronous Processing window
- [Backup window](#page-82-0)
- Restore window
- [History deletion window](#page-89-0)
- [Volume selection window](#page-94-0)

# 3.3.1 Set Storage Server Configuration Information window

Use this window to set the Storage Server configuration information.

#### Set Storage Server Configuration Information window

 The following window is displayed by selecting a server on the server list view and clicking on [Set Storage Server Configuration Information] from the [Operation] menu.

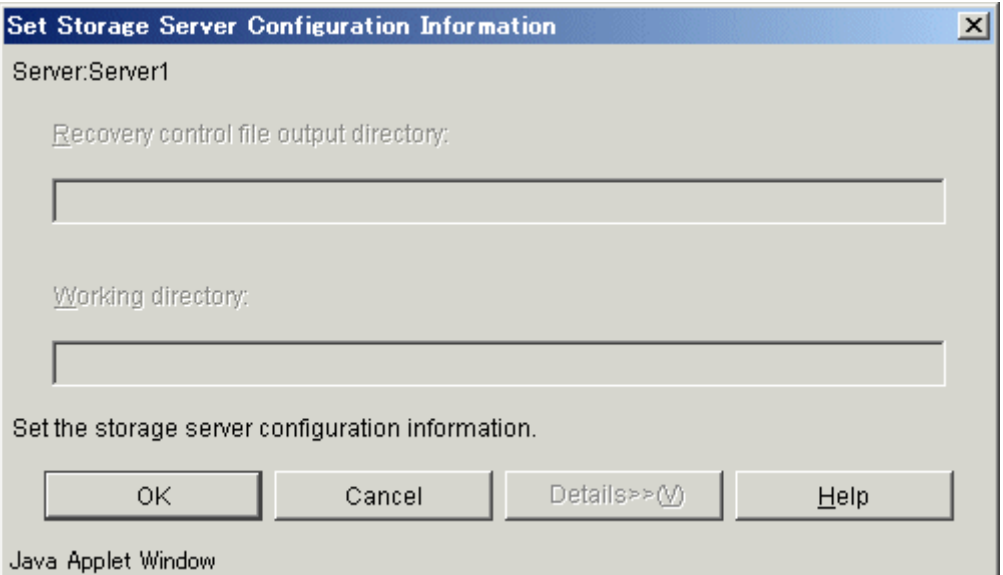

The following table shows the setup items and display items.

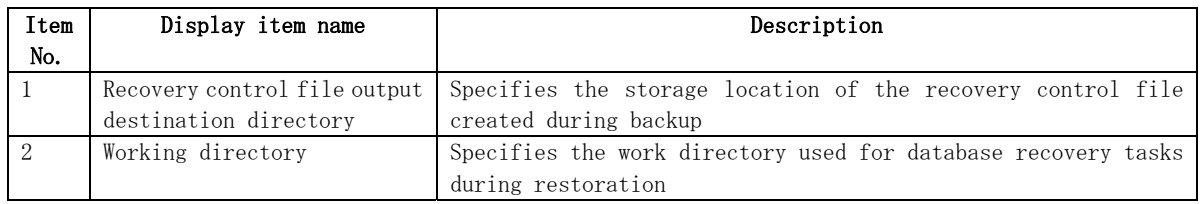

#### In progress window

While server information is being set up, the following window is displayed:

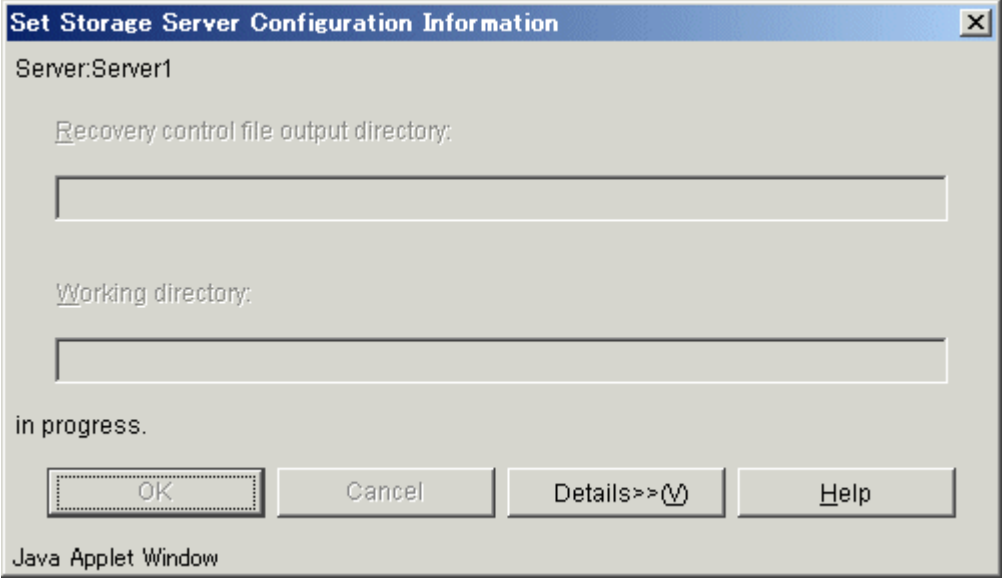

#### Completion window

When server information has been set up, the following window is displayed:

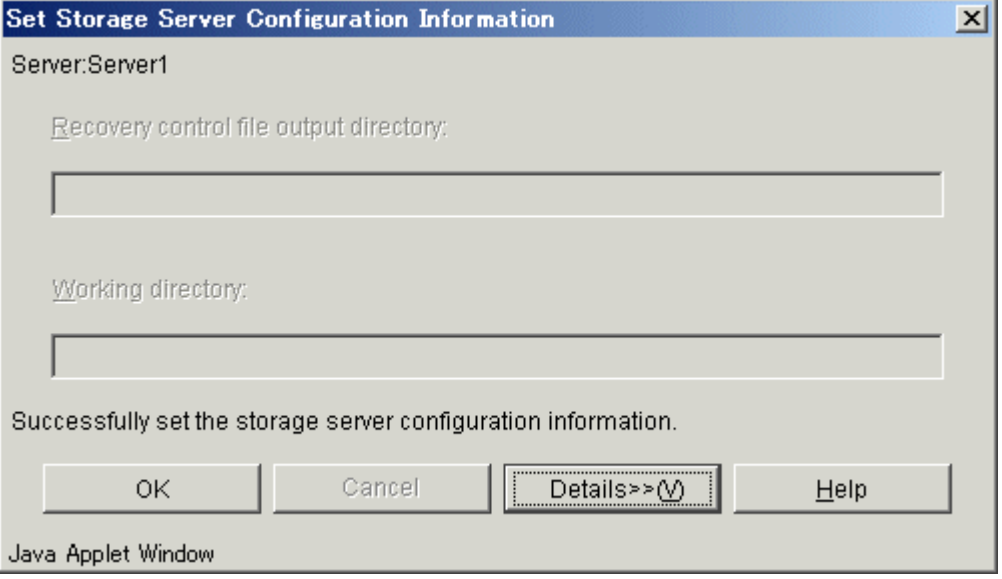

Click the [OK] button to redisplay the server list view. Click the [Details>>] button to open the details window.

Detailed information is displayed as follows:

<span id="page-68-0"></span>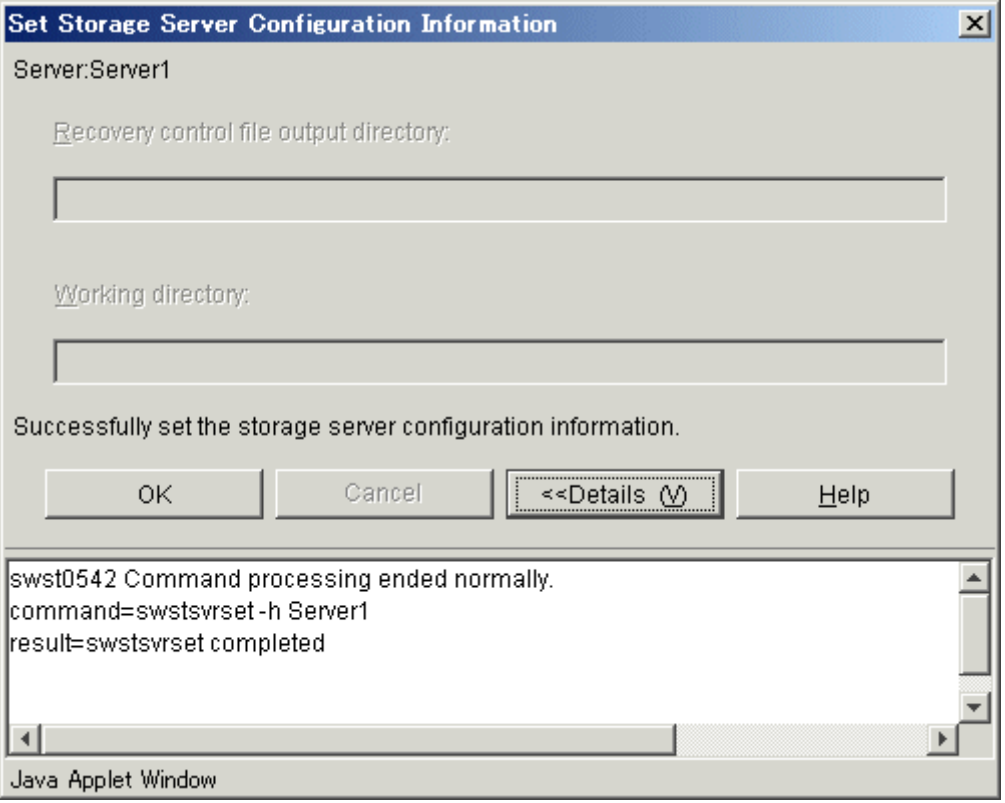

Click the [OK] button to redisplay the server list view. Click the [<<Details] button to close the details window.

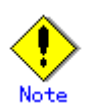

 When the Storage Management Server also serves as the Storage Server, you need to perform the above configuration on the Storage Management Server as well.

# 3.3.2 Set Device Information window

 The device information setup window sets up device information. To display the "Set Device Information" window, select a server on the server list view. Then select the [Operation] menu and click on [Set Device Information].

 Volumes that have not been set up as Transaction or Backup Volume are displayed in the "Other Volume" field.

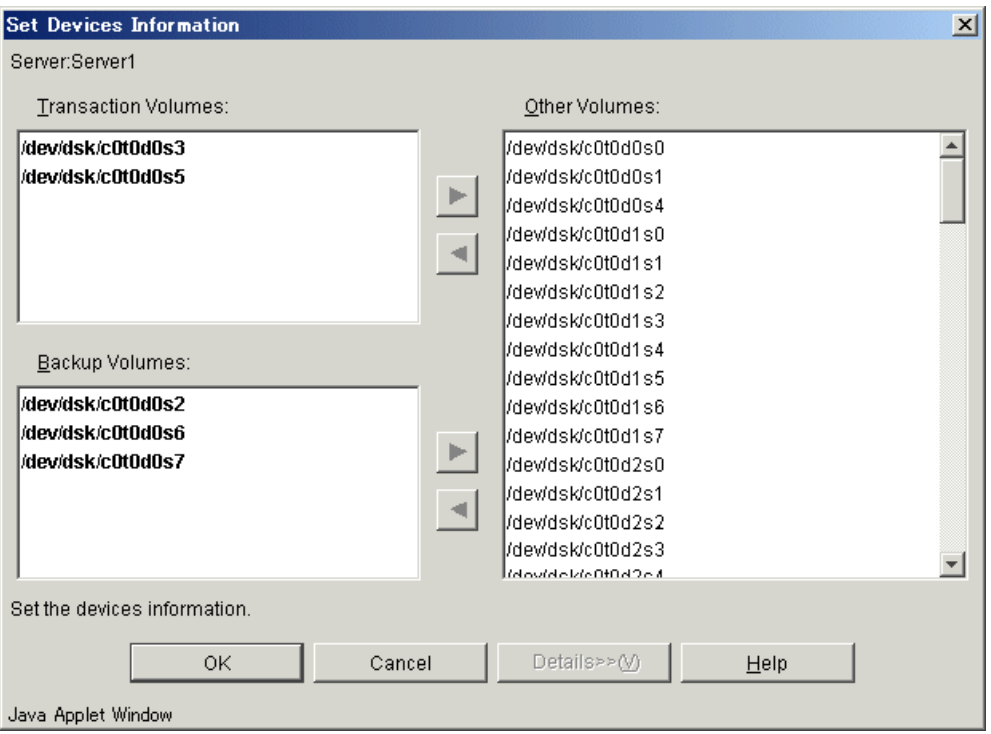

#### In progress window

When device information has been set up, the following window is displayed:

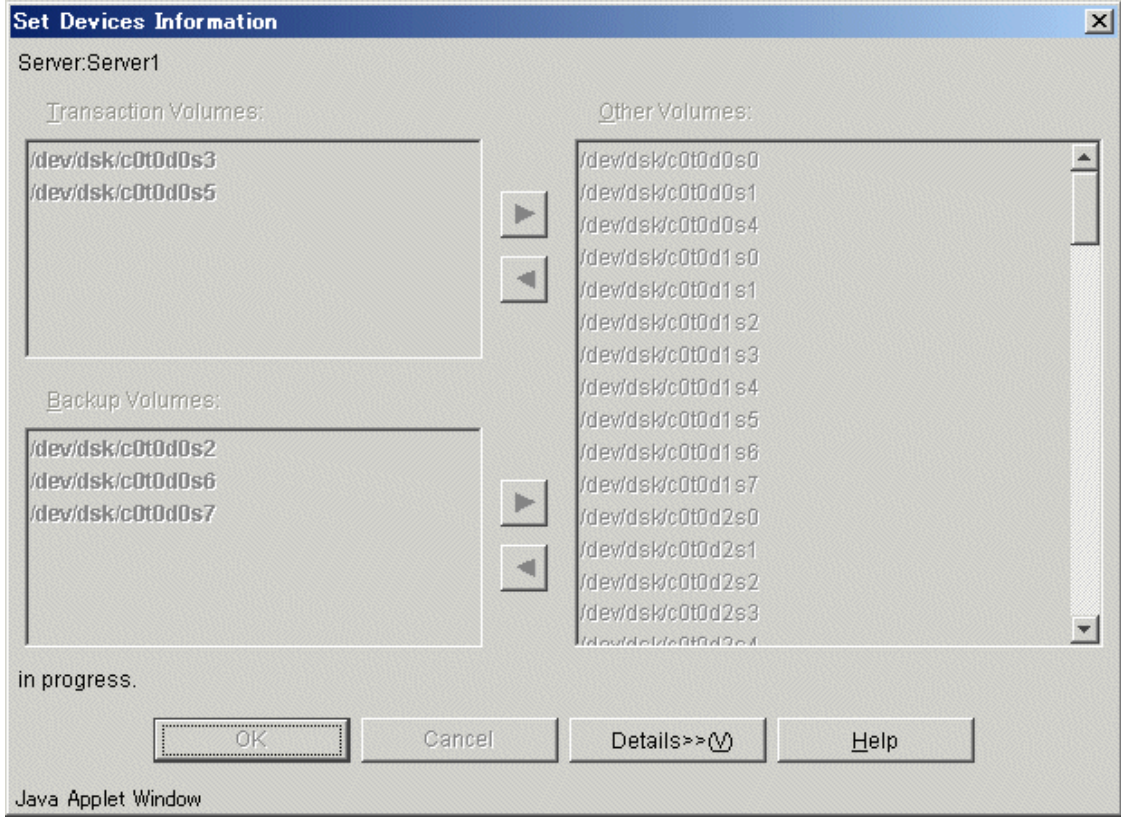

#### Completion window

When device information has been set up, the following window is displayed:

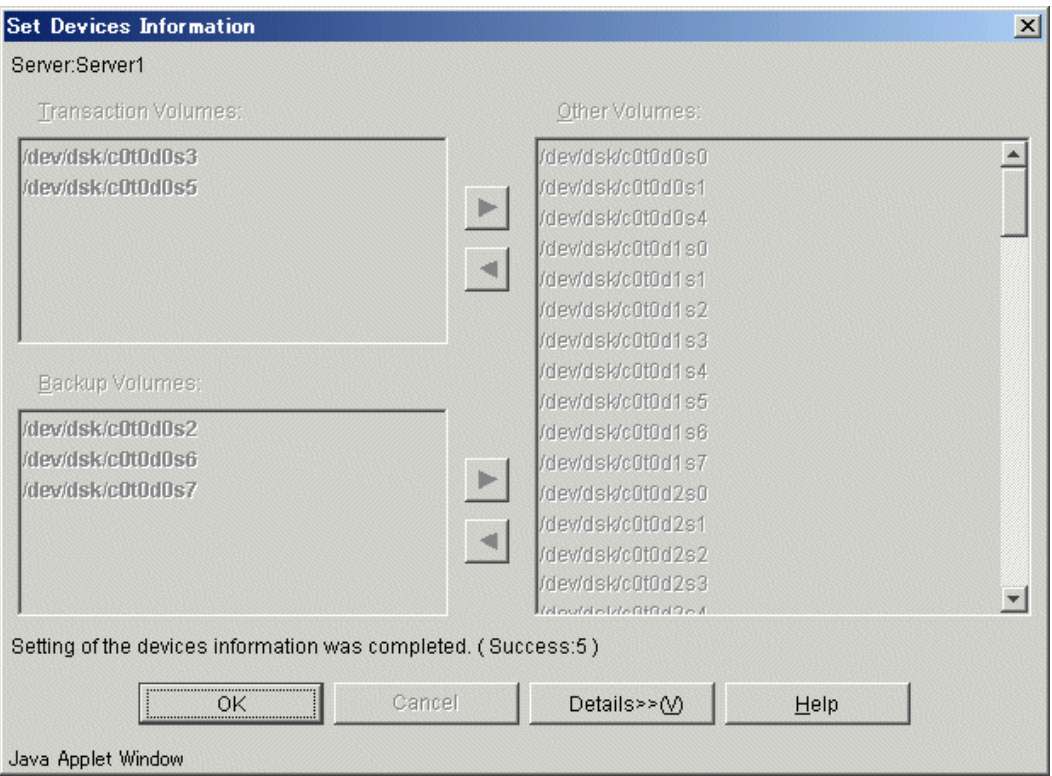

Click the [OK] button to redisplay the server list view. Click the [Details>>] button to open the details window.

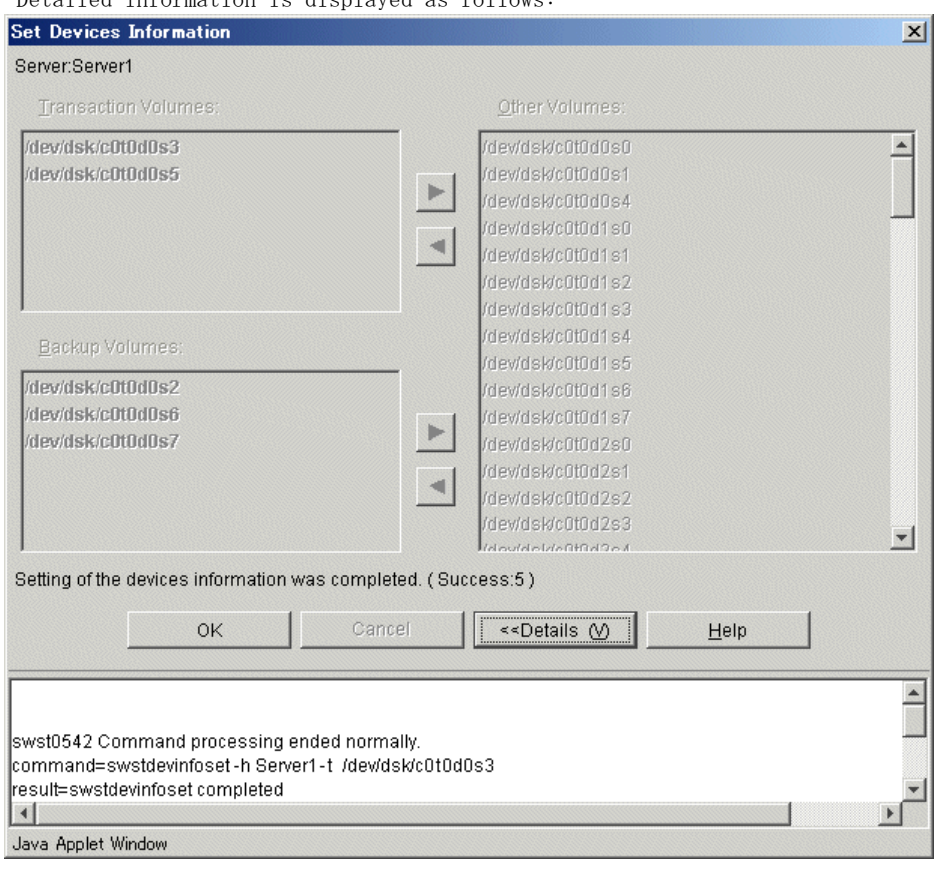

Detailed information is displayed as follows:

Click the [OK] button to redisplay the server list view. Click the [<<Details] button to close the details window.

 $\mathbf{I}$ 

# <span id="page-71-0"></span>3.3.3 Adjust resources window

The adjust resources window adjusts resources.

#### Adjust resources window

 The [Match Resources] window can be displayed be selecting a Storage Server on the server list view and clicking [Match Resources] from the [Operation] menu.

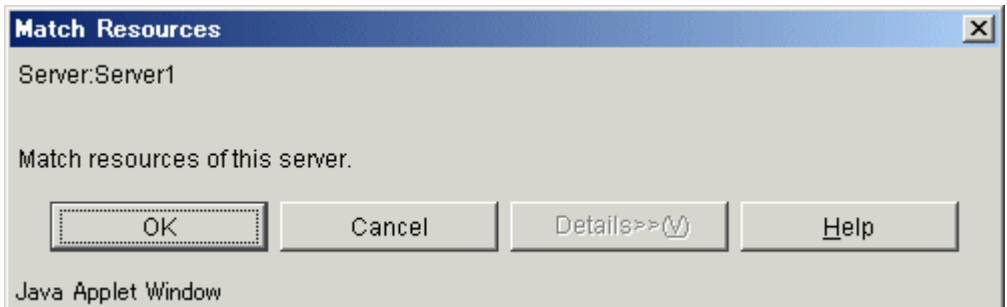

Click the [OK] button to adjust resources.

#### In progress window

While resources are being adjusted, the following window is displayed:

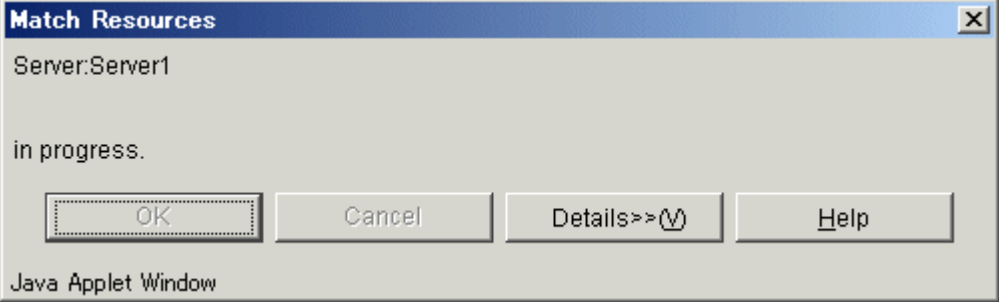

#### Completion window

While resources are being adjusted, the following window is displayed:

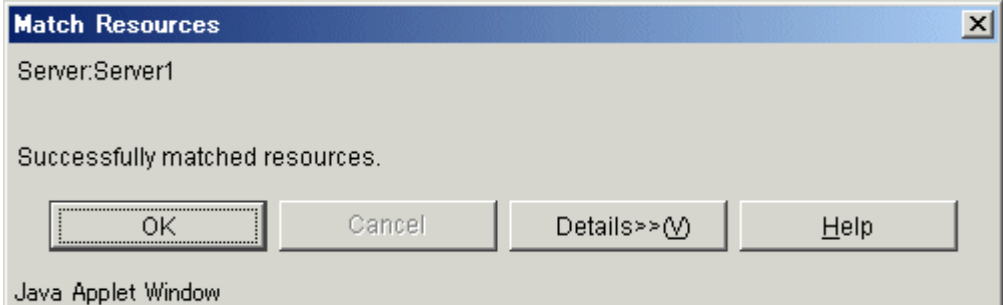

 Click the [OK] button to redisplay the server list view. Click the [Details>>] button to open the details window.

Detailed information is displayed as follows:
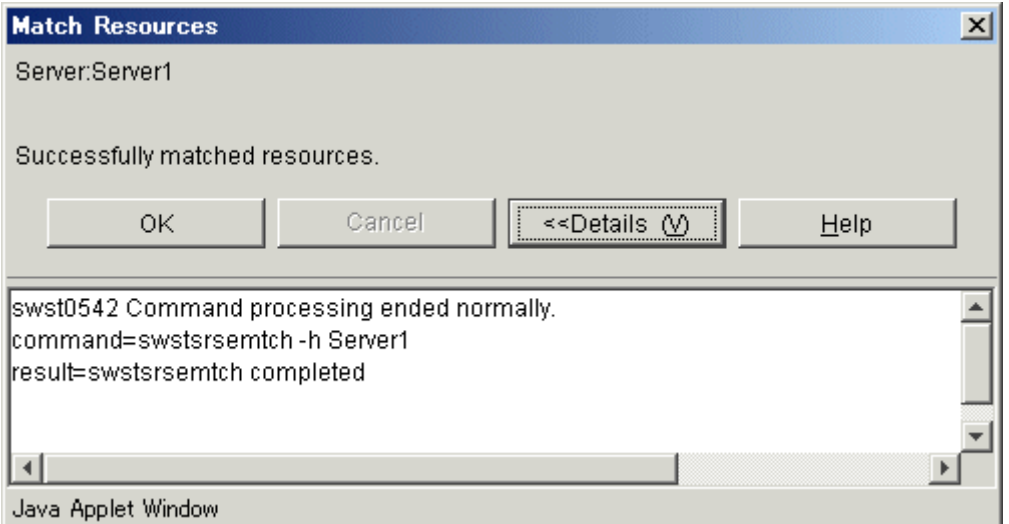

Click the [OK] button to redisplay the server list view. Click the [<<Details] button to close the details window.

# 3.3.4 Set Backup Policy window

 The backup policy can be defined for a Transaction Volume by using one of the following methods:  $\bullet$  All Transaction Volumes

- The backup policy is defined for all of the Transaction Volumes at once.
- z Transaction Volume The backup policy is defined for a Transaction Volume.

# 3.3.4.1 Set Backup Policy window (all Transaction Volumes)

Configure/modify backup policy collectively for all Transaction Volumes.

#### Set Backup Policy window

The following operations can be used to display the [Set Backup Policy] window:

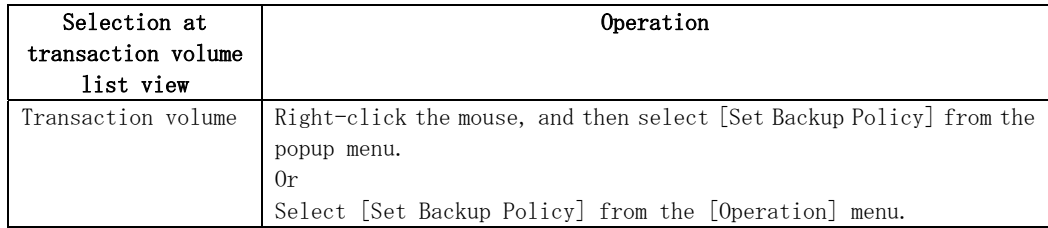

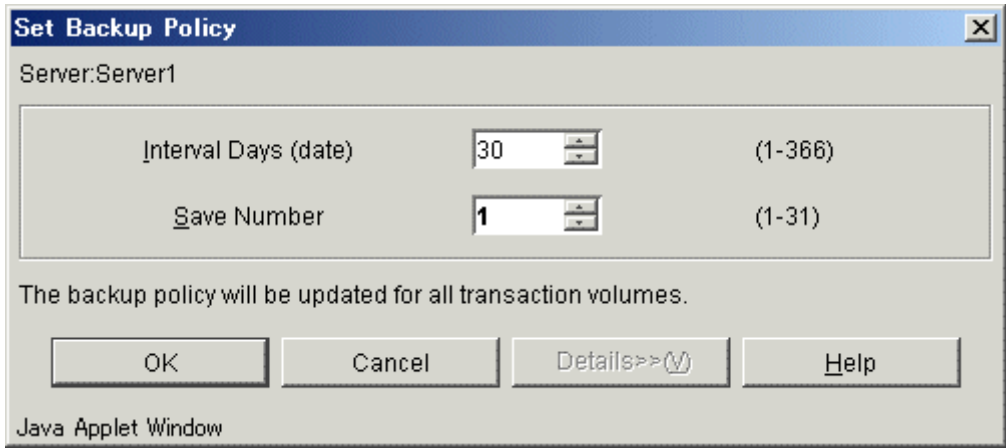

The following table shows the setup items and display items.

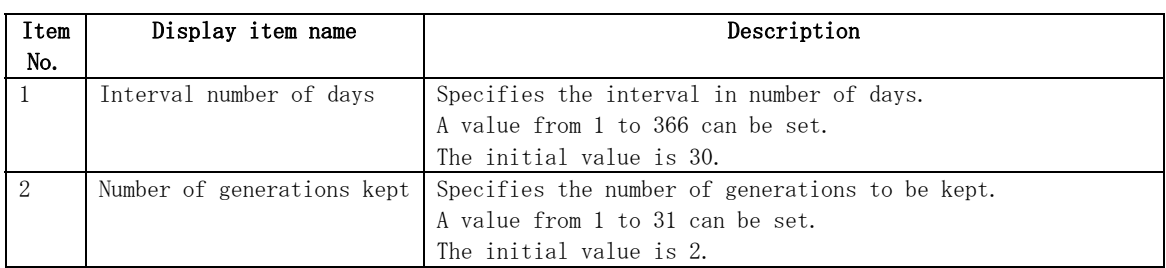

Note: If the above items are not specified, the initial value or the previously specified value is set.。

# Note

If the displayed initial values are left unchanged when the backup policy has been already set, the backup policy is not changed. To reset the backup policy to the displayed initial values ([Interval Days] is 30 or [Save Number] is 2) click the spin buttons on the input field.

#### In progress window

The following window is displayed while the backup policy is being defined:

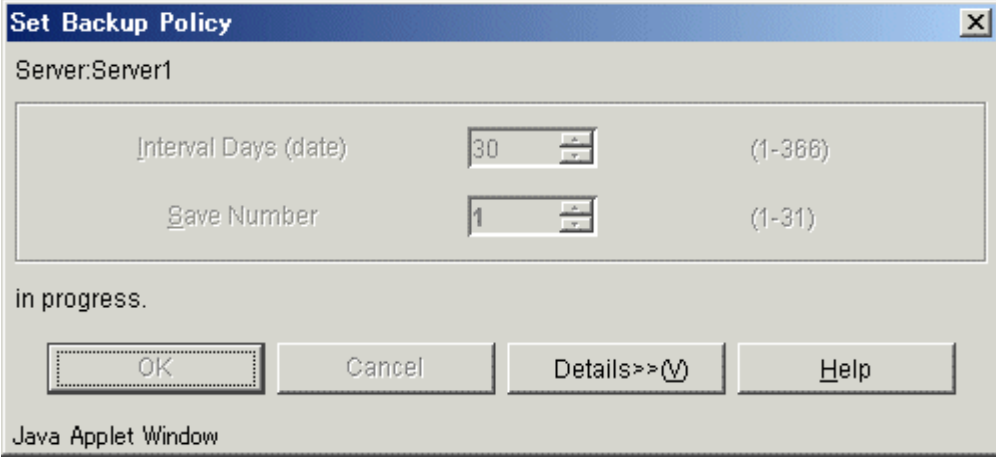

#### Completion window

When the backup policy has been defined, the following window is displayed:

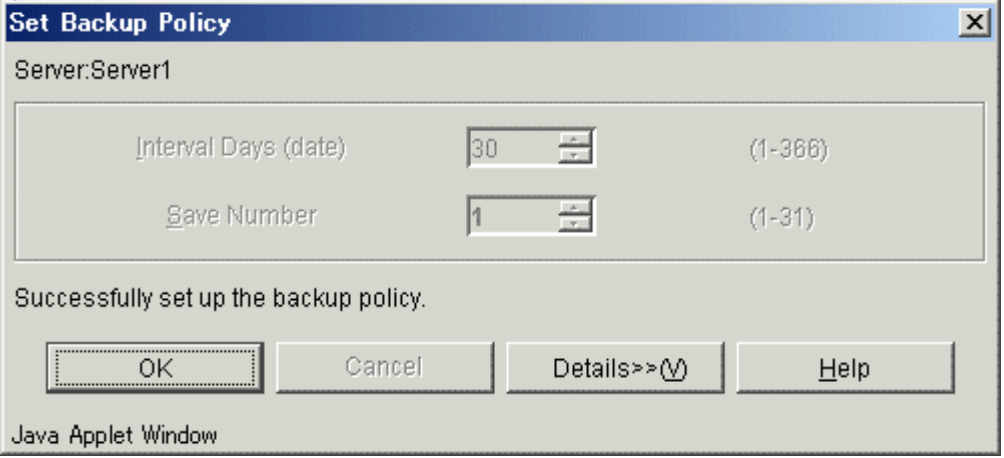

Click the [OK] button to redisplay the transaction volume list view. Click the [Details>>] button to open the details window.

Detailed information is displayed as follows:

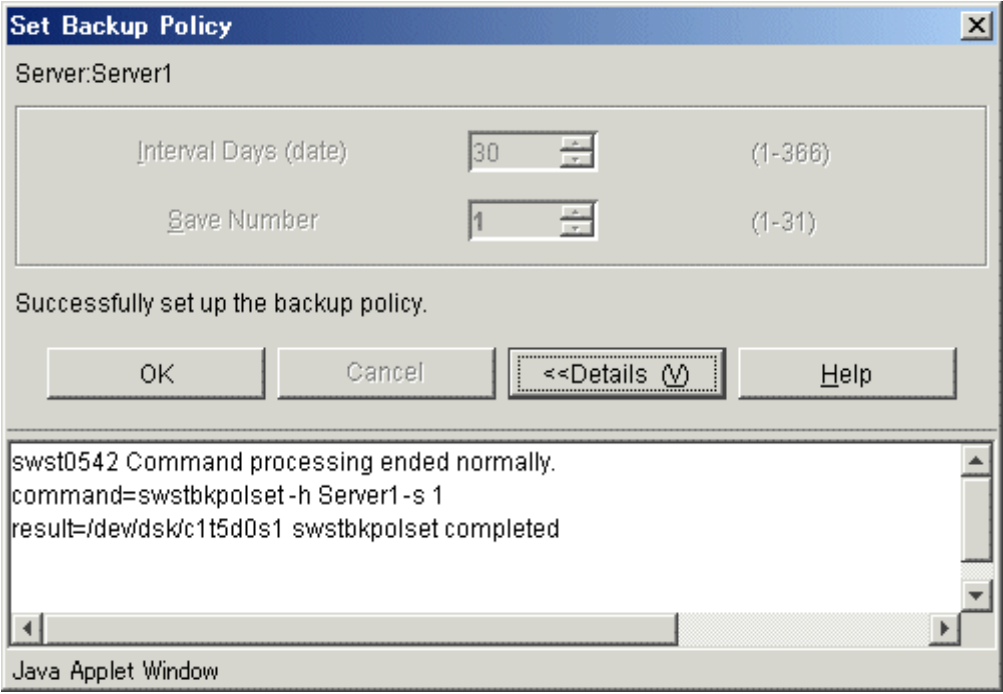

Click the [OK] button to redisplay the transaction volume list view. Click the [<<Details] button to close the details window.

# 3.3.4.2 Set Backup Policy window (by volume)

 This window defines the backup policy for a Transaction Volume selected on the Transaction Volume list view.

#### Set Backup Policy window

Perform the following operation to display the [Set Backup Policy (by volume)] window:

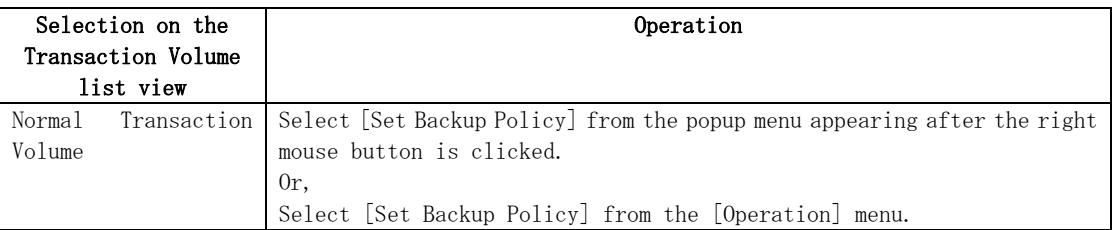

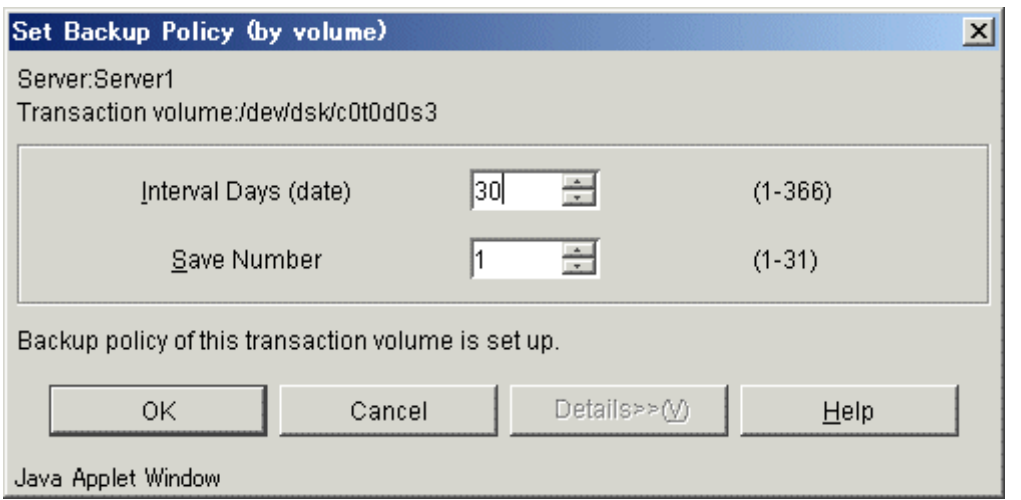

The following table shows the setup items and the display items.

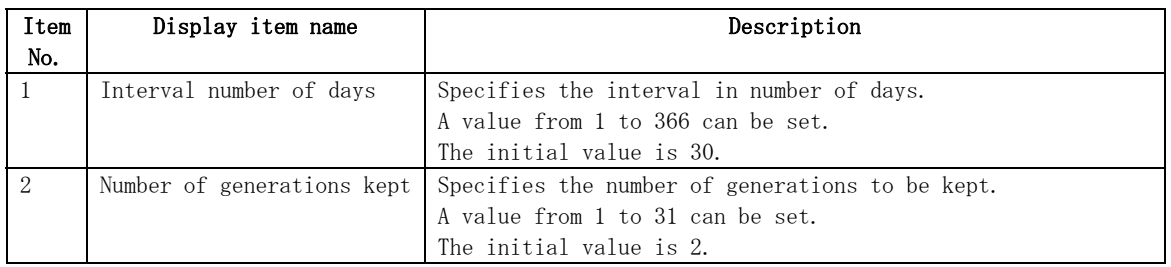

#### In progress window

While the backup policy is being defined, the following window is displayed:

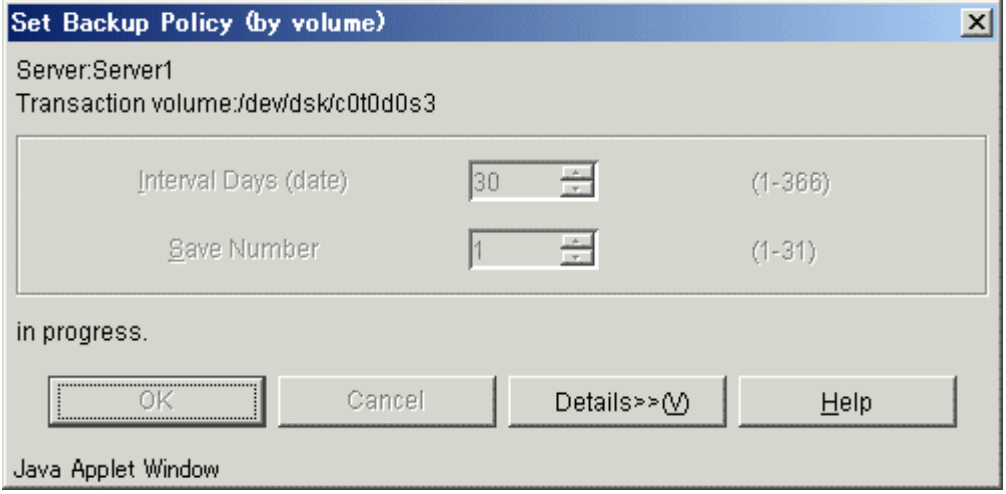

#### Completion window

When the backup policy definition has completed, the following window is displayed:

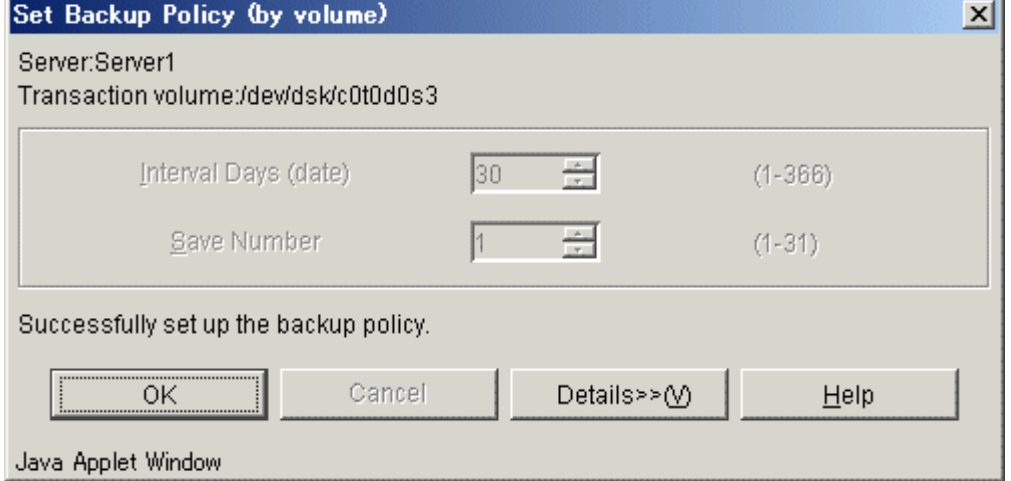

Click the [OK] button to redisplay the Transaction Volume list view. Click the [Details>>] button to open the details window.

Detailed information is displayed as follows:

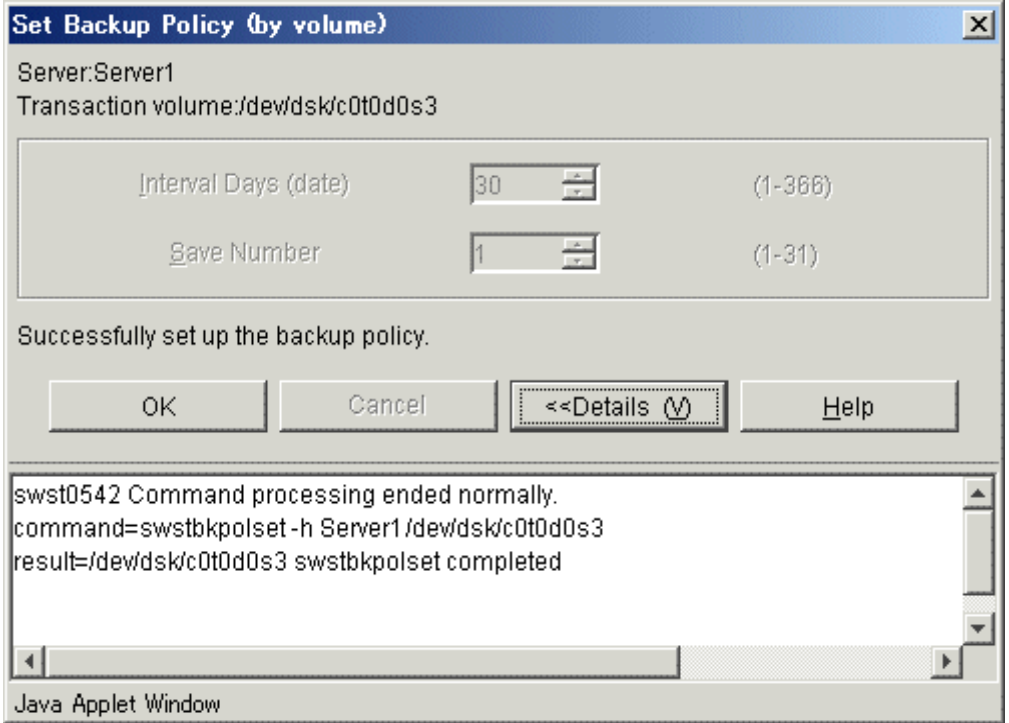

Click the [OK] button to redisplay the Transaction Volume list view. Click the [<<Details] button to close the details window.

# 3.3.5 Delete Backup Policy window

 The backup policy deletion screen deletes the backup policy for a Transaction Volume. The backup policy can be deleted by either of the following:

- $\bullet$  Volume
	- The backup policy for a selected Transaction Volume is deleted.

#### 3.3.5.1 Delete Backup Policy window (by volume)

 This window deletes the backup policy for a Transaction Volume selected on the Transaction Volume list view.

#### Delete Backup Policy window

 Perform the following operation to display the [Delete Backup Policy (by transaction volume)] window:

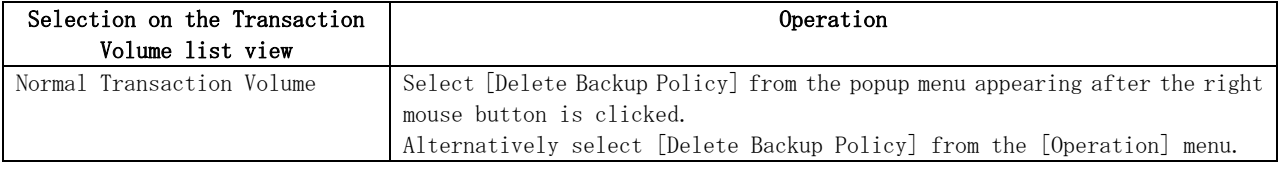

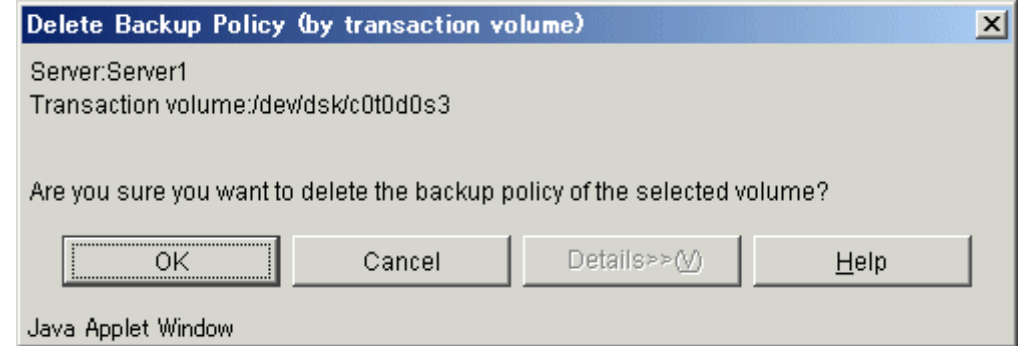

 Click the [OK] button to delete the backup policy. Click the [Cancel] button to cancel deleting the backup policy.

#### In progress window

The following window is displayed while the backup policy is being deleted:

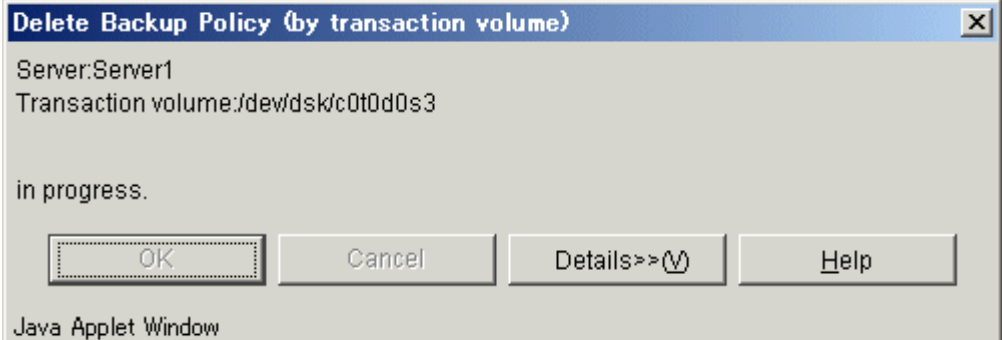

#### Completion window

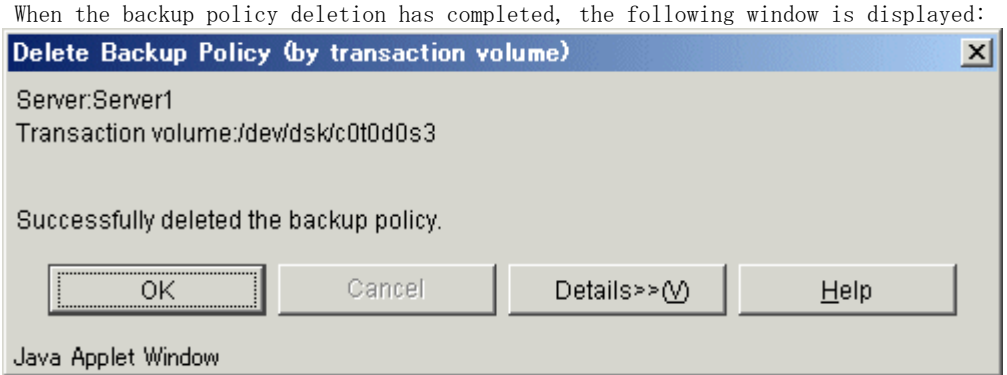

Click the [OK] button to redisplay the Transaction Volume list view. Click the [Details>>] button to open the details window.

Detailed information is displayed as follows:

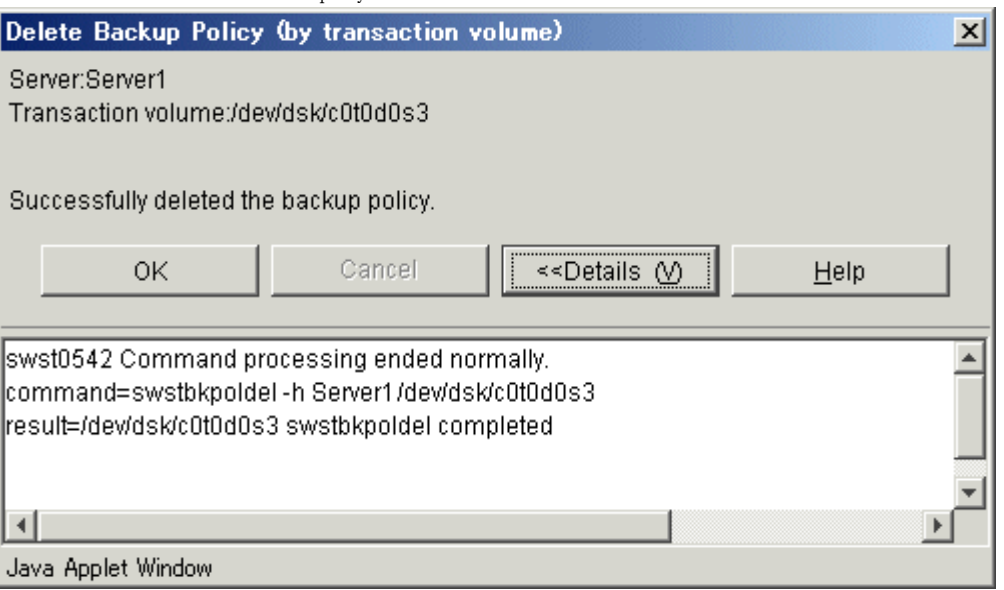

Click the [OK] button to redisplay the Transaction Volume list view. Click the [<<Details] button to close the details window.

# 3.3.6 Start Synchronous Processing window

 The Start Synchronous Processing window begins Start Synchronous Processing for a Transaction Volume selected on the Transaction Volume list view.

 When Start Synchronous Processing is begun, this window uses the EC function of the disk array unit GR series to begin copying from the selected Transaction Volume to an unused Backup Volume.

Start Synchronous Processing can be executed as follows:

**•** Transaction Volume

# 3.3.6.1 Start Synchronous Processing window (by volume)

 This window starts Synchronous Processing for a Transaction Volume selected on the Transaction Volume list view.

#### Start Synchronous Processing window

 Perform the following operation to display the [Start Synchronization Processing (by volume)] window:

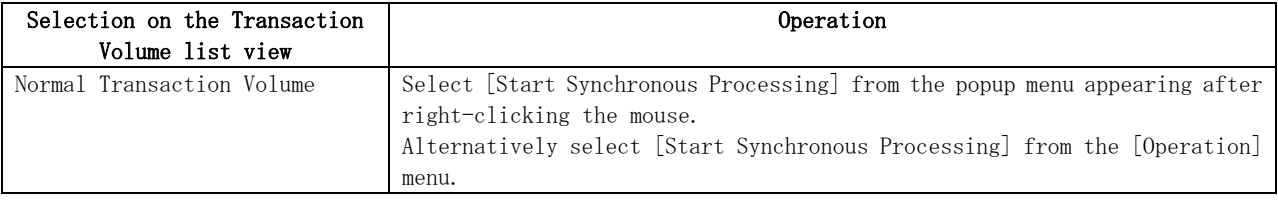

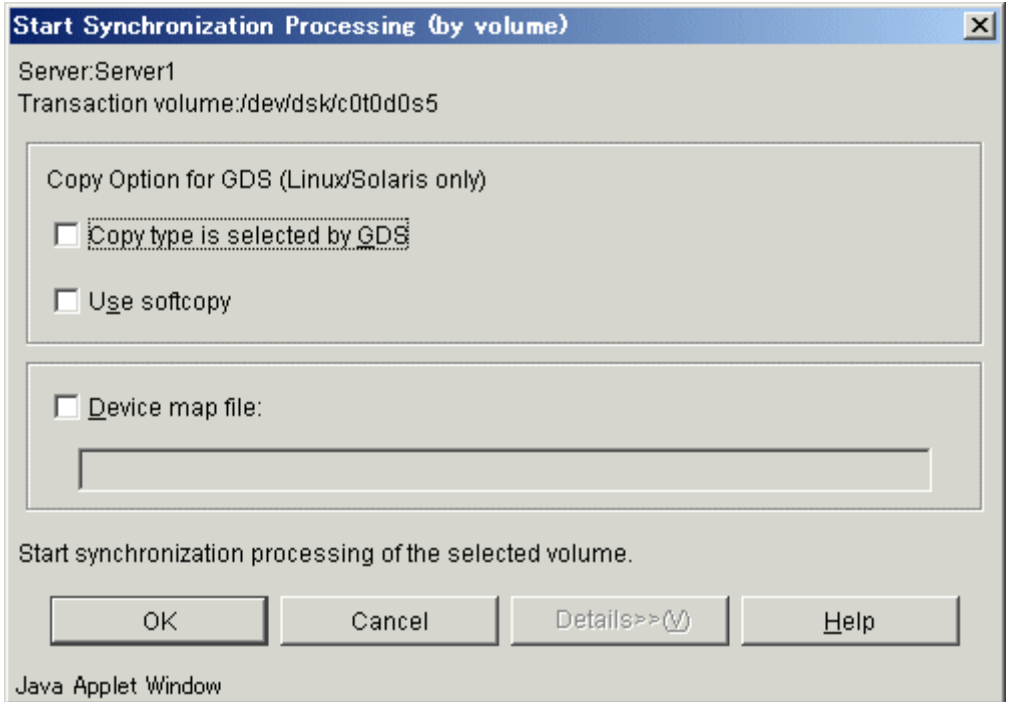

The following table shows the setup items and display items.

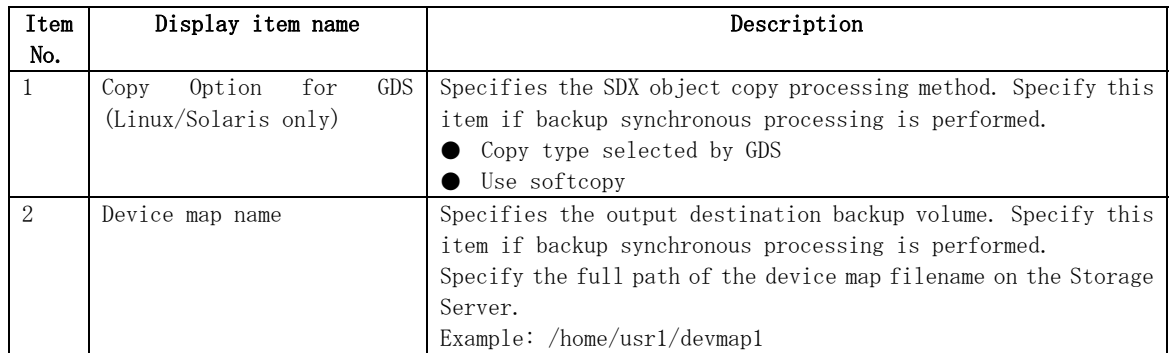

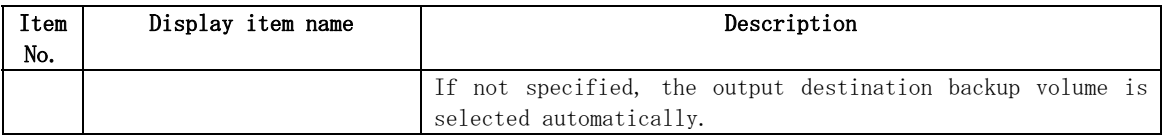

For more information about the device map file, see "Preparing device map file," in the "ETERNUS SF AdvancedCopy Manager Operator's Guide".

Click the [OK] button to Start Synchronous Processing. Click the [Cancel] button to cancel Synchronous Processing.

#### In progress window

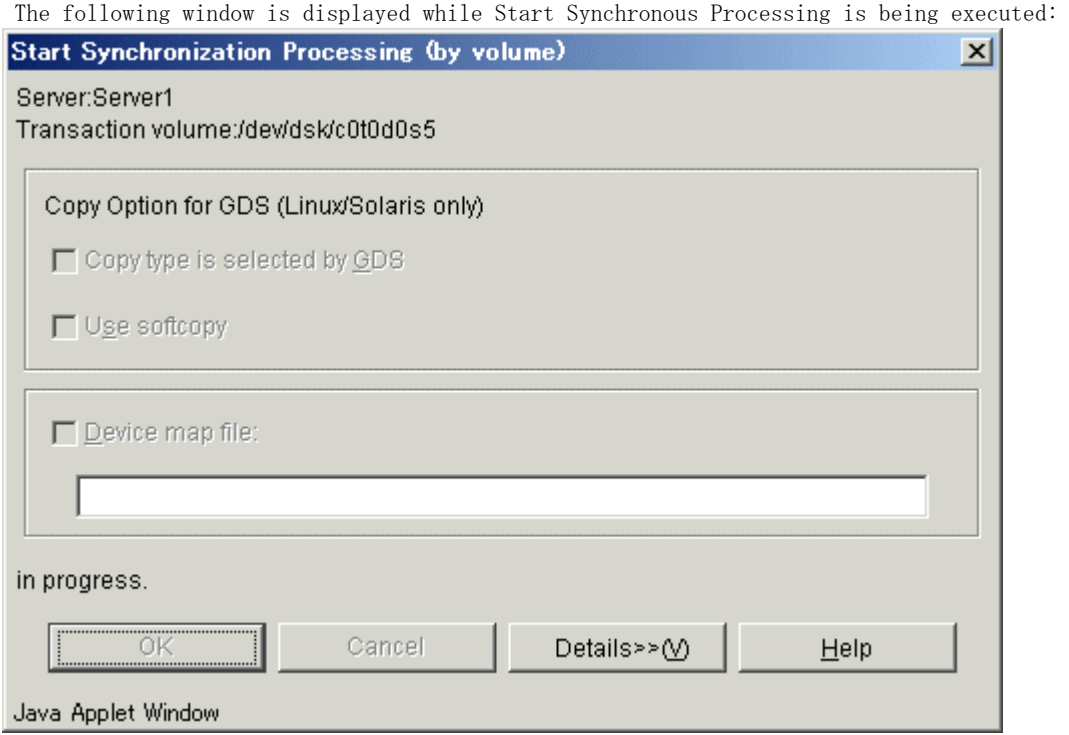

# Completion window

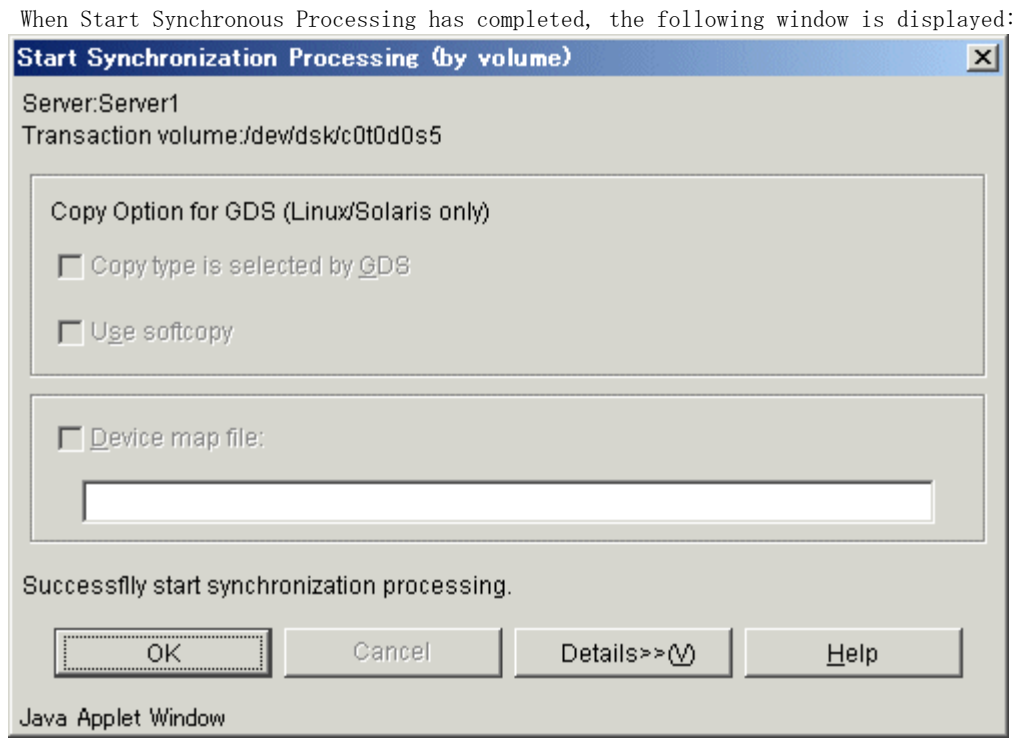

Click the [OK] button to redisplay the Transaction Volume list view. Click the [Details>>] button to open the details window.

Detailed information on the outcome of the Start Synchronous Processing function can be displayed as follows:

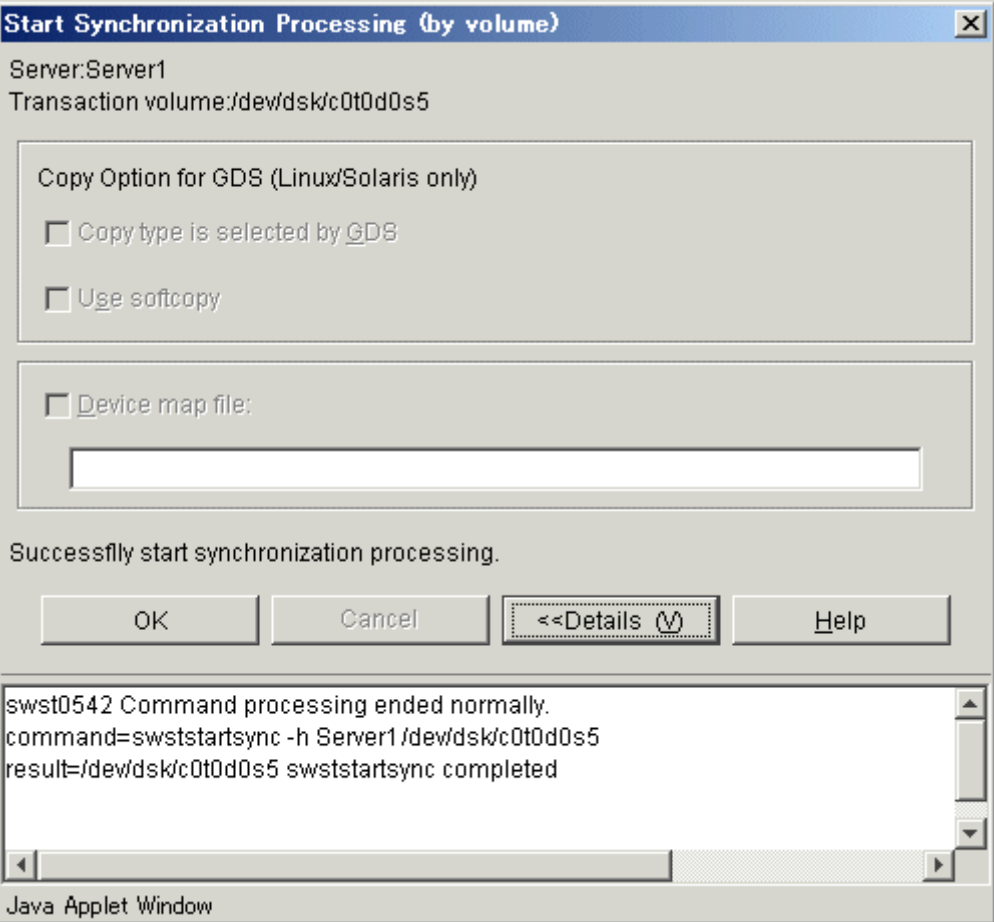

Click the [OK] button to redisplay the Transaction Volume list view. Click the [<<Details] button to close the details window.

#### 3.3.7 Cancel Synchronous Processing window

 The Cancel Synchronous Processing window cancels the synchronous processing that the selected Transaction Volume is executing.

Synchronous Processing can be canceled by the following:

**•** Transaction Volume

#### 3.3.7.1 Cancel Synchronous Processing window (by volume)

 This window cancels the backup synchronous processing that is being executed for the Transaction Volume selected at the transaction volume list view.

#### Cancel Synchronous Processing window

 Perform the following operation to display the [Cancel Synchronization Processing (by volume)] window:

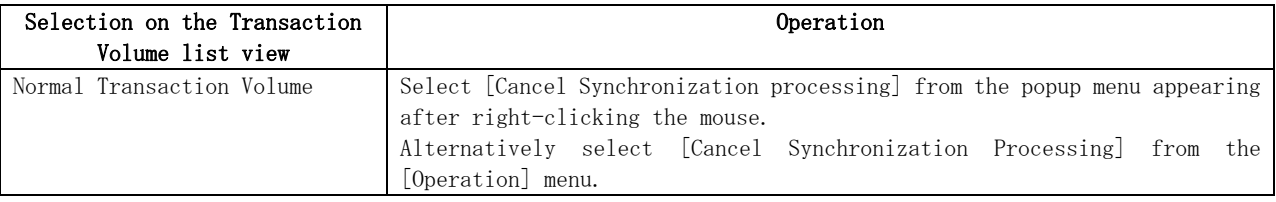

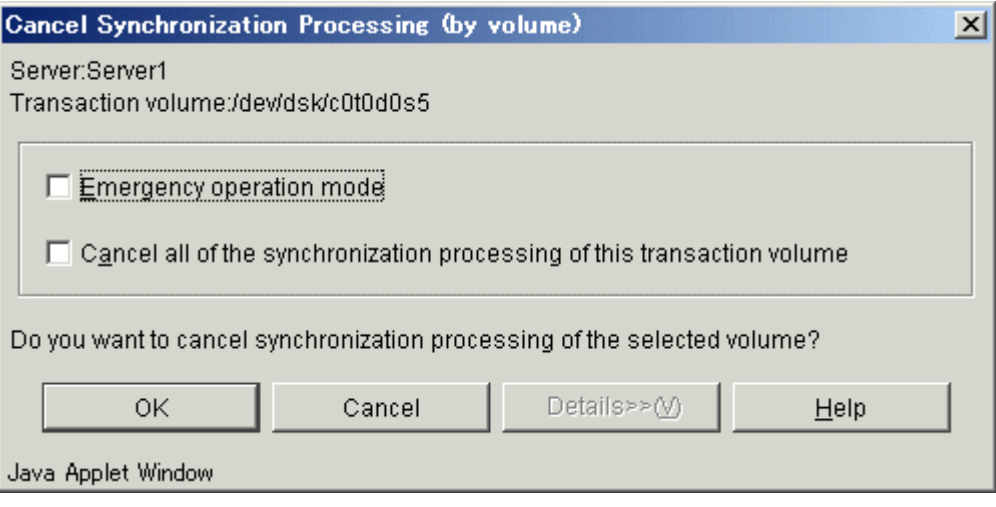

The following table shows the setup items and the display items.

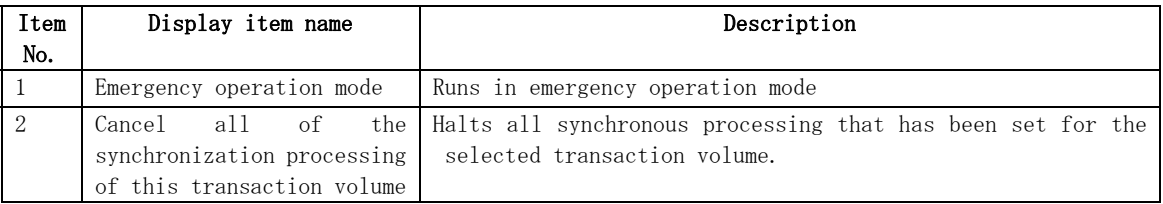

 Set each option, and then click the [OK] button to cancel synchronous processing. Click the [Cancel] button to cancel "Cancel Synchronous Processing".

#### In progress window

While Cancel Synchronous Processing is being executed, the following window is displayed:

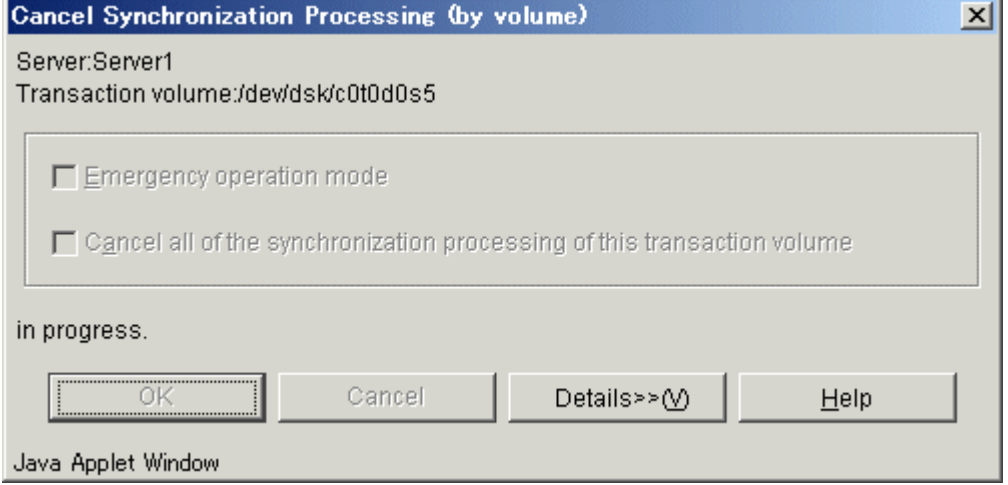

#### Completion window

When Cancel Synchronous Processing is complete, the following window is displayed:

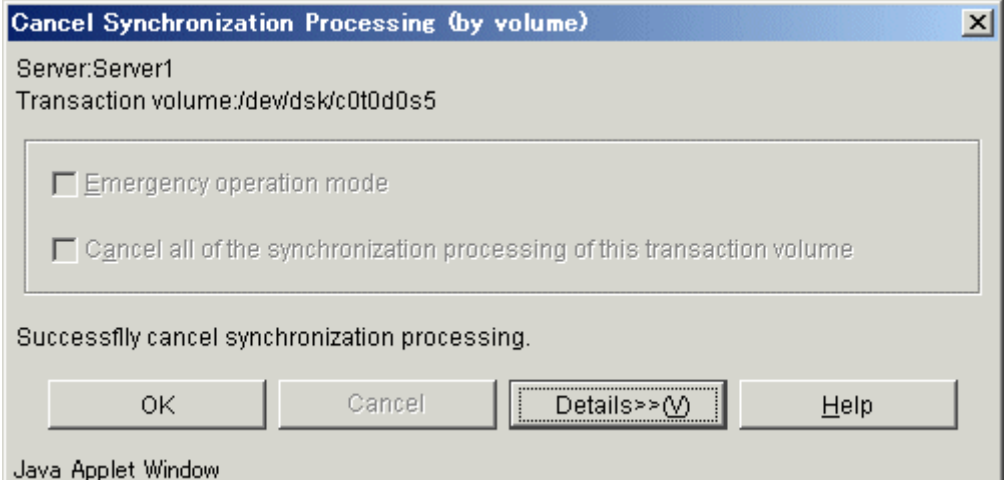

Click the [OK] button to redisplay the Transaction Volume list view. Click the [Details>>] button to open the details window.

Detailed information is displayed as follows:

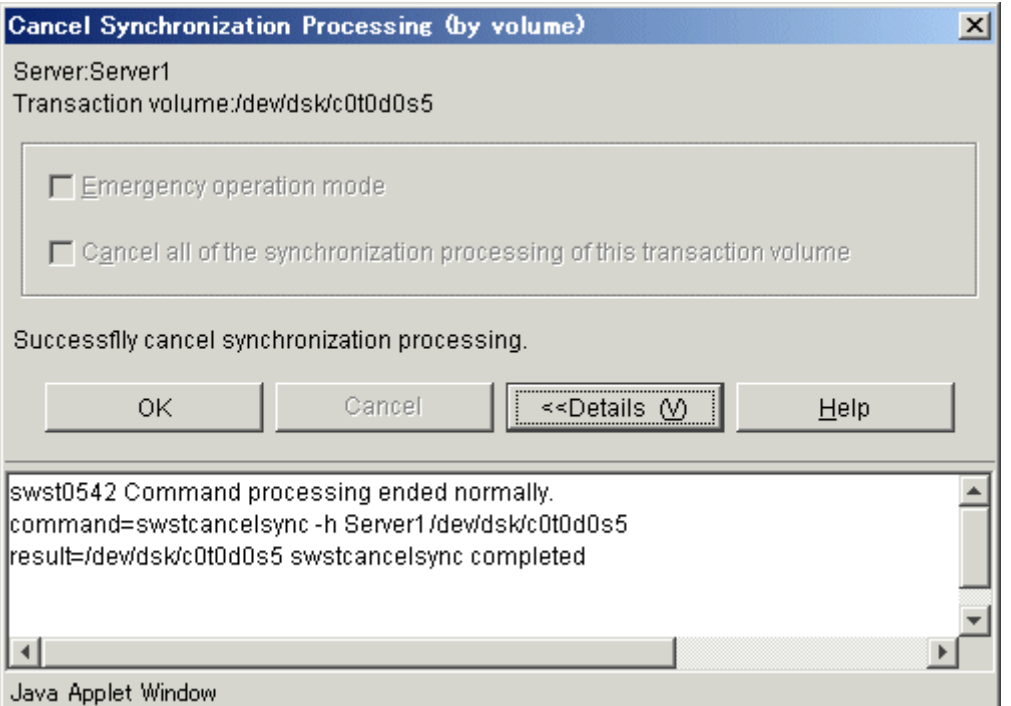

Click the  $[0K]$  button to redisplay the Transaction Volume list view. Click the  $[\langle\langle\Delta B_t^2\rangle]$ button to close the details window.

# 3.3.8 Backup window

The backup window backs up a Transaction Volume selected on the Transaction Volume list view.

The Transaction Volume can be backed up by the following:

**•** Transaction Volume

#### 3.3.8.1 Backup window (by Volume)

This window backs up a normal Transaction Volume selected on the Transaction Volume list view.

#### Backup window

Perform the following operation to display the [Backup (by volume)] window:

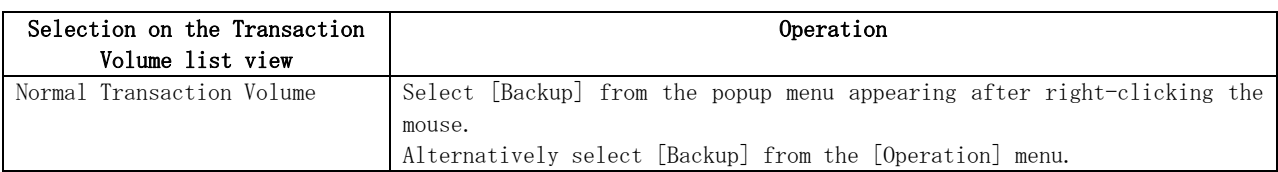

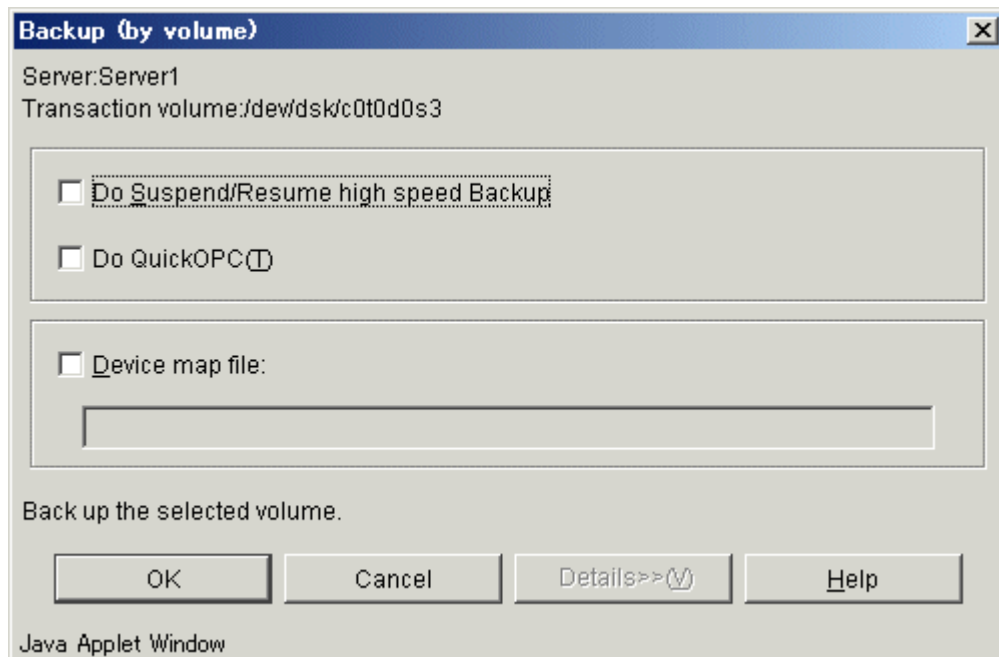

The following table shows the setup items and display items.

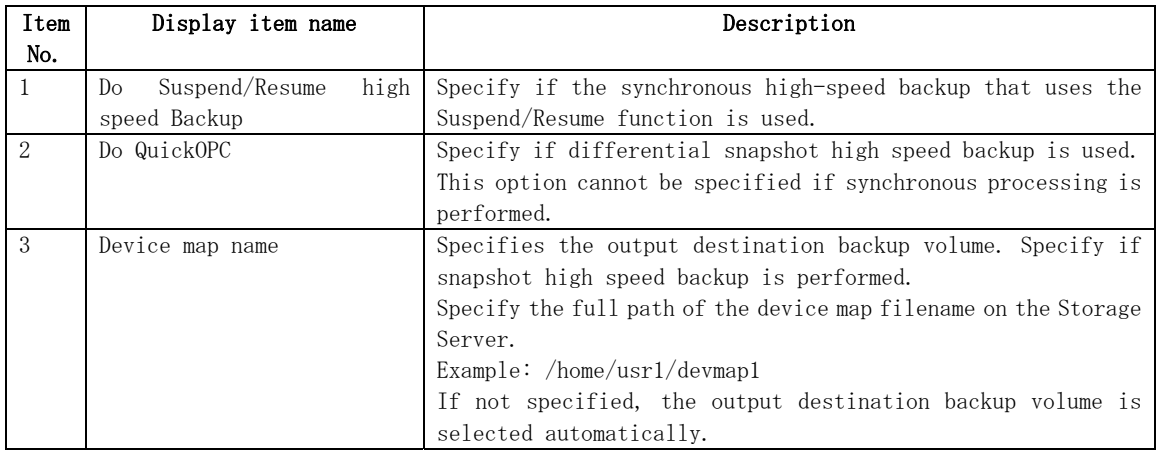

For details of the device map file, refer to "Preparing device map file" in "ETERNUS SF AdvancedCopy Manager Operator's Guide".

If [Device Map] is not checked, the target Backup Volume is automatically selected. Click the [OK] button to start the backup. Click the [Cancel] button to cancel the backup.

#### In progress window

The following window is displayed while a volume is being backed up:

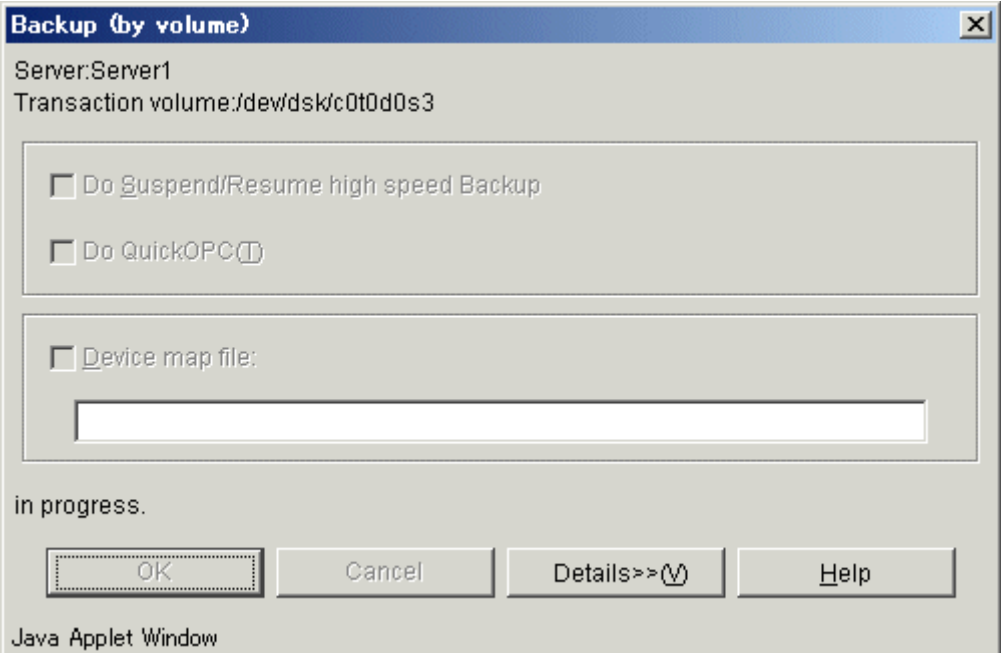

#### Completion window

When a volume has been backed up, the following window is displayed:

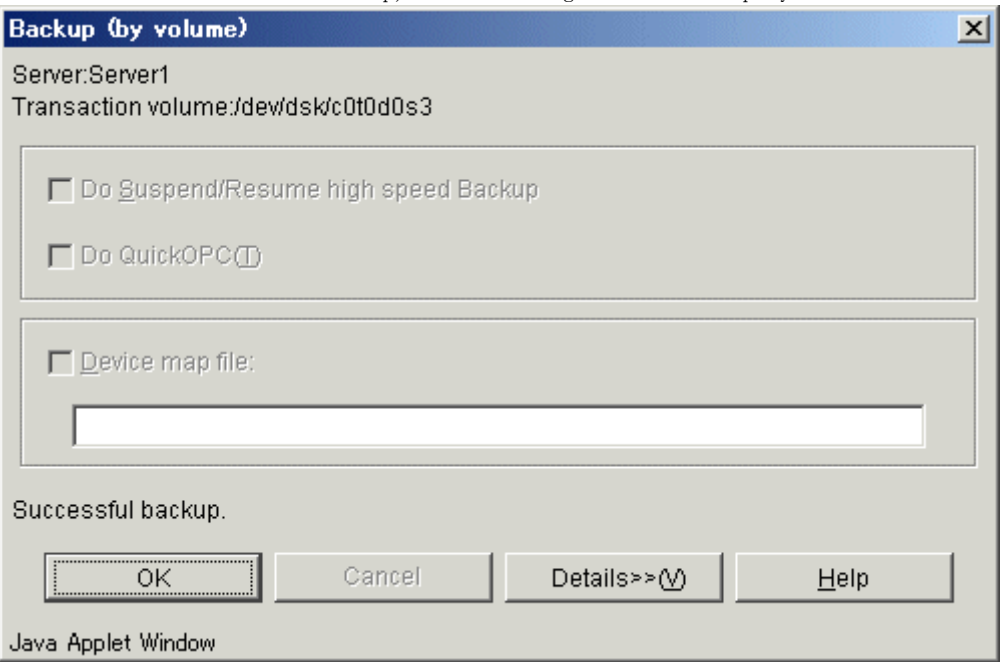

Click the [OK] button to redisplay the Transaction Volume list view. Click the [Details>>] button to open the details window.

Detailed information is displayed as follows:

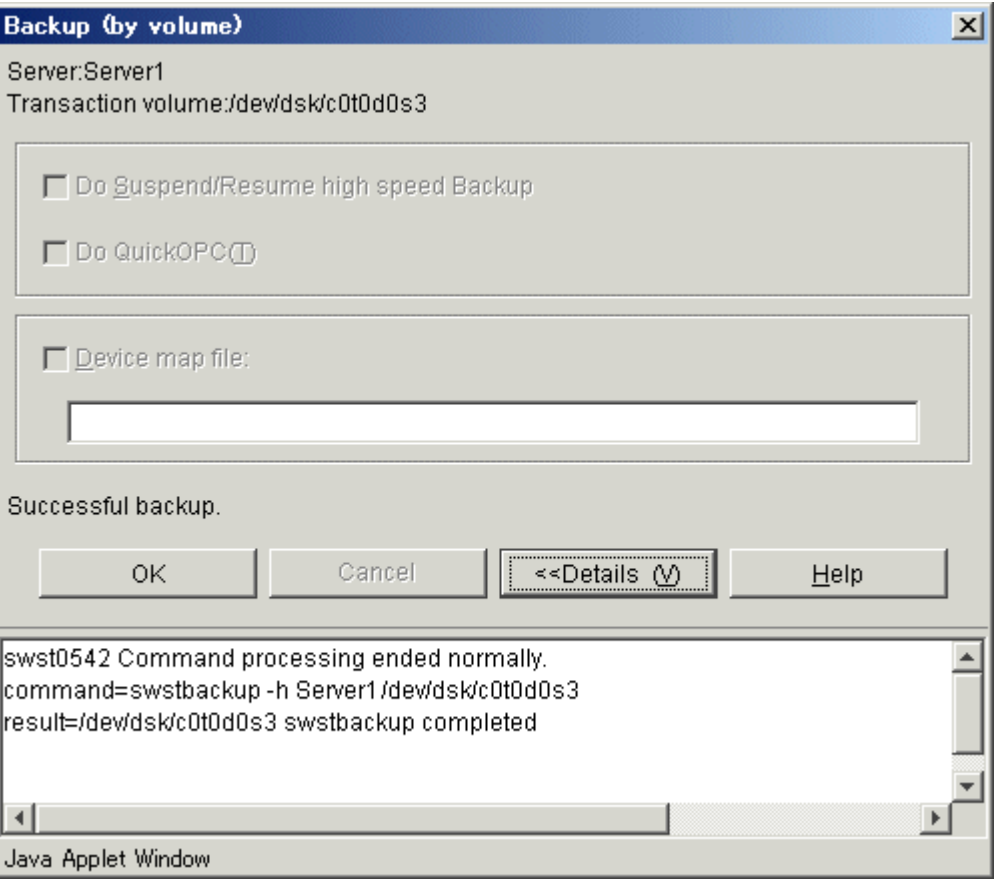

Click the  $[OK]$  button to redisplay the Transaction Volume list view. Click the  $[\langle \text{SDetails}]\rangle$ button to close the details window.

# 3.3.9 Restore window

The restore window restores a Transaction Volume.

Use either of the following methods to specify restore:

- $\bullet$  Transaction Volume specified
- $\bullet$  Backup history specified

#### 3.3.9.1 Restore window (Transaction Volume specified)

 This window restores a Transaction Volume selected on the Transaction Volume list view with the latest history.

Restore window The following operations can be used to display the [Restore] window:

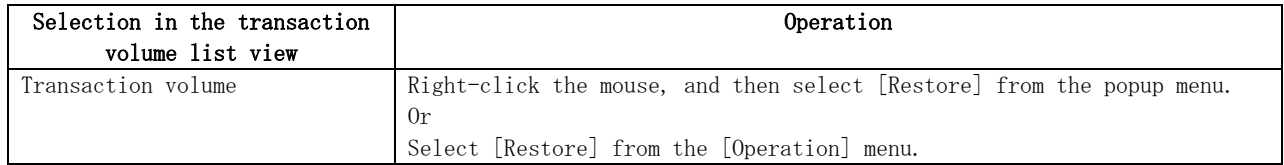

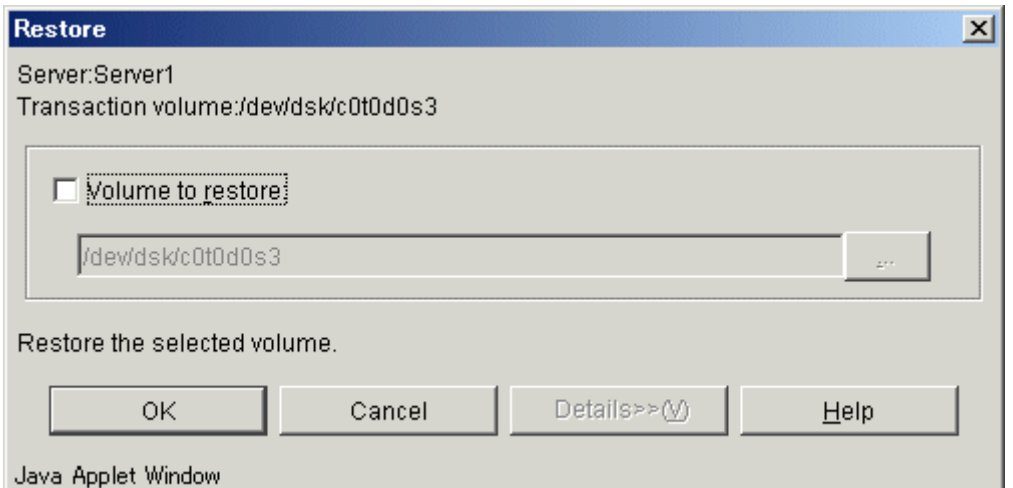

The following table shows the setup items and display items.

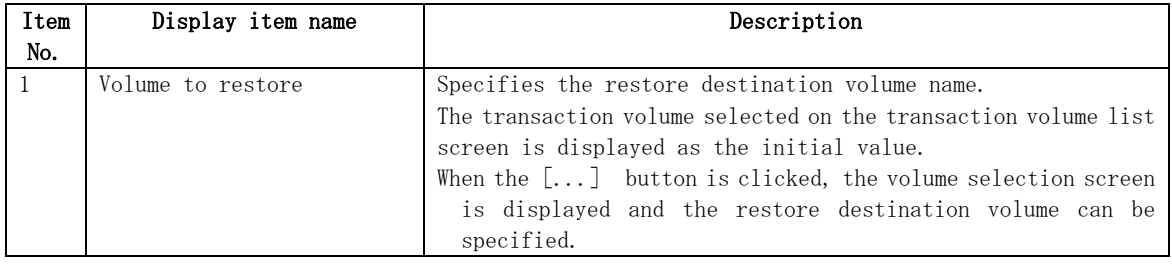

Click the [OK] button to restore a volume. Click the [Cancel] button to redisplay the Transaction Volume list view.

#### In progress window

While a volume is being restored, the following window is displayed:

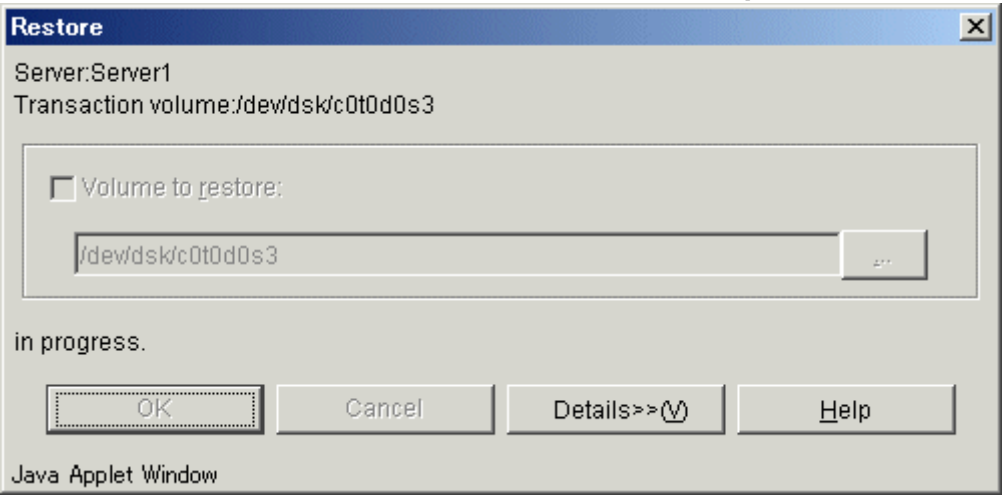

#### Completion window

When restore processing is complete, the following window is displayed:

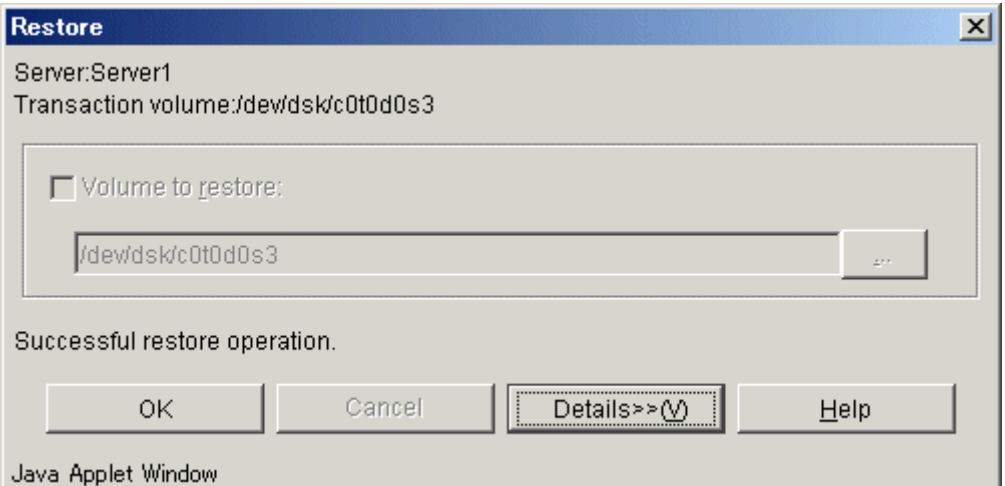

Click the [OK] button to redisplay the Transaction Volume list view. Click the [Details>>] button to open the details window.

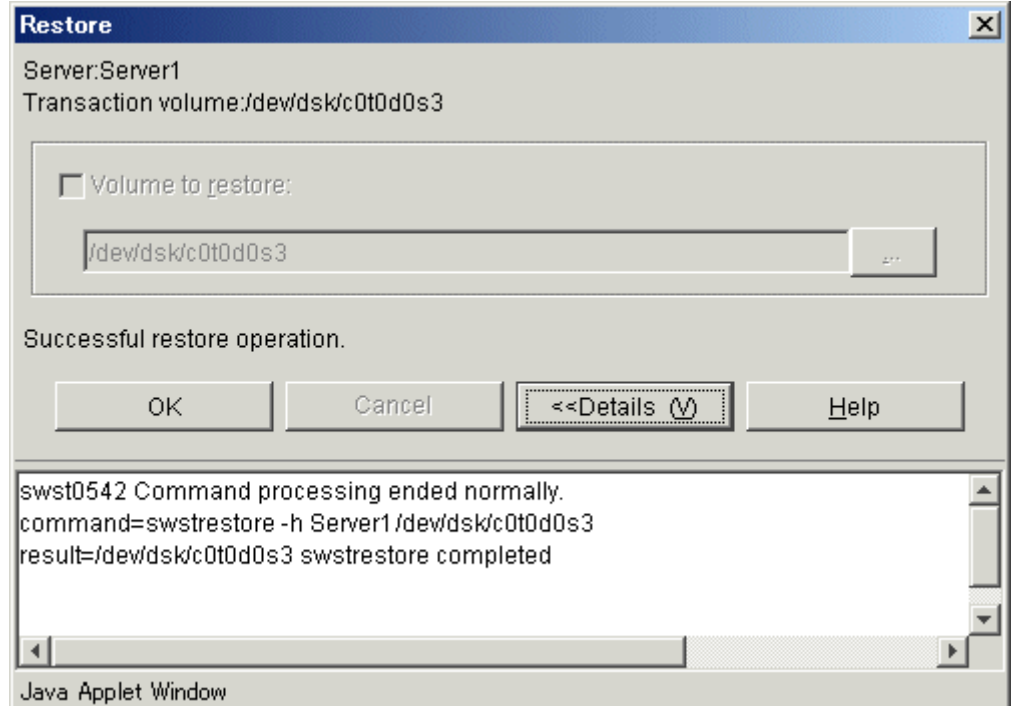

Detailed information is displayed as follows:

Click the  $[0K]$  button to redisplay the Transaction Volume list view. Click the  $[\langle\langle\Delta B_t^2\rangle]$ button to close the details window.

# 3.3.9.2 Restore window (backup history specified)

 This window restores a Transaction Volume with a backup history selected from the backup history list.

#### Restore window

The following operations can be used to display the [Restore] window:

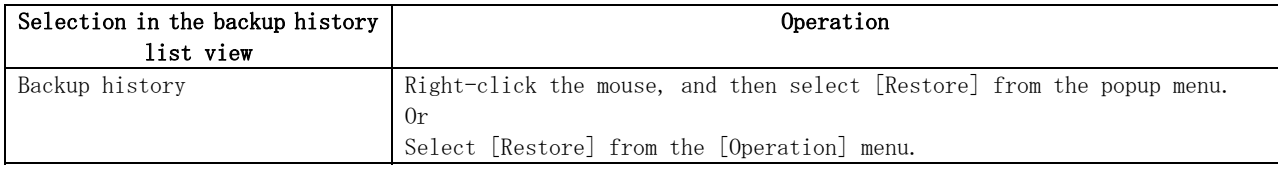

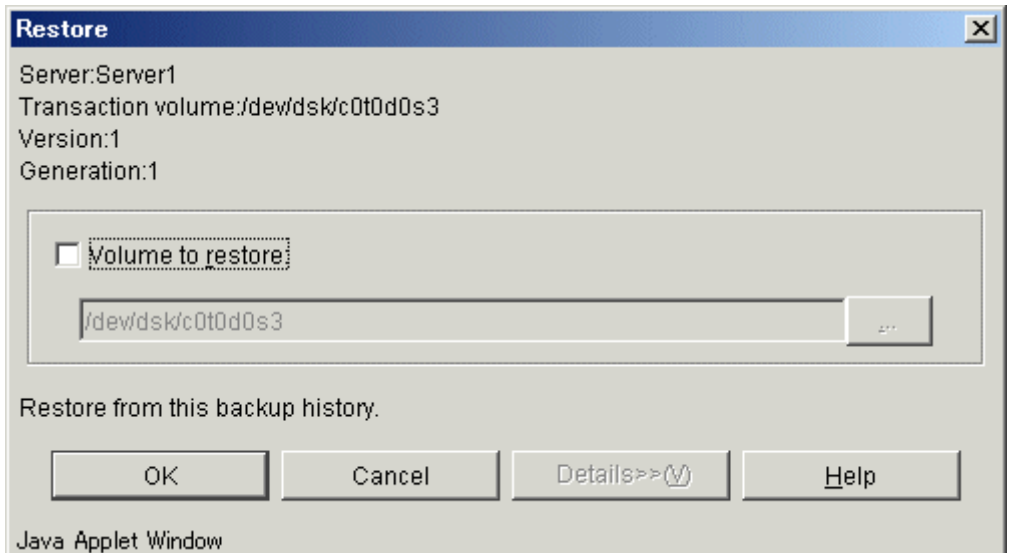

The following table shows the setup items and the display items.

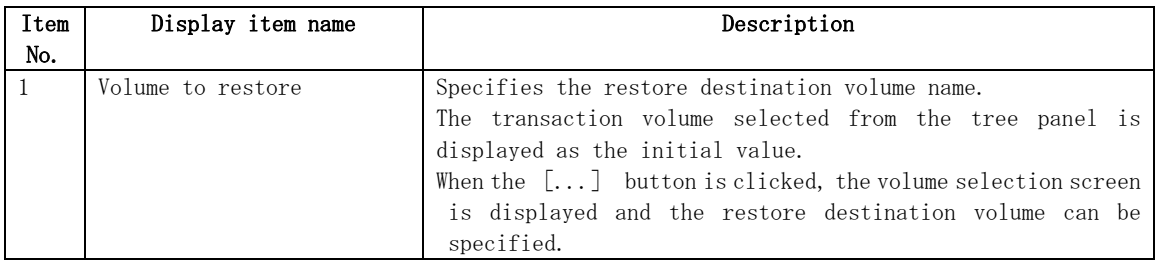

 Click the [OK] button to restore a volume. Click the [Cancel] button to redisplay the backup history list view.

#### In progress window

While a volume is being restored, the following window is displayed:

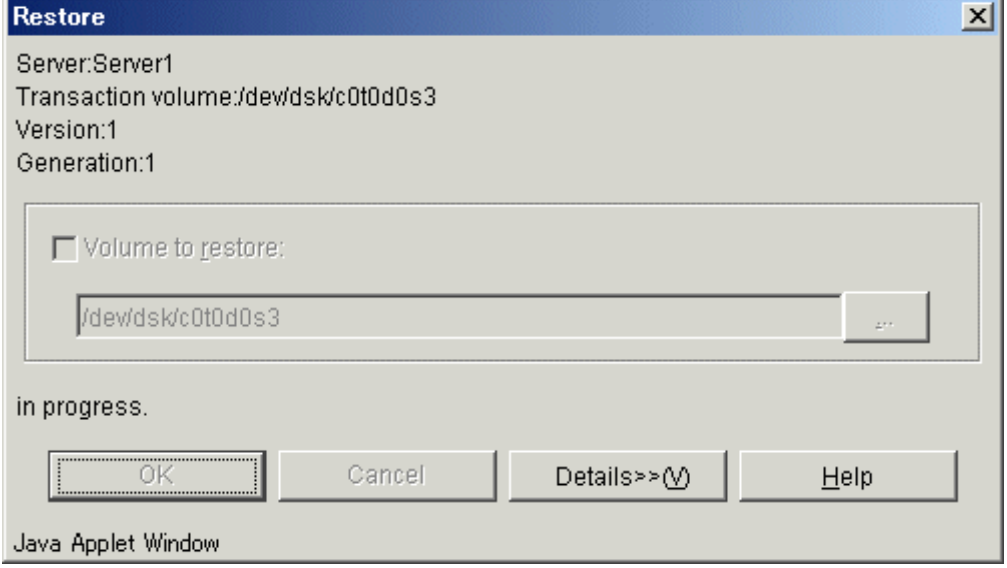

#### Completion window

When restore processing is complete, the following window is displayed:

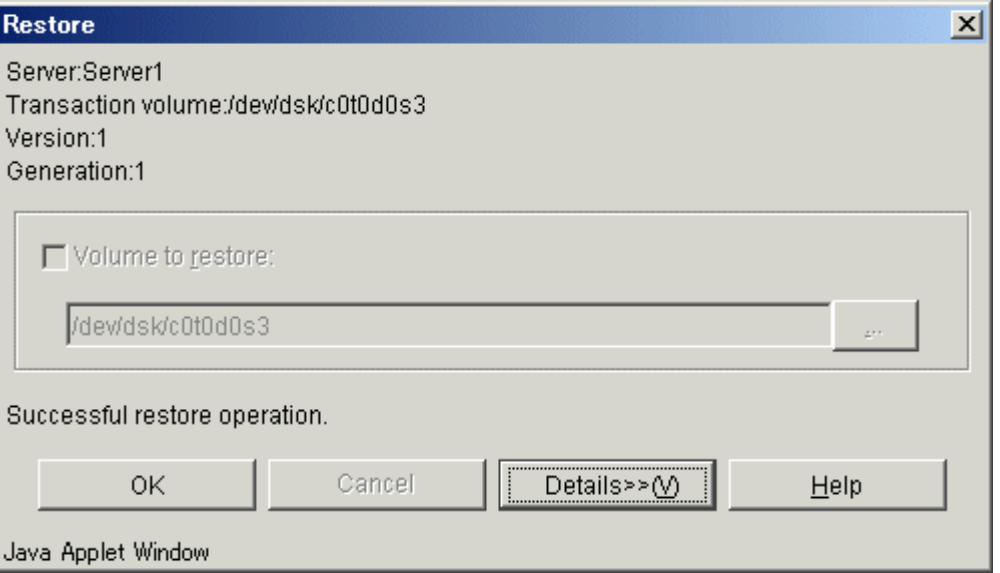

Click the [OK] button to redisplay the backup history list view. Click the [Details>>] button to open the details window.

Detailed information is displayed as follows:

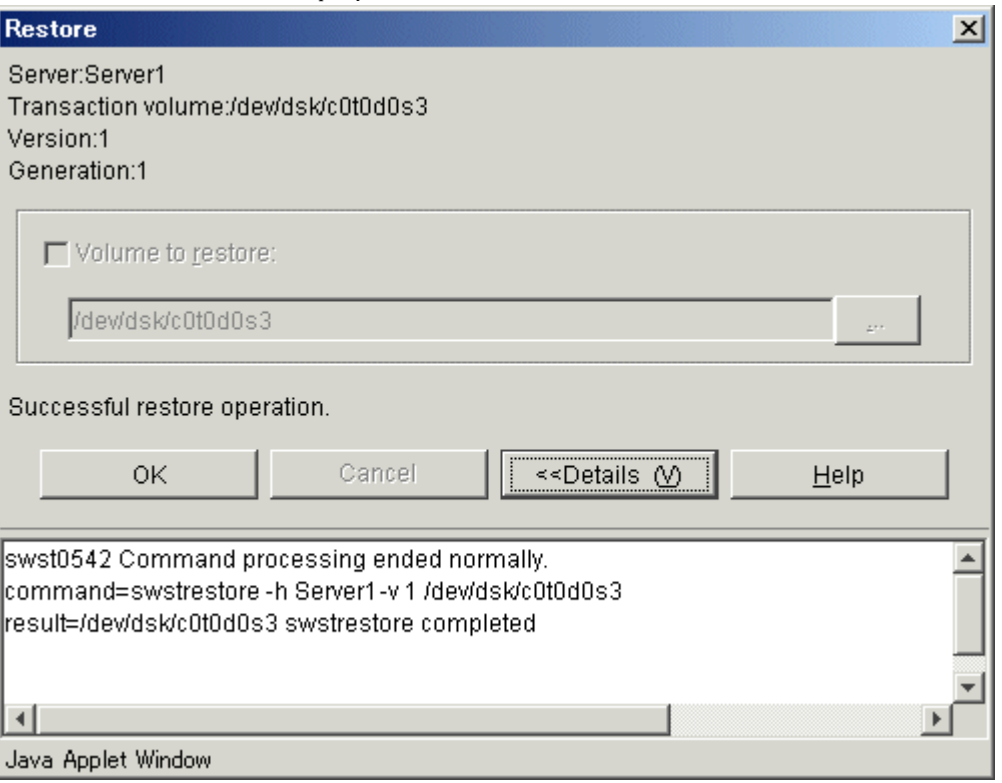

Click the [OK] button to redisplay the backup history list view. Click the [ $\langle$ Details] button to close the details window.

# 3.3.10 Recovery window

This has been deleted.

# 3.3.11 History deletion window

The history deletion window deletes backup history information

Use either of the following methods to delete a backup history:  $\bullet$  Deleting a backup history with a Transaction Volume selected  $\bullet$  Deleting a backup history with a backup history selected

#### 3.3.11.1 Deleting a backup history with a Transaction Volume selected

This method deletes all backup history information items of the Transaction Volume selected

Backup history can be deleted by either of the following:

 $\bullet$  Transaction Volume

All backup history items for the selected Transaction Volume are deleted.

#### 3.3.11.1.1 Delete Backup History window (by volume)

 This window deletes a backup history of the Transaction Volume selected on the Transaction Volume list.

#### Delete Backup History window

Perform the following operation to display the [Delete History (by volume)] window:

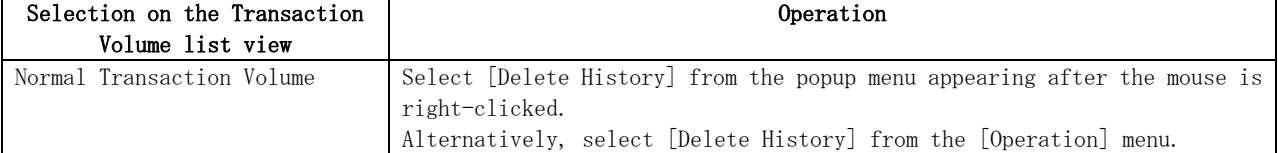

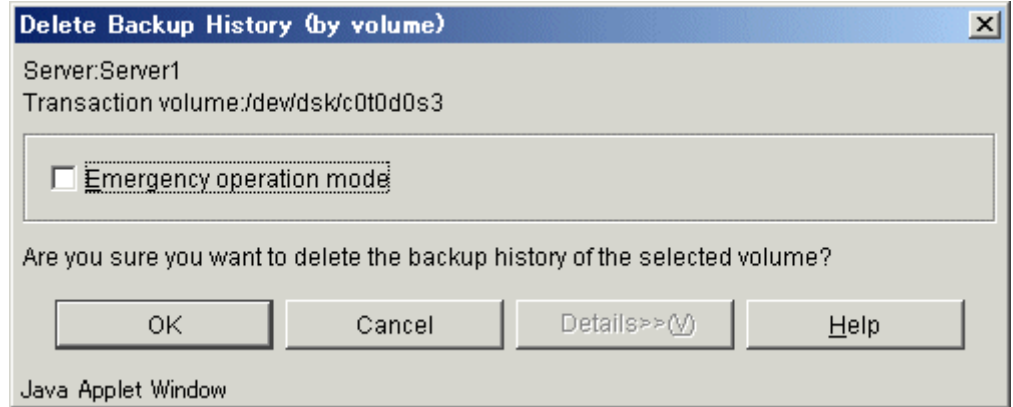

The following table shows the setup items and the display items.

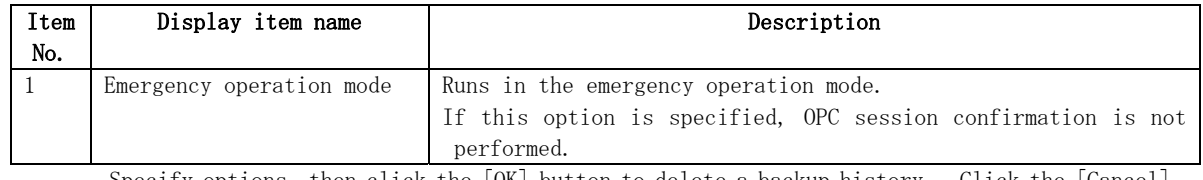

 Specify options, then click the [OK] button to delete a backup history. Click the [Cancel] button to cancel deleting a backup history.

#### In progress window

While a backup history is being deleted, the following window is displayed:

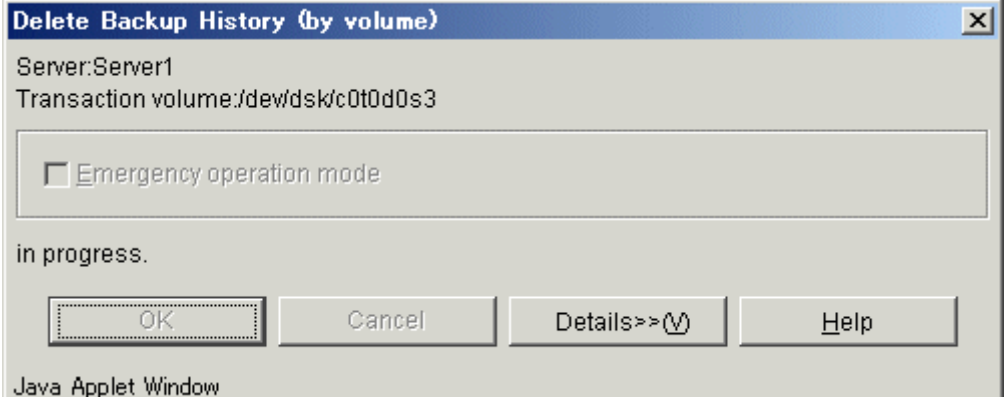

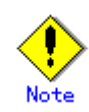

In some Web client operating environments, part of the screen may not display correctly, but this does not affect the deletion processing.

#### Completion window

When a backup history has been deleted, the following window is displayed:

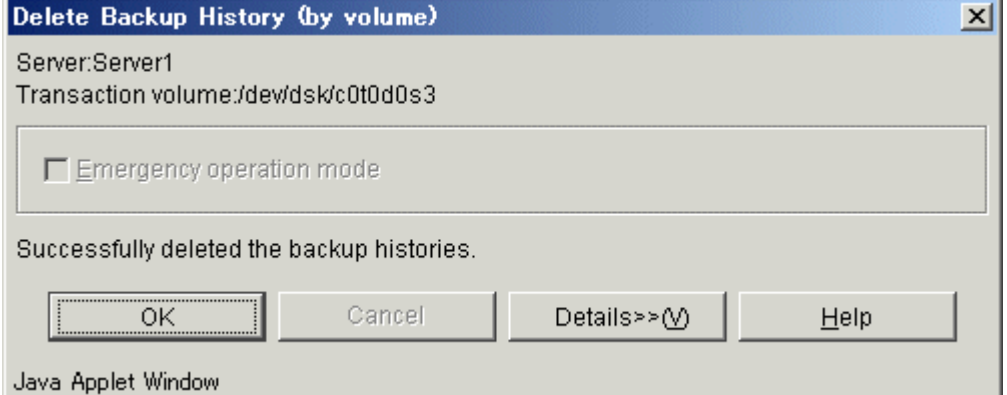

 Click the [OK] button to redisplay the Transaction Volume list view. Click the [Details>>] button to open the details window.

Detailed information is displayed as follows:

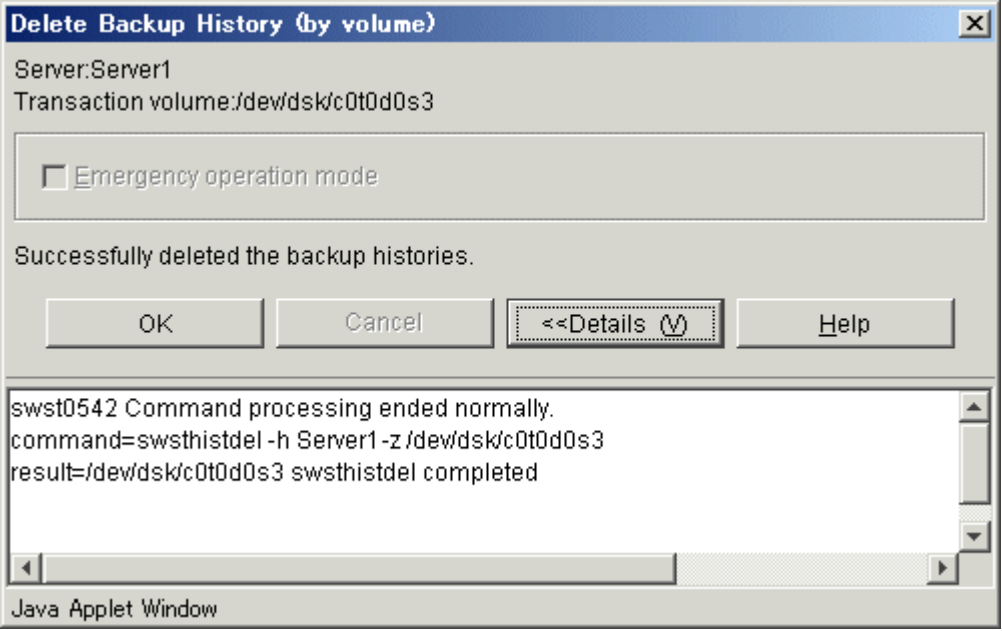

Click the  $[0K]$  button to redisplay the Transaction Volume list view. Click the  $[\langle\langle\Delta B_t^2\rangle]$ button to close the details window.

#### 3.3.11.2 Deleting a backup history with a backup history selected

 This method deletes backup history information by generation for the selected Transaction Volume.

A backup history can be deleted by either of the following:

**•** Transaction Volume

Backup history information of the selected Transaction Volume is deleted.

#### 3.3.11.2.1 Delete Backup History window (by volume)

This window deletes a backup history item selected on the backup history list.

#### Delete Backup History window

Perform the following operation to display the [Delete History by (volume)] window:

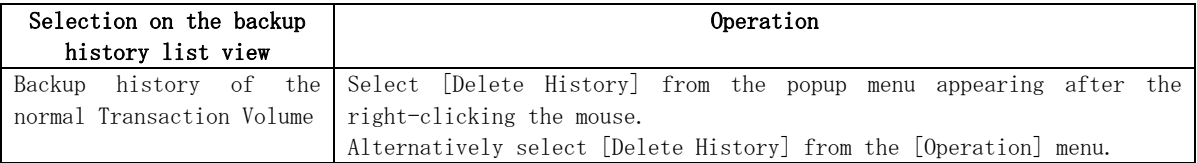

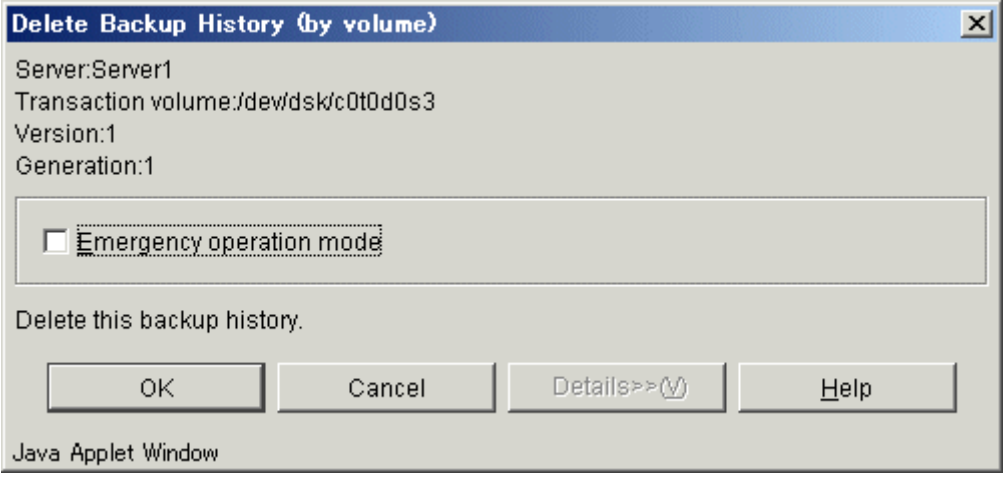

The following table shows the setup items and display items.

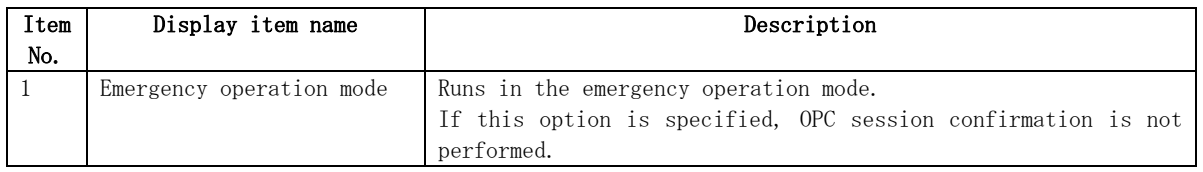

 Specify options, then click the [OK] button to delete a backup history. Click the [Cancel] button to cancel deleting a backup history.

#### In progress window

While a backup history is being deleted, the following window is displayed:

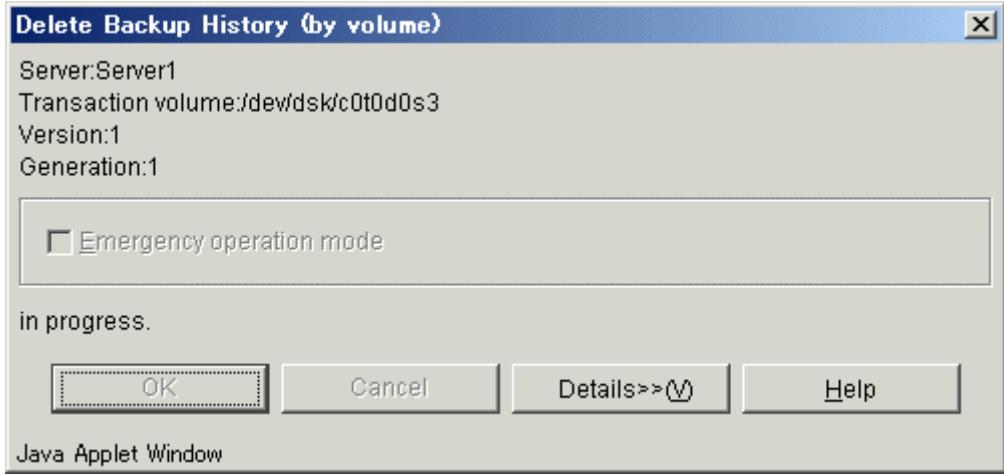

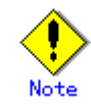

In some Web client operating environments, part of the screen may not display correctly, but t his does not affect the deletion processing.

#### Completion window

When a backup history is being deleted, the following window is displayed:

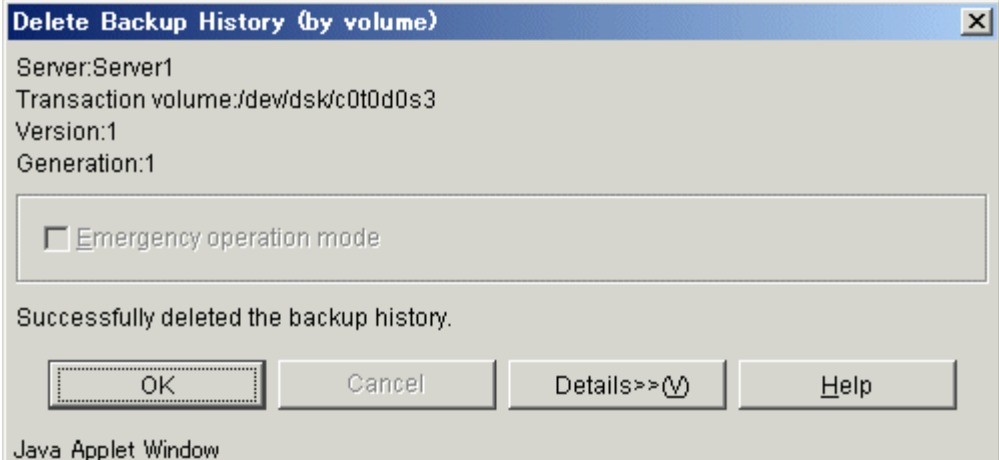

Click the [OK] button to redisplay the backup history list view. Click the [Details>>] button to open the details window.

Detailed information is displayed as follows:

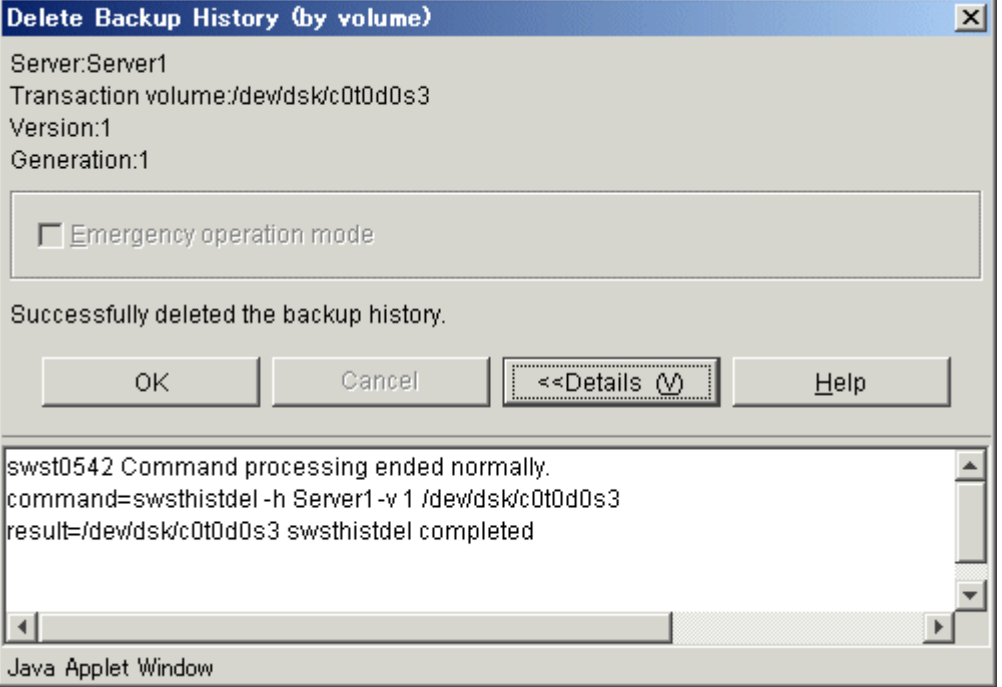

Click the [OK] button to redisplay the backup history list view. Click the [ $\Diamond$ Details] button to close the details window.

# 3.3.12 Volume selection window

 When restoring a volume to other than the Transaction Volume, the restore destination volume can be selected on the volume selection window.

 The volume list displays the Transaction Volume selected on the Transaction Volume list view or backup history list view. It also displays the volumes other than the Transaction or Backup volume having the same size as the Transaction Volume.

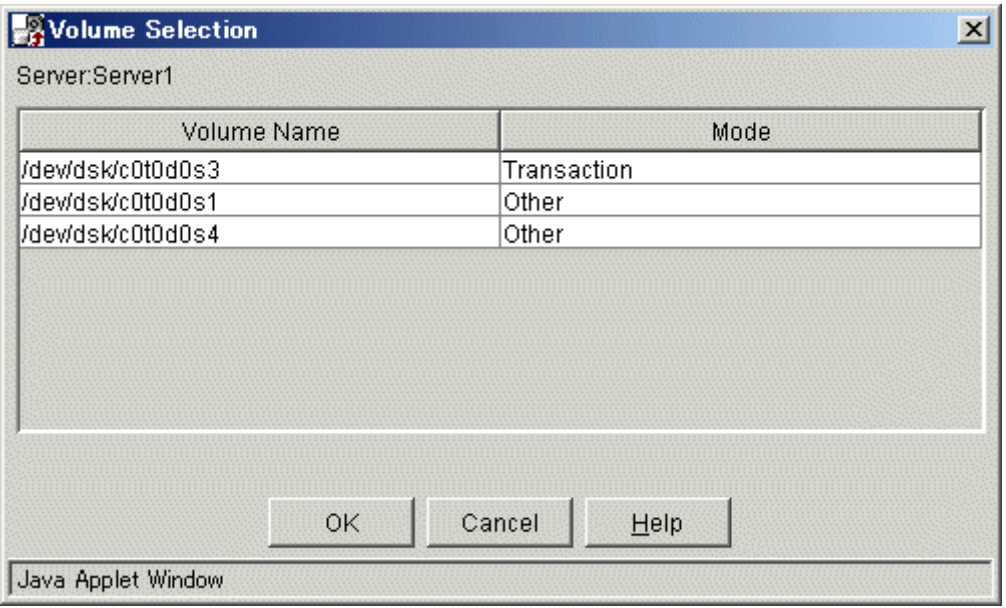

# 3.4 Required Access Permission

This section describes the access permission required for the backup window.

See "Authentication Feature Window Operation" for details of the access permission.

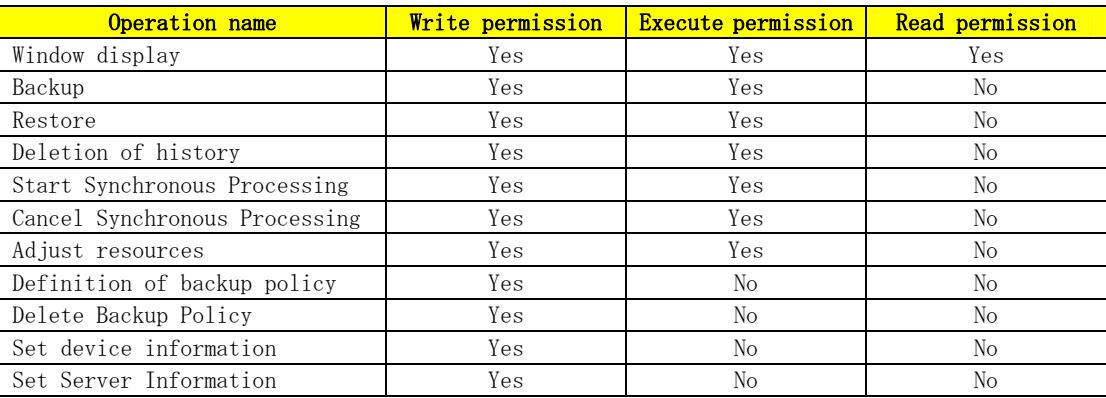

Yes: Operation enabled No: Operation disabled

# Chapter 4 Replication Management Operations

This chapter provides information on the Replication Management functions and how to operate them.

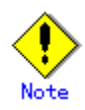

Only the Manager and Agent of ETERNUS SF AdvancedCopy Manager version 13.0 or later can use a replication management screen.

# 4.1 Composition of a Replication Management Screen

The purpose of the Replication management is to reduce the amount of Replication operation and management work in distributed systems. It provides the following functions via the Web browser:

- Set Replication Information Screen Replication processing is configured.
- Synchronous replication function This describes how synchronous replication using EC/REC can be performed.
- Snapshot replication function This describes how snapshot replication using OPC/QuickOPC/SnapOPC can be performed.

# 4.2 Replication Management Window

When [Replication Management] is selected from the AdvancedCopy Manager initial window, the Replication management server list is displayed.

A replication management screen can choose two kinds of display methods, as described below:

- View by Volume
- View by Group

By using the "View" screen, the display method can be changed by choosing "View by Volume", or "View by Group".

The Replication management tree view (Figure 4.1) shows the selection target items (1) to (8). Each item has its corresponding list view.

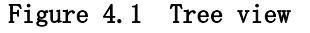

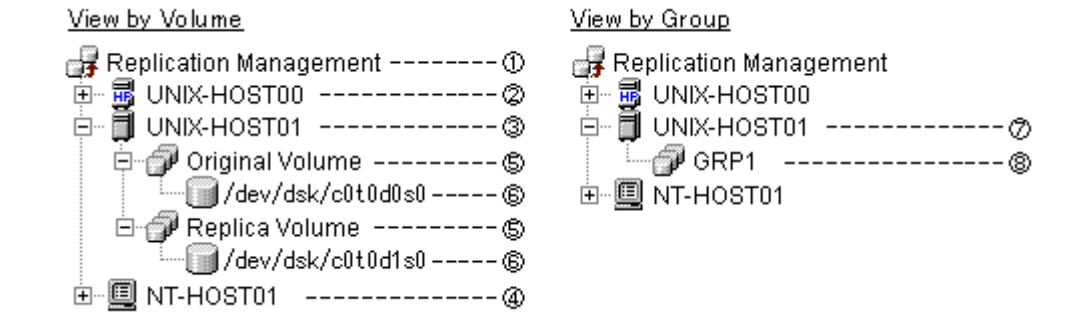

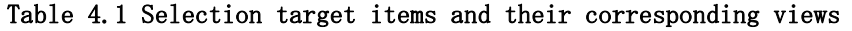

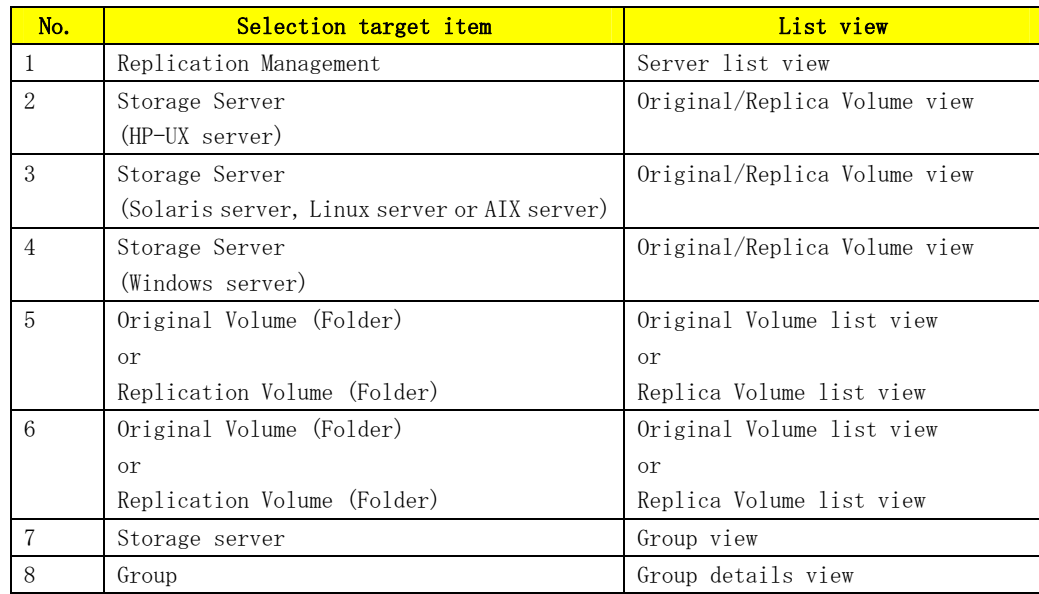

# 4.2.1 Server list view

This view displays the list of the servers registered into the Storage Management Server. The view is displayed when [Replication Management] is selected on the tree view.

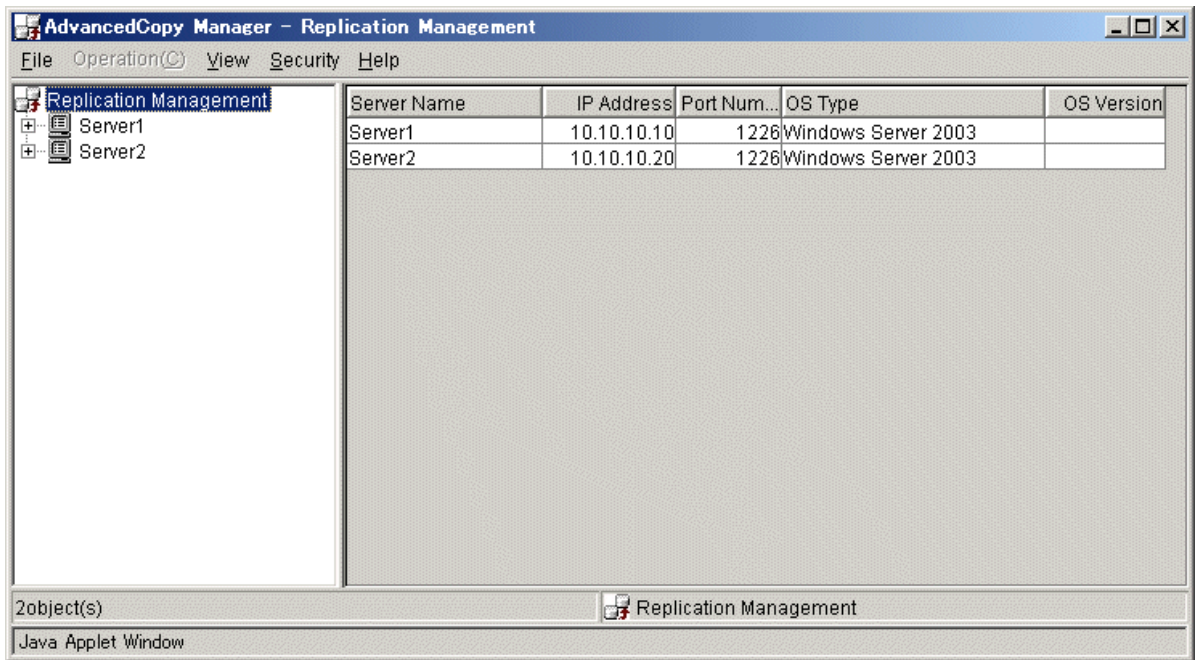

#### 4.2.1.1 Display items

The items displayed in the server list view are shown below.

#### Table 4.2 Display items in the server list view

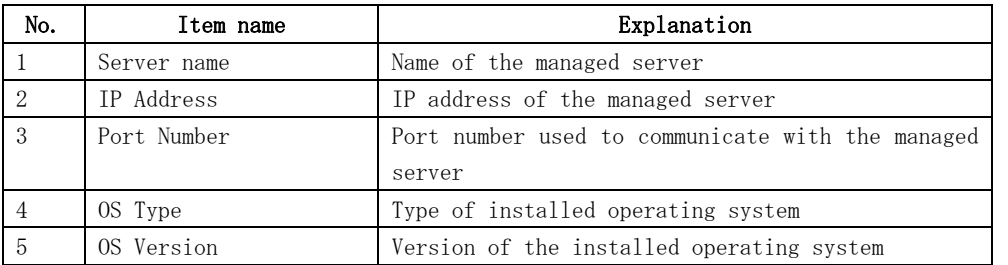

#### 4.2.1.2 Operations

Selecting the server from the server list view enables the execution of the following operations:

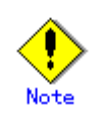

Select the server from the list display on the right side of the server list view, not from the tree panel on the left side.

● Configure the replication volume information

The original volumes and the replica volumes used by replication operation can be configured.

If [Set Replication Volume Information] is chosen from [Operation], the [Set Replication Volume Information] window is displayed.

For details, refer to ["Set Replication Volume Information window"](#page-112-0).

● Resource adjustment

Resource adjustment of replication management information is performed. If "Resource Adjustment" is chosen from "Operation", "Perform Resource Adjustment window" is displayed.

For details, refer to "[Perform Resource Adjustment window](#page-133-0)".

# 4.2.2 Original/Replica Volume view

The original volumes and the replica volumes are displayed. This view is displayed when the Storage Server is selected on the tree view of a volume unit.

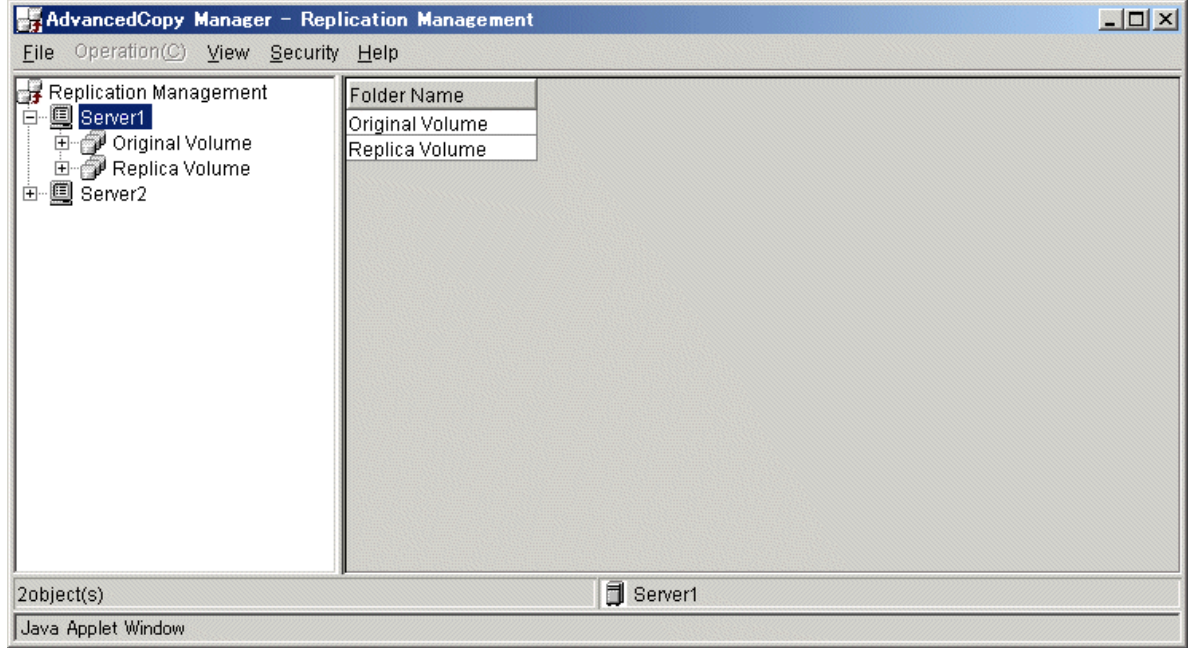

#### 4.2.2.1 Display items

The item displayed is shown below.

#### Table 4.3 Display items on the original/replica volume view

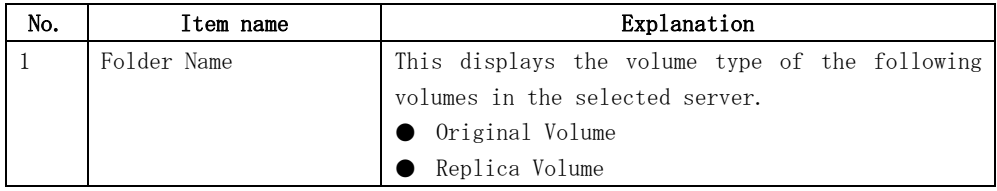

# 4.2.2.2 Operations

No operation can be carried out on this screen.

# 4.2.3 Original/Replica Volume list view

The "original volumes" and the "replica volumes" of Storage Server are displayed. This view is displayed when either [Original Volume] or [Replica Volume] is selected on the tree view of a volume unit.

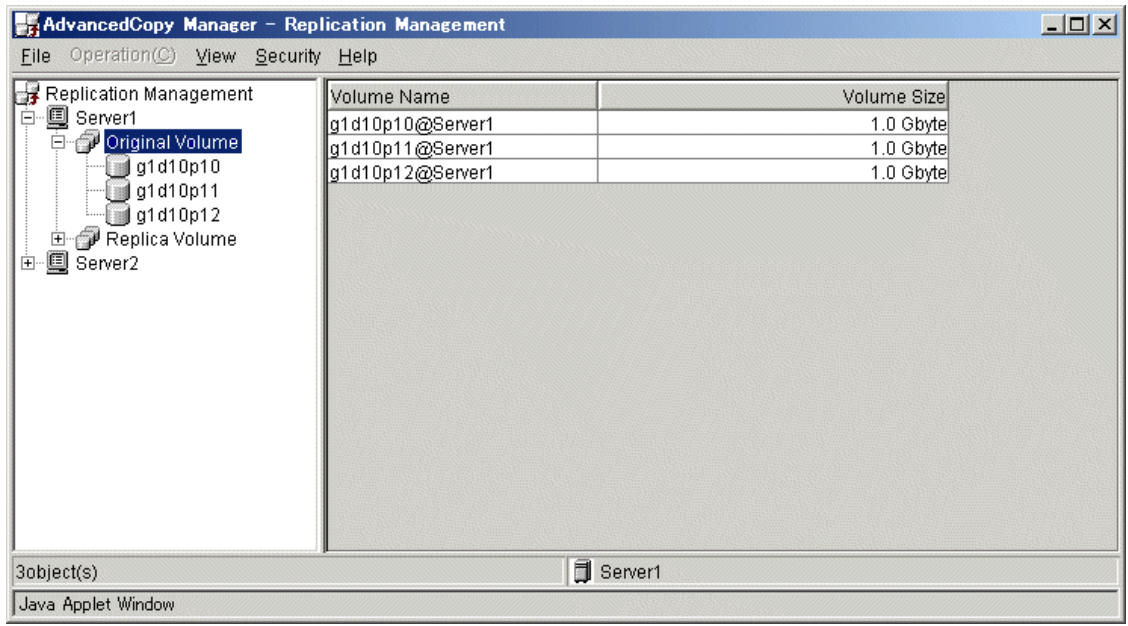

#### 4.2.3.1 Display items

The items displayed in this view are shown below.

#### Table 4.4 Display items on the original/replica volume list view

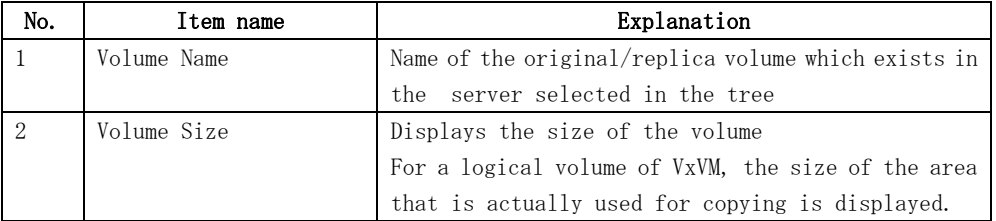

#### 4.2.3.2 Operations

Selecting the volume from the Original/Replica Volume list view enables execution of the following operations:

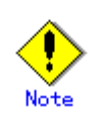

Select the replication volume from the list display on the right side of the replication source volume/replication destination volume list view, not from the tree panel on the left side.

● Display the transfer buffer status The buffer information used in the Consistency mode of REC is displayed. If [Display the transfer buffer status] is chosen from [Operation], the [Transfer Buffer Status] window is displayed. For details, refer to ["Transfer Buffer Status window"](#page-134-0). ● Change the buffer setting The buffer information used in the Consistency mode of REC is changed. If [Change the transfer buffer setting] is chosen from [Operation], the [Change Buffer Setting] window is displayed. For details, refer to ["Change Buffer Setting window](#page-135-0)".

# 4.2.4 Original/Replica Volume details view

The detailed information of the "original volume" or "replica volume" is displayed. This view is displayed when the original volume or the replica volume is selected on the tree view of a volume unit.

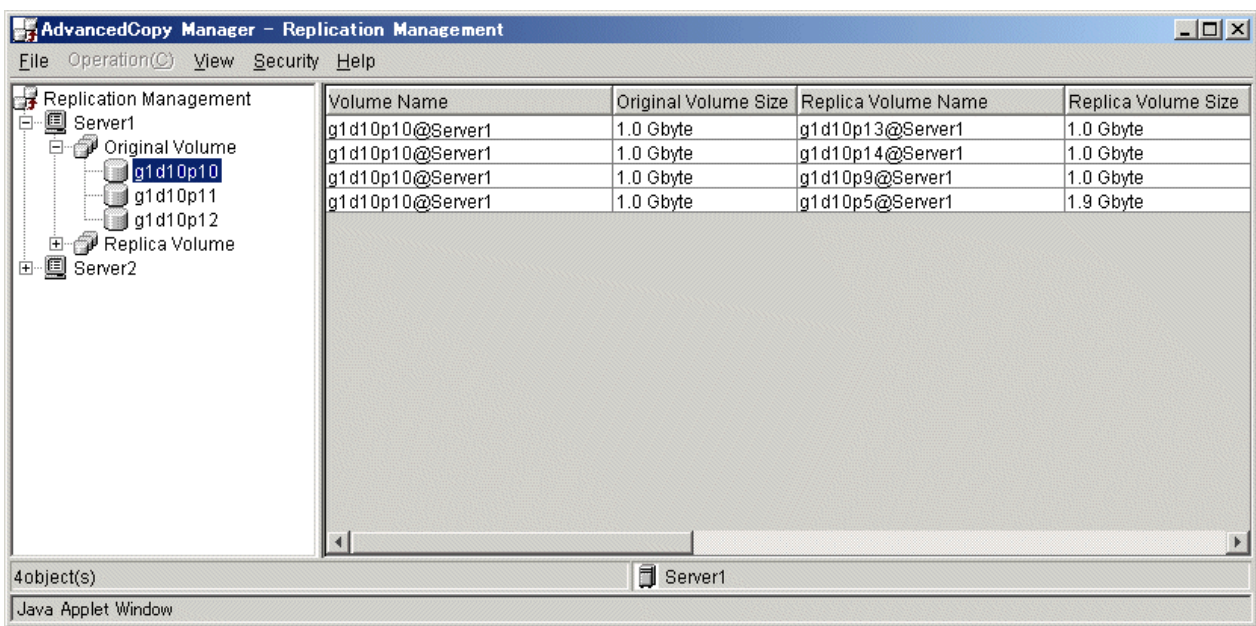

# 4.2.4.1 Display items

The items displayed in this view are shown below.

#### Table 4.5 Display items on the original/replica volume details view

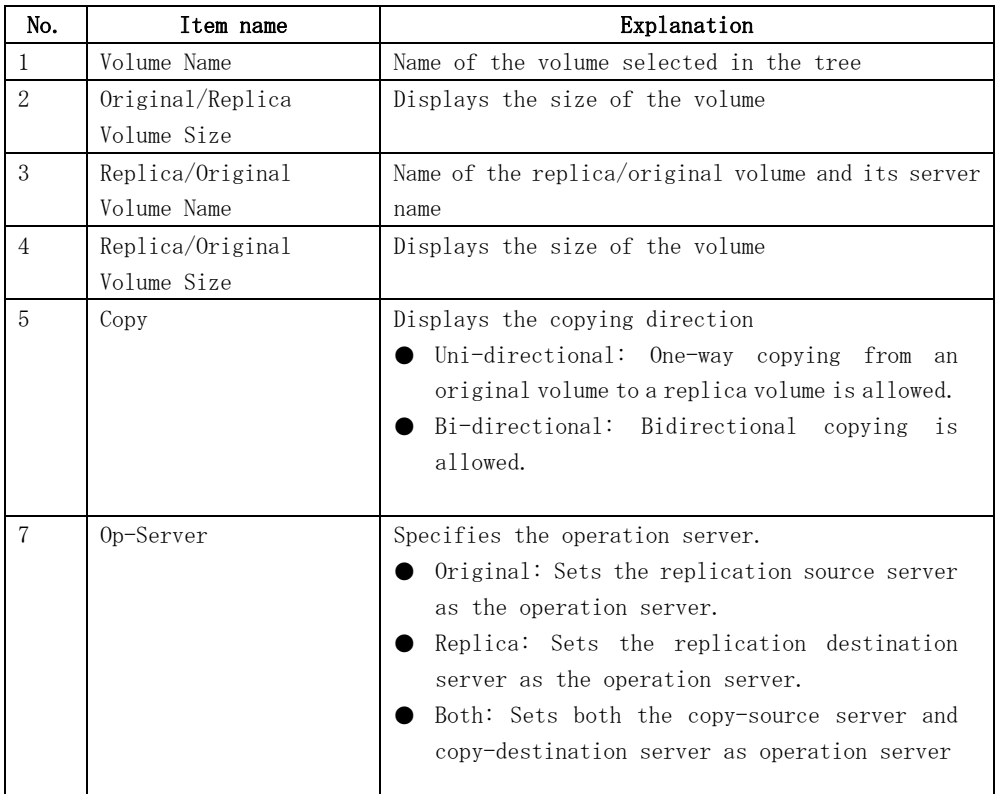

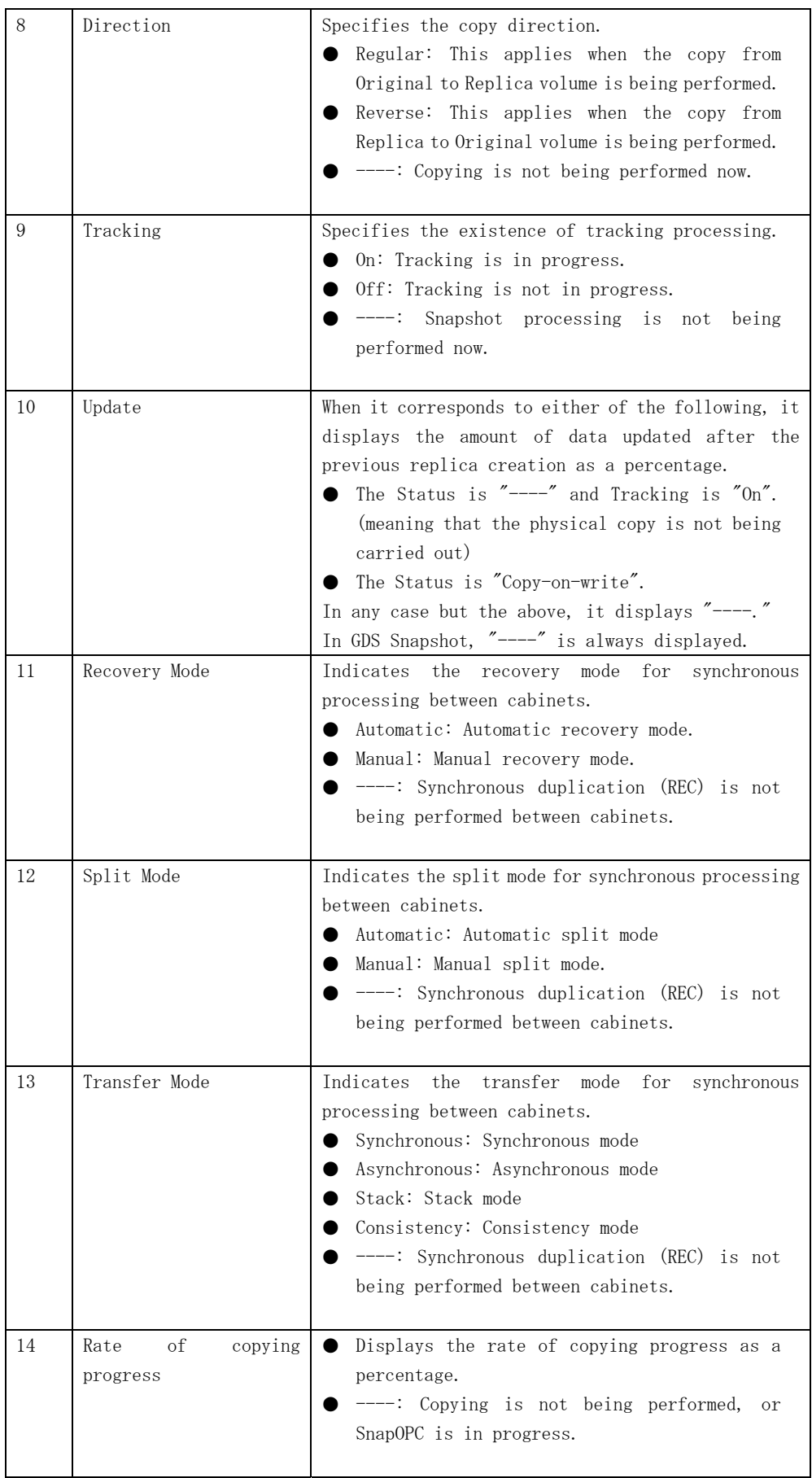

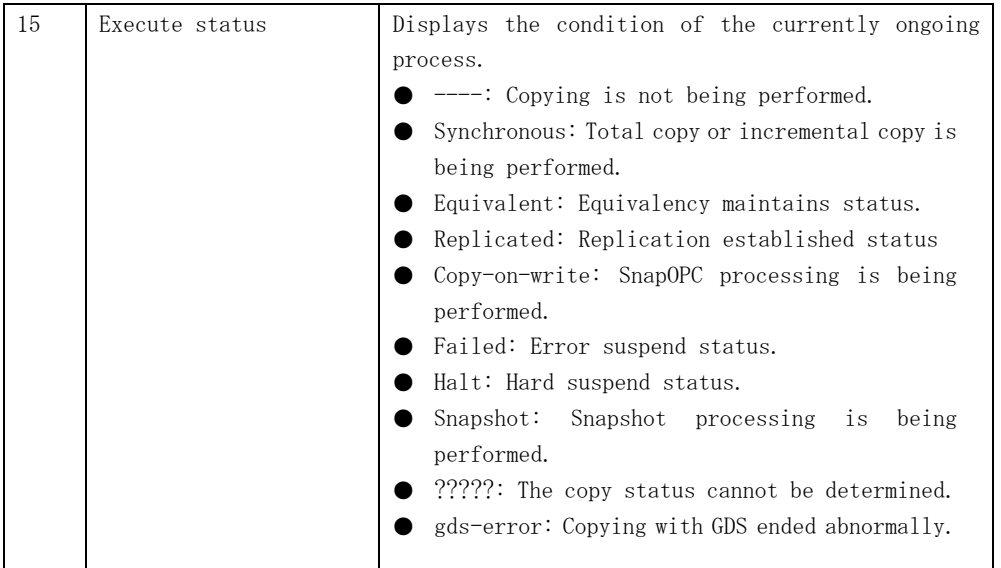

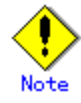

To display the copy status at the other server during bidirectional replication, check the "Display reverse copy status" option in the [View] menu.

#### 4.2.4.2 Operations

Selecting the replica volume on the "Original/Replica Volume details view" enables execution of the following operations:

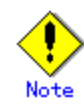

Select the replication volume from the list display on the right side of the replication source volume/replication destination volume list view, not from the tree panel on the left side.

● Start the synchronous process

Synchronous replication processing (EC/REC) is started or resumed.

If [Start Synchronous Processing] is chosen from [Operation], the [Start Synchronous Processing (by volume)] window is displayed.

For details of this, refer to "[Start Synchronous Processing window](#page-114-0) (by volume)".

● Create the replicate Snapshot replication processing (OPC/QuickOPC/SnapOPC) start or synchronous replication processing (EC/REC) is suspended. If [Replicate] is chosen from [Operation], the [Replicate (by volume)] window is

displayed. For details of this, refer to "[Replicate window](#page-122-0) (by volume)".

- Cancel the replication process Snapshot replication processing (OPC/QuickOPC/SnapOPC) and synchronous replication processing (EC/REC) are canceled. If [Cancel Replication Processing] is chosen from [Operation], the [Stop Replication Processing (by volume)] window is displayed. For details of this, refer to "[Stop Replication Processing window](#page-126-0) (by volume)".
- Change the synchronization mode

Transmission Mode of synchronous replication processing (EC/REC) is changed.

If [Change Synchronization Mode] is chosen from [Operation], the [Change Synchronization Mode (by volume)] window is displayed.

For details of this, refer to ["Change Synchronization Mode window](#page-118-0) (by volume)".

● Reverse the synchronous processing direction

The copy direction is reversed in the case of synchronous replication processing (EC/REC) which is in the suspended state.

If [Reverse Synchronous Processing Direction] is chosen from [Operation], the [Reverse Synchronous Processing Direction (by volume)] window is displayed.

For details of this, refer to ["Reverse Synchronous Processing Direction window](#page-130-0) (by volume)".

● Delete the replication volume information

The original volume / replica volume used by replication operation can be deleted. If [Delete Replication Volume Information] is chosen from [Operation], the [Delete Replication Volume Information] window is displayed.

For details of this, refer to ["Delete Replication Volume Information window](#page-132-0)".

# 4.2.5 Group view

This displays a list of the groups that are registered.

This view is displayed when the Storage Server is selected from the tree view of a group unit.

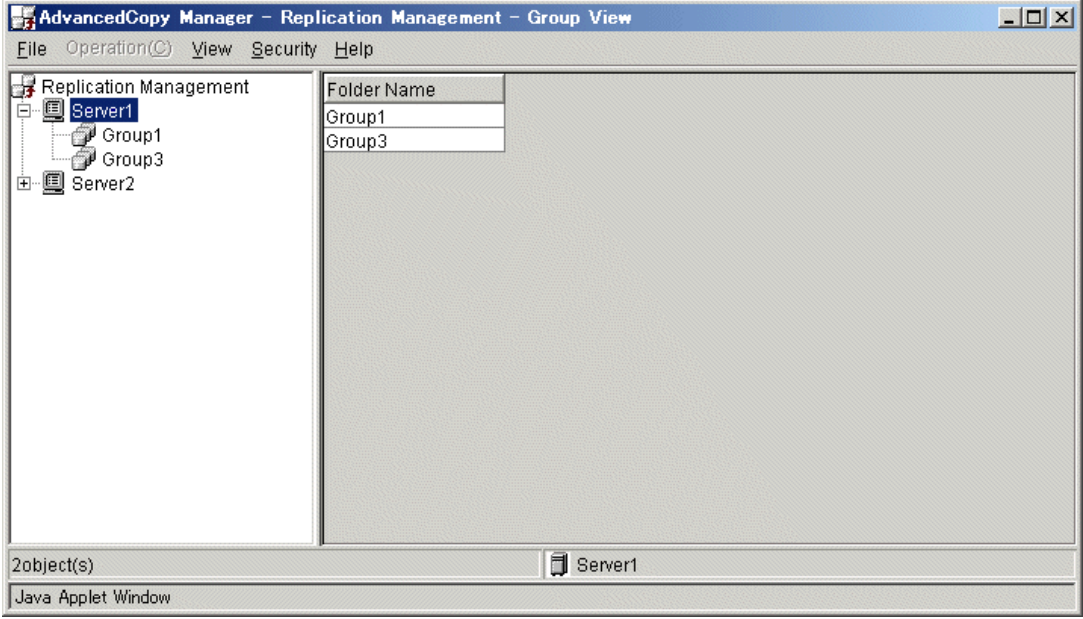

#### 4.2.5.1 Display items

The items displayed in this view are shown below.

#### Table 4.6 Display items on the group view

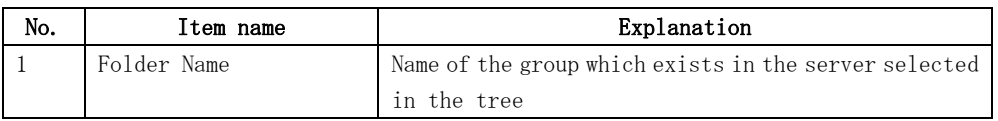

#### 4.2.5.2 Operations

Selecting the group from the "Group view" enables execution of the following operations:

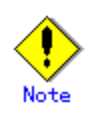

Select the group from the list display on the right side of the group list view, not from the tree panel on the left side.

- Start the synchronous process
	- Synchronous replication processing (EC/REC) is started or resumed.

If [Start Synchronous Process] is chosen from [Operation], the [Start Synchronous Processing (by group)] window is displayed.

For details of this, refer to "[Start Synchronous Processing window](#page-114-0) (by group)".

● Create the replica

Snapshot replication processing start (eg, OPC/QuickOPC/SnapOPC) or synchronous replication processing (eg, EC/REC) is suspended.

If [Replicate] is chosen from [Operation], the [Replicate (by group)] window is displayed.

For details, refer to "[Replicate window](#page-122-0) (by group)".

● Cancel the replication process

Snapshot replication processing (eg, OPC/QuickOPC/SnapOPC) and synchronous replication processing (eg, EC/REC) are canceled.

If [Cancel Replication Processing] is chosen from [Operation], the [Stop Replication Processing (by group) window is displayed.

For details of this, refer to "[Cancel Replication Processing window](#page-126-0) (by group)". ● Change the synchronization mode

Transmission Mode of synchronous replication processing (EC/REC) is changed. If [Change Synchronization Mode] is chosen from [Operation], the [Change Synchronization Mode (by group)] window is displayed.

For details of this, refer to "[Change Synchronization Mode window](#page-118-0) (by group)". ● Reverse the synchronous processing direction

The copy direction is reversed in the case of synchronous replication processing (eg, EC/REC) which is in the suspended state.

If [Reverse Synchronous Processing Direction] is chosen from [Operation], the [Reverse Synchronous Processing Direction (by group)] window is displayed.

For details of this, refer to "[Reverse Synchronous Processing Direction window](#page-130-0) (by group)".

#### 4.2.6 Group details view

This displays the detailed information of a replication volume in the group.

This view is displayed when a group is selected from the tree view of a group unit.
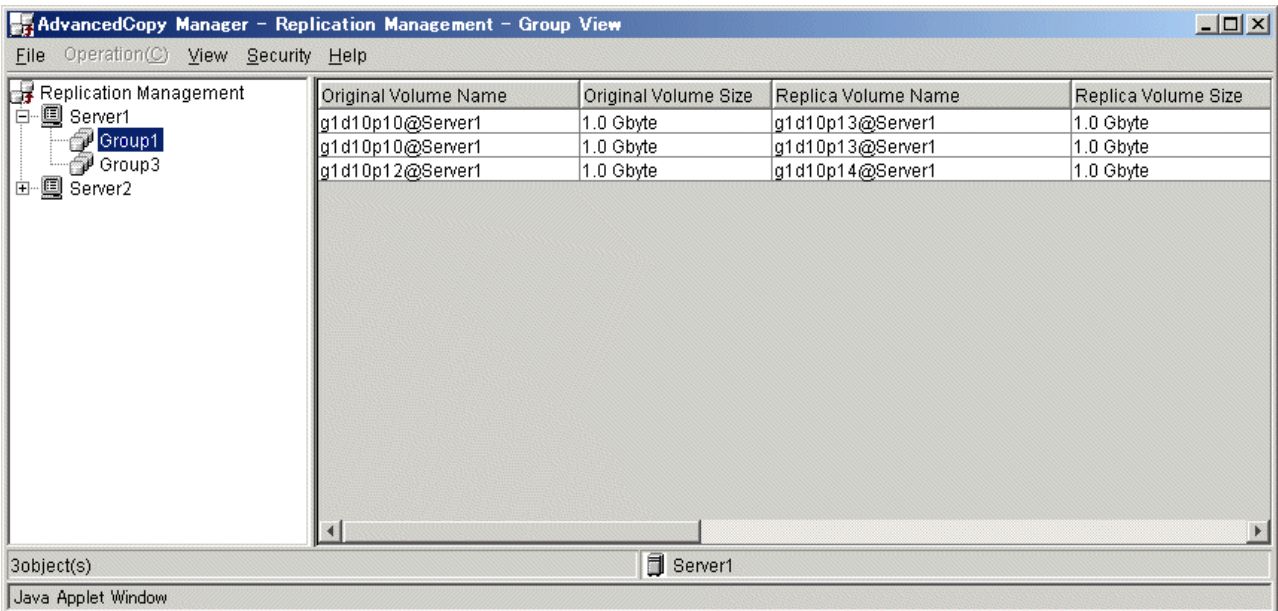

## 4.2.6.1 Display items

The items displayed in this view are shown below.

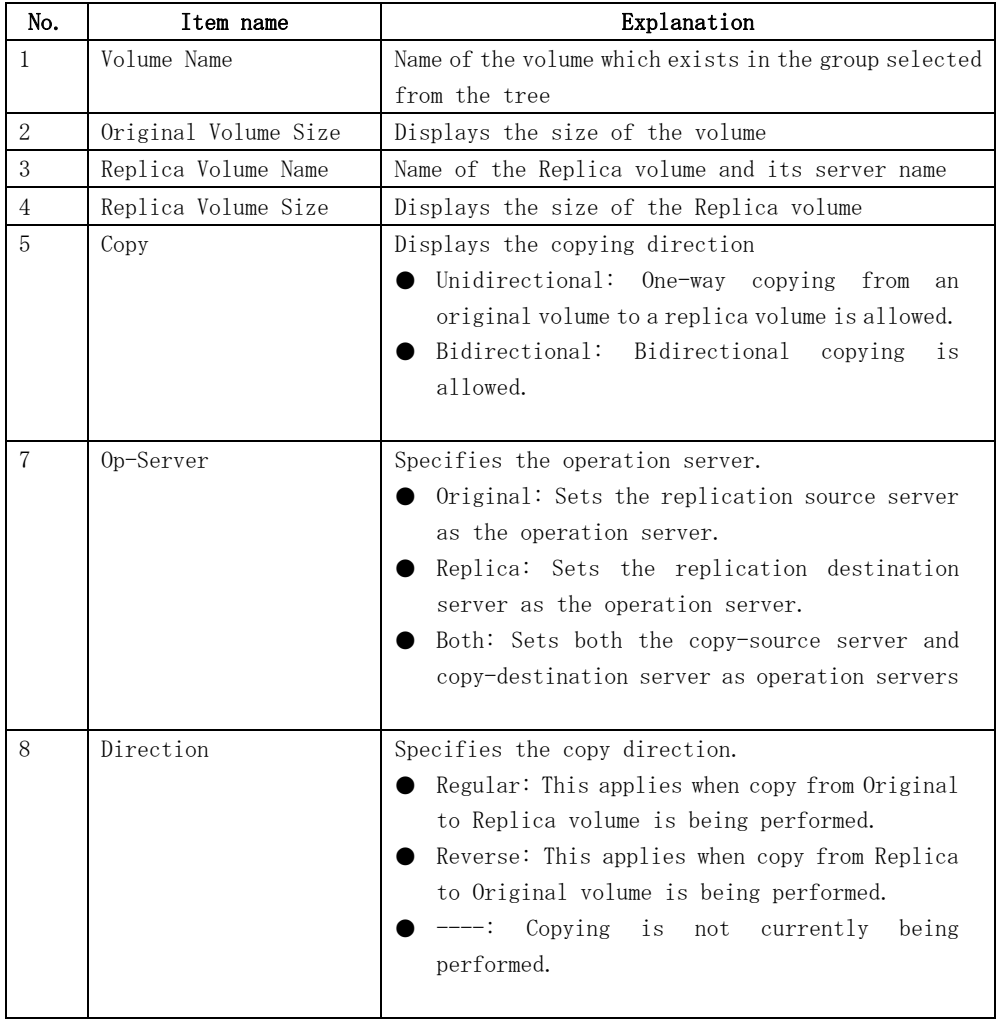

#### Table 4.7 Display items in the group details view

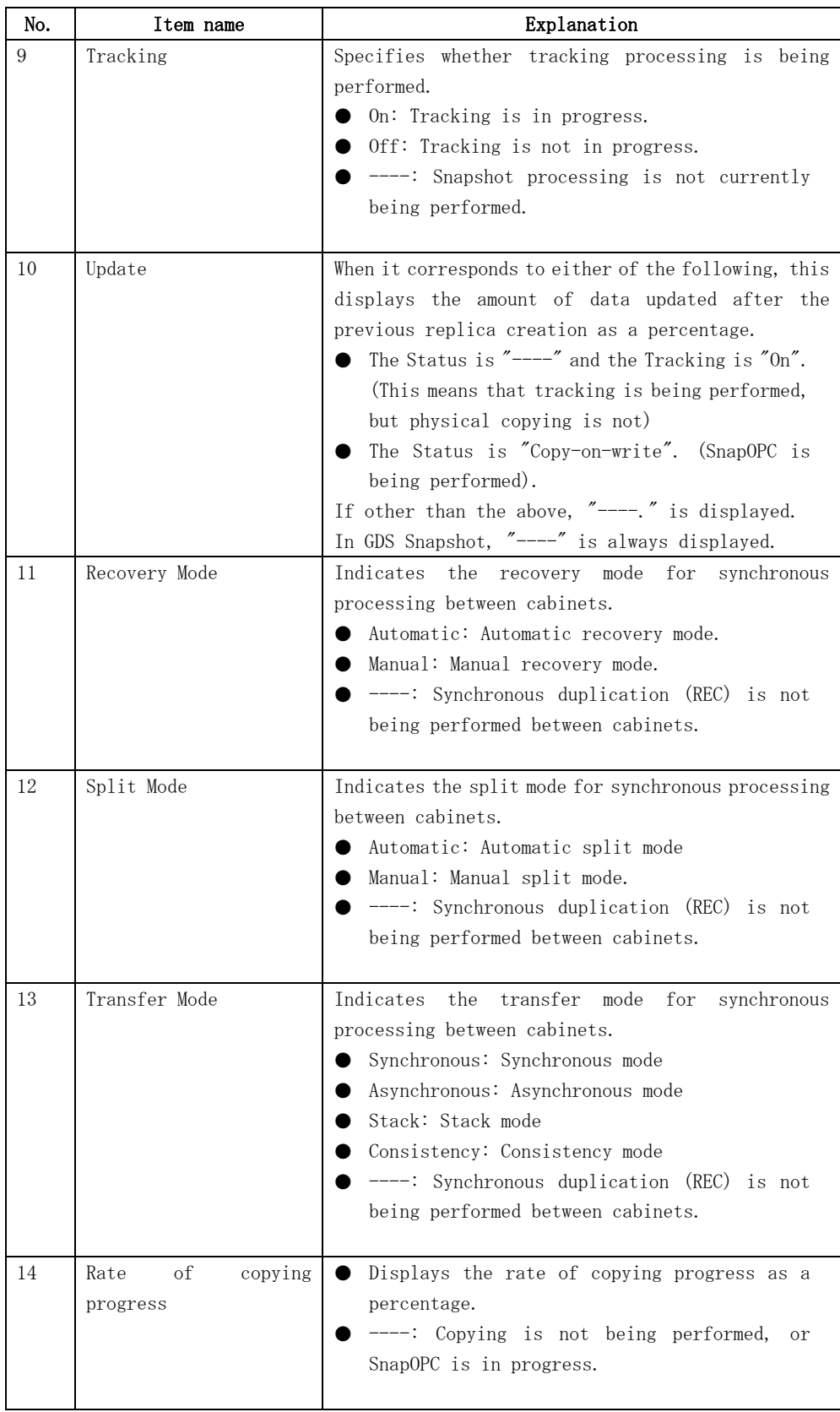

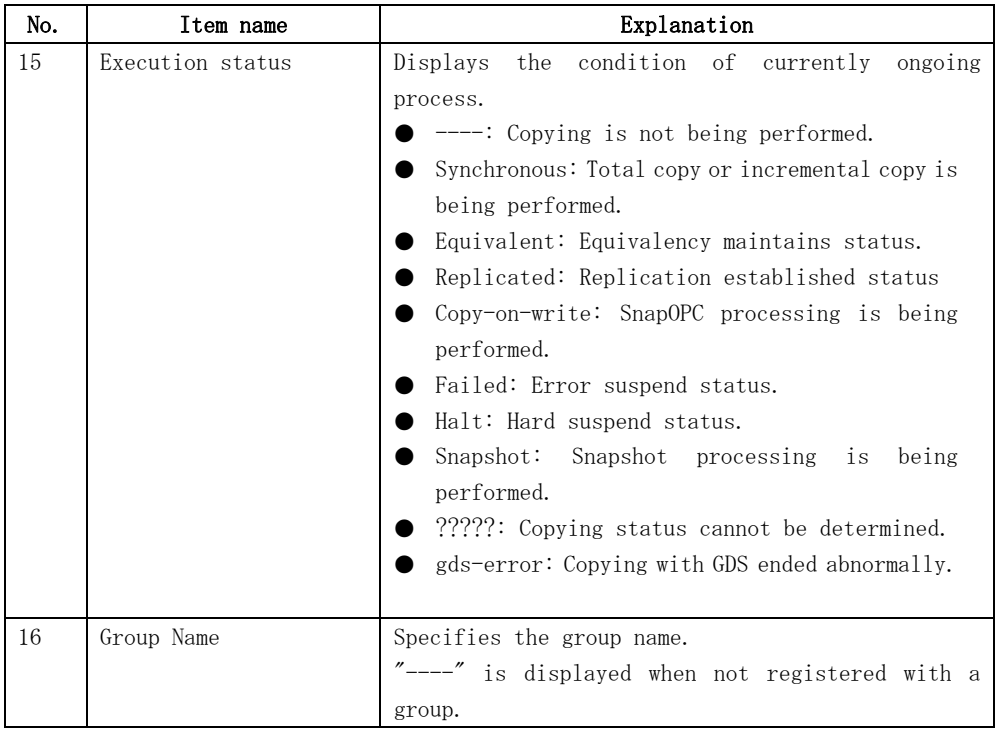

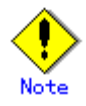

To display the copy status at the other server during bidirectional replication, check the "Display reverse copy status" option in the [View] menu.

#### 4.2.6.2 Operations

Selecting the replica volume on "Group details view" enables execution of the following operations:

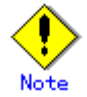

Select the group from the list display on the right side of the group details screen, not from the tree panel on the left side.

● Start synchronous process Synchronous replication processing (eg, EC/REC) is started or resumed. If [Start Synchronous Process] is chosen from [Operation], the [Start Synchronous Processing (by volume)] window is displayed. For details of this, refer to ["Start Synchronous Processing window](#page-114-0) (by volume)". ● Create the replica Snapshot replication processing (eg, OPC/QuickOPC/SnapOPC) start or synchronous replication processing (eg, EC/REC) is suspended. If [Replicate] is chosen from [Operation], the [Replicate (by volume)] window is displayed. For details of this, refer to ["Replicate window](#page-122-0) (by volume)". ● Cancel the replication process Snapshot replication processing (eg, OPC/QuickOPC/SnapOPC) and synchronous

replication processing (eg, EC/REC) are canceled.

If [Cancel Replication Processing] is chosen from [Operation], the [Stop Replication Processing (by volume)] window is displayed.

For details of this, refer to "[Stop Replication Processing window](#page-126-0) (by volume)". ● Change the synchronization mode

Transmission Mode of synchronous replication processing (EC/REC) is changed. If [Change Synchronization Mode] is chosen from [Operation], the [Change Synchronization Mode (by volume)] window is displayed.

For details of this, refer to "[Change Synchronization Mode window](#page-118-0) (by volume)". ● Reverse the synchronous processing direction

The copy direction of the case synchronous replication processing (EC/REC) which is in a suspension state is reversed.

If [Reverse Synchronous Processing Direction] is chosen from [Operation], the [Reverse Synchronous Processing Direction (by volume)] window is displayed.

For details of this, refer to "[Reverse Synchronous Processing Direction window](#page-130-0) (by volume)".

● Delete the replication volume information

The original volume/replica volume used by replication operation can be deleted. If [Delete Replication Volume Information] is chosen from [Operation], the [Delete Replication Volume Information] window is displayed.

For details of this, refer to "[Delete Replication Volume Information window"](#page-132-0).

## <span id="page-112-0"></span>4.3 Replication Management Operation window

The following operation windows are available for Replication management

- [Set Replication Volume Information window](#page-112-0)
- [Start Synchronous Processing window](#page-114-0)
- [Change Synchronization Mode window](#page-118-0)
- [Replicate window](#page-122-0)
- **•** [Cancel Replication Processing window](#page-126-0)
- [Reverse Synchronous Processing Direction window](#page-130-0)
- [Delete Replication Volume Information window](#page-132-0)
- **•** [Perform Resource Adjustment window](#page-133-0)
- **•** [Transfer Buffer Status window](#page-134-0)
- **•** [Change Buffer Setting window](#page-135-0)

## 4.3.1 Set Replication Volume Information window

The original and replica volumes are configured.

The following operations can be used to display the [Set Replication Volume Information] window:

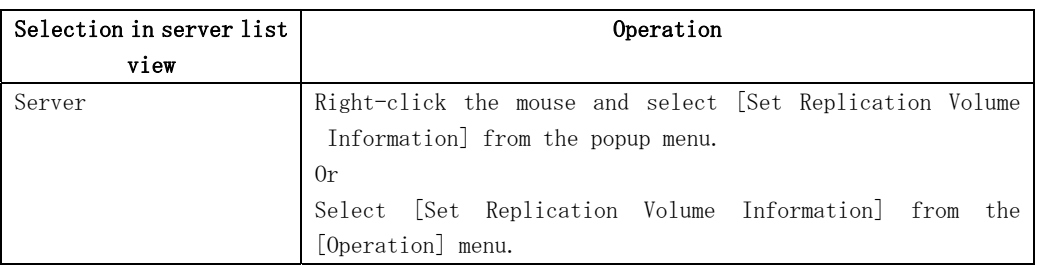

1.

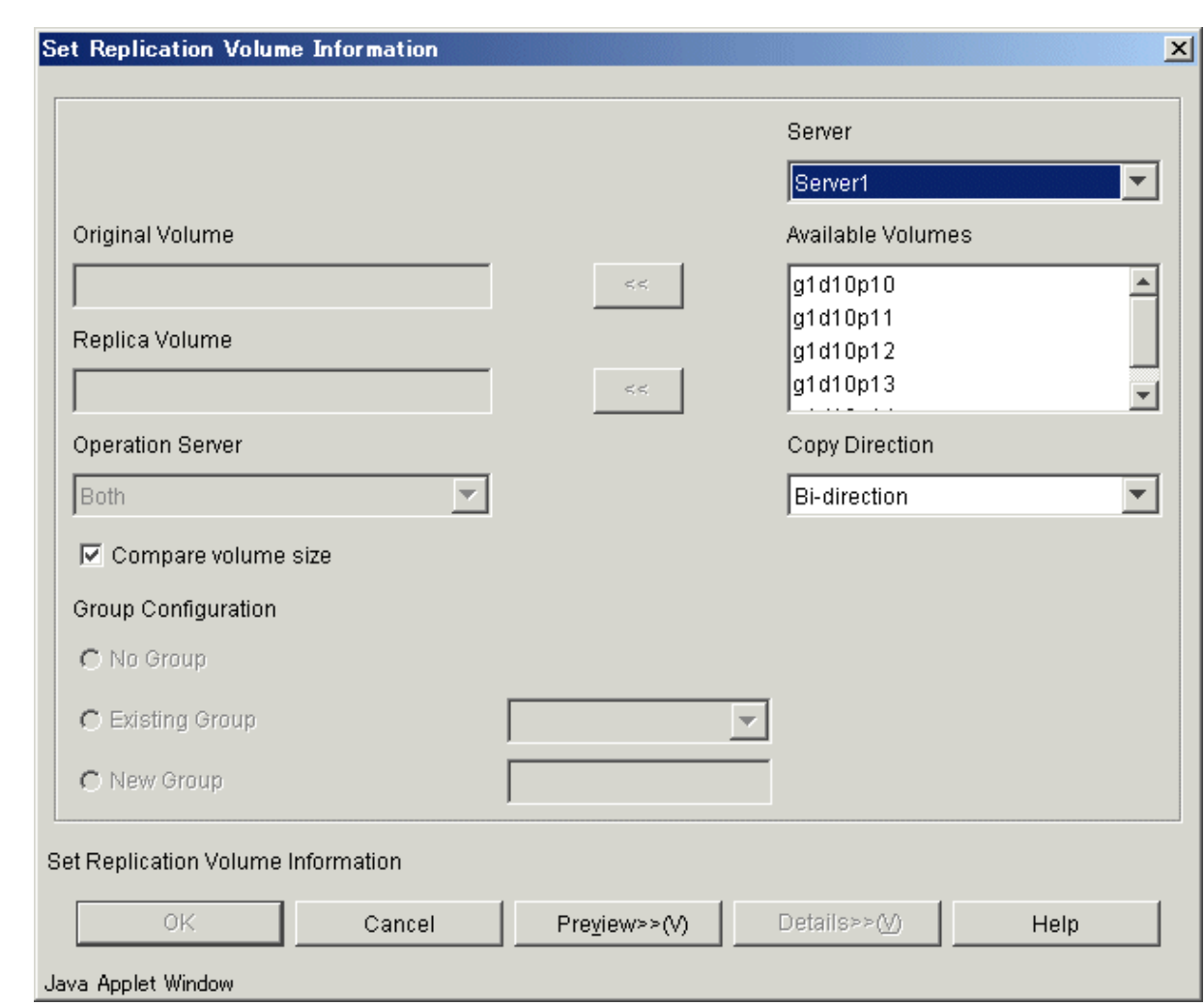

For the chosen server, the available volumes are displayed.

Select any of these volumes as "Original/Replica" volumes.

Configure each option and click the [OK] button.

The selected original volume and replica volume are set as replication volume and can be used for replication process.

Setting and display items are shown below.

#### Table 4.8 Setting items and display items on the set replication volume information window

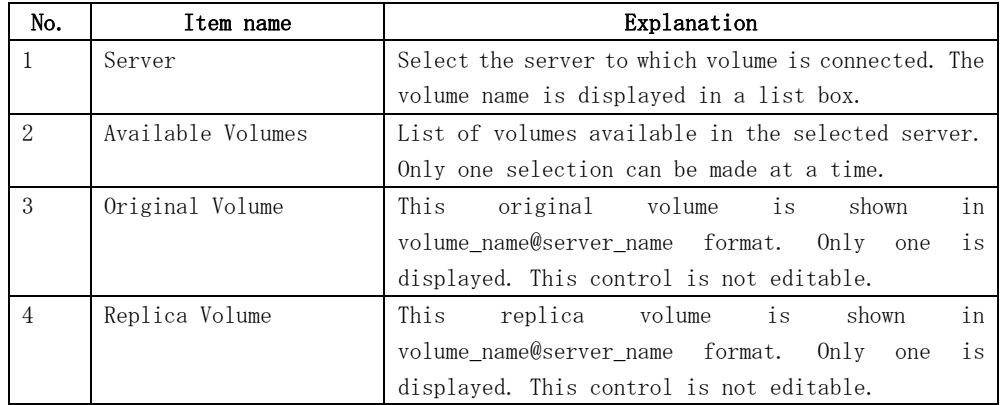

<span id="page-114-0"></span>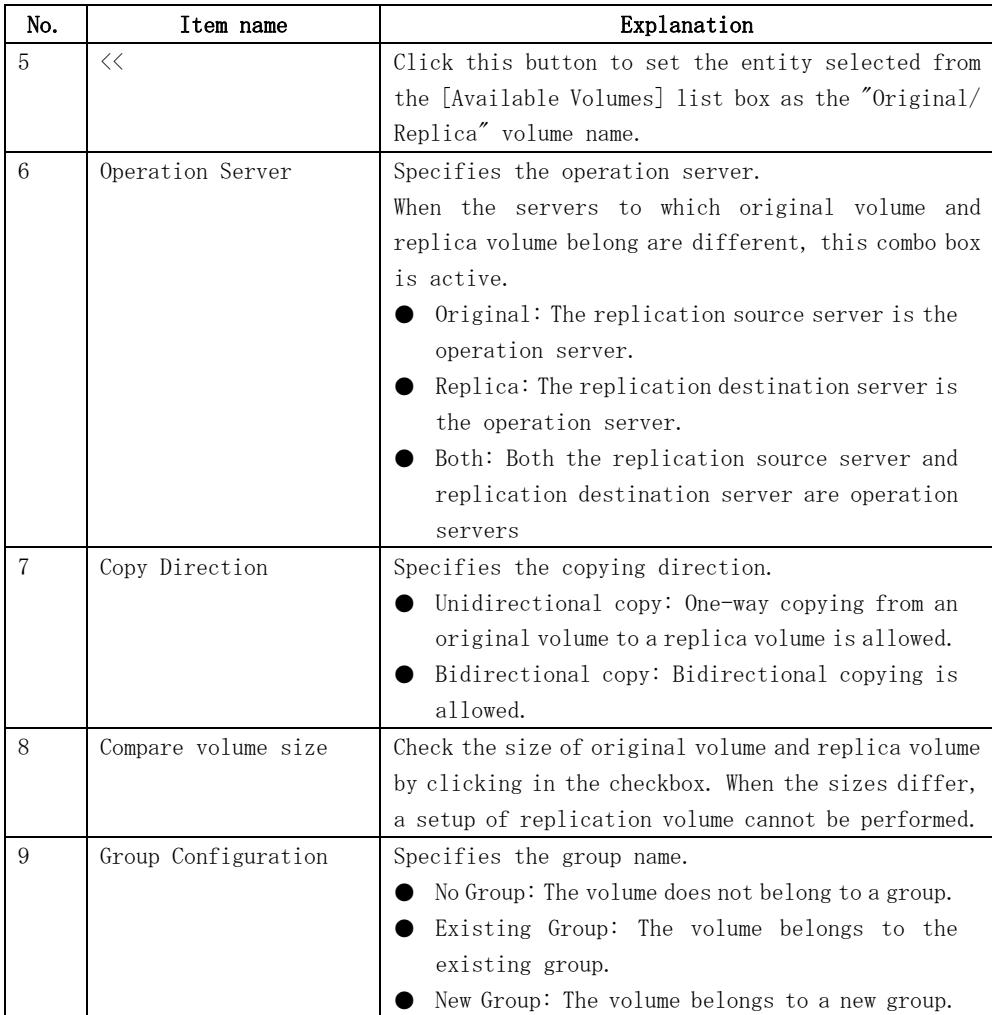

## 4.3.2 Start Synchronous Processing window

Start and restart the synchronous replication processing (eg, for EC/REC).

## 4.3.2.1 Start Synchronous Processing window (By Volume)

The following operations can be used to display the [Start Synchronous Processing (by volume)] window:

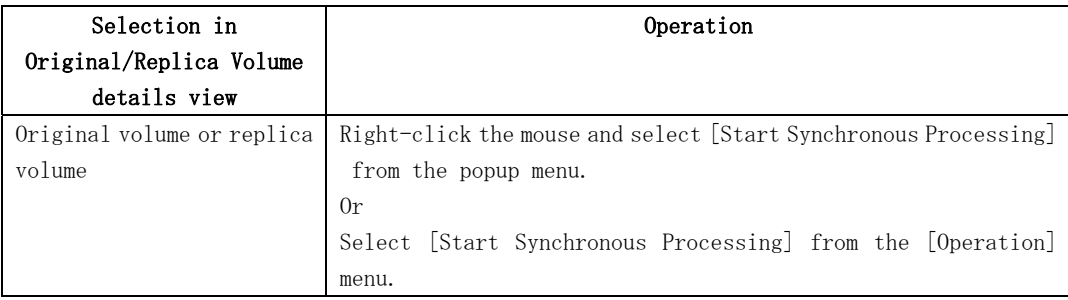

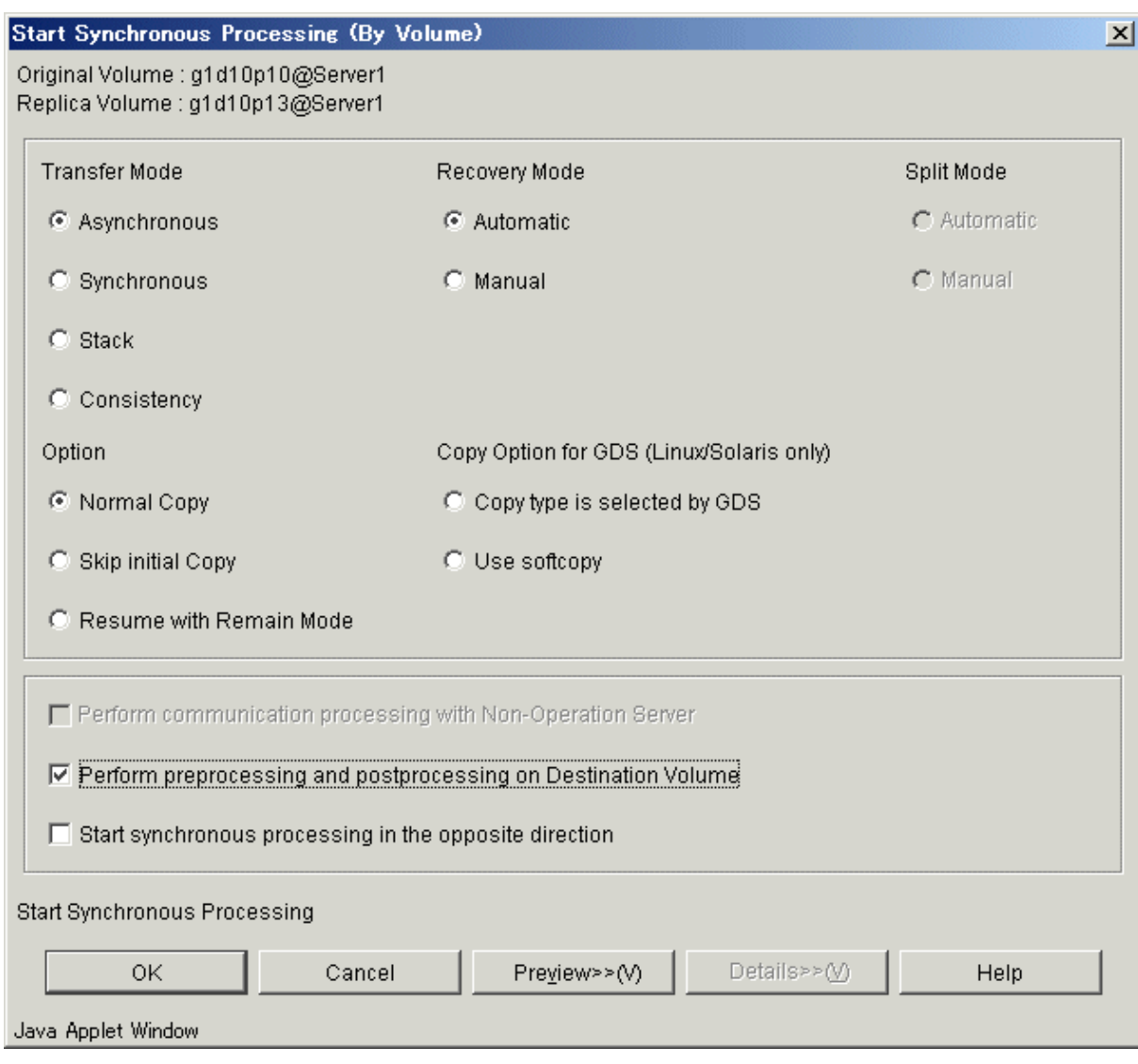

Select each required option and click the [OK] button.

Synchronous processing starts, and the state of replication is displayed on the status field.

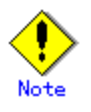

This operation cannot be performed on non-operation server.

Setting and display items are shown below.

#### Table 4.9 Setting items and display items on the start synchronous processing window (By Volume)

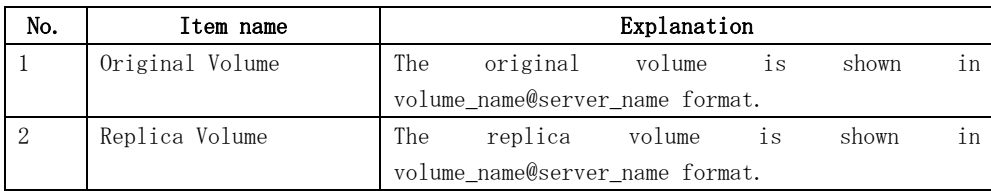

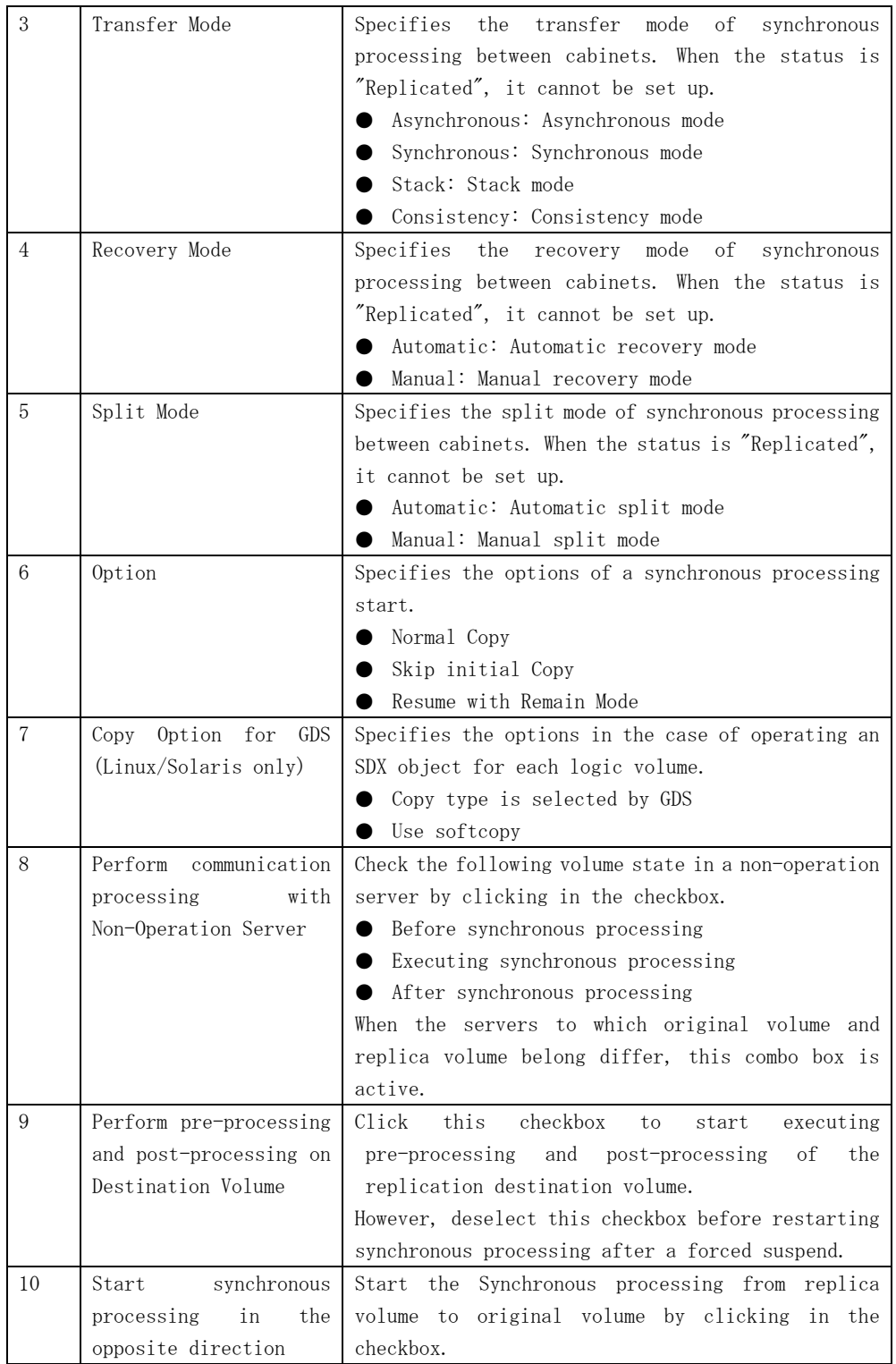

## 4.3.2.2 Start Synchronous Processing window (By Group)

The following operations can be used to display the [Start Synchronous Processing (by group)] window:

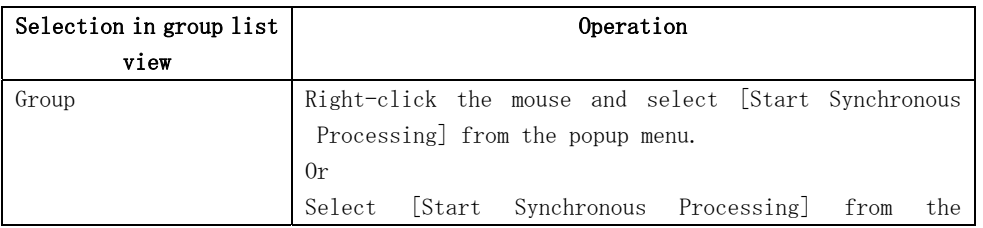

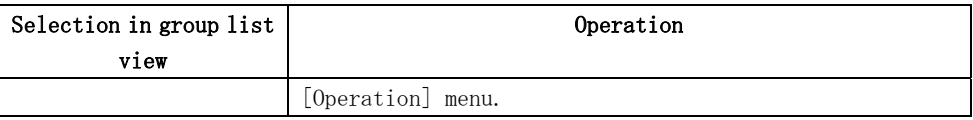

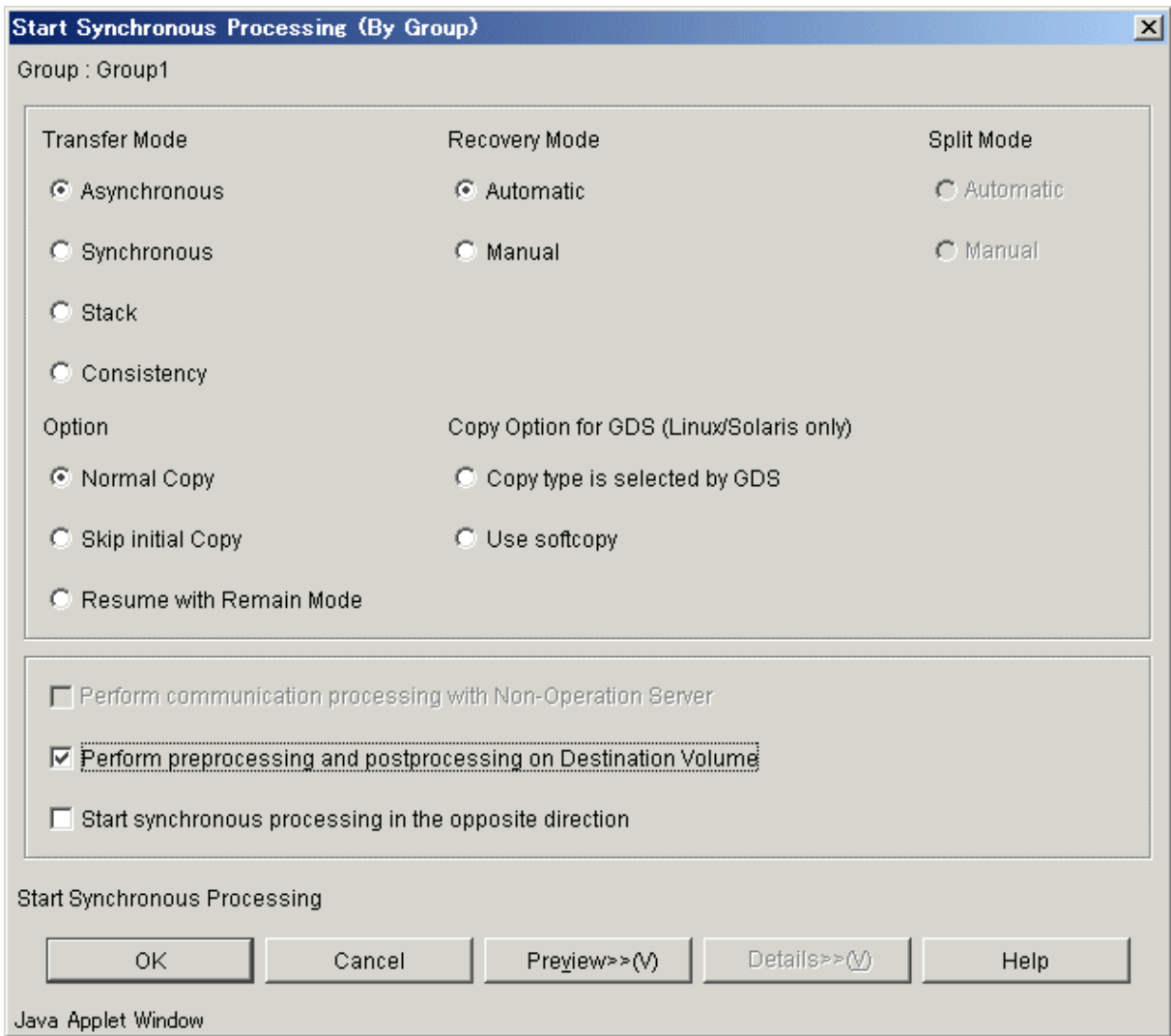

Select each option and click [OK].

Synchronous processing starts, and the status of replication is displayed on the status field.

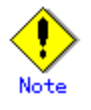

This operation cannot be performed on a non-operation server.

The setting and display items are shown below.

Table 4.10 Setting items and display items on the start synchronous processing window (By Group)

<span id="page-118-0"></span>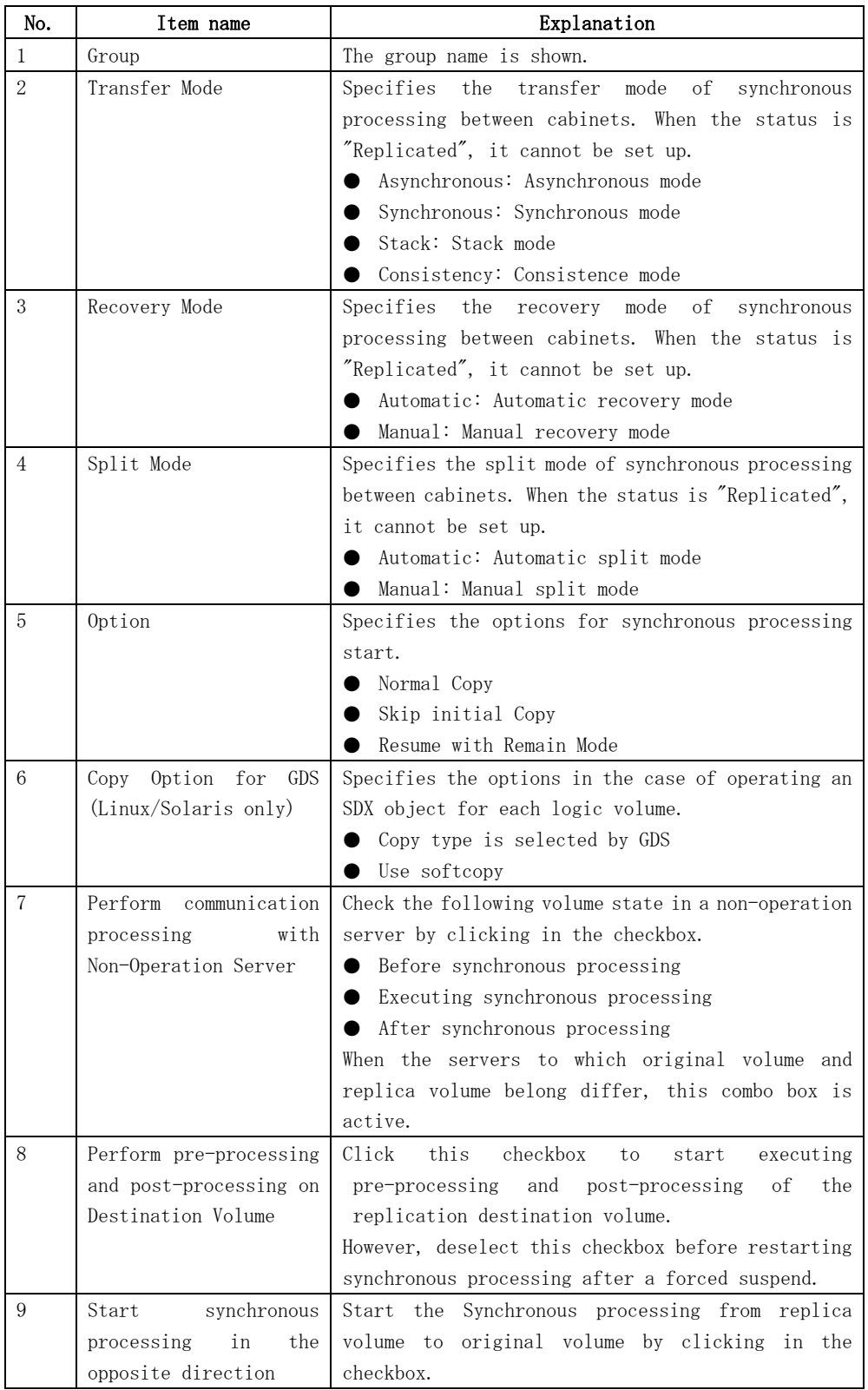

## 4.3.3 Change Synchronization Mode window

Change the transmission mode of synchronous replication processing (EC/REC).

### 4.3.3.1 Change Synchronization Mode window (By Volume)

The following operations can be used to display the [Change Synchronization Mode (by volume)]

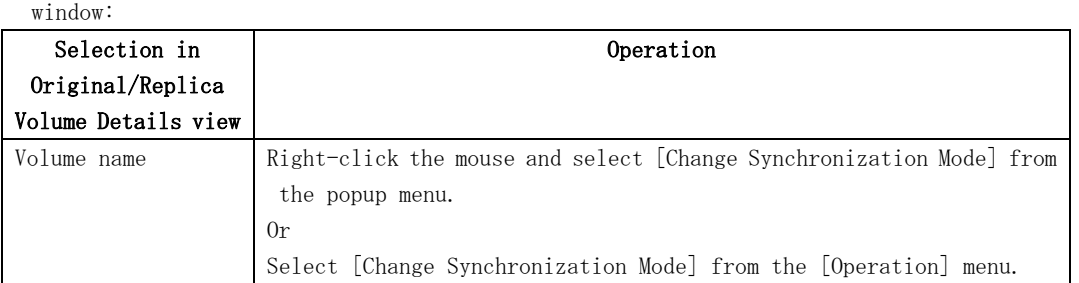

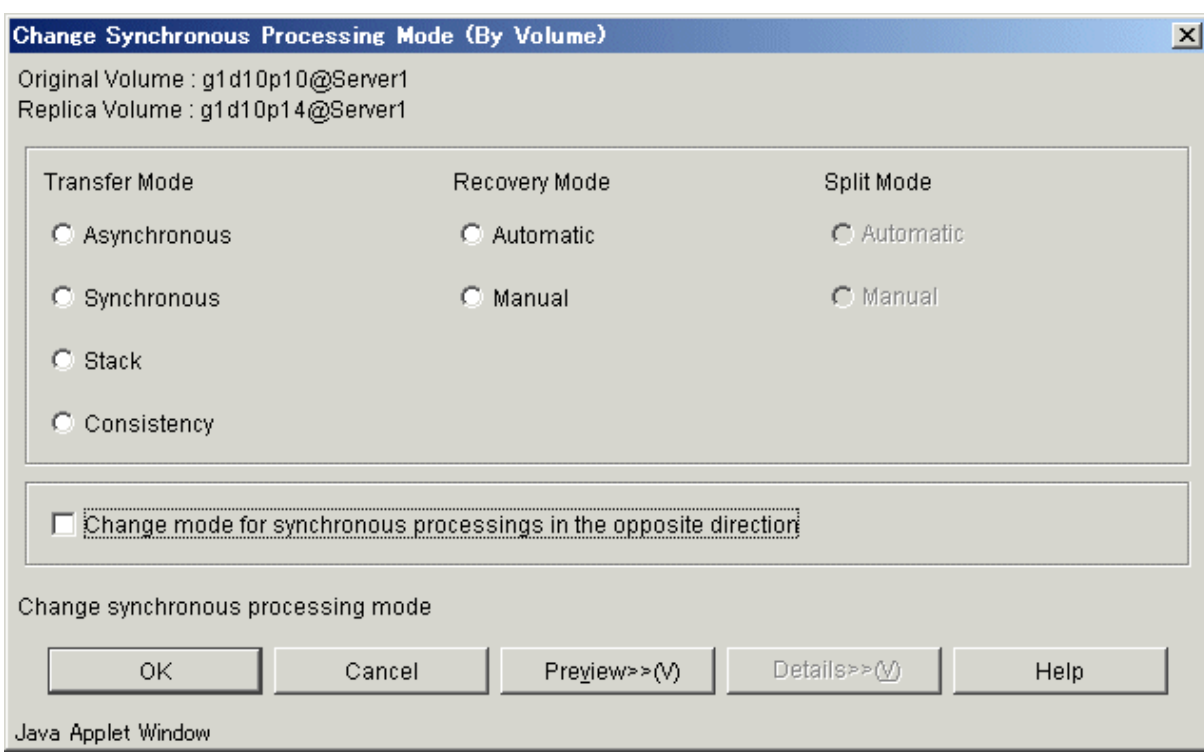

Select each option and click the [OK] button. The synchronization processing mode is changed.

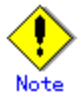

This operation cannot be performed on a non-operation server. When the [Change Synchronization Mode (by volume)] window is displayed, all the values that were previously set will be shown.

The setting and display items are shown below.

#### Table 4.11 Setting items and display items on the change synchronization mode window (By Volume)

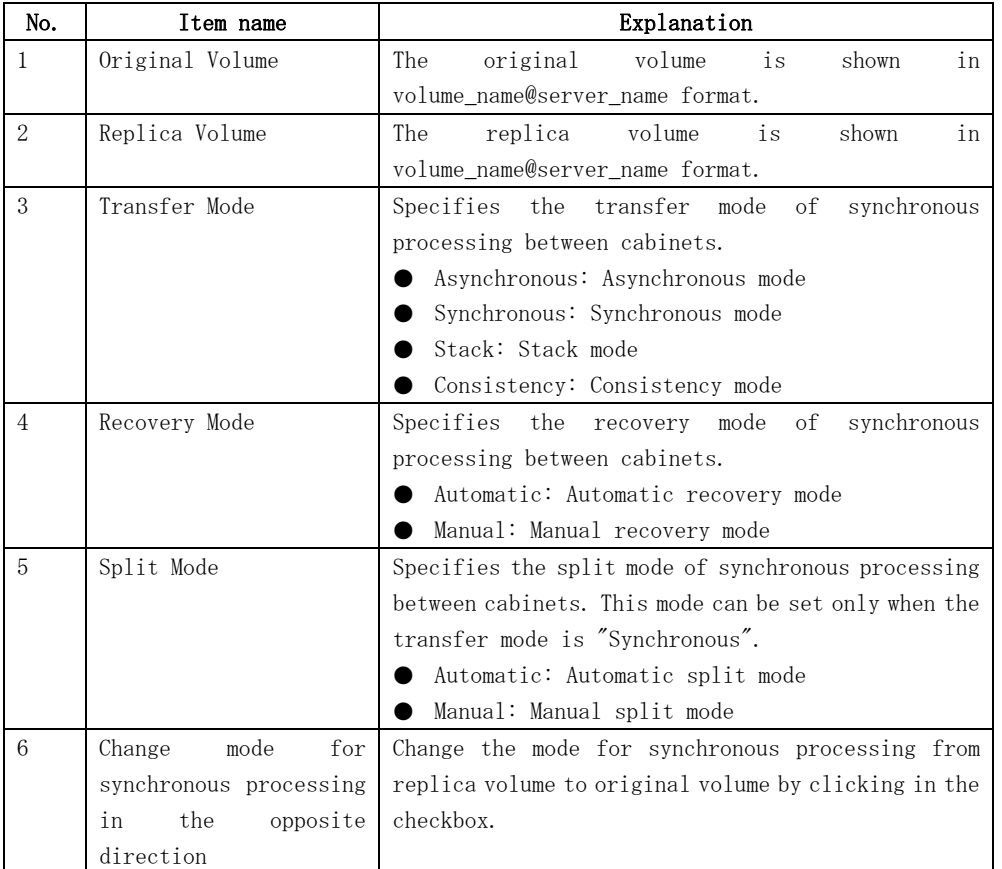

## 4.3.3.2 Change Synchronization Mode window (By Group)

The following operations can be used to display the [Change Synchronization Mode (by group)] window:

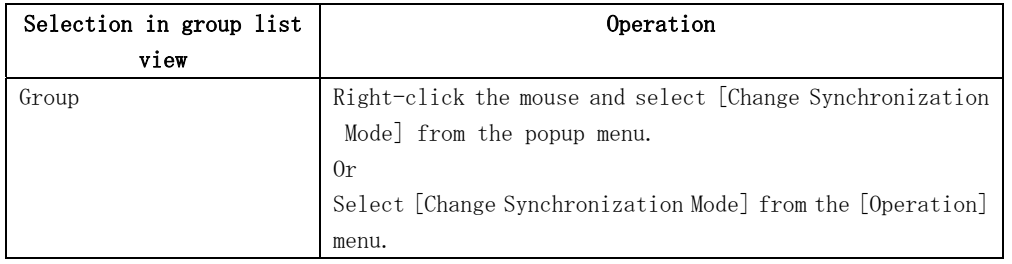

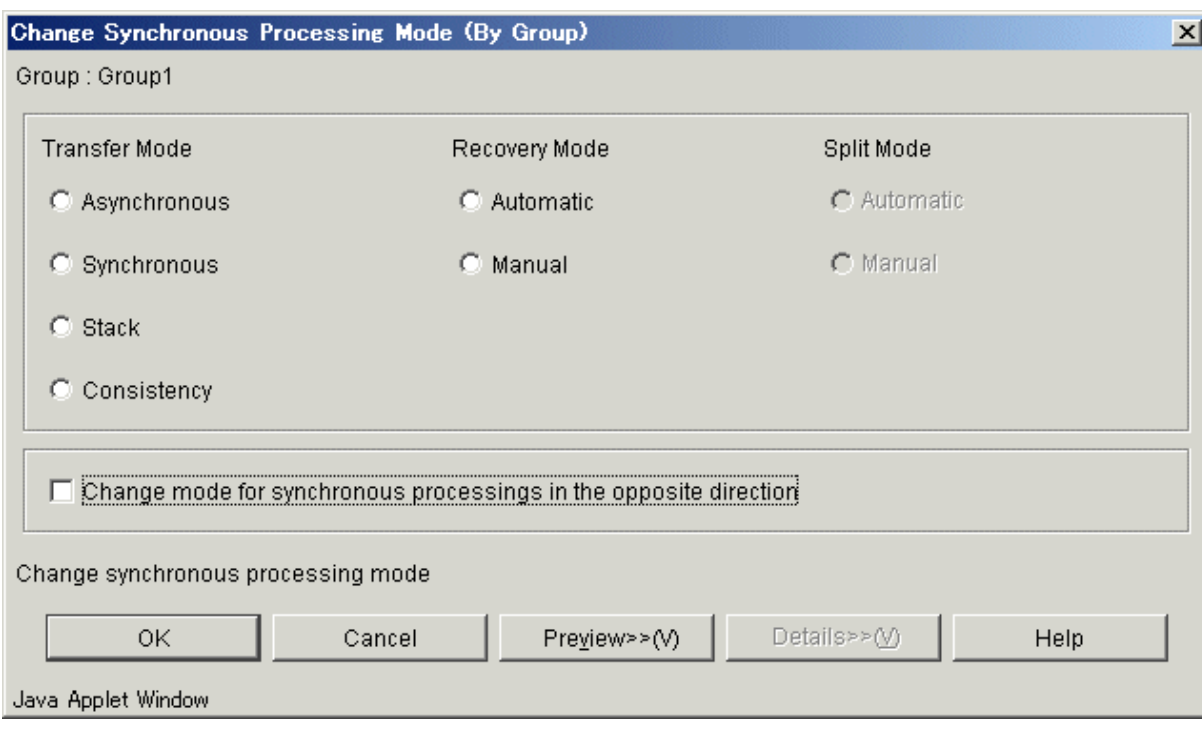

Select each option and click the [OK] button The synchronous processing mode is changed.

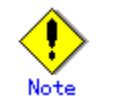

This operation cannot be performed on a non-operation server.

When the [Change Synchronization Mode (by group)] window is displayed, all the values previously set will be shown.

The setting and display items are shown below.

#### Table 4.12 Setting items and display items on the change synchronization mode window (By Group)

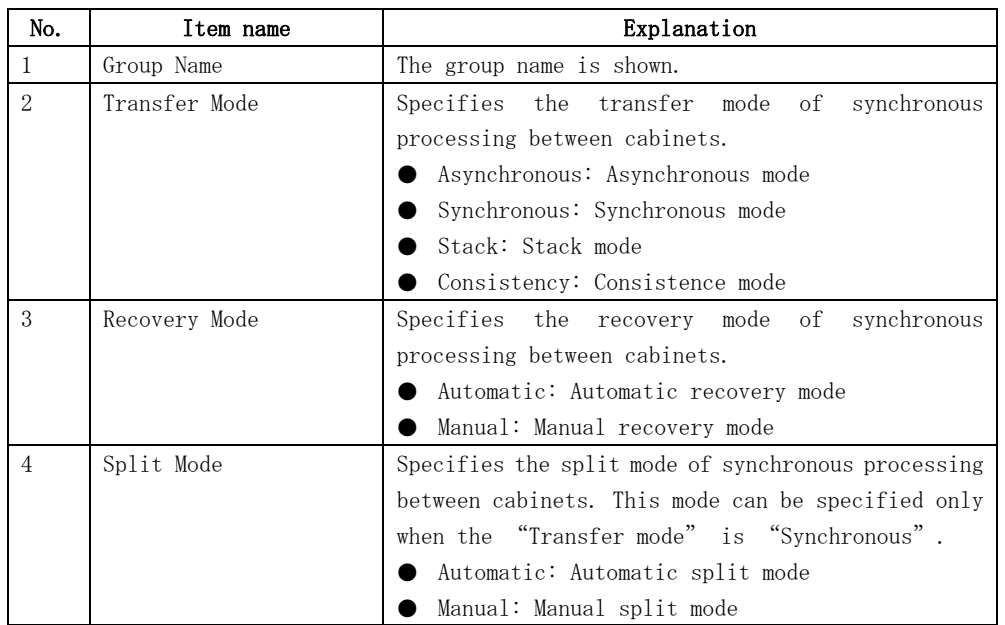

<span id="page-122-0"></span>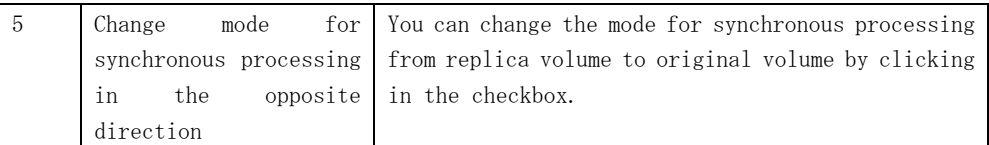

## 4.3.4 Replicate window

Start snapshot replication processing (OPC/QuickOPC/SnapOPC) or suspend synchronous replication processing (EC/REC).

- Synchronous processing is not performed.
	- Snapshot replication processing (OPC/QuickOPC/SnapOPC) can be started.
- Synchronous processing is performed.

When synchronous processing is in an equivalence maintenance state, synchronous replication processing (EC/REC) can be suspended.

#### 4.3.4.1 Replicate window (By Volume)

The following operations can be used to display the [Replicate (by volume)] window:

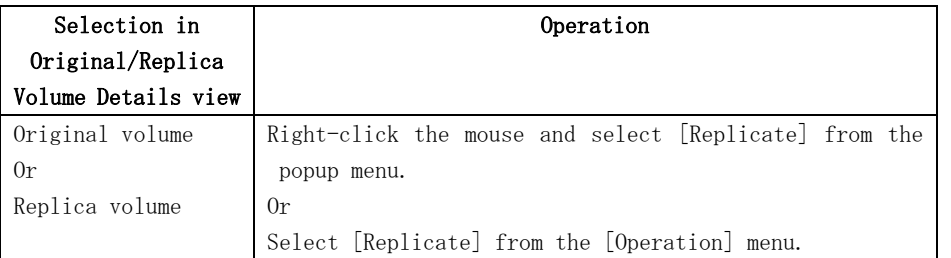

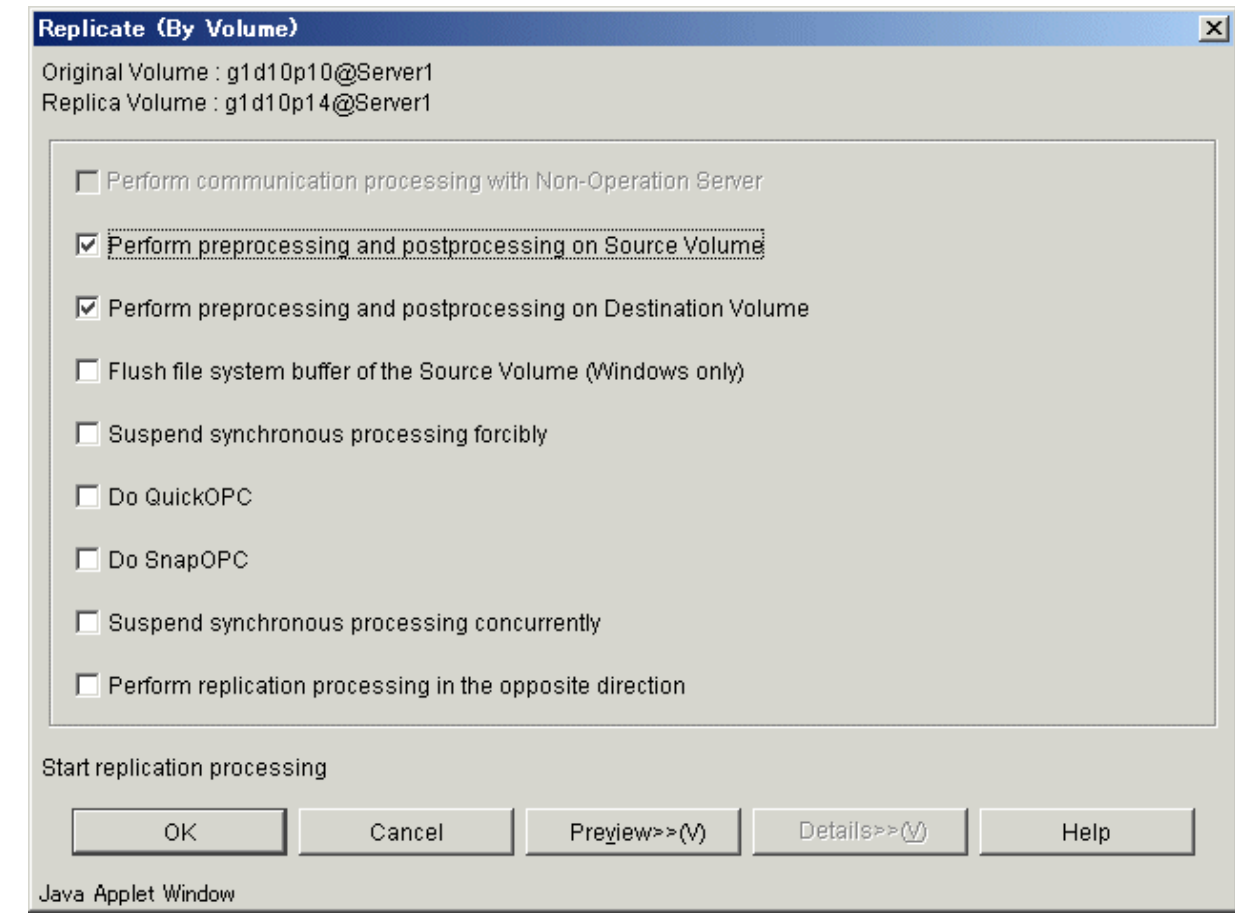

Set up each option and click the [OK] button. Replication processing starts.

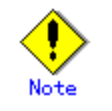

This operation cannot be performed on a non-operation server.

Setting and display items are shown below.

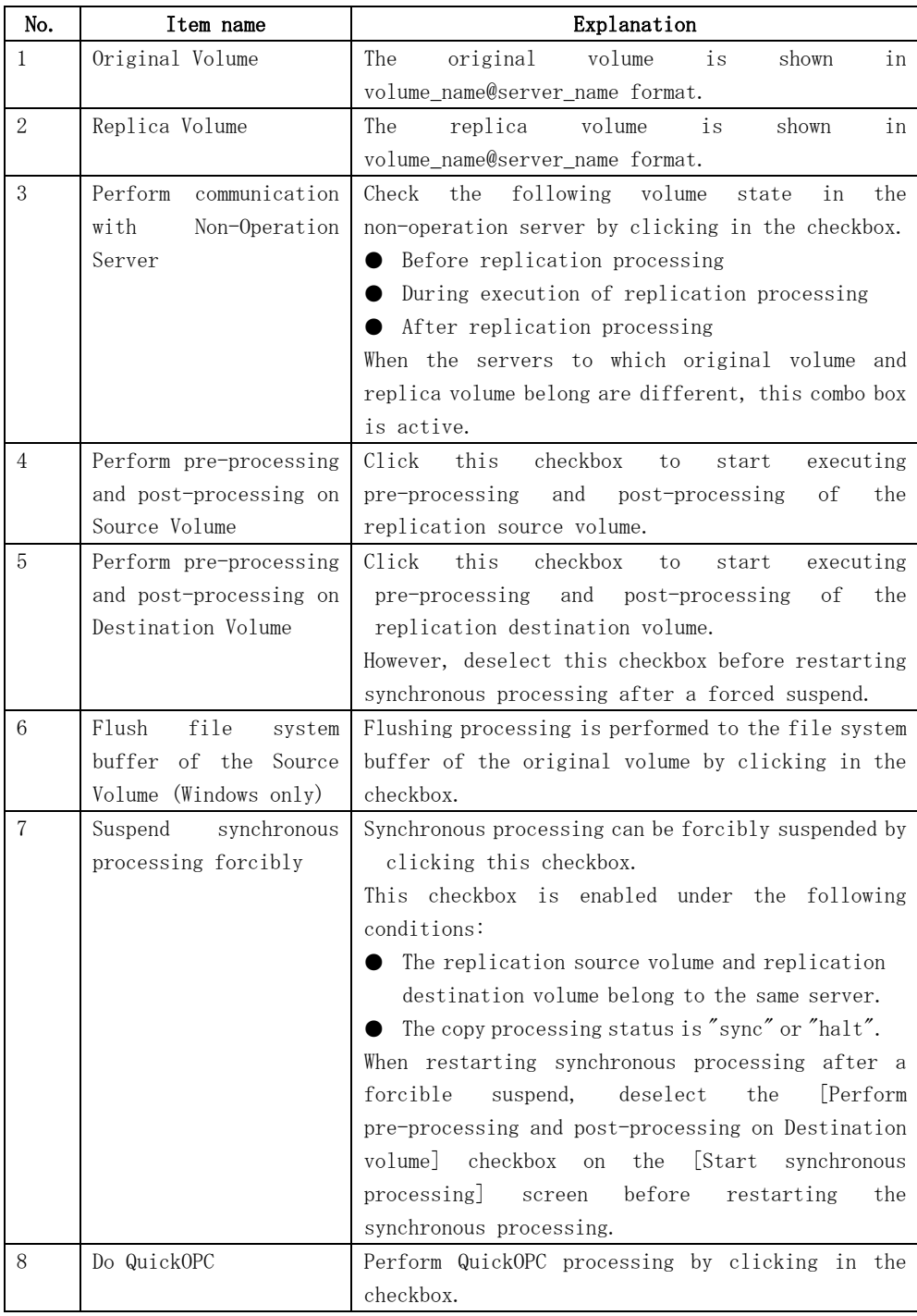

Table 4.13 Setting items and display items on the replicate window (By Volume)

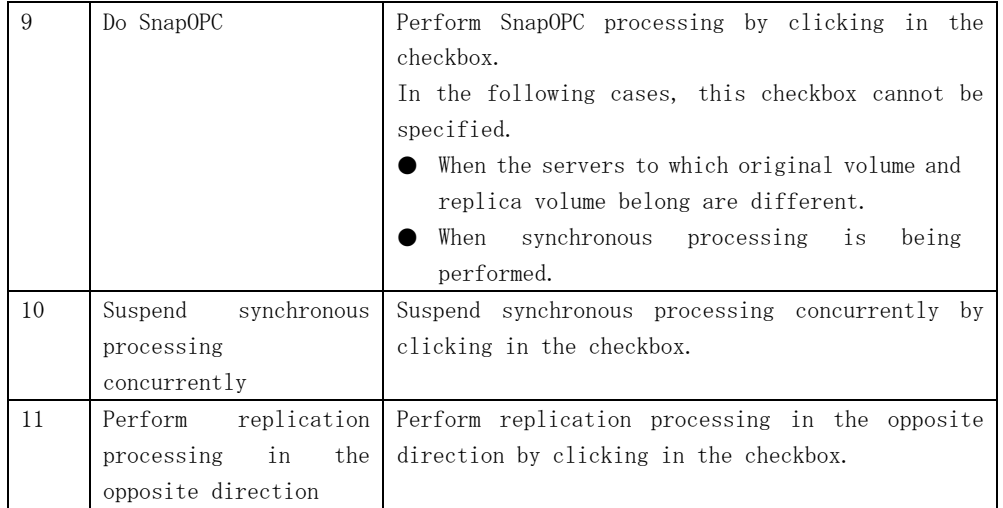

## 4.3.4.2 Replicate window (By Group)

The following operations can be used to display the [Replicate (by group)] window:

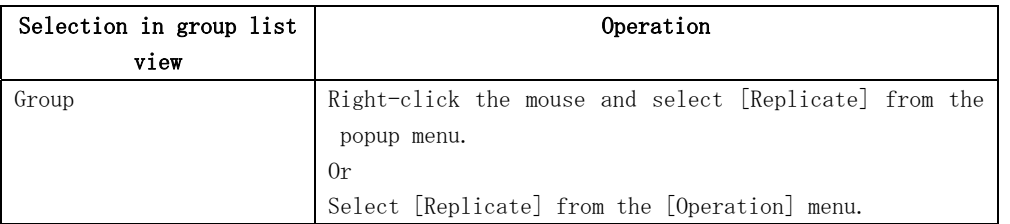

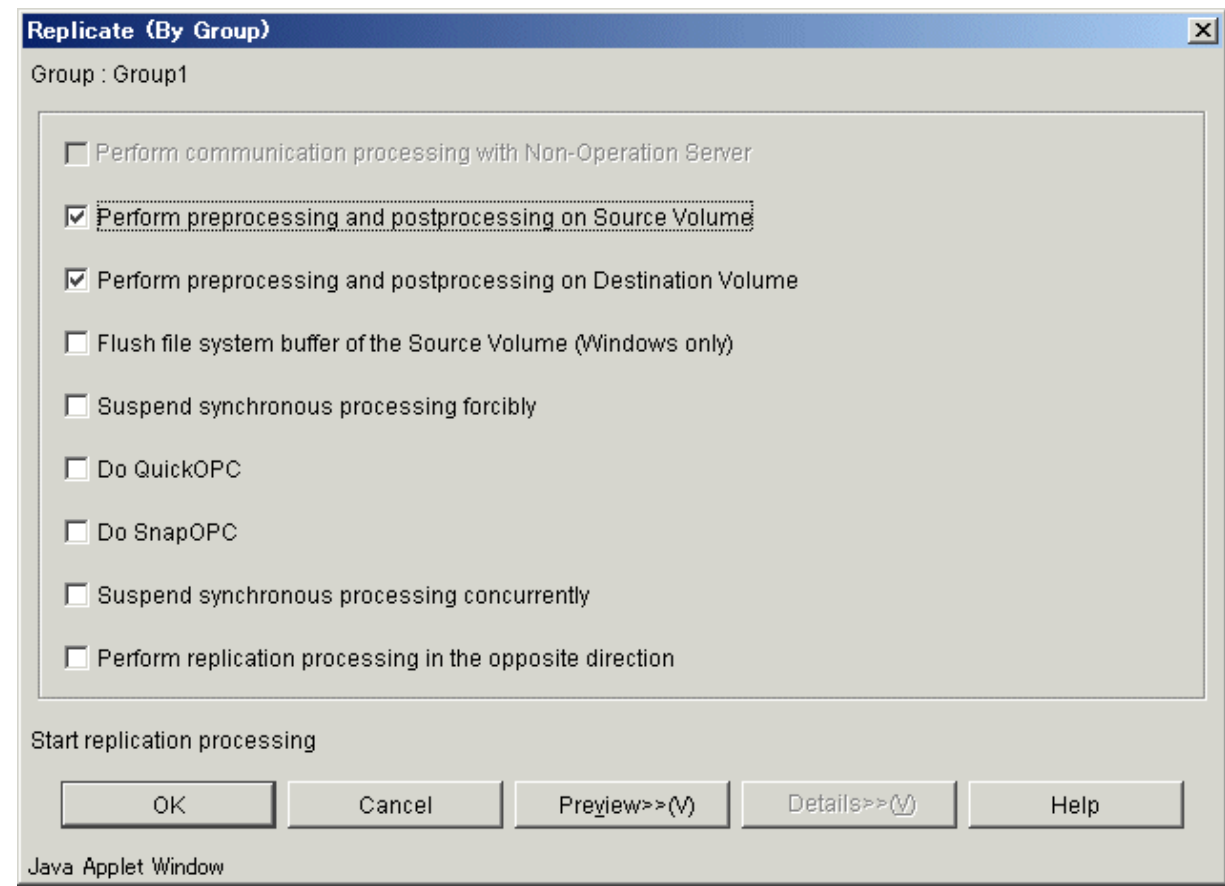

Set up each option and click the [OK] button.

Replication processing starts.

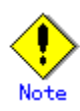

This operation cannot be performed on a non-operation server. Setting and display items are shown below.

#### Table 4.14 Setting items and display items on the replicate window (By Group)

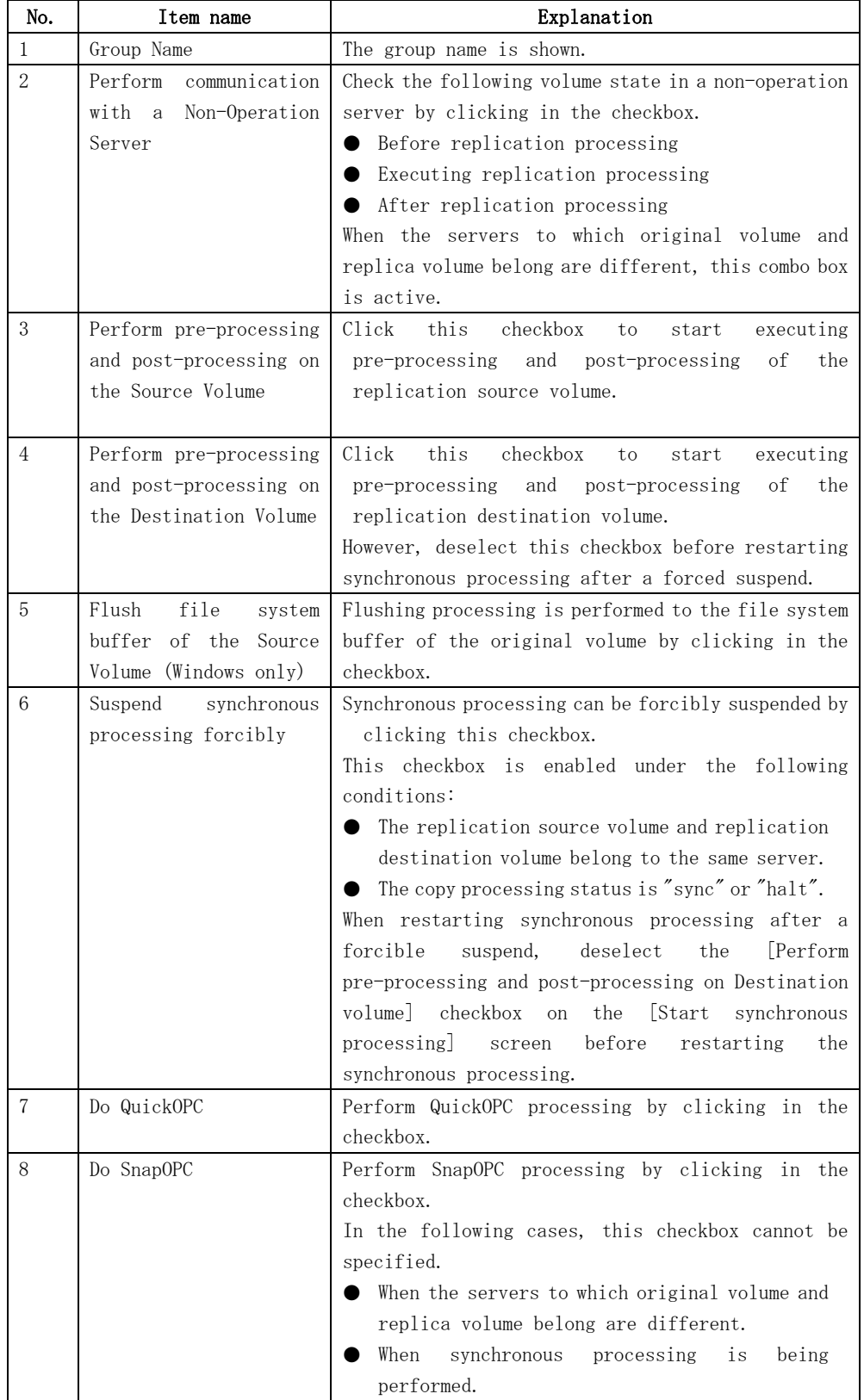

<span id="page-126-0"></span>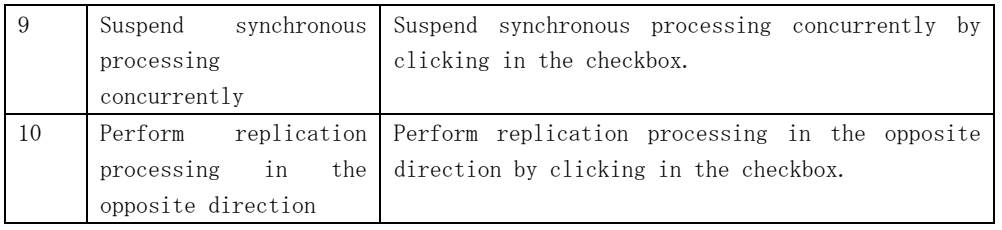

## 4.3.5 Cancel Replication Processing window

This window allows the cancellation of snapshot replication processing (OPC/QuickOPC/SnapOPC) and synchronous replication processing (EC/REC).

## 4.3.5.1 Cancel Replication Processing window (By Volume)

The following operations can be used to display the [Stop Replication Processing (by volume)] window:

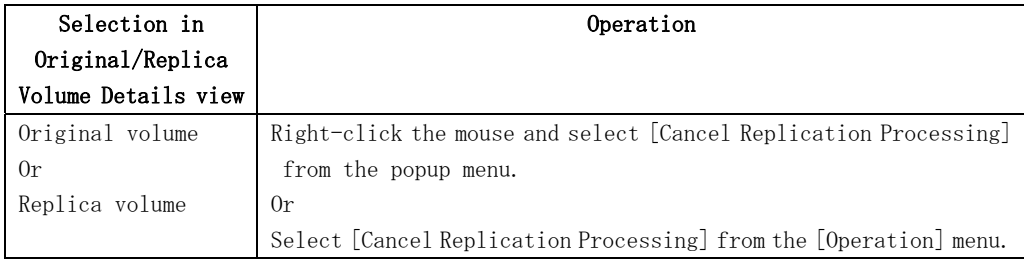

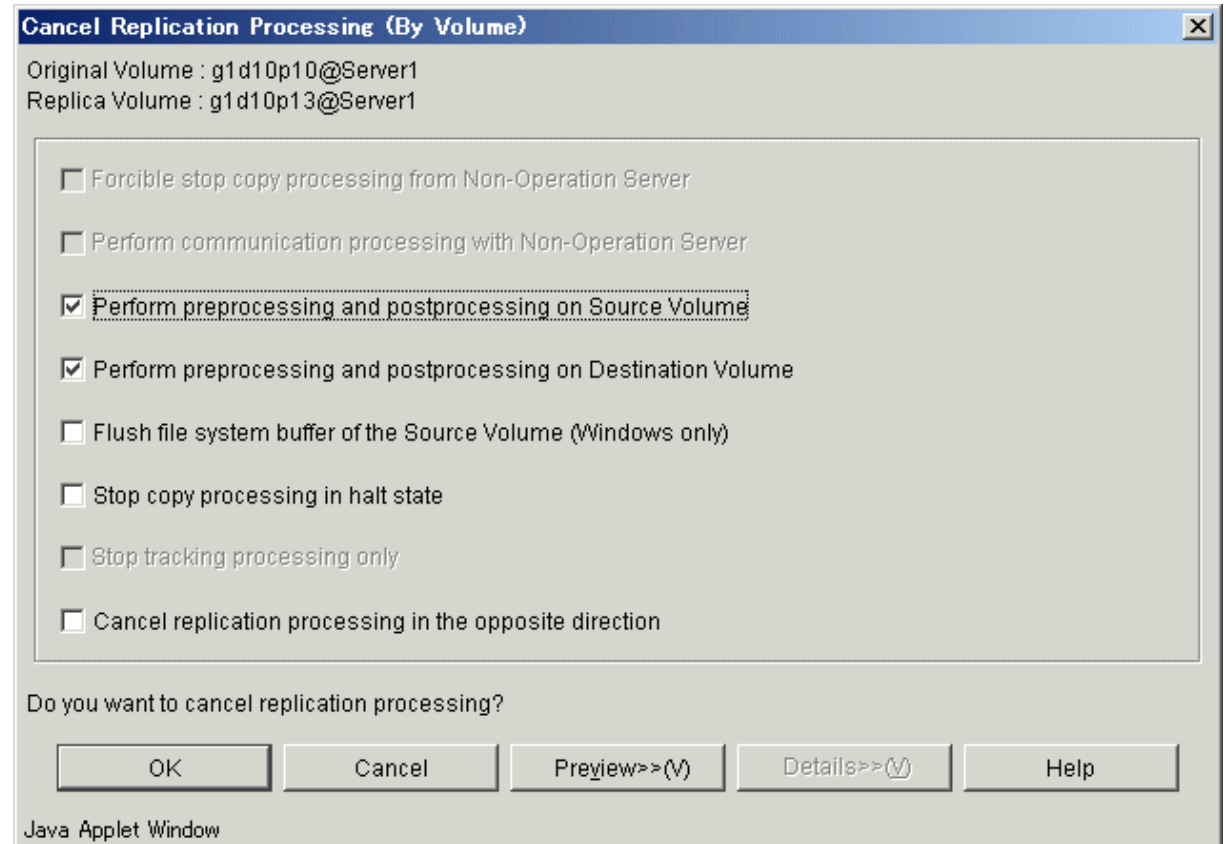

Select each option and click the [OK] button.

Cancel replication processing or tracking processing by specifying the options.

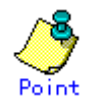

This operation can be performed on a non-operation server.

Setting and display items are shown below.

#### Table 4.15 Setting items and display items on the cancel replication processing window (By Volume)

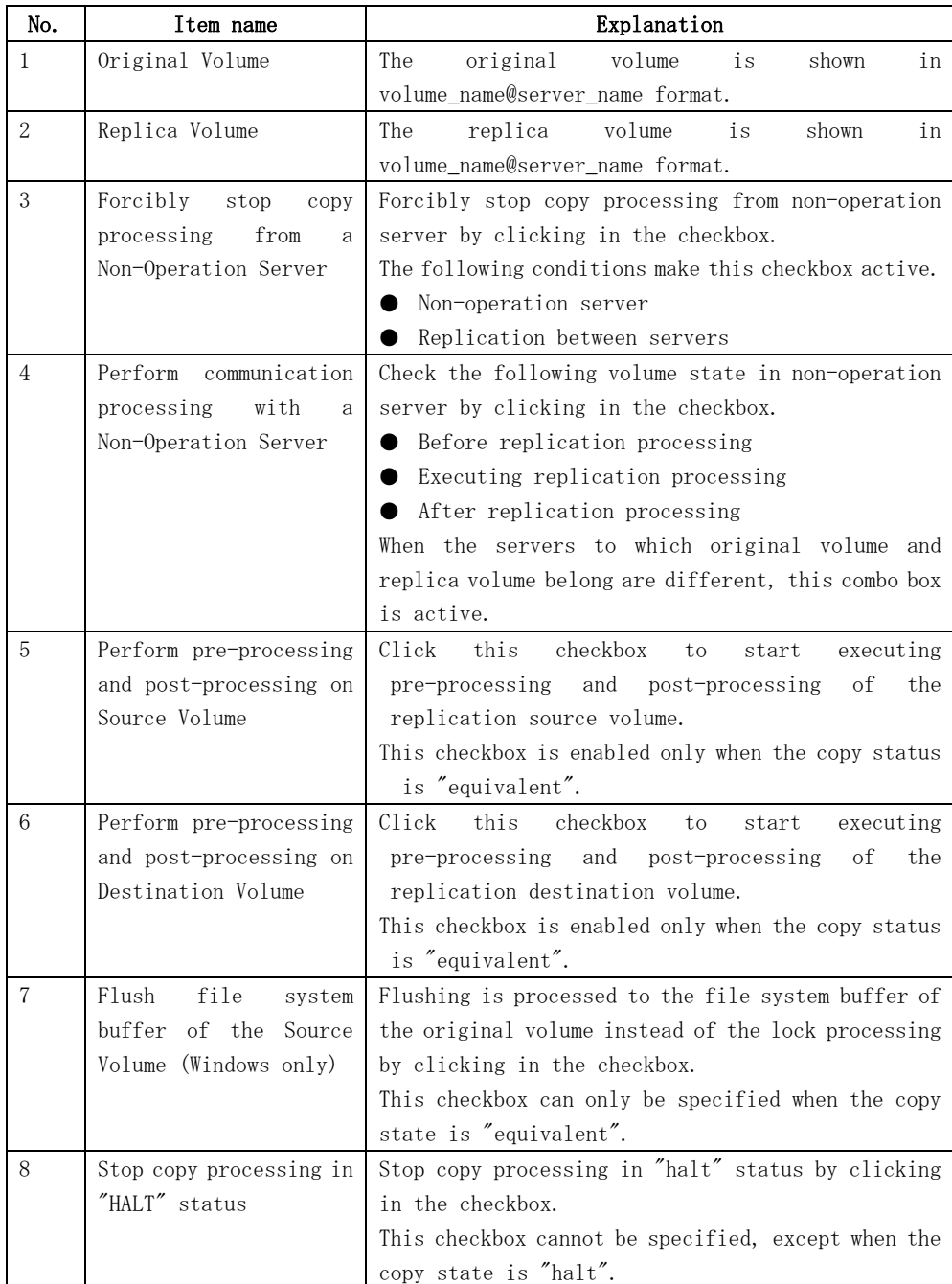

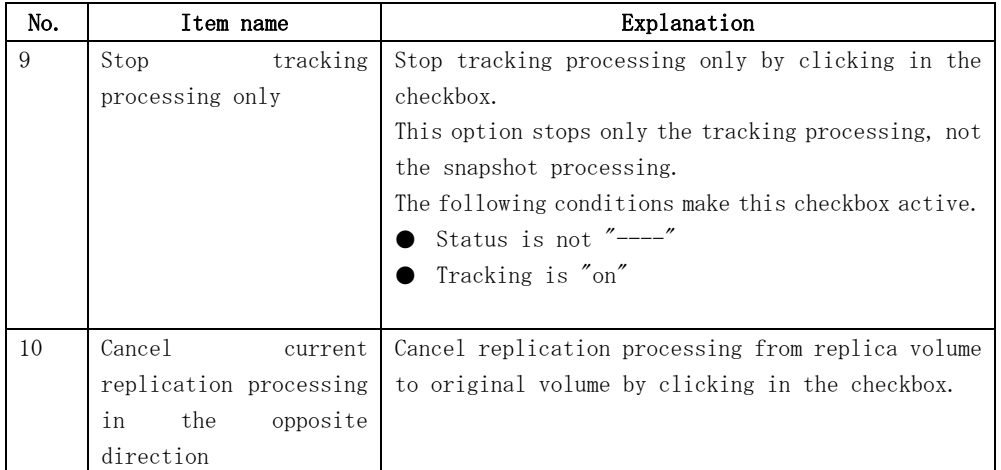

## 4.3.5.2 Cancel Replication Processing window (By Group)

The following operations can be used to display the [Stop Replication Processing (by group)] window:

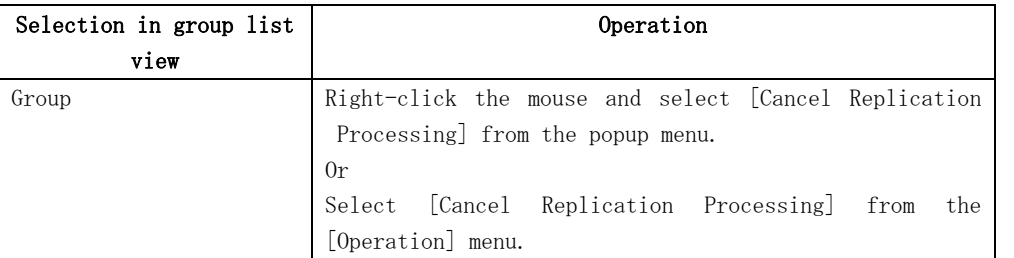

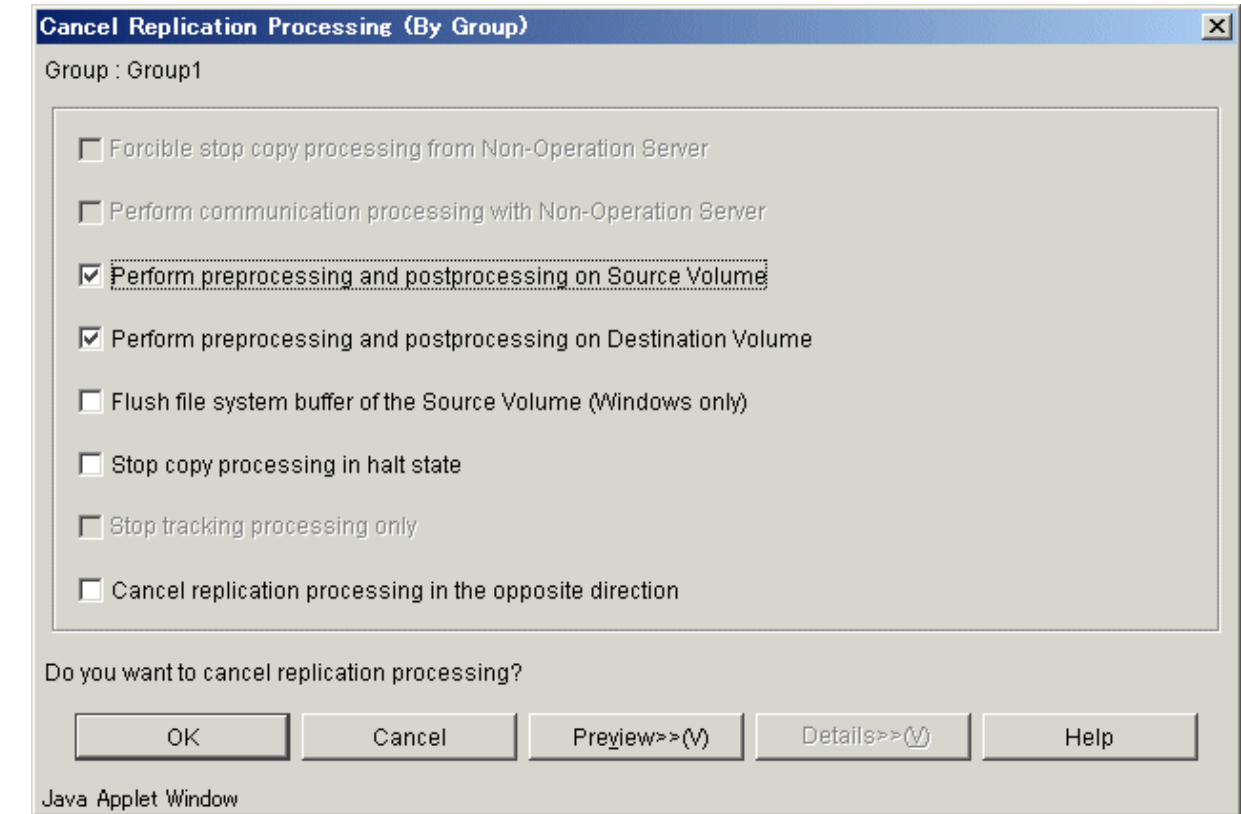

Select each option and click the [OK] button.

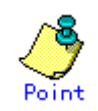

This operation can be performed on non-operation server.

Setting and display items are shown below.

#### Table 4.16 Setting items and display items on the cancel replication processing window (By Group)

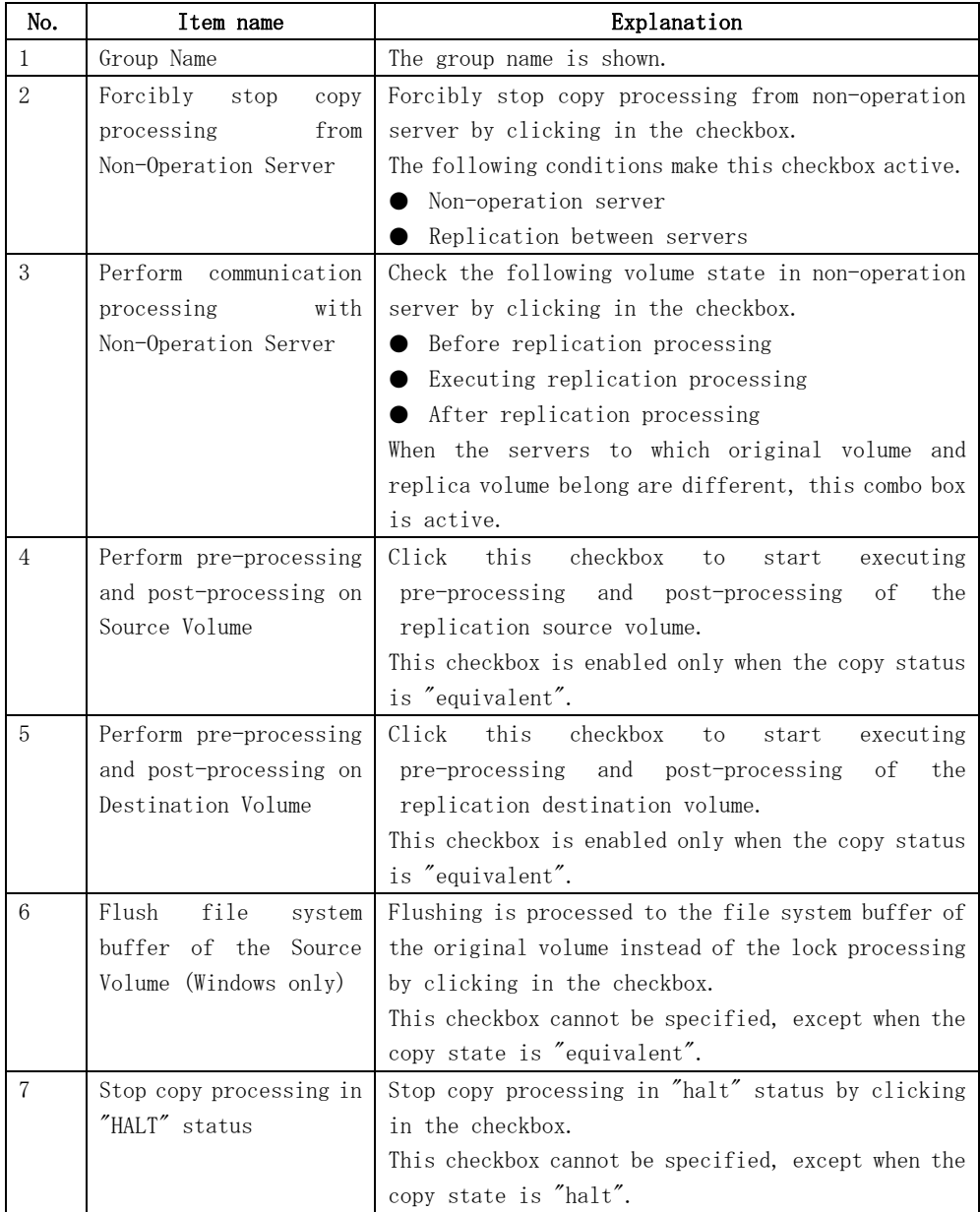

<span id="page-130-0"></span>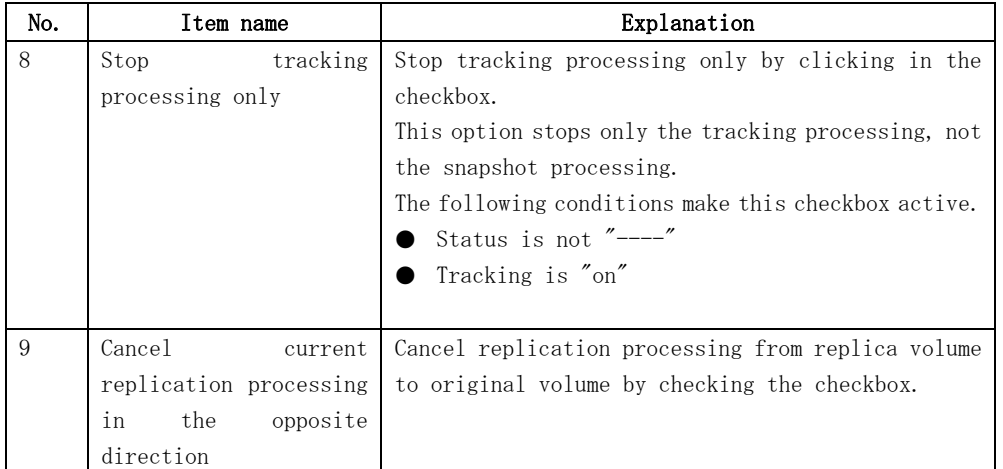

## 4.3.6 Reverse Synchronous Processing Direction window

The copy direction of the case synchronous replication processing (EC/REC) which is in a suspension state is reversed.

## 4.3.6.1 Reverse Synchronous Processing Direction window (By Volume)

The following operations can be used to display the [Reverse Synchronous Processing Direction (by volume)] window:

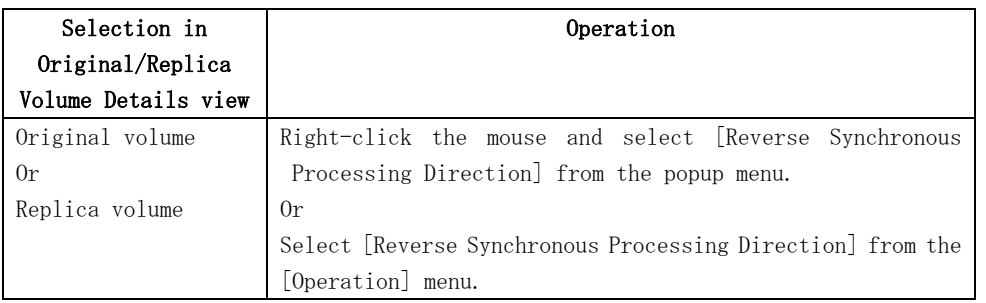

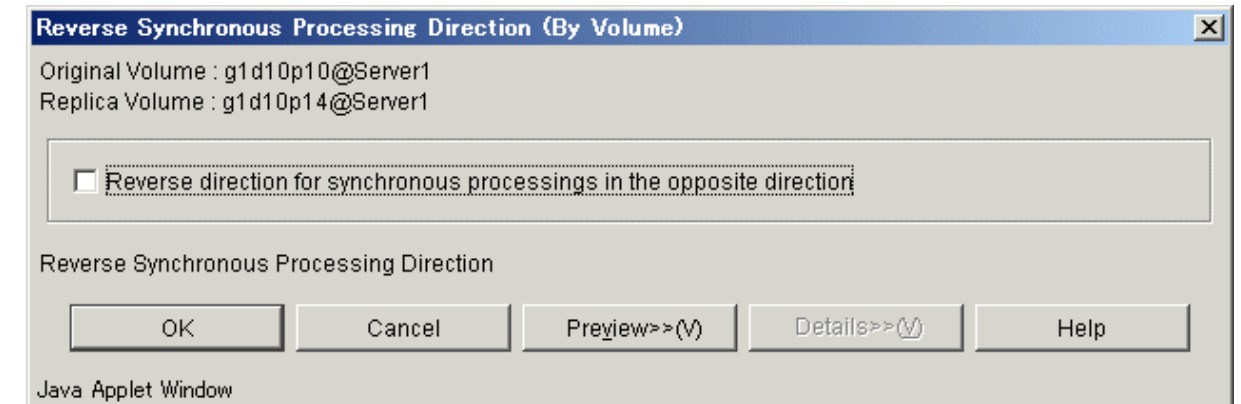

When the [OK] button is clicked, the direction of the replication is reversed.

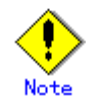

The synchronous processing reversing is effective only for the following conditions.

― The status of the replication volume is "replicated".

― The copy direction type is "Bi-directional".

The synchronous processing reversing can be executed only with the operation server.

Setting and display items are shown below.

#### Table 4.17 Setting items and display items on the reverse synchronous processing direction window (By Volume)

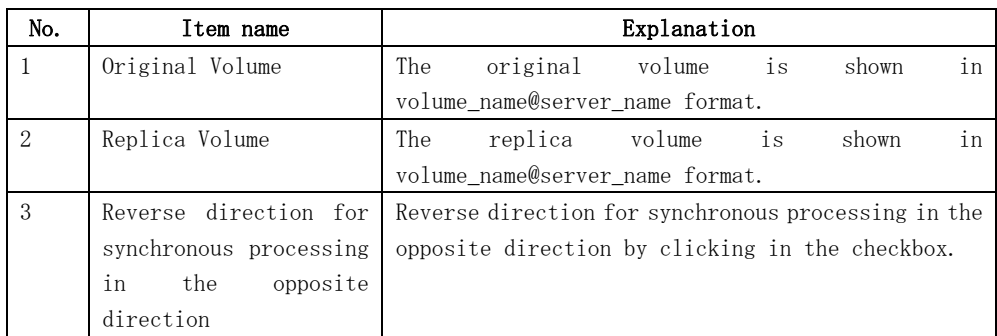

#### 4.3.6.2 Reverse Synchronous Processing Direction window (By Group)

The following operations can be used to display the [Reverse Synchronous Processing Direction (by group)] window:

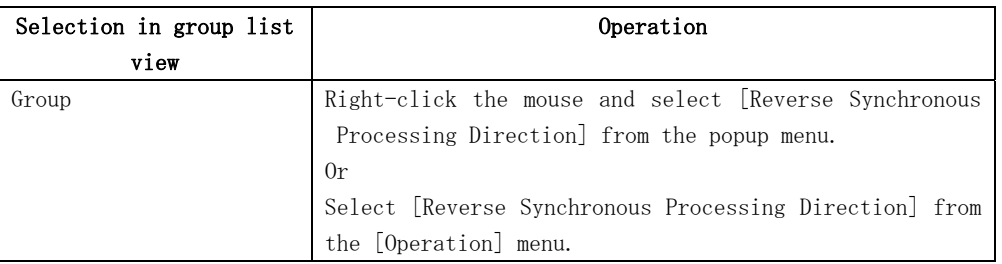

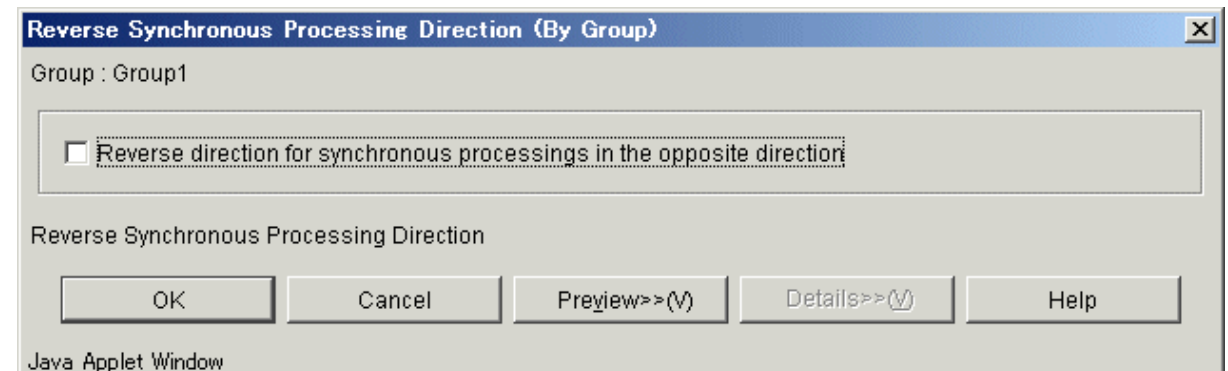

When the [OK] button is clicked, the direction of the replication is reversed.

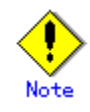

The synchronous processing reversing is effective only for the following conditions.

― The status of the replication volume is "replicated".

― The copy direction type is "Bi-directional".

The synchronous processing reversing can be executed only with the operation server.

<span id="page-132-0"></span>Setting and display items are shown below.

#### Table 4.18 Setting items and display items on the reverse synchronous processing direction window (By Group)

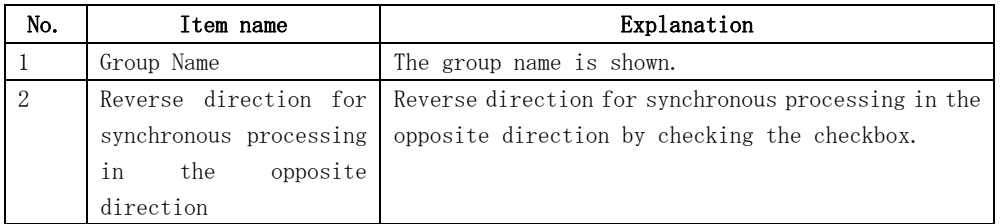

## 4.3.7 Delete Replication Volume Information window

The following operations can be used to display the [Delete Replication Volume Information] window:

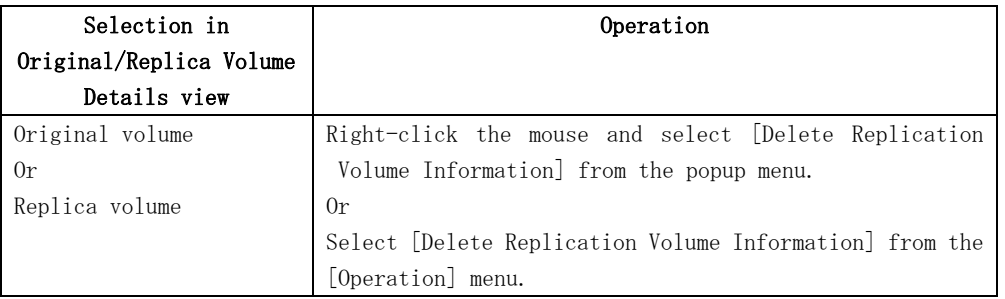

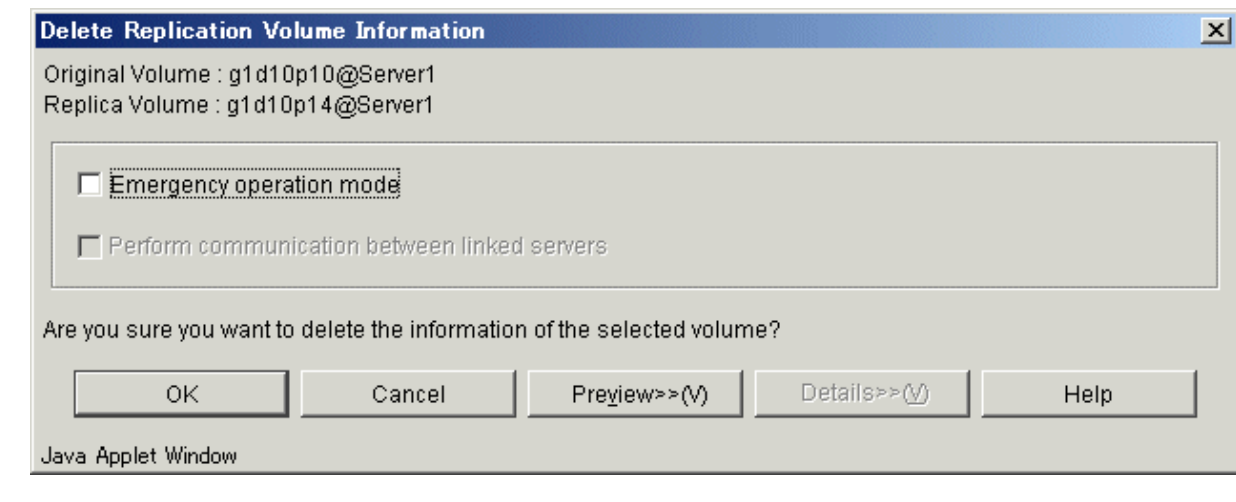

Select each option and click the [OK] button.

Replication volume information is deleted.

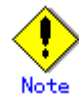

The replication volume information deletion processing can be executed only with the operation server.

<span id="page-133-0"></span>Setting and display items are shown below.

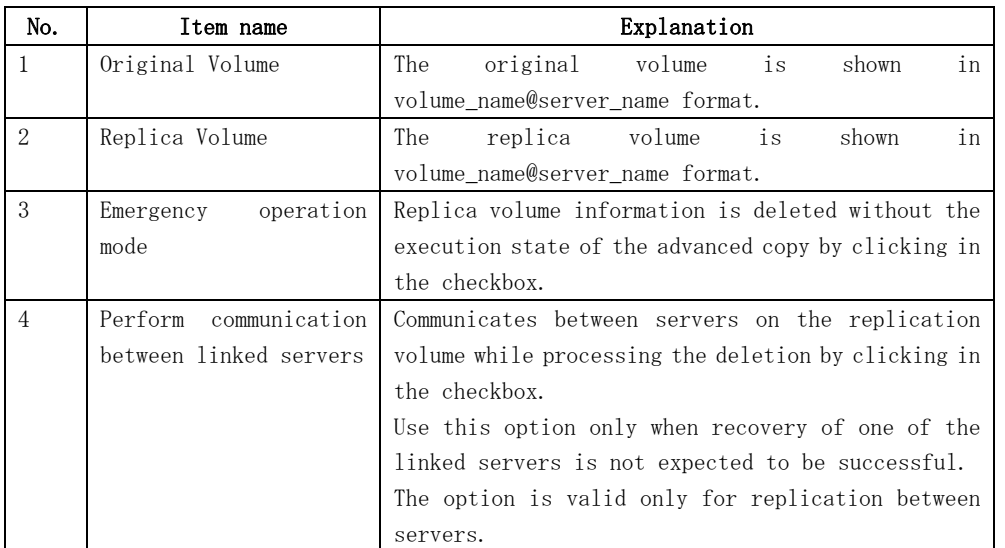

#### Table 4.19 Setting items and display items on the reverse synchronous processing direction window

## 4.3.8 Perform Resource Adjustment window

Execute recovery to make replication management information consistent if a system failure or other problem has caused the replication management information to become inconsistent.

The following operations can be used to display the [Perform Resource Adjustment] window:

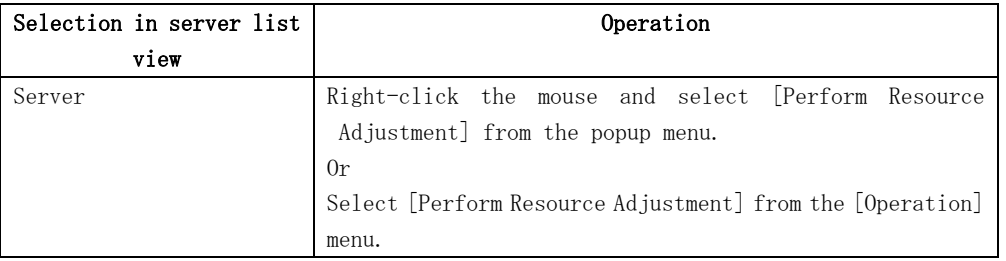

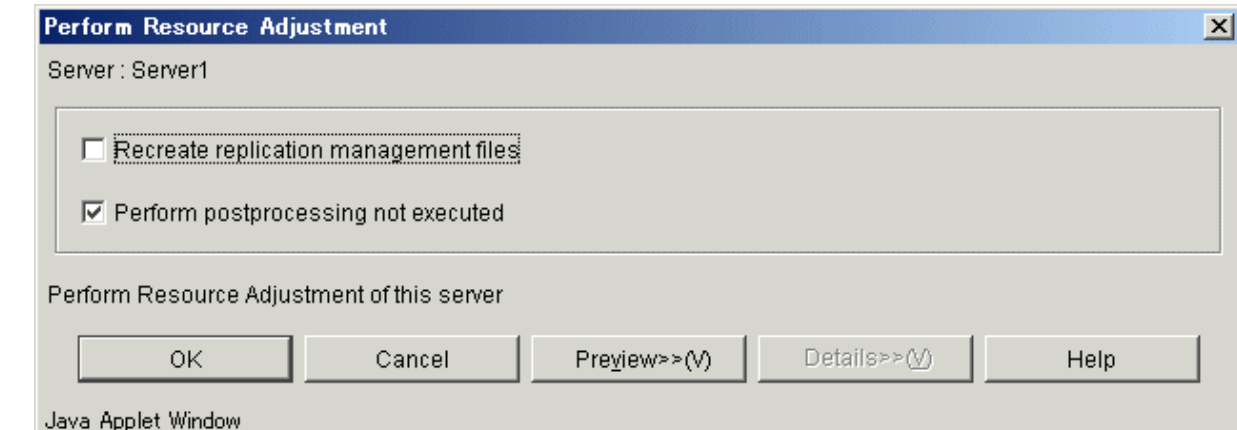

<span id="page-134-0"></span>Select the required option and click the [OK] button. Normal replication management information is created again.

Setting and display items are shown below.

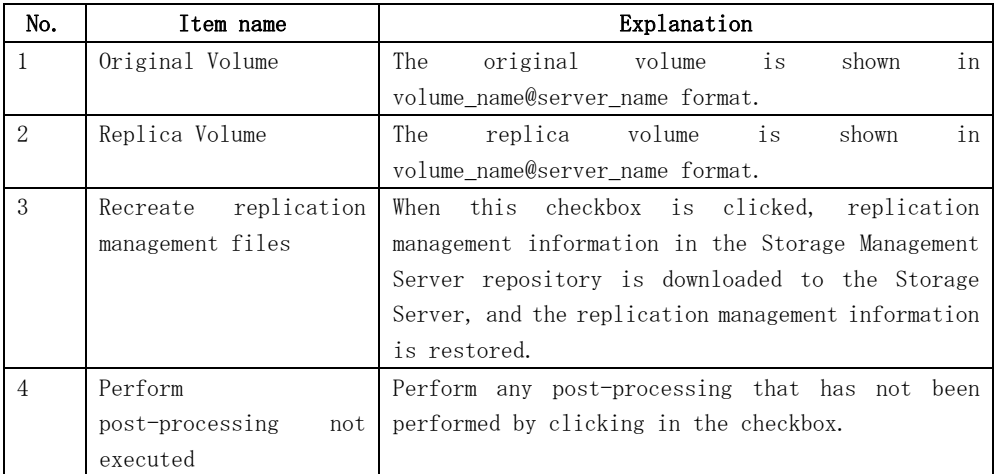

#### Table 4.20 Setting items and display items on the perform resource adjustment window

## 4.3.9 Transfer Buffer Status window

Displays information for the transfer buffer when REC is performed in Consistency mode.

The following operations can be used to display the [Transfer Buffer Status] window:

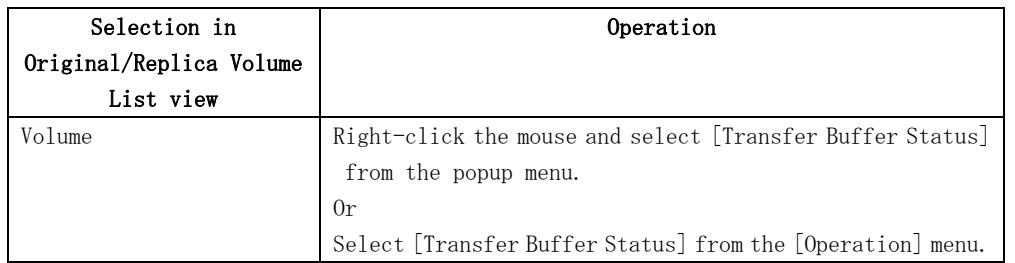

<span id="page-135-0"></span>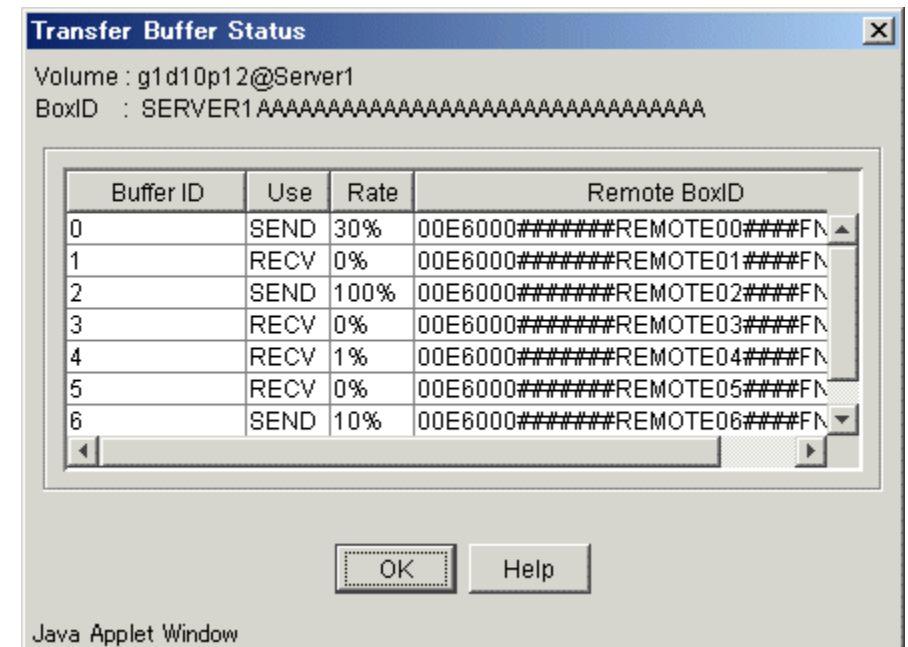

Confirm the information and then click the [OK] button.

# Note

The display of the transfer buffer status can be executed only at the replication between different servers.

The buffer's rate for the reception is always displayed as 0%.

Setting and display items are shown below.

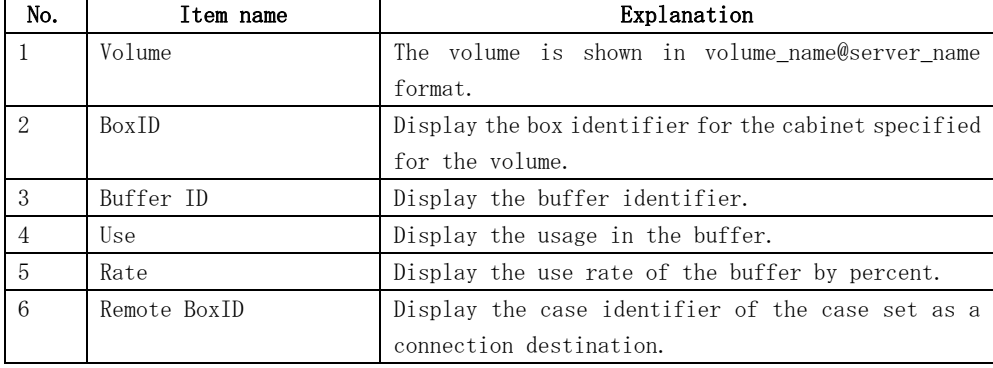

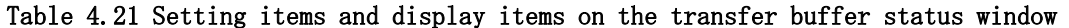

## 4.3.10 Change Buffer Setting window

This section describes how to change the setting of the buffer used in the asynchronous Consistency mode of REC.

The following operations can be used to display the [Change Buffer Setting] window:

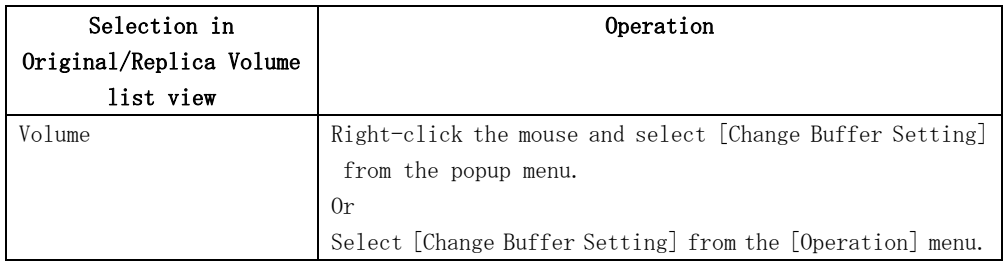

#### **Change Buffer Setting**

#### Volume: g1d10p12@Server1

BoxID : SERVER1AAAAAAAAAAAAAAAAAAAAAAAAAAAAAAA

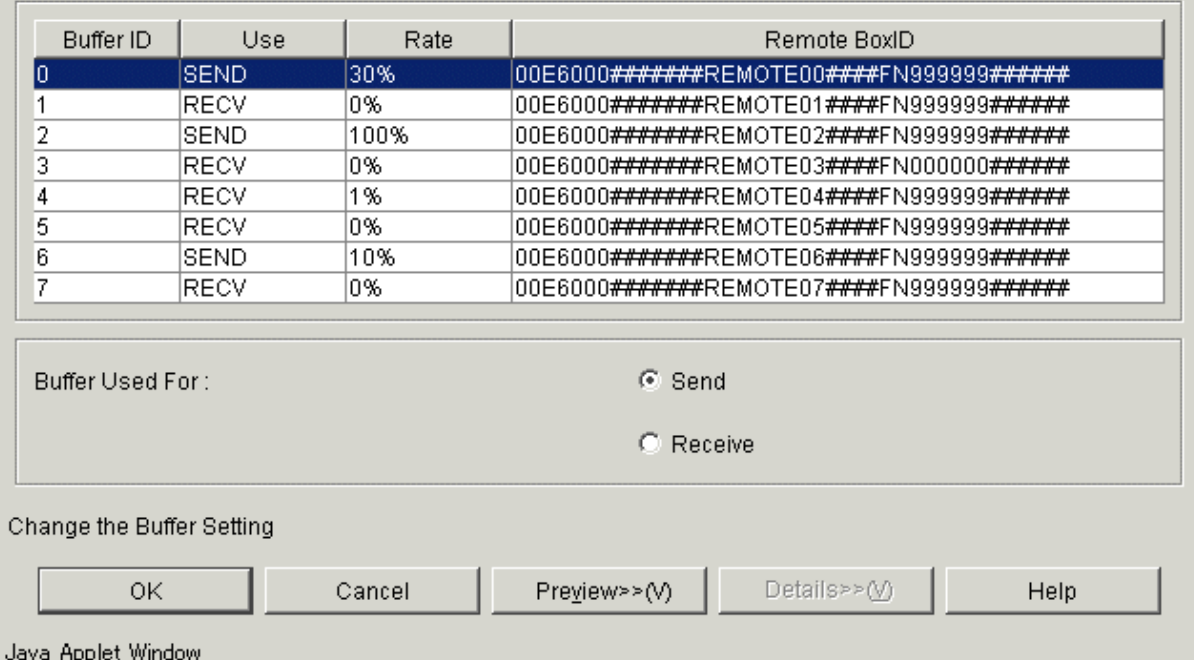

 $\vert x \vert$ 

Change the set value and then click the [OK] button.

The buffer setting is changed.

# Note

The buffer setting change can be executed only at the replication between different servers. Moreover, it is necessary to set the buffer beforehand. The buffer's rate for the reception is always displayed as 0%.

Setting and display items are shown below.

#### Table 4.22 Setting items and display items on the change buffer setting window

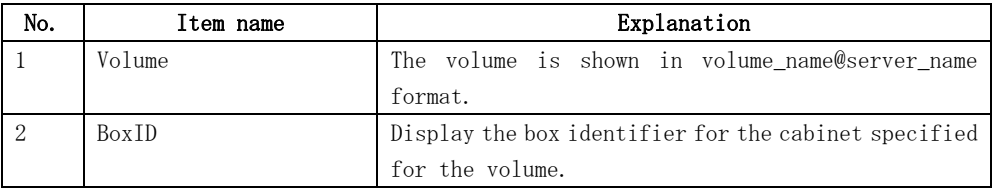

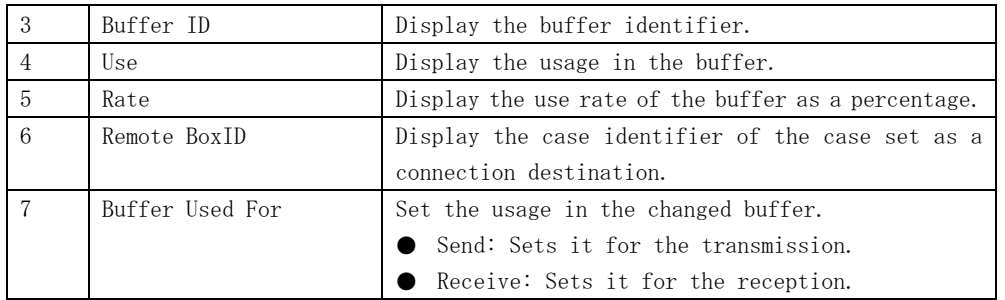

### Set Alternate Path window

When the volume selected in "Original/Replica Volume list view" is a logical volume of the SDX object, an alternative path is specified on the following window.

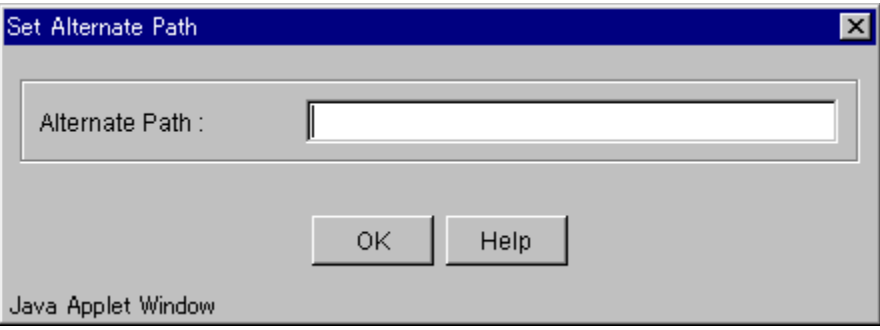

## 4.4 Required Access Permission

This section describes the access permission required for the backup window. See "Authentication Feature Window Operation" for details of the access permission.

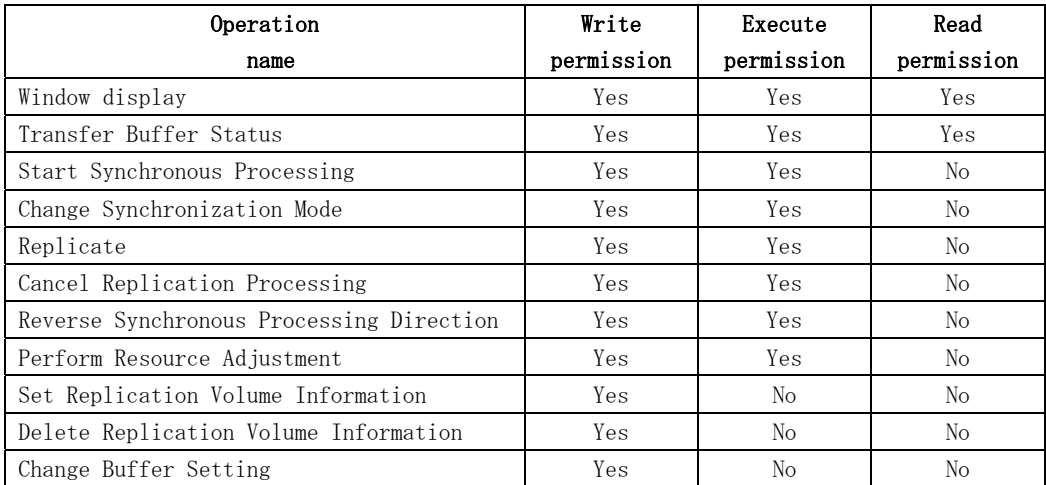

Yes: Operation enabled No: Operation disabled